Sterling Warehouse Management System

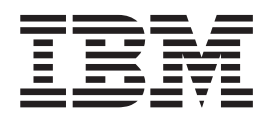

# Reports Guide

*Release 9.1.0.7*

Sterling Warehouse Management System

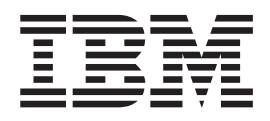

# Reports Guide

*Release 9.1.0.7*

# <span id="page-4-0"></span>**Note**

Before using this information and the product it supports, read the information in ["Notices" on page 383.](#page-394-0)

# <span id="page-6-0"></span>**Copyright**

This edition applies to Version 5 Release 2 Modification 4 of Sterling B2B Integrator and to all subsequent releases and modifications until otherwise indicated in new editions.

# **Contents**

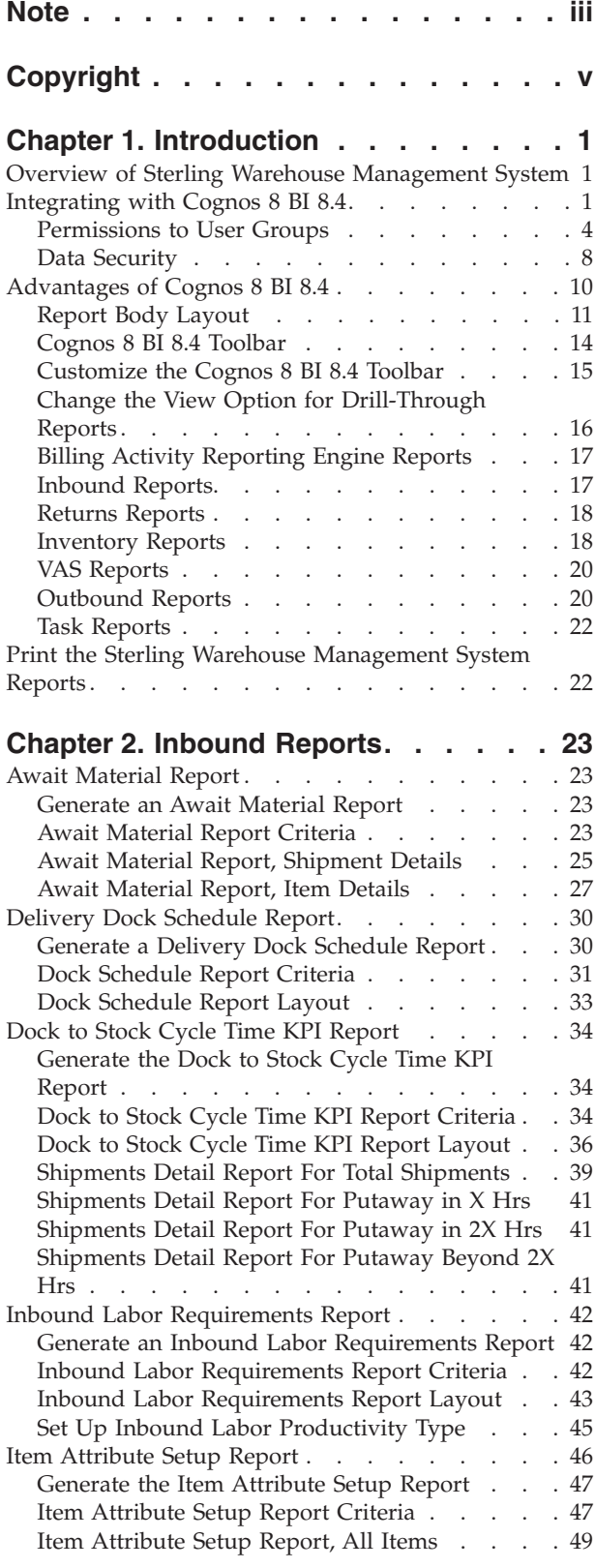

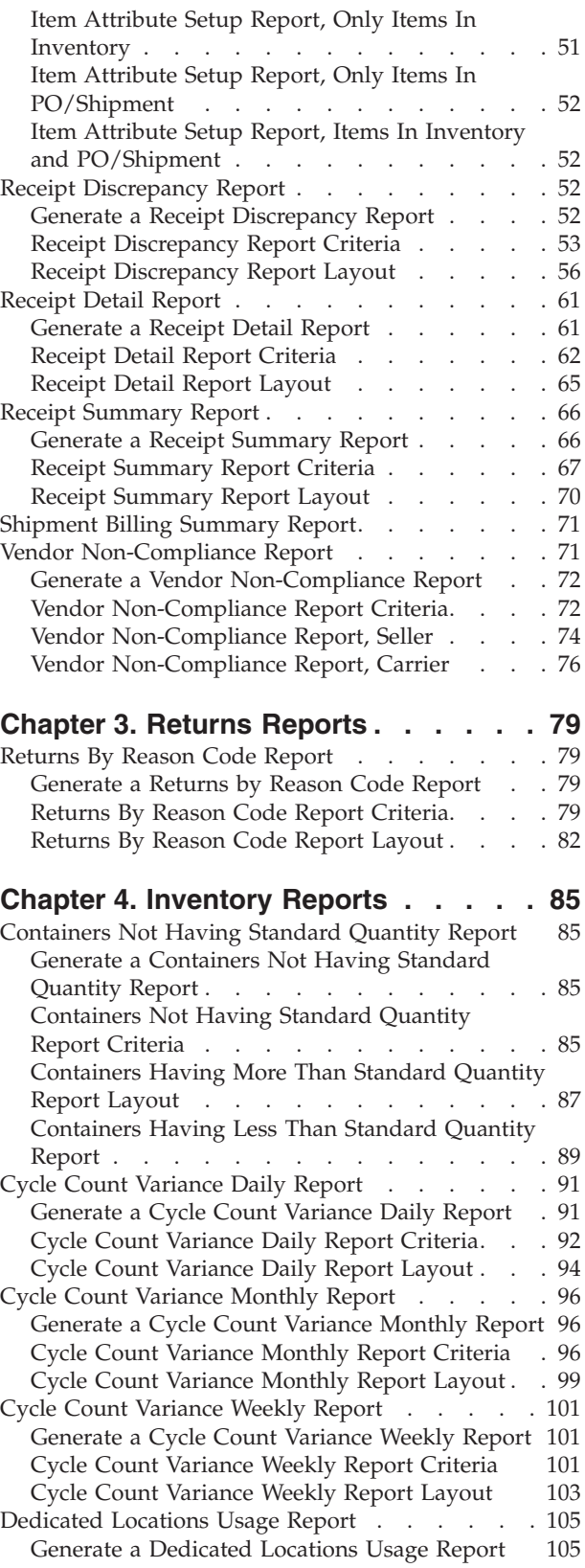

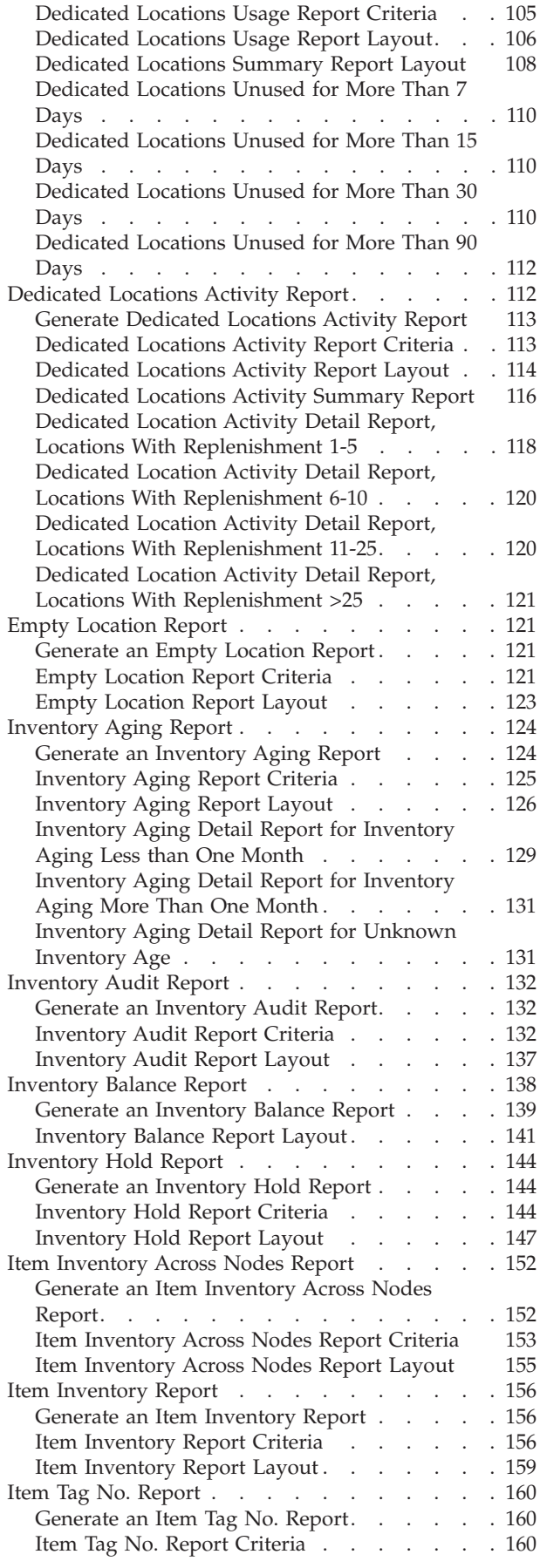

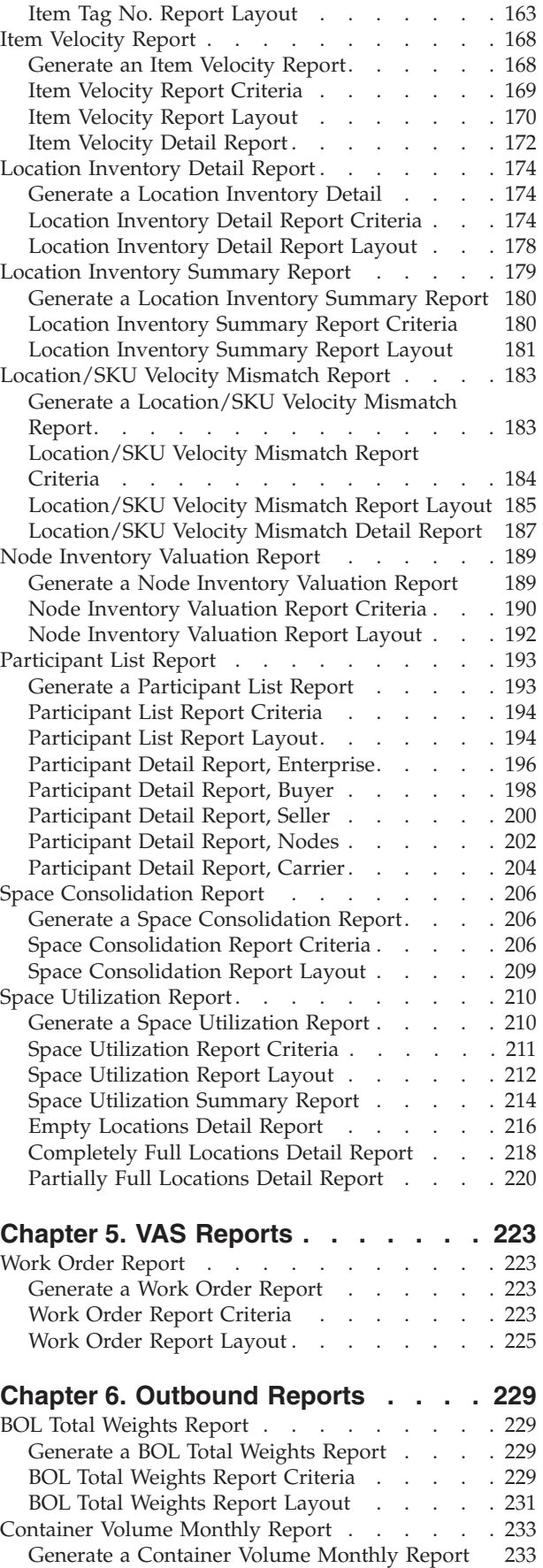

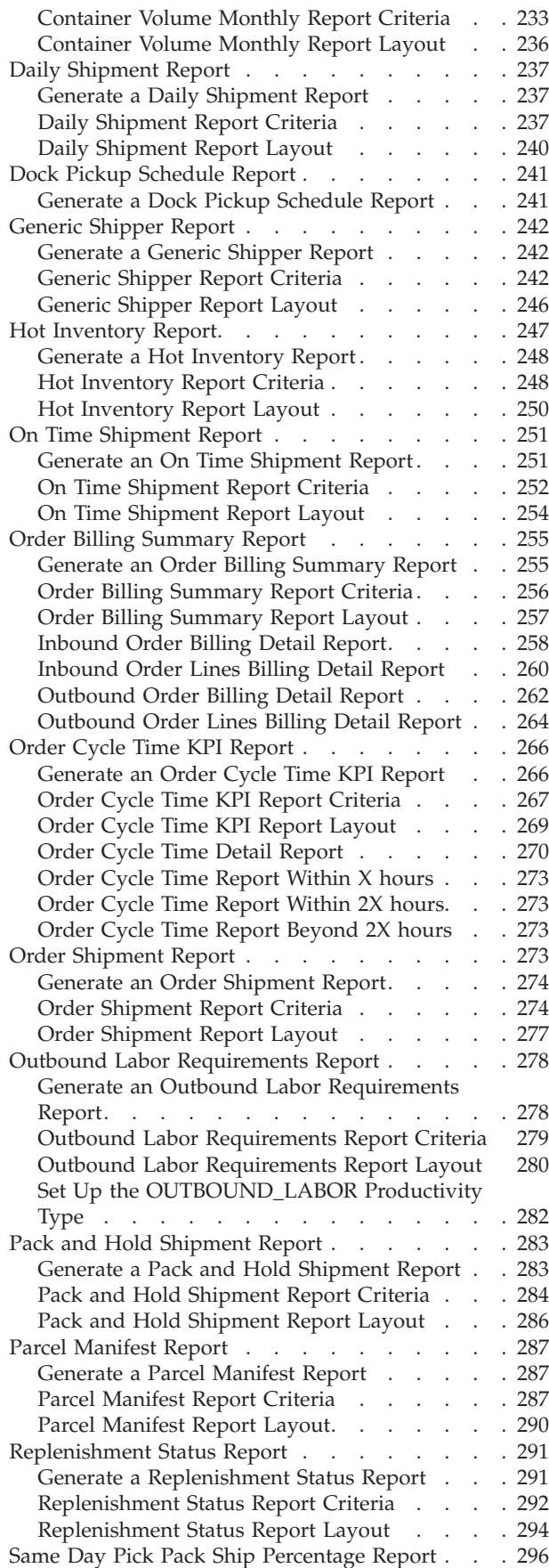

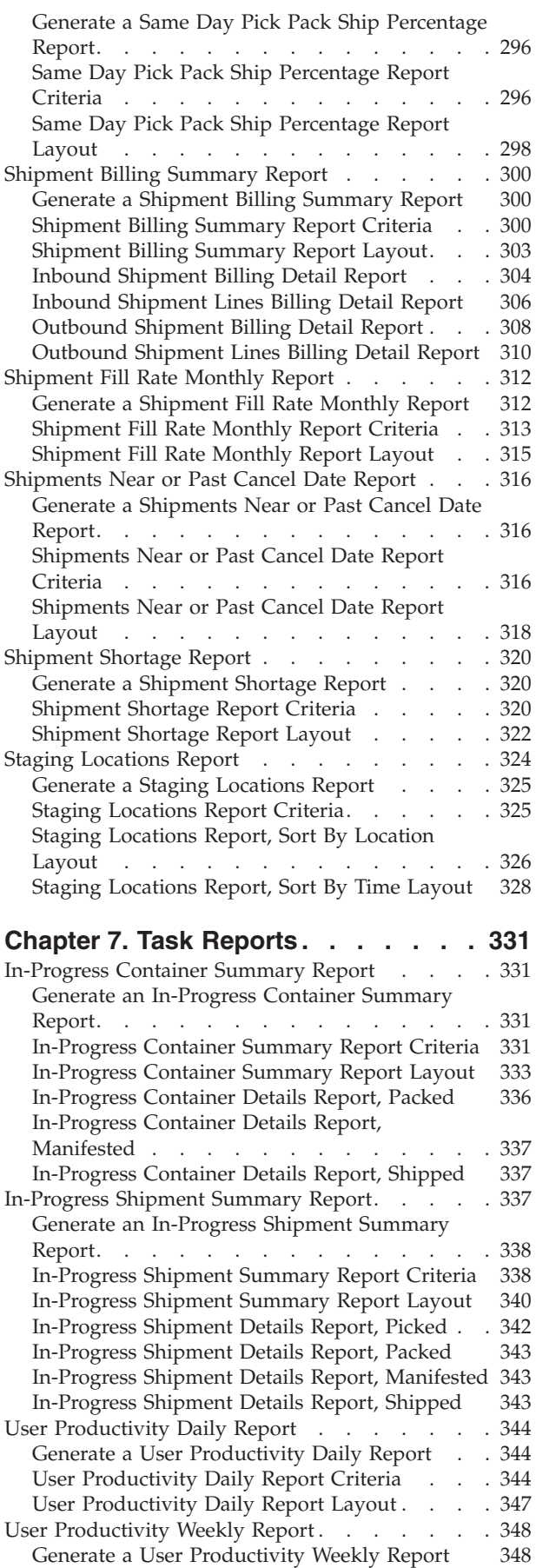

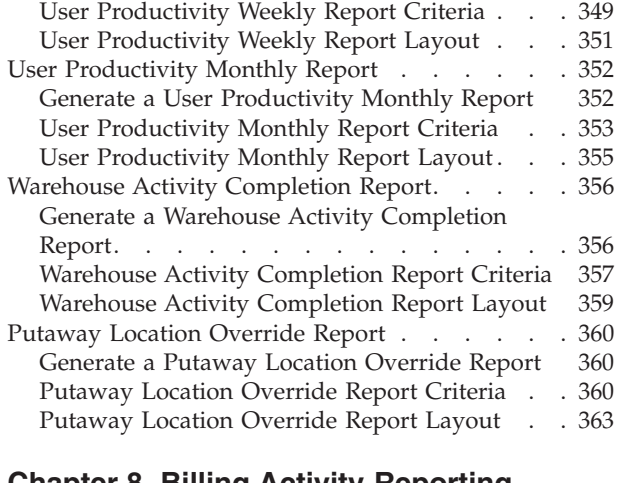

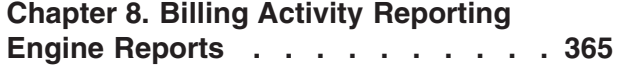

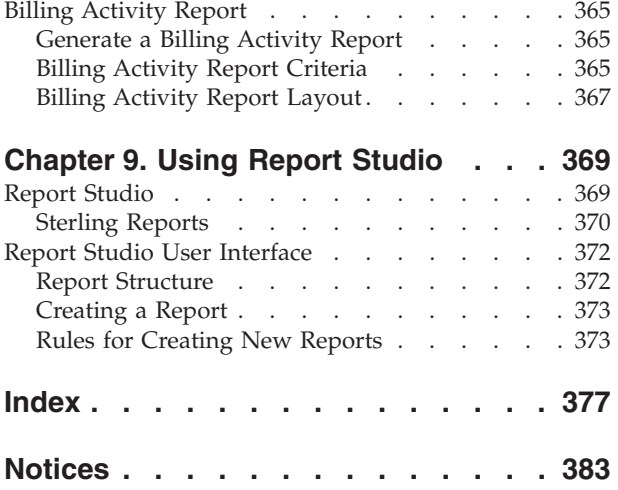

# <span id="page-12-0"></span>**Chapter 1. Introduction**

# **Overview of Sterling Warehouse Management System**

The Sterling Warehouse Management System helps you manage operations in mid-sized Finished Goods distribution centers (DCs). Shipments may be shipped to consumers, retailers or distributors, or mom- and pop- stores.

To aid warehouse managers who are responsible for tracking inventory, and inbound, outbound, and other operations in the warehouse, Sterling Warehouse Management System provides the capability to generate many reports. Access to these reports is controlled, based on the group to which the user belongs.

The Sterling Warehouse Management System reports can also be used by enterprise users for tracking inventory across nodes. These reports aid enterprise users in better decision making by providing complete visibility to the inventory across all the nodes.

Sterling Warehouse Management System integrates reports with the Application Console user interface. The dynamic menus of this user interface enable you to access reports from the appropriate consoles. The reports displayed in the menu are based upon your user group. For example, you can view the Order Billing Report and the Shipment Billing Report in your menu only if you belong to the group representing warehouse managers. Data security is maintained in the reports by allowing only users with appropriate permissions to access the information.

Once you navigate to the criteria screen of a specific report, you can enter the criteria for generating the report into the criteria screen. Based upon this criteria, Sterling Warehouse Management System displays the appropriate report.

Sterling Warehouse Management System also enables you to save reports as favorites. These reports are available to you as links in the Favorites area of your Home page. Click the link to a particular report to view the criteria screen for that reports. Click Generate Report to view the report.

# **Integrating with Cognos 8 BI 8.4**

Sterling Warehouse Management System integrates with Cognos 8 BI 8.4 to generate reports. The report criteria is entered in the Application Console and posted to the Cognos URL. This provides the flexibility to control the reports based on your user group permissions.

#### **Users**

Users are set up in Sterling Warehouse Management System and need not be set up separately in Cognos 8 BI 8.4.

Reports can be accessed by Sterling Warehouse Management System console users. You can access only those reports for which your user groups have permission.

For more information about defining Users and User Groups, see the Selling and Fulfillment Foundation: Application Platform Configuration Guide.

#### **User Groups**

User groups are a collection of users who perform similar tasks. For example, a group of inventory supervisors might be put in an Inventory Supervisor user group. Users can belong to multiple user groups. These user groups are assigned permissions that applicable to all users in the user group.

Each organization has its own user groups. User groups can only contain users for the same organization for which the user was created, except in the case of a user group created by the Hub organization, which can contain users of any organization.

For more information about defining Users and User Groups see the *Sterling Selling and Fulfillment Foundation: Application Platform Configuration Guide*.

#### **Dynamic Menus**

Integrating with Cognos 8 BI 8.4 enables Sterling Warehouse Management System to provide data to the user interface for generating reports. Dynamic menus enable users to access reports from the appropriate consoles. The reports displayed in these menus are based upon the user group to which the user belongs.

For example, let us consider the differences in the menu displayed to users belonging to the group representing inventory supervisors and the menu displayed to users belonging to the group representing shipping supervisors:

- v Users belonging to the group representing shipping supervisors can view the Alerts, Inventory, Outbound, Task, and Configuration options in their menu, whereas users belonging to the group representing inventory supervisors can view the Alerts, Inventory, Task, VAS, and Configuration options in their menu.
- v Users belonging to the group representing shipping supervisors can, view all the Outbound Reports under their Outbound menu, whereas users belonging to the group representing inventory supervisors cannot even view the Outbound menu option.

The following figure displays the menu bar that is available to users belonging to the group representing shipping supervisors.

| Alerts | <b>Inventory</b> | Task | <b>Outbound</b><br><b>Analytics Configuration</b> |  |  |  |
|--------|------------------|------|---------------------------------------------------|--|--|--|
|        |                  |      | <b>Outbound Shipment Console</b>                  |  |  |  |
|        |                  |      | <b>Create Outbound Shipment</b>                   |  |  |  |
|        |                  |      | <b>Wave Console</b>                               |  |  |  |
|        |                  |      | <b>Create Wave</b>                                |  |  |  |
| t      |                  |      | <b>Manifest Console</b>                           |  |  |  |
|        |                  |      | <b>Load Console</b>                               |  |  |  |
|        |                  |      | <b>Container Volume Monthly Report</b>            |  |  |  |
|        |                  |      | <b>Order Cycle Time Report</b>                    |  |  |  |
|        |                  |      | On Time Shipment Report                           |  |  |  |
|        |                  |      | <b>Daily Shipment Report</b>                      |  |  |  |
|        |                  |      | <b>Generic Shipper Report</b>                     |  |  |  |
|        |                  |      | Same Day Pick Pack Ship % Report                  |  |  |  |
|        |                  |      | <b>Pack and Hold Shipment Report</b>              |  |  |  |
|        |                  |      | <b>Order Shipment Report</b>                      |  |  |  |
|        |                  |      | <b>Outbound Labor Requirements Report</b>         |  |  |  |
|        |                  |      | <b>Hot Inventory Report</b>                       |  |  |  |
|        |                  |      | Replenishment Status Report                       |  |  |  |
|        |                  |      | <b>Parcel Manifest Report</b>                     |  |  |  |
|        |                  |      | <b>BOL Total Weights Report</b>                   |  |  |  |
|        |                  |      | <b>Shipment Billing Summary Report</b>            |  |  |  |
|        |                  |      | <b>Shipment Fill Rate Monthly Report</b>          |  |  |  |
|        |                  |      | <b>Shipment Shortage Report</b>                   |  |  |  |

*Figure 1. Outbound Menu Options for Shipping Supervisors*

The following figure displays the menu bar and Inventory reports that is available to users belonging to the group representing inventory supervisors.

<span id="page-15-0"></span>

| <b>Alerts</b> | <b>Inventory Task VAS Analytics Configuration</b>  |  |  |  |  |  |  |
|---------------|----------------------------------------------------|--|--|--|--|--|--|
|               | <b>Location Inventory Console</b>                  |  |  |  |  |  |  |
|               | <b>Create Count Request</b>                        |  |  |  |  |  |  |
|               | <b>Count Console</b><br><b>Create Move Request</b> |  |  |  |  |  |  |
|               |                                                    |  |  |  |  |  |  |
|               | <b>Move Request Console</b>                        |  |  |  |  |  |  |
|               | <b>Adjust Location Inventory</b>                   |  |  |  |  |  |  |
|               | <b>Change Location Inventory Attributes</b>        |  |  |  |  |  |  |
|               | MENU_Print_Case/Pallet_Labels                      |  |  |  |  |  |  |
|               | <b>Inventory Aging Report</b>                      |  |  |  |  |  |  |
|               | Replenishment Status Report                        |  |  |  |  |  |  |
|               | <b>Inventory Audit Report</b>                      |  |  |  |  |  |  |
|               | <b>Inventory Balance Report</b>                    |  |  |  |  |  |  |
|               | <b>Inventory Hold Report</b>                       |  |  |  |  |  |  |
|               | <b>Node Inventory Valuation Report</b>             |  |  |  |  |  |  |
|               | <b>Location Inventory Detail Report</b>            |  |  |  |  |  |  |
|               | <b>Location Inventory Summary Report</b>           |  |  |  |  |  |  |
|               | <b>Item Inventory Report</b>                       |  |  |  |  |  |  |
|               | <b>Container Not Having Standard Qty Report</b>    |  |  |  |  |  |  |
|               | <b>Cycle Count Variance Daily Report</b>           |  |  |  |  |  |  |
|               | <b>Cycle Count Variance Weekly Report</b>          |  |  |  |  |  |  |
|               | <b>Cycle Count Variance Monthly Report</b>         |  |  |  |  |  |  |
|               | <b>Dedicated Locations Report</b>                  |  |  |  |  |  |  |

*Figure 2. Inventory Menu Options for Inventory Supervisors*

• Users belonging to the group representing shipping supervisors can view only the Dedicated Locations Report, Item Tag Number Report, and Participant List Report under their Inventory menu, whereas users belonging to the group representing inventory supervisors can view all the Inventory Reports under their Inventory menu.

The following figure displays the Inventory reports that is available to users belonging to the group representing shipping supervisors.

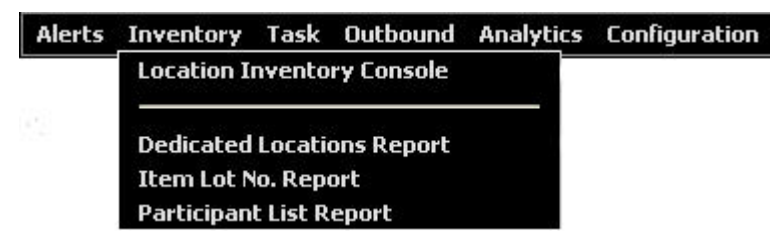

*Figure 3. Inventory Menu Options for Shipping Supervisors*

# **Permissions to User Groups**

Permissions are assigned to user groups. These permissions apply to all users in that user group. You can administer the permissions that a user group has throughout the Application Consoles and Applications Manager applications.

You can allow or disallow permissions for the reports that are displayed to various user groups. For example, Inventory supervisors may have access to all Inventory

Reports, but may not have access to Outbound Reports. Shipping Supervisors may access all Outbound Reports, but may have only limited access to Inventory Reports.

A user who belongs to multiple user groups retains the least restrictive set of permissions defined by the groups to which they belong. For example, if a user belongs to a user group that permits them to access the Inventory Reports and they also belong to a user group that only permits them to access the Outbound Reports, the user has access to both Inventory and Outbound Reports.

For more information about administering user group permissions, see the *Sterling Selling and Fulfillment Foundation: Application Platform Configuration Guide*.

The following table specifies reports that the enterprise users can access.

#### **Module**

#### **Report**

#### **Order**

Container Volume Monthly Report

Order Cycle Time Report

On Time Shipment Report

Order Billing Summary Report

Shipment Billing Summary Report

#### **Inventory**

Inventory Balance Report

Item Inventory across Nodes Report

Node Inventory Valuation Report

Cycle Count Variance Daily Report

Cycle Count Variance Weekly Report

Cycle Count Variance Monthly Report

Participant List Report

#### **Supply**

Order Billing Summary Report

#### Shipment Billing Summary Report

#### **Reverse Logistics**

Returns by Reason Code Report

The following table specifies reports that the various warehouse users can access.

*Table 1. Reports for Warehouse User Groups*

| Module    | Report                                              | Warehouse<br>Manager | Inbound<br>Supervisor | Inventory<br>Supervisor | Outbound<br>Supervisor |
|-----------|-----------------------------------------------------|----------------------|-----------------------|-------------------------|------------------------|
| Inbound   | Dock to Stock<br>Cycle Time KPI<br>Report           | Y                    | Y                     | $\rm N$                 | $\mathbf N$            |
|           | Await Material<br>Report                            | Y                    | Y                     | ${\bf N}$               | ${\bf N}$              |
|           | Inbound Labor<br>Requirements<br>Report             | Y                    | Υ                     | ${\bf N}$               | ${\rm N}$              |
|           | Item Attribute<br>Setup Report                      | Y                    | Y                     | N                       | $\mathbf N$            |
|           | Receipt<br>Discrepancy<br>Report                    | Y                    | Y                     | $\rm N$                 | $\mathbf N$            |
|           | Receipt Detail<br>Report                            | Y                    | Y                     | $\rm N$                 | $\mathbf N$            |
|           | Receipt Summary<br>Report                           | Y                    | $\mathbf Y$           | ${\bf N}$               | ${\bf N}$              |
|           | Shipment Billing<br>Summary Report                  | Y                    | Υ                     | $\rm N$                 | $\mathbf N$            |
| Returns   | Returns by Reason<br>Code Report                    | $\mathbf Y$          | Y                     | $\mathbf N$             | $\mathbf N$            |
| Inventory | <b>Inventory Aging</b><br>Report                    | Y                    | ${\bf N}$             | $\mathbf Y$             | ${\bf N}$              |
|           | Inventory Audit<br>Report                           | Y                    | ${\bf N}$             | $\mathbf Y$             | ${\bf N}$              |
|           | Inventory Balance<br>Report                         | Υ                    | $\mathbf N$           | $\mathbf Y$             | $\mathbf N$            |
|           | Inventory Hold<br>Report                            | Y                    | $\mathbf N$           | $\mathbf Y$             | $\mathbf N$            |
|           | Node Inventory<br>Valuation Report                  | Y                    | $\mathbf N$           | $\mathbf Y$             | ${\bf N}$              |
|           | Location Inventory<br>Detail Report                 | Y                    | ${\bf N}$             | $\mathbf Y$             | ${\bf N}$              |
|           | Location Inventory<br>Summary Report                | Y                    | ${\bf N}$             | Y                       | ${\bf N}$              |
|           | Item Inventory<br>Report                            | Υ                    | ${\bf N}$             | $\mathbf Y$             | ${\bf N}$              |
|           | Container Not<br>Having Standard<br>Quantity Report | Y                    | ${\rm N}$             | $\mathbf Y$             | ${\rm N}$              |

| Module     | Report                                          | Warehouse<br>Manager | Inbound<br>Supervisor | Inventory<br>Supervisor | Outbound<br>Supervisor |
|------------|-------------------------------------------------|----------------------|-----------------------|-------------------------|------------------------|
|            | Cycle Count<br>Variance Daily<br>Report         | Υ                    | ${\bf N}$             | Υ                       | N                      |
|            | Cycle Count<br>Variance Weekly<br>Report        | $\mathbf Y$          | ${\bf N}$             | $\mathbf Y$             | ${\bf N}$              |
|            | Cycle Count<br>Variance Monthly<br>Report       | Y                    | N                     | Υ                       | $\mathbf N$            |
| Inventory  | Dedicated<br><b>Locations Usage</b><br>Report   | Υ                    | $\mathbf Y$           | Υ                       | Υ                      |
|            | Dedicated<br>Locations Activity<br>Report       | $\mathbf Y$          | Y                     | Y                       | Y                      |
|            | Item Tag Number<br>Report                       | Y                    | Y                     | $\mathbf Y$             | $\mathbf Y$            |
|            | Item Velocity<br>Report                         | $\mathbf Y$          | ${\bf N}$             | $\mathbf Y$             | ${\bf N}$              |
|            | Location/SKU<br>Velocity Mismatch<br>Report     | Y                    | ${\bf N}$             | Υ                       | ${\bf N}$              |
|            | Participants List<br>Report                     | Υ                    | $\mathbf Y$           | Υ                       | $\mathbf Y$            |
|            | Space<br>Consolidation<br>Report                | $\mathbf Y$          | $\mathbf N$           | $\mathbf Y$             | ${\bf N}$              |
|            | Space Utilization<br>Report                     | $\mathbf Y$          | $\mathbf N$           | $\mathbf Y$             | ${\bf N}$              |
|            | <b>Empty Location</b><br>report                 | $\mathbf Y$          | $\mathbf N$           | $\mathbf Y$             | ${\bf N}$              |
| <b>VAS</b> | Work Orders<br>Report                           | Υ                    | ${\bf N}$             | Υ                       | N                      |
| Outbound   | Container Volume<br>Monthly Report              | Υ                    | N                     | $\mathbf N$             | Υ                      |
|            | Order Cycle Time<br>KPI Report                  | Υ                    | N                     | N                       | $\mathbf Y$            |
|            | On Time Shipment<br>Report                      | $\mathbf Y$          | ${\rm N}$             | $\mathbf N$             | $\mathbf Y$            |
|            | Daily Shipment<br>Report                        | Y                    | ${\rm N}$             | $\mathbf N$             | $\mathbf Y$            |
|            | Generic Shipper<br>Report                       | $\mathbf Y$          | $\mathbf N$           | $\mathbf N$             | Y                      |
|            | Same Day Pick<br>Pack Ship<br>Percentage Report | Y                    | ${\bf N}$             | ${\bf N}$               | $\mathbf Y$            |
| Outbound   | Pack and Hold<br>Shipment Report                | $\mathbf Y$          | ${\rm N}$             | ${\bf N}$               | $\mathbf Y$            |

*Table 1. Reports for Warehouse User Groups (continued)*

| Module | Report                                            | Warehouse<br>Manager | Inbound<br>Supervisor | Inventory<br>Supervisor | Outbound<br>Supervisor |
|--------|---------------------------------------------------|----------------------|-----------------------|-------------------------|------------------------|
|        | Order Shipment<br>Report                          | Υ                    | N                     | N                       | Υ                      |
|        | Outbound Labor<br>Requirements<br>Report          | $\mathbf{Y}$         | $\mathbf N$           | N                       | $\mathbf{Y}$           |
|        | Hot Inventory<br>Report                           | Y                    | N                     | $\mathbf N$             | $\mathbf Y$            |
|        | Replenishment<br>Status Report                    | $\mathbf Y$          | ${\bf N}$             | Υ                       | Υ                      |
|        | Parcel Manifest<br>Report                         | $\rm Y$              | $\mathbf N$           | $\overline{N}$          | $\mathbf{Y}$           |
|        | <b>BOL</b> Total Weights<br>Report                | Υ                    | N                     | N                       | Y                      |
|        | Shipment Billing<br>Summary Report                | $\rm Y$              | $\mathbf N$           | Y                       | $\mathbf Y$            |
|        | Shipment Fill Rate<br>Monthly Report              | $\rm Y$              | ${\bf N}$             | $\mathbf Y$             | $\mathbf{Y}$           |
|        | Shipment Shortage<br>Report                       | $\mathbf Y$          | $\mathbf N$           | $\mathbf N$             | $\mathbf{Y}$           |
|        | Shipments Near /<br>Past Cancel Date              | Y                    | N                     | $\mathbf N$             | $\mathbf Y$            |
|        | <b>Staging Locations</b><br>Report                | $\mathbf Y$          | ${\bf N}$             | $\mathbf N$             | $\mathbf{Y}$           |
| Tasks  | In-Progress<br>Shipment<br><b>Summary Report</b>  | $\mathbf{Y}$         | $\rm Y$               | $\mathbf Y$             | $\mathbf{Y}$           |
|        | In-Progress<br>Container<br><b>Summary Report</b> | Υ                    | Υ                     | Υ                       | Υ                      |
|        | Warehouse Activity<br>Completion Report           | $\mathbf Y$          | Υ                     | Υ                       | Υ                      |
|        | <b>User Productivity</b><br>Daily Report          | Υ                    | $\mathbf Y$           | Υ                       | $\mathbf Y$            |
|        | <b>User Productivity</b><br>Weekly Report         | Υ                    | Y                     | Υ                       | Y                      |
|        | <b>User Productivity</b><br>Monthly Report        | Y                    | $\mathbf Y$           | $\mathbf Y$             | $\mathbf Y$            |

<span id="page-19-0"></span>*Table 1. Reports for Warehouse User Groups (continued)*

# **Data Security**

Users have restricted access to a specific set of enterprises based on the Data Security Group to which they belong. Sterling Warehouse Management System maintains data security in reports by allowing users to access enterprise-specific information in reports only if they belong to the Data Security Group for that enterprise.

The following figure illustrates the Inventory Balance Report criteria screen for user E1. User E1 is restricted to access information pertinent to enterprise E1 only. Hence, user E1 is not provided with a drop-down list of enterprises from which to search.

Also, because user E1 is restricted to access information pertinent to enterprise E1 only, even when user E1 selects Across Enterprises, the search results only display information pertinent to enterprise E1.

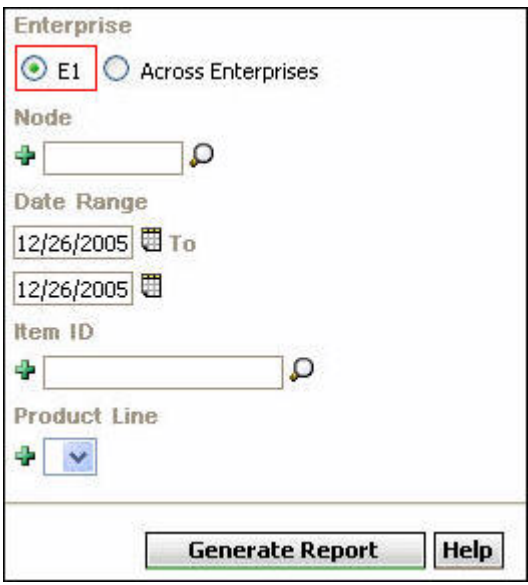

*Figure 4. Inventory Balance Report Criteria Screen for Enterprise Users Restricted to Enterprise E1*

The following figure illustrates the Inventory Balance Report criteria screen for user dc1mgr. User dc1mgr is a node user who participates in enterprises DEFAULT and E1. Hence, user dc1mgr is provided with a drop-down list of these enterprises from which to choose the appropriate enterprise.

Also, because user dc1mgr is restricted to access information pertinent to enterprises DEFAULT and E1, when user dc1mgr selects Across Enterprises, the search results display information pertinent to both DEFAULT and E1.

<span id="page-21-0"></span>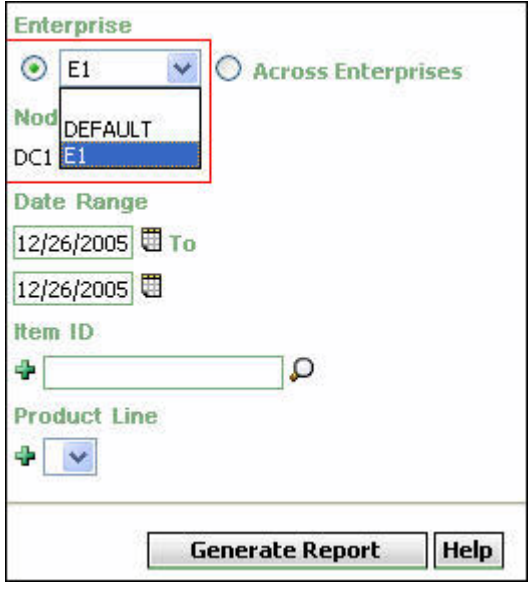

*Figure 5. Inventory Balance Report Criteria Screen for Node Users Participating in DEFAULT and E1*

For more information about defining Data Security Groups, see the *Sterling Selling and Fulfillment Foundation: Application Platform Configuration Guide*.

# **Advantages of Cognos 8 BI 8.4**

There are various advantages to integrating with Cognos 8 BI 8.4 for generating reports. Some of these are:

- Lower costs—reduces maintenance due to complete report coverage and a zero-footprint environment.
- v Faster results—shortens reporting time due to seamless integration and adaptive authoring.
- Improved decision making—reports and dashboards present data in easily-understood formats.
- Adaptive authoring automatically adjusts report layout when objects are added, moved, or removed.
- Ability to work with data using familiar business terms.
- Ability to use a variety of charts—crosstabs, bar or 3D bar, pie or doughnut, line, gauge, funnel, scatter, dot density, waterfall, and so forth.
- Ability to create complex, multi-page layouts using different data sources.
- v High performance data access across all sources.
- Complete connectivity regardless of environment.
- Open architecture that leverages XML, SOAP, and WSDL.
- v Multiple export formats—Excel, Portable Document Format (PDF), Extensible Markup Language (XML), Hypertext Markup Language (HTML), and Comma Separated Value (CSV).
- v Multilingual capabilities automatically deliver reports in the users' working language.
- v Ability to integrate seamlessly with the Selling and Fulfillment Foundation, without the user having to log in to the application again.

# <span id="page-22-0"></span>**Report Body Layout**

The Sterling Warehouse Management System reports consist of various sections. Depending upon the number of rows, reports may span across multiple pages. In the case of multi-page reports, the header and criteria information appear on the first page only and are not repeated on subsequent pages.

This topic describes the layout of a report in Sterling Warehouse Management System.

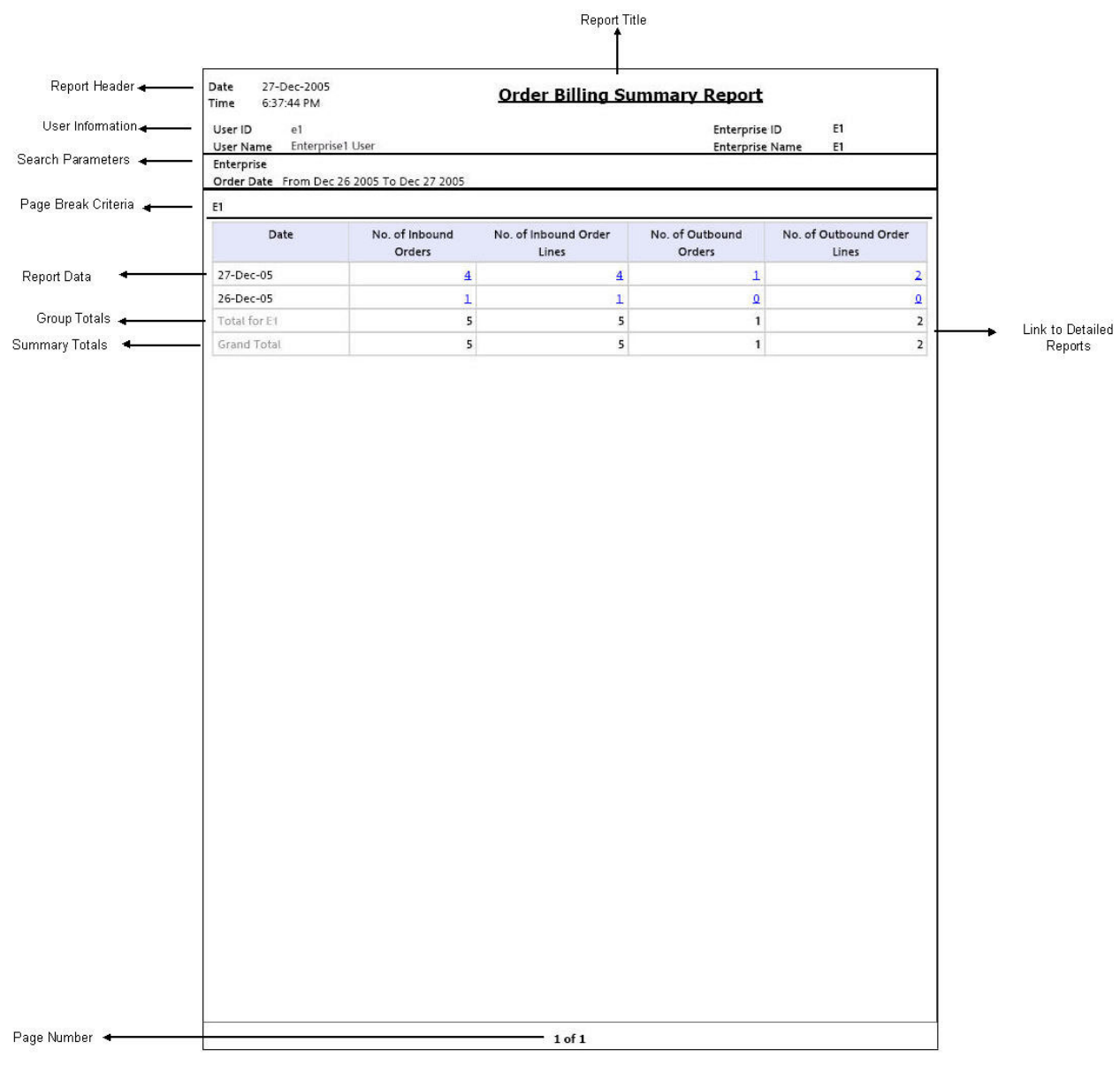

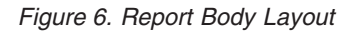

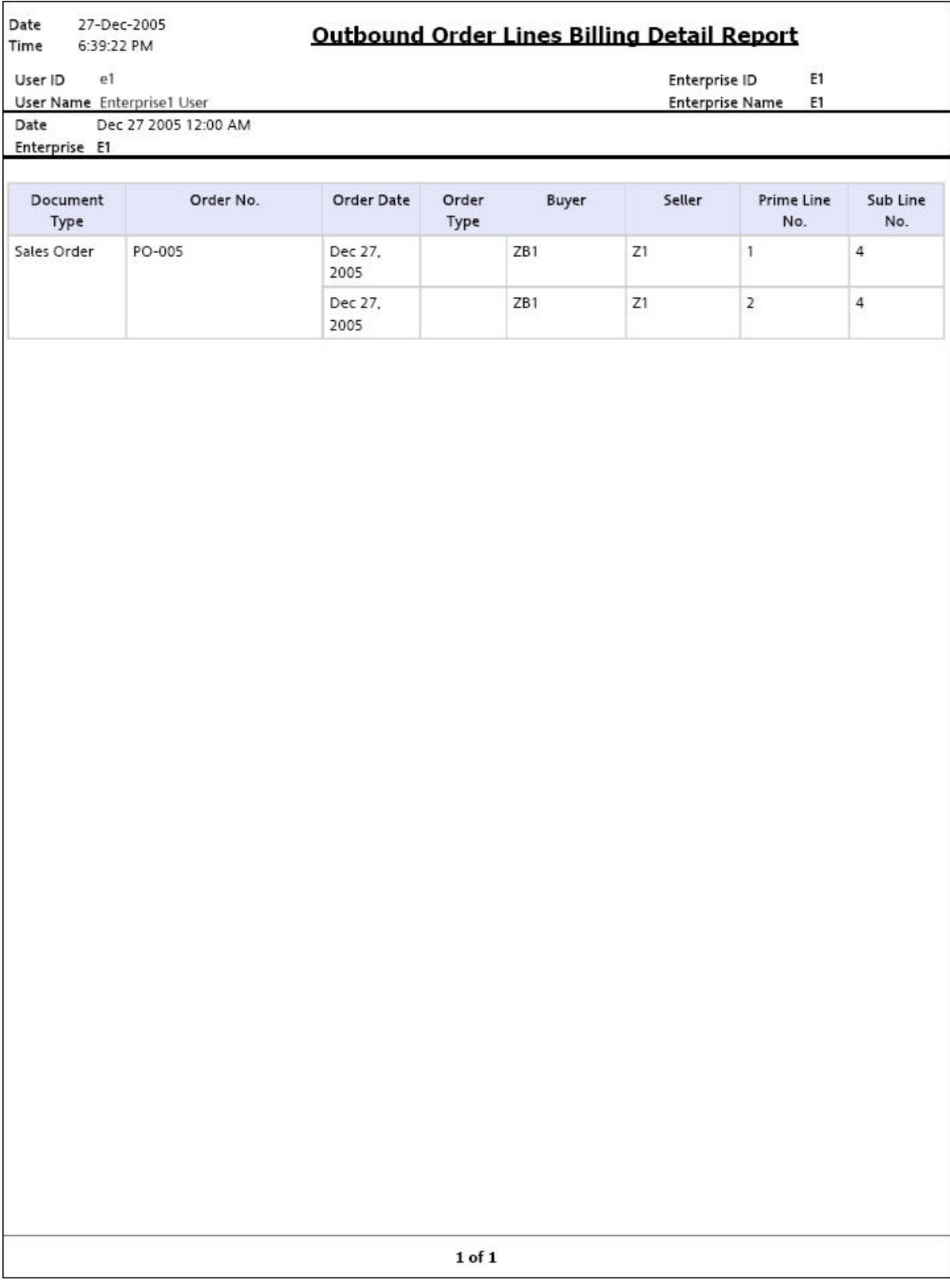

*Figure 7. Detailed Report*

#### **Report Header**

The report header displays the date on which the report is generated, the time on which the report is generated, and the report title.

The report header is printed only on the first page for each report and is not repeated on the subsequent pages.

#### **User Information**

This area displays the information of the user.

The user information is printed only on the first page for each report, and is not repeated on the subsequent pages.

#### **Node User**

In the case of a node user, this area displays the user ID, user name, warehouse ID, and warehouse name.

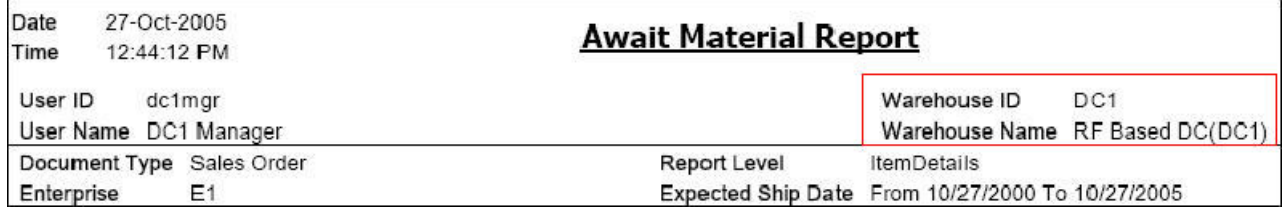

*Figure 8. User Information for Node User*

#### **Enterprise User**

In the case of an enterprise user, this area displays the user ID, user name, enterprise ID, and enterprise name.

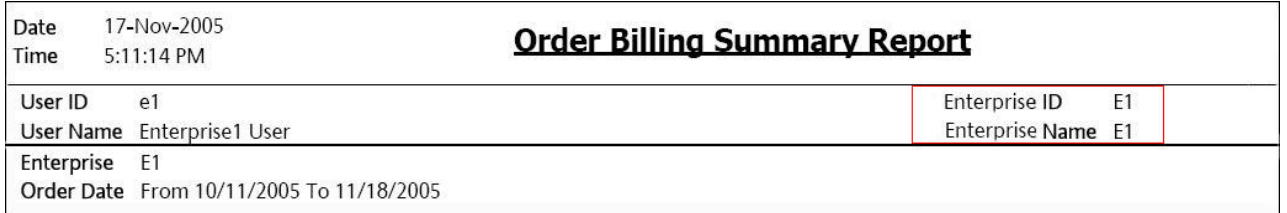

*Figure 9. User Information for Enterprise User*

#### **Search Parameters**

This area displays the search parameters entered by the user.

The search parameter is printed only on the first page for each report and is not repeated on the subsequent pages.

# <span id="page-25-0"></span>**Page Break Criteria**

This area displays the criteria for the page break. Based upon this criteria, the report is printed on a new page. For example, if the page break criteria is enterprise, the report is printed on a new page for each new enterprise.

**Note:** The report displays only those enterprises that have some data.

The page break criteria is printed only once for each occurrence of the criteria and is not repeated in the subsequent pages of the report for the same criteria. For example, for enterprise E1, the page break criteria E1 is printed once at the top of the table that contains the information for E1. If this table spans across multiple pages, the page break criteria E1 is not printed on the subsequent pages. However, if the information for enterprise E2 is also printed in the same report, the table containing this information is printed on a new page and is preceded by the page break criteria E2.

#### **Report Data**

This area displays the requested report information, in a tabular format.

In any column, if a value repeats consecutively for more than one row, the value is printed only once and is not repeated for each of the successive rows in which the column value is the same.

#### **Group Totals**

This area displays the totals for a group. For example, in the figure, this area displays the totals for enterprise E1.

#### **Summary Totals**

This area displays a summary of the totals for all groups.

#### **Links to Detailed Reports**

These links enable you to view detailed reports. These links are typically present for reports that contain summarized information. Click these links to view detailed reports that provide more information about a particular aspect of the main report.

For example, in Figure 1–6, clicking the link in the No. of Outbound Orderlines column displays the Outbound Order Lines Billing Detail Report (Figure 1–7), which provides detailed information about the outbound orders and their order lines.

# **Cognos 8 BI 8.4 Toolbar**

This section describes the Cognos 8 BI 8.4 toolbar that appears in a Sterling Warehouse Management System report.

<span id="page-26-0"></span>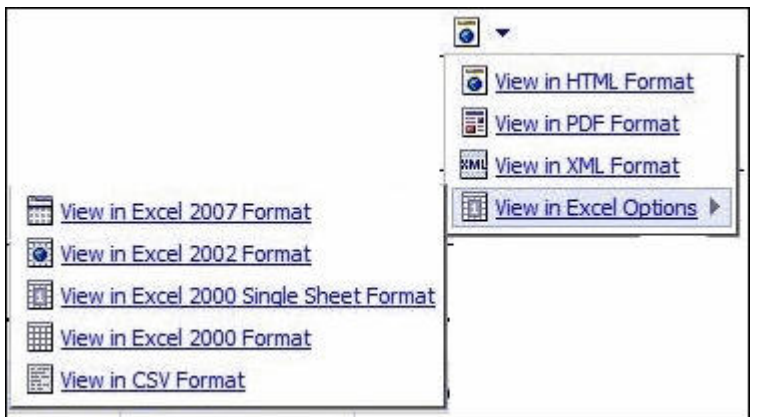

*Figure 10. Cognos 8 BI 8.4 Toolbar*

The Cognos 8 BI 8.4 toolbar that appears in a Sterling Warehouse Management System report contains the following icons:

• View in HTML format

Click the View in HTML format icon  $\bullet$  to view the report in Hypertext Markup Language format.

The Sterling Warehouse Management System reports are displayed in HTML format by default.

• View in PDF format

Click the View in PDF format icon  $\mathbf{E}$  to view the report in Portable Document Format.

**Note:** The Cognos Toolbar is displayed in the reports that are generated using

the Sterling Warehouse Management System. However, you can use only the  $\bullet$ button in the toolbar.

# **Customize the Cognos 8 BI 8.4 Toolbar**

The default Cognos 8 BI 8.4 toolbar provides multiple icons.

#### **About this task**

<span id="page-27-0"></span>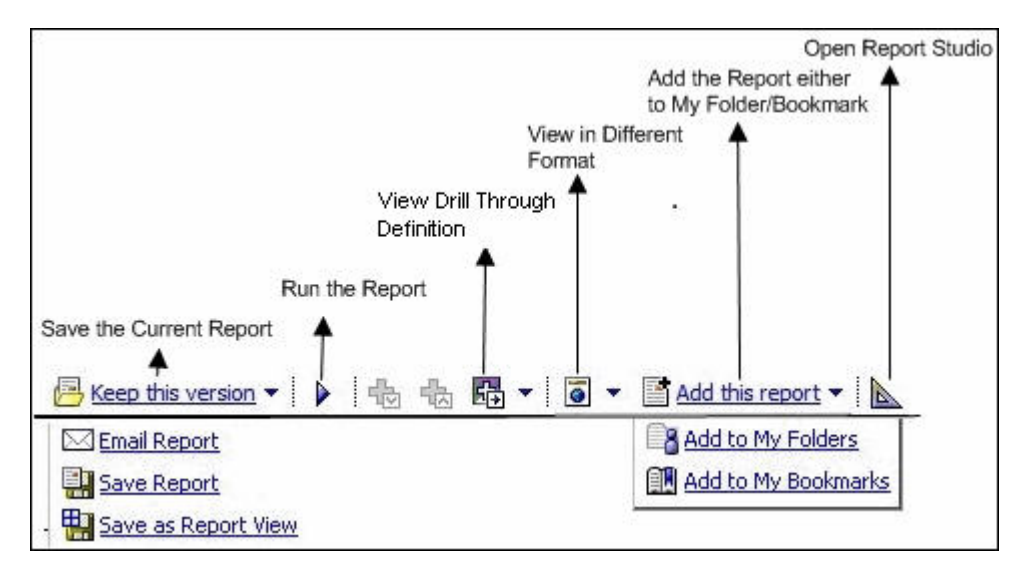

*Figure 11. Default Cognos 8 BI 8.4 Toolbar*

You can customize the Cognos 8 BI 8.4 toolbar to hide icons that are currently visible or to view icons that have been hidden.

#### **Procedure**

- 1. Open the file <YNW ANALYTICS HOME>/Custom/custom\_system.xml
- 2. *To hide the icon*, uncomment the relevant instruction. *To display the icon*, comment the relevant instruction. For example:

#### **Results**

- To hide the View in PDF format icon  $\mathbb{E}$ , uncomment the instruction <RV\_TOOLBAR\_BUTTONS\_PDF/>
- To view the Send Report as Email icon  $\boxtimes$ , comment the instruction <RV\_TOOLBAR\_BUTTONS\_Send />

# **Change the View Option for Drill-Through Reports**

In the Sterling Warehouse Management System, it is not possible to navigate from a drill-through report to the parent report.

#### **About this task**

However, Cognos enables you to configure the drill-through reports to open in a new window when accessed through the Sterling Warehouse Management System.

Perform the following steps to open a drill-through report in a new window:

#### **Procedure**

- 1. Launch Report Studio from the Cognos console.
- 2. The Report Studio window is displayed with a list of reports. Click a report. The corresponding report is displayed in the work area. Right-click the data item in the report that you want to open in a new window and select Drill-Through Definitions.

<span id="page-28-0"></span>3. In the Drill-Through Definitions window that is displayed, select the Open in new window check box, and click Save.

#### **Results**

After this configuration is performed, it is possible to open a drill-through report in a new window.

For detailed information about accessing the Cognos Console and performing the subsequent steps, refer to ug\_cr\_rptstd.pdf.

# **Billing Activity Reporting Engine Reports**

The Billing Activity Reporting Engine aids warehouse managers to view information about the various activities performed in the warehouse.

Billing Activity Report is the billing activity reporting engine report provided with the Sterling Warehouse Management System. The Billing Activity Report shows the billable activities performed in the warehouse for an Enterprise, as captured by the Billing Activity Reporting Engine.

# **Inbound Reports**

Inbound reports provide visibility to receipts. These reports help receiving supervisors to plan receipts and labor requirements for receipts, as well as to manage discrepancies. The warehouse manager can also see information on receipts that are expected shortly, so as to make the dock doors available for these receipts.

For more information about inbound reports, see "Inbound Reports".

The inbound reports provided with Sterling Warehouse Management System are:

• Await Material Report

This report shows the summary of the items that are waiting for material. This report helps the warehouse manager to identify items that are unavailable and to prioritize inbound shipments that can reduce the awaiting items in this report.

• Dock to Stock Cycle Time KPI Report

This report is used to measure the Dock to Stock cycle time on all inbound shipments or receipts. Cycle time is defined as the time that elapses from the start of the receipt to the time that Putaway is completed.

• Inbound Labor Requirements Report

This report is used to determine labor requirements for receiving activities. The labor required is calculated based on the Standard Allowable Minutes defined.

• Item Attribute Setup Report

This report lists all items in the warehouse that do not have their attributes completely defined. This report is useful to identify items that have incomplete setup, as this information is required to execute warehouse operations.

• Receipt Discrepancy Report

This report is used to track the receipt discrepancy details between the expected and received quantities for a particular day or date range. The report displays the discrepancy as Short Receipt, Over Receipt, or Damaged.

• Receipt Detail Report

<span id="page-29-0"></span>This report lists the details of the shipments received for the selected shipment, Purchase Order (PO), or date range. It provides details at the item and quantity level.

• Receipt Summary Report

This report lists the receipts for the selected shipment, PO, or date range. It provides summary receipt information at the shipment level.

• Shipment Billing Summary Report

This report displays the number of shipments and shipment lines shipped, and the number of receipts and receipt lines received. This report also provides the transaction details for the transactions in the details report.

• Vendor Non-Compliance Report

The Vendor Non-Compliance Report displays the non-compliant shipments observed during the inbound process. This report helps the warehouse to identify the vendors shipping non-compliant shipments.

# **Returns Reports**

Returns reports help warehouse managers to view information about inventory returns.

For more information about returns reports, see "Returns Reports".

Returns By Reason Code Report is the returns report provided with the Sterling Warehouse Management System. This report lists all shipments based on the return reason code entered during the return process. This report can also be generated for specific selected reason codes.

#### **Inventory Reports**

Inventory reports help inventory supervisors to manage inventory, track the movement of inventory within the warehouse, and get visibility on the different categories of inventory, such as, inventory that are on hold. These reports can also be used to categorize inventory based on cost.

**Note:** The Search consoles of all the reports under the Inventory menu display inventory organizations in the Enterprise drop-down list.

For more information about inventory reports, see "Inventory Reports".

The inventory reports provided with Sterling Warehouse Management System are:

• Containers Not Having Standard Quantity Report

This report lists all cartons stored in the warehouse that have less than the standard case or pallet quantity. This report can be used to identify opportunities for consolidation.

• Cycle Count Variance Daily Report

This report provides the cycle count variance information, on a daily basis, for a given date range.

• Cycle Count Variance Monthly Report

This report provides the cycle count variance information, on a monthly basis, for a given date range.

• Cycle Count Variance Weekly Report

This report provides the cycle count variance information, on a weekly basis, for a given date range.

• Dedicated Locations Usage Report

This report provides visibility into locations that are dedicated to certain Stock Keeping Units (SKUs). This usage report shows locations that have remained unused in various time buckets.

• Dedicated Locations Activity Report

This report provides visibility into locations that are dedicated to certain Stock Keeping Units (SKUs). The activity report categorizes the locations based on the number of times the location is replenished.

• Empty Location Report

This report provides a list of empty locations in the warehouse. This report can also be accessed as a sub-report of the Space Consolidation Report.

• Inventory Aging Report

This report provides the inventory age identified by its receipt date. In case the receipt date information is lost, the inventory age cannot be ascertained and is therefore classified as "Inventory with Unknown Age".

• Inventory Audit Report

This report is used to track inventory changes resulting from the execution of tasks in the warehouse. This report can help in tracking changes to item or location inventory, inventory changes done by a user, or a combination of these.

• Inventory Balance Report

This report is used to balance the opening and closing quantity of inventory for an item within a date range.

• Inventory Hold Report

This report lists the item and location details for all items that are on hold due to Quality Control activities, Count variances, and locations that are frozen for Picking or Putaway.

• Item Inventory Across Nodes Report

This report is used to track the inventory of items across nodes for either all or selected enterprises. The report can be generated only for those enterprises to which the user has access.

• Item Inventory Report

This report lists the details of the item inventory at the node. You can drill down to location level and container level reports from this report.

• Item Tag No. Report

This report lists all item transactions for the given tag number. The report displays the transactions in three categories: Inbound, Inventory, and Outbound.

• Item Velocity Report

Due to changes in demand, seasonal variations, and product life cycle characteristics, item velocity changes over time. This report captures the item velocity, as measured by the number of shipments that the item features in during the selected date range.

• Location/SKU Velocity Mismatch Report

This report matches the Location Velocity to the Item Velocity to identify locations that have a mismatch. The warehouse can use this report to reorganize item locations to optimize the utilization of locations.

• Node Inventory Valuation Report

This report lists the item, quantity, and valuation details for a node. This report is useful in determining the inventory valuation in a node.

• Participant List Report

<span id="page-31-0"></span>This report lists the number of participants defined in the Selling and Fulfillment Foundation Participant Model with role details.

• Space Consolidation Report

This report provides item-wise information about the location capacity utilization. This helps in identifying space consolidation opportunities.

• Space Utilization Report

This report provides information on location capacity utilization in terms of percentage.

Location Inventory Detail Report

This report is used to track the inventory of items and locations in the warehouse at the item, case, pallet, status, and other item attributes levels.

• Location Inventory Summary Report

This report is used to track the inventory of items and locations in the warehouse at the item or location level.

# **VAS Reports**

Value Added Services (VAS) reports help warehouse managers to view information about work orders to perform Value Added Services on the inventory.

For more information about VAS reports, see "VAS Reports".

Work Order Report is the VAS report provided with the Sterling Warehouse Management System. This report displays all the work orders for the node, in different stages of completion. This report is used to review open work orders.

#### **Outbound Reports**

Outbound reports help shipping supervisors to see information on order billing and shipment billing. These reports can also be used to get visibility to outbound labor requirements, on-time shipments, and so on.

For more information about outbound reports, see "Outbound Reports".

The outbound reports provided with Sterling Warehouse Management System are:

• BOL Total Weights Report

This report lists the number of cartons or pallets, and the total weight details against each Bill Of Lading (BOL). This report lists all details for BOLs shipped for the selected carrier or date range.

• Container Volume Monthly Report

This report shows the number of containers shipped each month. For the current month, it only shows the total number of cartons shipped till date.

• Daily Shipment Report

This report provides high-level visibility into shipment activity in the warehouse, on a daily basis, for a specified date range. This report provides daily information on new shipments awaiting shipping on the day, shipments shipped on the day, shipment pending from previous days, and shipments carried over to the next day.

• Generic Shipper Report

This report gives details of shipments that are either to be shipped or were shipped using each carrier that the warehouse uses. The warehouse can use this report to understand the carrier usage patterns.

• Hot Inventory Report

This report helps to identify the inbound shipments that should be unloaded based on the hot items in the trailer or container. These items are on backorder for the warehouse, and available in the expected shipments.

• On Time Shipment Report

This report captures the number of shipments shipped at the scheduled time. It also categorizes the delayed shipments into buckets of delays by one, two, or more days.

• Order Billing Summary Report

This report lists the transaction details for all types of orders handled by the warehouse. This report helps to track metrics, such as the number of orders or order lines shipped or received.

• Order Cycle Time KPI Report

This report is used to measure the turnaround cycle time on all outbound shipments or orders. Cycle time is defined as the time that elapses from when an order is released to a warehouse until the time it is shipped.

• Order Shipment Report

This report shows the details of shipments against orders. It also shows the quantity ordered and shipped at the item level.

• Outbound Labor Requirements Report

This report is used to determine the labor requirements for waves or shipments that are to be picked, packed, and shipped on a future date. This report is useful to plan resource requirements for outbound activities.

• Pack and Hold Shipment Report

This report lists all shipments that are currently in the 'pack and hold' status, along with their location and shipper details. This report is useful to the warehouse supervisor to review pack and hold shipments.

• Parcel Manifest Report

This report lists the Parcel manifest details in terms of shipment details, number of containers, weight, and other details for the selected manifest number or carrier and service.

v Replenishment Status Report

This report helps the monitoring of replenishment activities in the warehouse. The report provides information about the replenishment status and highlights shortages or overages of replenishment quantities.

• Same Day Pick Pack Ship Percentage Report

This report gives a measure of the number of shipments picked, packed, and shipped on the same day. The criterion for any shipment to be counted is that the pick date is the same as the actual ship date.

Shipment Billing Summary Report

This report displays the number of shipments and shipment lines shipped, and the number of receipts and receipt lines received. This report also lists the transaction details for the transactions in the details report.

• Shipment Fill Rate Monthly Report

This report shows the percentage of complete shipments shipped by the warehouse. The percentage is calculated as the ratio of the complete shipments shipped to the total number of shipments shipped by the node.

• Shipments Near or Past Cancel Date Report

This report lists unshipped shipments that are near or past the selected order cancel date range. This report is useful to track the shipments that are due and manage resources to generate the same.

<span id="page-33-0"></span>• Shipment Shortage Report

This report lists all shipments that have item shortages and aids warehouse managers in managing exceptions.

• Staging Locations Report

Warehouses have limited staging locations. Therefore, they can become a bottleneck if not managed properly. This report provides a means to identify locations that might be occupying space by having shipments that are either not loaded or awaiting containers.

# **Task Reports**

Task reports help warehouse managers to view information about the various tasks performed in the warehouse.

For more information about task reports, see Chapter 7, "Task Reports".

The task reports provided with Sterling Warehouse Management System are:

• In-Progress Container Summary Report

This report shows the current status of the pick-pack-ship process. The default container dashboard view shows two graphs: Number of containers by statuses and Number of Containers by Carriers.

• In-Progress Shipment Summary Report

This report shows the current status of the pick-pack-ship process. The default dashboard view shows these two graphs: Number of Shipments and Cartons Across All Carriers, and Number of Shipments and Cartons by Carrier.

• User Productivity Daily Report

This report provides user productivity information, on a daily basis, for a given date range.

• User Productivity Weekly Report

This report provides user productivity information, on a weekly basis, for a given date range.

• User Productivity Monthly Report

This report provides user productivity information, on a monthly basis, for a given date range.

• Warehouse Activity Completion Report

This report provides a summary of the various warehouse tasks that are in "Completed" status. The numbers change as more tasks enter the "Completed" status. The user can also select only a specific set of task types to populate the activity report.

# **Print the Sterling Warehouse Management System Reports**

To print the Sterling Warehouse Management System reports:

#### **About this task**

#### **Procedure**

- 1. Generate the report you want to print.
- 2. Click  $\frac{1}{\sqrt{2}}$  to view the report in Portable Document Format (PDF).
- 3. Click in the PDF view to print the report.

# <span id="page-34-0"></span>**Chapter 2. Inbound Reports**

# **Await Material Report**

The Await Material Report shows the summary of the items that are waiting for material. This report helps the warehouse to identify items that are unavailable and to prioritize inbound shipments that can reduce the awaiting items in this report.

#### **Intended Audience**

Warehouse managers and inbound supervisors use this report to identify the inbound shipments that needs to be received. The user can also see the total requirements for a SKU or see the material requirements for each individual shipment.

# **Generate an Await Material Report**

To generate the Await Material Report:

#### **About this task**

#### **Procedure**

- 1. Navigate to Inbound > Await Material Report. The Await Material Report criteria screen appears. For more information about the Await Material Report criteria screen, see "Await Material Report Criteria".
- 2. Enter the criteria and click Generate Report to generate the report. The Await Material Report appears. For more information about the Await Material Report, Shipment layout, see "Await Material Report, Shipment Details" and for more information about Await Material Report, Item Details layout, see "Await Material Report, Item Details".

# **Await Material Report Criteria**

The Await Material Report criteria screen enables you to enter the criteria for which the Await Material Report generates.

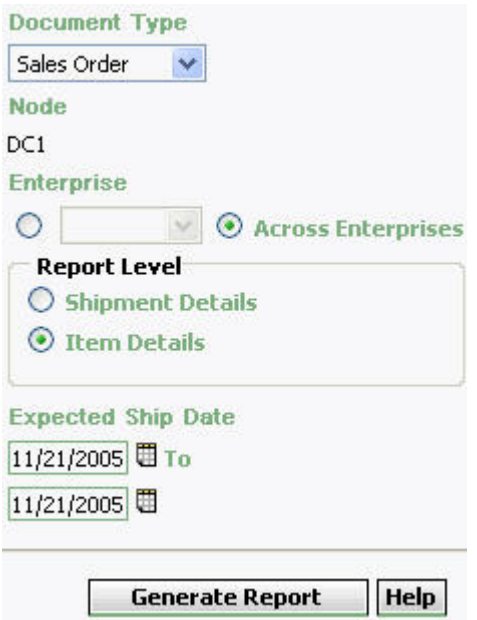

*Figure 12. Await Material Report Criteria Screen*

| Table 2. Await Material Report Criteria Screen |  |  |  |
|------------------------------------------------|--|--|--|
|------------------------------------------------|--|--|--|

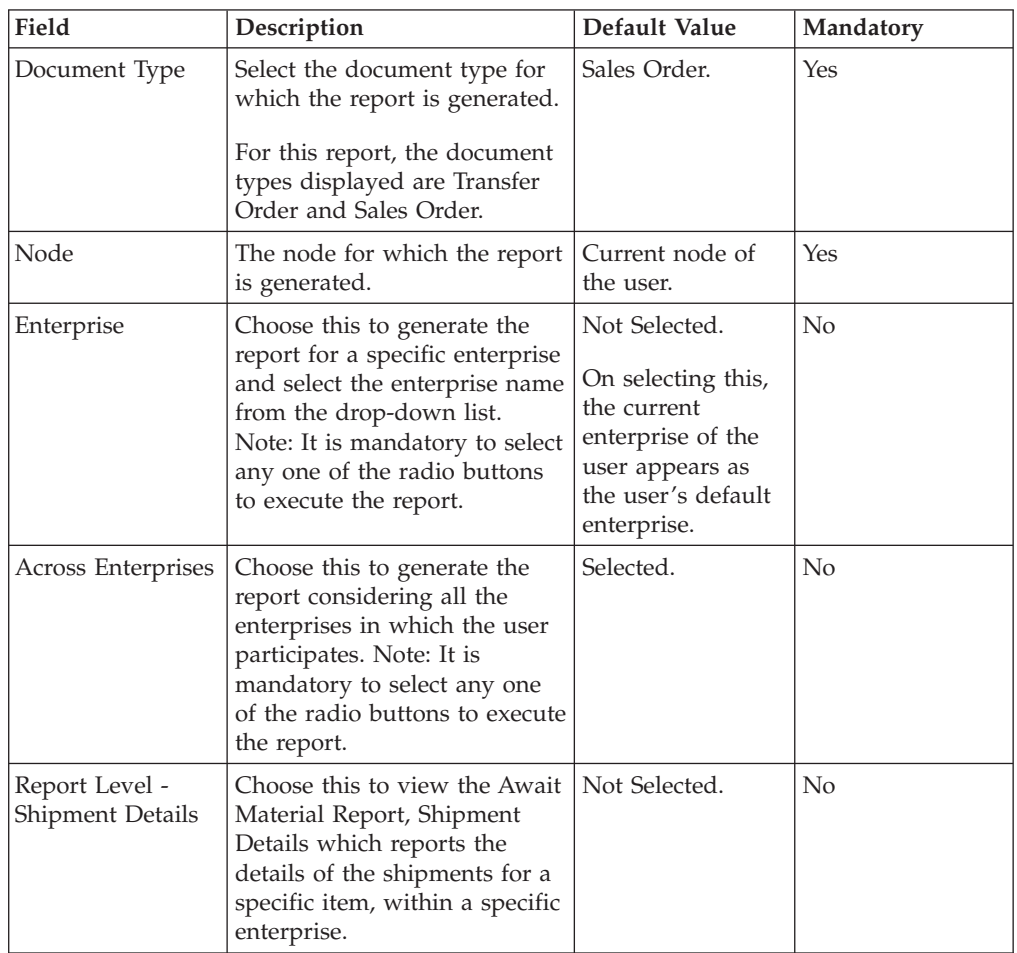
| Field                          | Description                                                                                                    | Default Value     | Mandatory      |
|--------------------------------|----------------------------------------------------------------------------------------------------|-------------------|----------------|
| Report Level -<br>Item Details | Choose this to view the Await<br>Material Report, Item Details<br>which reports the details of<br>the items, within a specific<br>enterprise. | Selected.         | $\overline{N}$ |
| Expected Ship<br>Date          | Enter the start date and the<br>end date for which the report<br>is generated.<br>You can also click the icons<br>to choose the date range.   | The current date. | Yes            |

*Table 2. Await Material Report Criteria Screen (continued)*

# **Await Material Report, Shipment Details**

This report gives a detailed information about the shipments requested on a particular ship date.

# **Report Layout**

This section describes the report layout of the Await Material Report, Shipment details.

27-Oct-2005 Date Time 12:36:47 PM

# **Await Material Report**

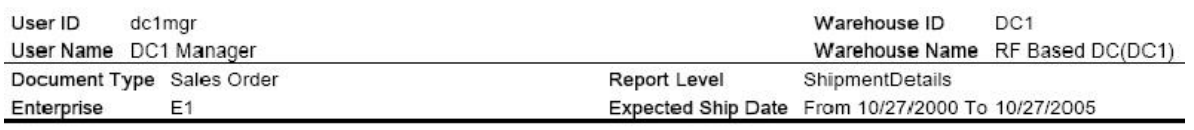

E1

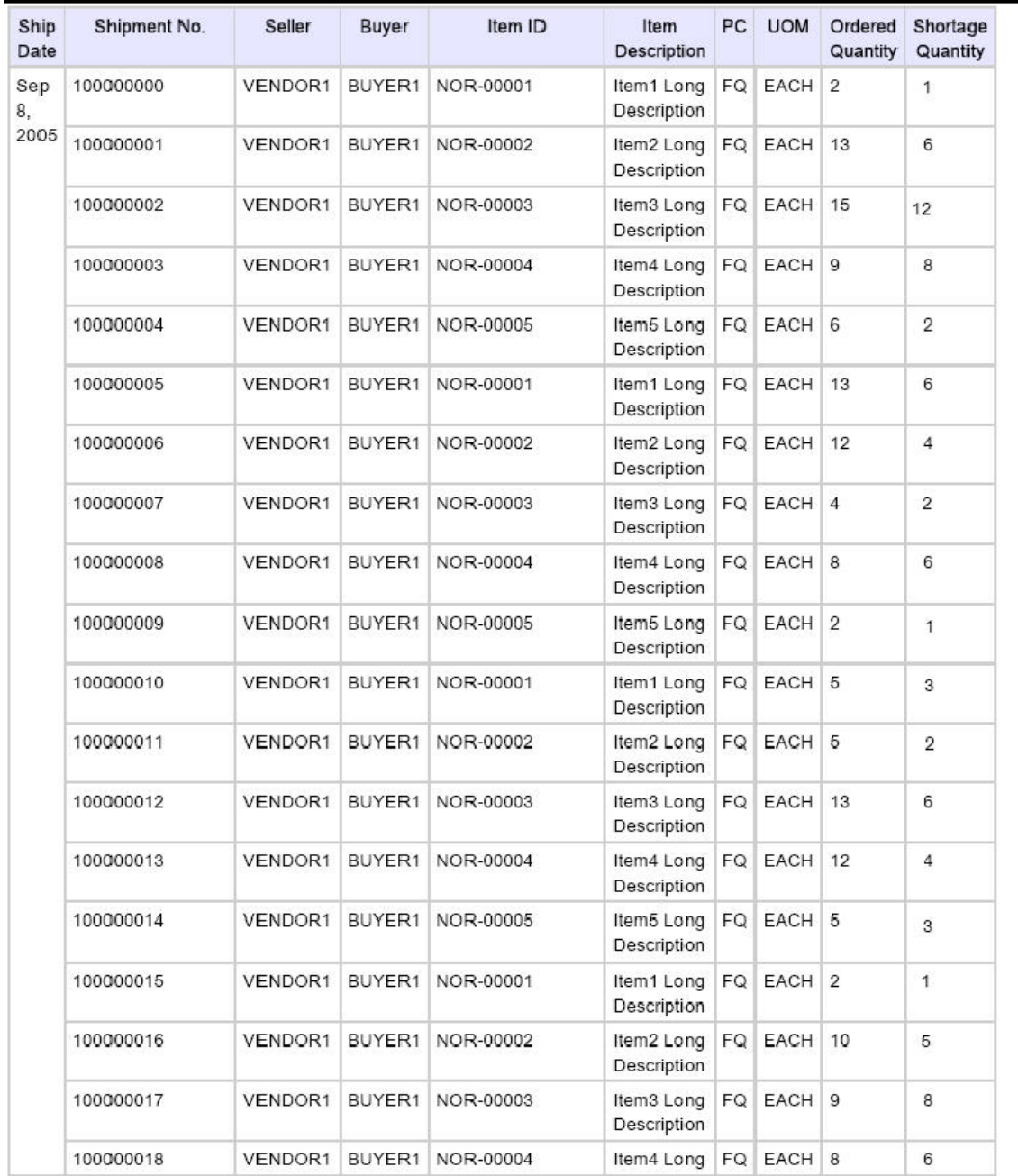

#### $1$  of  $5$

*Figure 13. Await Material Report, Shipment Details*

# **Field Description**

**Ship Date**

The date on which the shipment is shipped.

#### **Shipment No.**

The number assigned to a specific shipment.

#### **Seller**

The organization from where the items are shipped.

## **Buyer**

The organization to which the items are shipped.

#### **Item ID**

The identifier assigned to the item.

#### **Item Description**

The description of the item.

#### **PC**

The product class to which the item belongs.

## **UOM**

The unit of measure for the item.

#### **Ordered Quantity**

The quantity ordered.

### **Shortage Quantity**

The quantity in shortage for that order.

The Await Material Report for Shipment Details appears in portrait layout.

## **Group and Sort Criteria**

The Await Material Report for Shipment Details is grouped by Enterprise Code, Ship Date, Shipment No., Buyer, and Item ID.

Enterprise Code, Shipment No., and Item ID are sorted in ascending order. The Expected Ship Date is sorted in descending order.

## **Page Break Criteria**

For each new enterprise, the report starts in a new table on another page. The name of the enterprise is printed at the top of the table.

## **Additional Setup Required**

There is no additional setup required to generate this report.

# **Await Material Report, Item Details**

This report gives a detailed information about the items within a particular shipment.

# **Report Layout**

This section describes the report layout of the Await Material Report, Item Details.

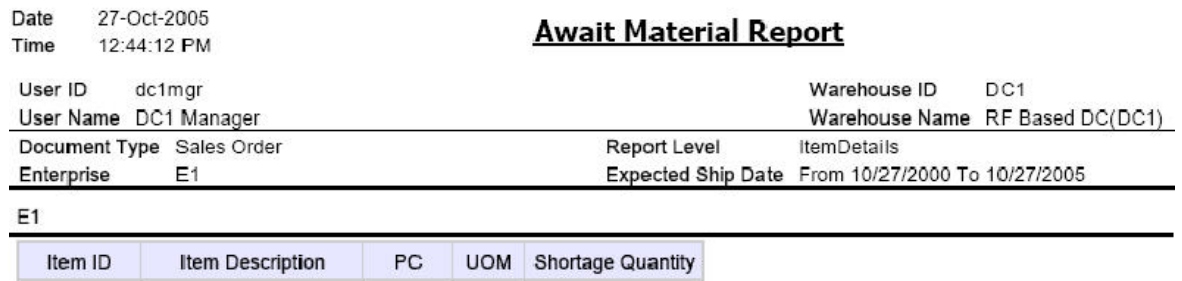

143

165

172

180

154

EACH

EACH

EACH

EACH

EACH

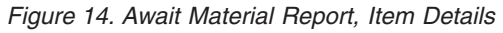

NOR-00001 Item1 Long Description FQ

NOR-00002 Item2 Long Description FQ

NOR-00003 Item3 Long Description FQ

NOR-00004 Item4 Long Description FQ

NOR-00005 Item5 Long Description FQ

**Field Description Item ID**

 $1 of 1$ 

The identifier assigned to the item.

Click this to view the Await Material Report, Shipment Details, which gives details of all shipments.

#### **Item Description**

The description of the item.

## **PC**

The product class to which the item belongs.

#### **UOM**

The unit of measure for the item.

#### **Shortage Quantity**

The quantity in shortage for that order.

The Await Material Item Details Report appears in portrait layout.

### **Group and Sort Criteria**

The Await Material Item Details Report is grouped by Enterprise code and Item ID.

Enterprise code and Item ID are sorted in ascending order.

## **Page Break Criteria**

For each new enterprise, the report starts in a new table on another page. The name of the enterprise is printed at the top of the table.

## **Additional Setup Required**

There is no additional setup required to generate this report.

# **Delivery Dock Schedule Report**

The Delivery Dock Schedule Report provides visibility into appointments taken for one or more receiving dock locations, for a range of dates.

#### **Intended Audience**

Warehouse managers and inbound supervisors use this report to keep track of dock appointments.

# **Generate a Delivery Dock Schedule Report About this task**

To generate the Delivery Dock Schedule Report:

#### **Procedure**

1. Navigate to Inbound > Delivery Dock Schedule Report. The Dock Schedule Report criteria screen displays. For more information about the Dock Schedule Report criteria screen, see "Dock Schedule Report Criteria".

2. Enter the criteria and click Generate Report to generate the report. The Dock Schedule Report displays. For more information about the Dock Schedule Report layout, see "Dock Schedule Report Layout".

# **Dock Schedule Report Criteria**

The Dock Schedule Report criteria screen enables you to enter the criteria for which the Dock Schedule Report generates.

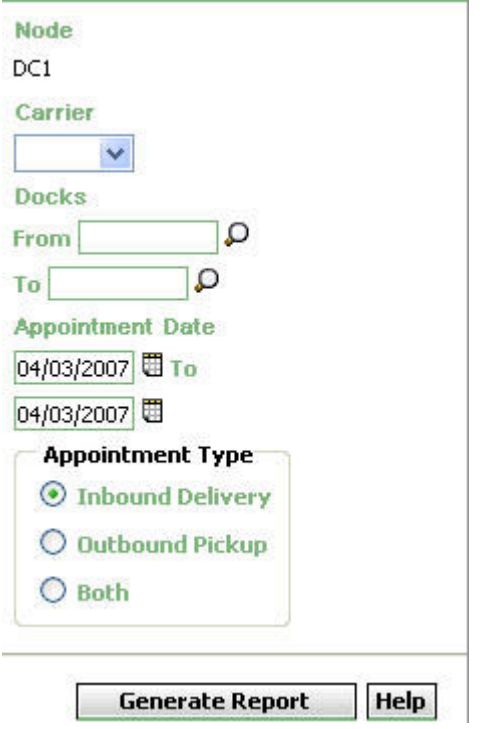

*Figure 15. Dock Schedule Report Criteria Screen*

For field value descriptions, see the following table.

*Table 3. Dock Schedule Report Criteria Screen*

| Field   | Description                                                                                       | Default Value                    | Mandatory |
|---------|---------------------------------------------------------------------------------------------------|----------------------------------|-----------|
| Node    | The node for which the report is<br>generated.                                                    | The current node of<br>the user. | Yes       |
| Carrier | Select the name of the carrier for<br>which the report is generated.                              | None.                            | No        |
| Docks   | You can generate reports for a<br>range of dock locations.                                        |                                  |           |
| From    | Enter the initial dock location.<br>You can also click $\bigcirc$ to select<br>the dock location. | None.                            | No        |
| To      | Enter the final dock location.<br>You can also click $\bigcirc$ to select<br>the dock location.   | None.                            | No        |

| Field                                       | Description                                                                                                    | Default Value                                                                                                    | Mandatory |
|---------------------------------------------|----------------------------------------------------------------------------------------------------|----------------------------------------------------------------------------------------------------|-----------|
| Appointment<br>Date                         | Enter the start date and the end<br>date for which the report is<br>generated.<br>You can also click the $\boxplus$ $\boxplus$ $\boxplus$<br>icon to choose the date range. | The current date.                                                                                                    | Yes.      |
| Appointment<br>Type - Inbound<br>Delivery   | Choose this option to view the<br>report for inbound deliveries.                                                                                                    | Selected, if you are<br>entering the search<br>criteria for the<br>Delivery Dock<br>Schedule Report.<br>Not Selected, if you<br>are entering the<br>search criteria for the<br>Dock Pickup Schedule<br>Report. | No        |
| Appointment<br>Type -<br>Outbound<br>Pickup | Choose this option to view the<br>report for outbound pickups.                                                                                                    | Selected, if you are<br>entering the search<br>criteria for the Dock<br>Pickup Schedule<br>Report.<br>Not Selected, if you<br>are entering the<br>search criteria for the<br>Delivery Dock<br>Schedule Report. | No        |
| Appointment<br>Type - Both                  | Choose this option to view the<br>report for both inbound<br>deliveries and outbound pickups.                                                                               | Not selected.                                                                                                    | No        |

*Table 3. Dock Schedule Report Criteria Screen (continued)*

# **Group and Sort Criteria**

The Dock Schedule Report is grouped by Location and Date.

The Location, Date, and Time Slot are sorted in ascending order.

# **Page Break Criteria**

For each dock location, the report starts in a new table on another page. The name of the dock location is printed at the top of the table.

## **Additional Setup Required**

There is no additional setup required to generate the Delivery Dock Schedule Report.

# **Dock Schedule Report Layout**

This section describes the layout of the Dock Schedule Report.

| Date<br>Time                                                                                                    | 15-Mar-2007<br>3:42:49 PM                      |                          |                            |         | Dock Schedule Report |        |               |                     |                    |                    |
|----------------------------------------------------------------------------------------------------|------------------------------------------------|--------------------------|----------------------------|---------|----------------------|--------|---------------|---------------------|--------------------|--------------------|
| User ID                                                                                                    | dc1mgr                                         |                          |                            |         |                      |        |               | <b>Warehouse ID</b> | DC1                |                    |
| Warehouse Name RF Based DC(DC1)<br>User Name DC1 Manager<br><b>Enterprise</b><br><b>Date</b><br>From 03/15/2007 To 03/15/2007<br>Carrier<br>Location<br>Appointment Type Inbound Delivery |                                                |                          |                            |         |                      |        |               |                     |                    |                    |
| <b>Date</b>                                                                                                    | <b>Location: D1-010102</b><br><b>Time Slot</b> | Appointment<br><b>No</b> | Appointment<br><b>Type</b> | Carrier | <b>Trailer No</b>    | PRO No | <b>BOL No</b> | Load<br><b>No</b>   | <b>Shipment No</b> | Order<br><b>No</b> |
| Mar 15,<br>2007                                                                                                    | $04:30 - 04:45$ 100000011                      |                          | Inbound Delivery           |         |                      |        |               |                     | $s-01$             |                    |
|                                                                                                    |                                                |                          |                            |         |                      |        |               |                     |                    |                    |
|                                                                                                    |                                                |                          |                            |         | $1$ of $1$           |        |               |                     |                    |                    |

*Figure 16. Dock Schedule Report*

Dock Schedule Report

#### **Field Description**

**Date**

The appointment date for which the report is generated.

#### **Time Slot**

The time slot for which a dock appointment is taken.

#### **Appointment No**

The appointment number of the appointment.

## **Appointment Type**

The type of appointment.

### **Carrier**

The carrier used for the shipment or load.

#### **Trailer No**

The trailer number for the shipment or load.

#### **PRO No**

The PRO number assigned by the carrier to track the shipment.

The PRO number is used if an LTL carrier hauls the shipment.

#### **BOL No**

The Bill of Lading number associated with the load.

#### **Load No**

The load number for the expected load.

The load number does not appear in the report if the appointments are taken for order number or shipment number.

#### **Shipment No**

The shipment number for the expected shipment.

The shipment number does not appear in the report if the appointments are taken for the load number.

#### **Order No**

The order number for the expected order.

The shipment number does not appear in the report if the appointments are taken for the load number.

# **Dock to Stock Cycle Time KPI Report**

The Dock to Stock Cycle Time KPI Report is used to measure the Dock to Stock cycle time on all inbound shipments or receipts. Cycle Time is defined as the time that elapses from the start of a receipt to the time that Putaway completes.

### **Intended Audience**

Warehouse managers and inbound supervisors use the Dock to Stock Cycle Time KPI Report to track the performance of inbound activities. The report is generated at the end of the day.

# **Generate the Dock to Stock Cycle Time KPI Report About this task**

To generate the Dock to Stock Cycle Time KPI Report:

### **Procedure**

- 1. Navigate to Inbound > Dock to Stock Cycle Time KPI Report. The Dock to Stock Cycle Time KPI Report criteria screen appears. For more information about the Dock to Stock Cycle Time KPI Report criteria screen, see "Dock to Stock Cycle Time KPI Report Criteria".
- 2. Enter the criteria and click Generate Report to generate the report. The Dock to Stock Cycle Time KPI Report appears. For more information about the Dock to Stock Cycle Time KPI Report layout, see "Dock to Stock Cycle Time KPI Report Layout".

# **Dock to Stock Cycle Time KPI Report Criteria**

The Dock to Stock Cycle Time KPI Report criteria screen enables you to enter the criteria for which the Dock to Stock Cycle Time KPI Report generates.

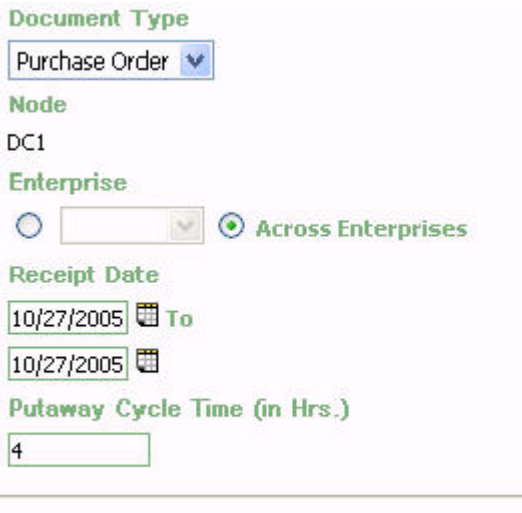

**Generate Report** Help

*Figure 17. Dock to Stock Cycle Time KPI Report Criteria Screen*

| Field              | Description                                                                                                    | Default Value                                                                                                    | Mandatory  |
|--------------------|----------------------------------------------------------------------------------------------------|----------------------------------------------------------------------------------------------------|------------|
| Document Type      | Select the document type for<br>which the report is generated.<br>For this report, the document<br>types displayed are Blind<br>Return, Blind Order, Transfer<br>Order, and Purchase Order.                                | Purchase Order.                                                                                                    | <b>Yes</b> |
| Node               | The node for which the report<br>is generated.                                                                                                    | Current node of<br>the user.                                                                                                    | <b>Yes</b> |
| Enterprise         | Choose this to generate the<br>report for a specific enterprise<br>and select the enterprise name<br>from the drop-down list.<br>Note: It is mandatory to select<br>any one of the radio buttons<br>to execute the report. | Not Selected.<br>On selecting this,<br>the current<br>enterprise of the<br>user appears as<br>the user's default<br>enterprise. | No         |
| Across Enterprises | Choose this to generate the<br>report considering all the<br>enterprises in which the user<br>participates.<br>Note: It is mandatory to select<br>any one of the radio buttons<br>to execute the report.                   | Selected.                                                                                                    | No         |
| Receipt Date       | Enter the start date and the<br>end date for which the report<br>is generated.<br>You can click the ■■■■<br>icons to choose the date<br>range.                                                                             | The current date.                                                                                                    | Yes        |

*Table 4. Dock to Stock Cycle Time KPI Report Criteria Screen*

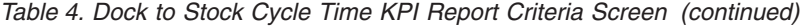

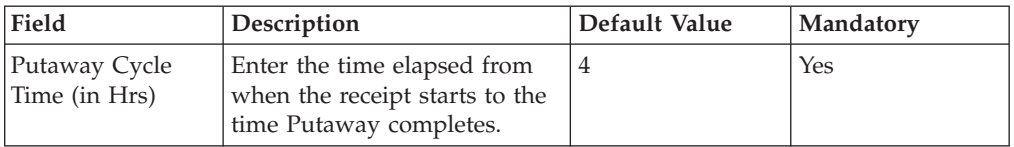

# **Dock to Stock Cycle Time KPI Report Layout**

This section describes the layout of the Dock to Stock Cycle Time KPI Report.

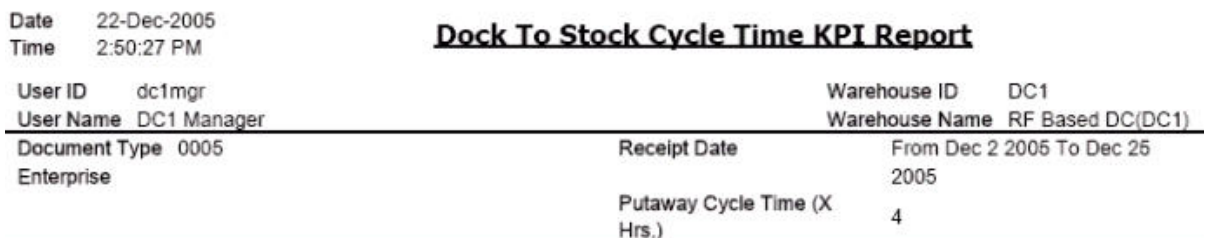

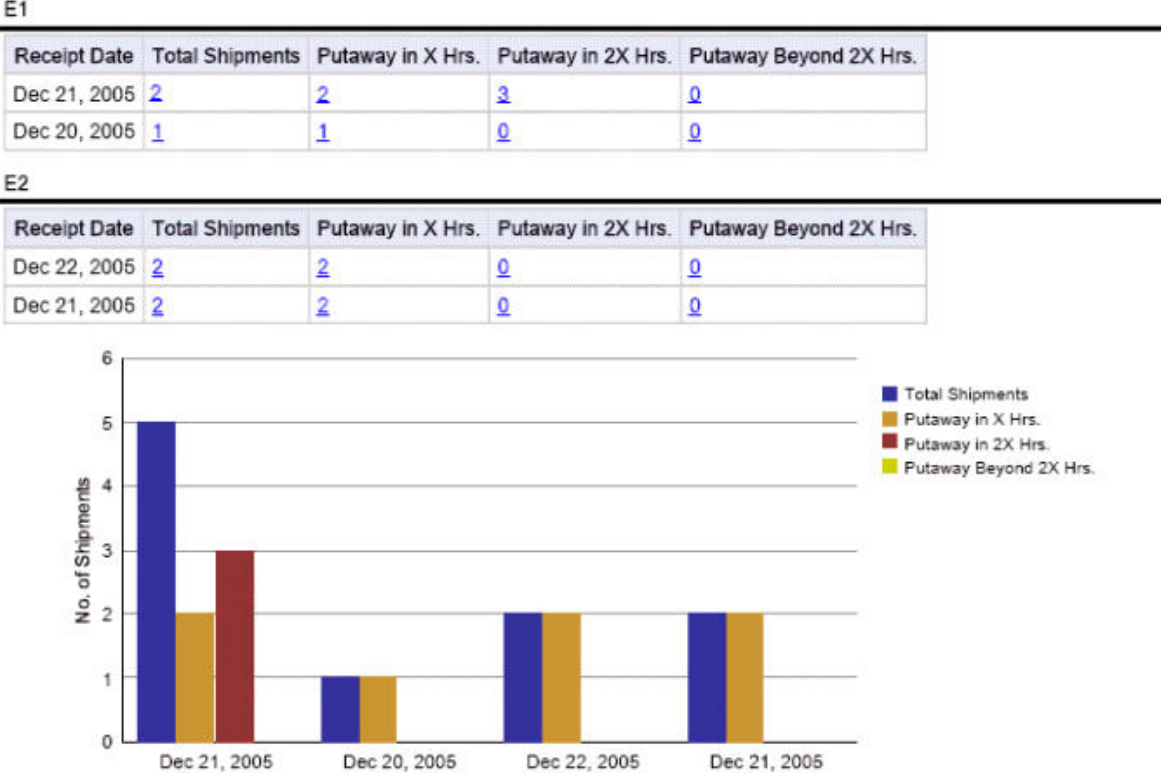

 $\Box$ 

 $-E2-$ 

┛

 $1$  of  $1$ 

*Figure 18. Dock to Stock Cycle Time KPI Report*

 $L$ <sub>E1</sub>

 $\blacksquare$ 

Receipt Date, Enterprise Code

í.

**Field Description Receipt Date**

The date on which the inbound shipment is received.

#### **Total Shipments**

The total count of the inbound shipments for which the receipt is generated.

Click this to view the Shipments Detail Report For Total Shipments, which shows the list of all inbound shipments.

#### **Putaway in X Hrs**

The number of shipments put away in less than cycle time. Here, X Hrs indicates the cycle time.

Click this to view the Shipments Detail Report For Putaway in X Hrs, which shows the list of shipments for Putaway in X Hrs.

#### **Putaway in 2X Hrs**

The number of shipments put away in more than cycle time and less than twice the cycle time. Here, X Hrs indicates the cycle time.

Click this to view the Shipments Detail Report For Putaway in 2X Hrs, which shows the list of shipments for Putaway in 2X Hrs.

#### **Putaway Beyond 2X Hrs**

Number of shipments put away in more than twice the cycle time. Here X Hrs indicates cycle time.

Click this to view the Shipments Detail Report For Putaway Beyond 2X Hrs, which shows the list of shipments for Putaway Beyond 2X Hrs.

#### **Field Description**

#### **Receipt Date, Enterprise Code**

The date on which the inbound shipment is received.

This is grouped by enterprise code.

#### **No. of Shipments**

The total count of the inbound shipments for which the receipt is generated.

# Total Shipments

Regions of this color indicate the total number of shipments for a particular date.

# Putaway in X Hrs.

Regions of this color indicate the number of shipments putaway in less than cycle time for the specified date.

# Putaway in 2X Hrs.

Regions of this color indicate the number of shipments putaway in more than cycle time and less than twice the cycle time for a particular date.

# Putaway Beyond 2X Hrs

Regions of this color indicate the number of shipments putaway in more than twice the cycle time for a particular date.

The Dock to Stock Cycle Time KPI Report appears in portrait layout.

# **Group and Sort Criteria**

The Dock to Stock Cycle Time KPI Report is grouped by Enterprise Code and Receipt Date.

The Enterprise Code is sorted in ascending order and Receipt Date is sorted in descending order.

## **Page Break Criteria**

For each new enterprise, the report starts in a new table on another page. The name of the enterprise is printed at the top of the table.

## **Additional Setup Required**

To obtain the data required for the Dock to Stock Cycle Time KPI Report, schedule the PUTAWAY\_COMPLETE agent to execute at the end of each day.

The PUTAWAY\_COMPLETE agent mines the data required for the Dock to Stock Cycle Time KPI Report from the Receiving Details and Putaway Tasks transactions.

# **Shipments Detail Report For Total Shipments**

The Shipments Detail Report for total shipments provides a list of all the inbound shipments and their details.

**Note:** The value of Time Interval indicates the time taken to put away inbound shipments.

For Shipments Detail Report for Total Shipments, the value of Time Interval is All.

## **Report Layout**

This section describes the layout of the Shipments Detail Report.

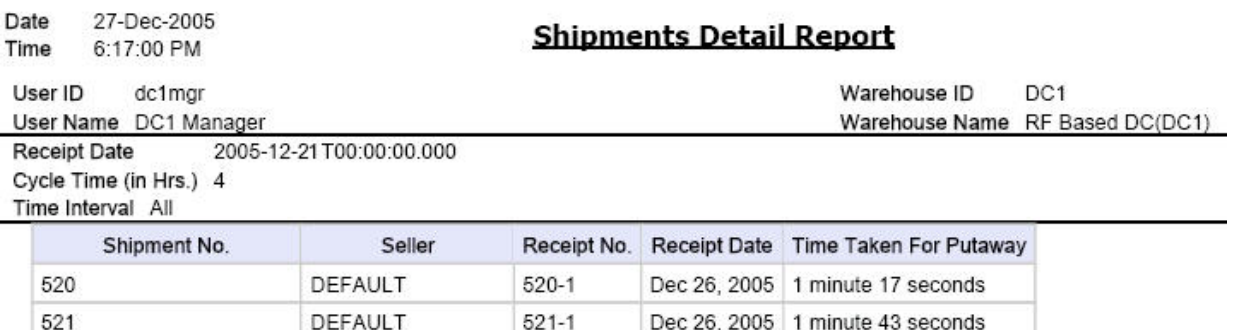

 $1$  of  $1$ 

*Figure 19. Shipments Detail Report*

**Field Description Shipment No.**

The identifier number of the shipment received.

#### **Seller**

The organization from where the items are shipped.

#### **Receipt No.**

The receipt number of the shipment.

#### **Receipt Date**

The date on which the shipment is received.

#### **Time Taken for Putaway**

The putaway time of the shipment.

The Shipments Detail Report appears in portrait layout.

## **Group and Sort Criteria**

The Shipments Detail Report is grouped by Shipment Number.

The Shipment Number is sorted in ascending order.

### **Page Break Criteria**

The Shipments Detail Report has no page break criteria.

## **Shipments Detail Report For Putaway in X Hrs**

The Shipments Detail Report for putaway in X hrs gives the list of all the inbound shipments putaway in less than cycle time.

**Note:** The value of Time Interval indicates the time taken to putaway inbound shipments.

For Shipments Detail Report for Putaway in X Hrs, the value of Time Interval is considered for Putaway In Cycle Time.

The fields, layout, group and sort criteria, and page break criteria of this report are similar to the Shipments Detail Report For Total Shipments.

# **Shipments Detail Report For Putaway in 2X Hrs**

The Shipments Detail Report for putaway in 2X hrs gives the list of all the inbound shipments putaway in less than twice the cycle time.

**Note:** The value of Time Interval indicates the time taken to putaway inbound shipments.

For Shipments Detail Report for Putaway in 2X Hrs, the value of Time Interval is considered for Putaway InTwiceCycleTime.

# **Shipments Detail Report For Putaway Beyond 2X Hrs**

The Shipments Detail Report for putaway in 2X hrs gives the list of all the inbound shipments putaway beyond twice the cycle time.

**Note:** The value of Time Interval indicates the time taken to putaway inbound shipments.

For Shipments Detail Report for Putaway Beyond 2X Hrs, the value of Time Interval is considered for putaway BeyondTwiceCycleTime.

# **Inbound Labor Requirements Report**

The Inbound Labor Requirements Report is used to determine labor requirements for receiving activities. The labor required is calculated based on the Standard Allowable Minutes defined.

## **Intended Audience**

Warehouse managers and inbound supervisors use this report to plan resource requirements for receiving and putaway. This report also helps them to decide whether to reduce shipments, move people from other operations, or add more shipments when resources are available.

# **Generate an Inbound Labor Requirements Report**

To generate the Inbound Labor Requirements Report:

## **About this task**

### **Procedure**

- 1. Navigate to Inbound > Inbound Labor Requirements Report. The Inbound Labor Requirements Report criteria screen appears.
- 2. Enter the criteria and click Generate Report to generate the report. The Inbound Labor Requirements Report appears.

# **Inbound Labor Requirements Report Criteria**

The Inbound Labor Requirements Report criteria screen enables you to enter the criteria for which the Inbound Labor Requirements Report generates.

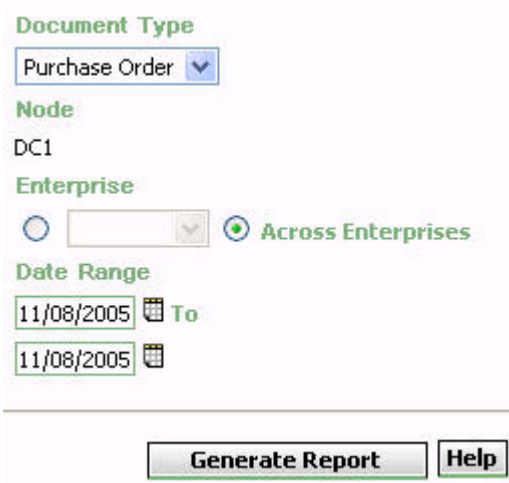

*Figure 20. Inbound Labor Requirements Report Criteria Screen*

| Field              | Description                                                                                                    | Default Value                                                                                                    | Mandatory |
|--------------------|----------------------------------------------------------------------------------------------------|----------------------------------------------------------------------------------------------------|-----------|
| Document Type      | Select the document type for<br>which the report is generated.<br>For this report, the document<br>types displayed are Blind<br>Return, Blind Order, Transfer<br>order and Purchase Order.                                 | Purchase Order.                                                                                                    | Yes       |
| Node               | The node for which the report<br>is generated.                                                                                                    | The current node<br>of the user.                                                                                                | Yes       |
| Enterprise         | Choose this to generate the<br>report for a specific enterprise<br>and select the enterprise name<br>from the drop-down list.<br>Note: It is mandatory to select<br>any one of the radio buttons<br>to execute the report. | Not Selected.<br>On selecting this,<br>the current<br>enterprise of the<br>user appears as<br>the user's default<br>enterprise. | No        |
| Across Enterprises | Choose this to generate the<br>report considering all the<br>enterprises in which the user<br>participates.<br>Note: It is mandatory to select<br>any one of the radio buttons<br>to execute the report.                   | Selected.                                                                                                    | No        |
| Date Range         | Enter the start date and the<br>end date for which the report<br>is generated.<br>You can also click the Date<br>Range icons to choose the<br>date range.                                                                  | The current date.                                                                                                    | Yes       |

*Table 5. Inbound Labor Requirements Criteria Screen*

# **Group and Sort Criteria**

The Inbound Labor Requirements is grouped by the Expected Delivery Date.

Expected Delivery Date is sorted in descending order.

## **Page Break Criteria**

For each new enterprise, the report starts in a new table on another page. The name of the enterprise is printed at the top of the table.

# **Inbound Labor Requirements Report Layout**

This section describes the report layout of the Inbound Labor Requirements Report.

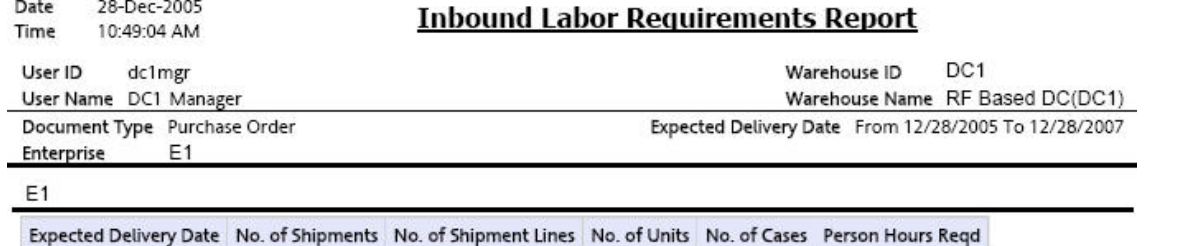

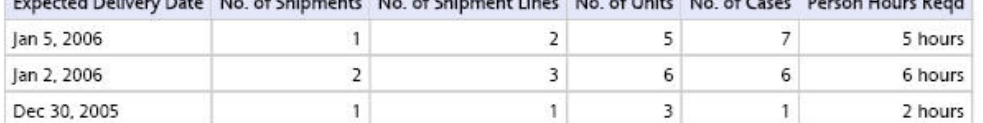

 $\bf 1$  of  $\bf 1$ 

*Figure 21. Inbound Labor Requirements Report*

**Field Description Expected Delivery Date** The date on which the delivery of the shipment is expected.

#### **No. of Shipments**

Total number of shipments expected on a particular date.

#### **No. of Shipment Lines**

Total number of shipment lines for all the expected shipments.

## **No. of Units**

Total number of units expected for all shipments on a particular date.

#### **No. of Cases**

Total number of cases expected for all shipments on a particular date.

#### **Person Hours Reqd**

The person hours required for delivering all shipments, with expected delivery date listed against the person hours.

Person Hours Reqd is calculated as follows:

Person Hours Reqd =  $[(No. of Shipments * SAM Per Productivity Batch)]$ + (No. of Shipment Lines \* SAM per Item) + (No. of Units \* SAM per Unit) + (No. of Cases  $\star$  SAM per Case)] / 60

The Inbound Labor Requirements Report appears in portrait layout.

# **Set Up Inbound Labor Productivity Type**

To compute the Person Hours Required, the Inbound Labor Requirements Report depends upon the values set up in the INBOUND\_LABOR productivity type.

## **About this task**

To set up the INBOUND\_LABOR productivity type:

## **Procedure**

- 1. Launch the Applications Manager.
- 2. Navigate to Applications > Warehouse Management.
- 3. From the tree in the application rules side panel, choose Task Management > Productivity > Productivity Types. The Productivity Types window appears.
- 4. In the Productivity Types window select INBOUND\_LABOR. The Productivity Type Details window appears.

The Sterling Warehouse Management System Reference Implementation provides SAM values as displayed in the following figure.

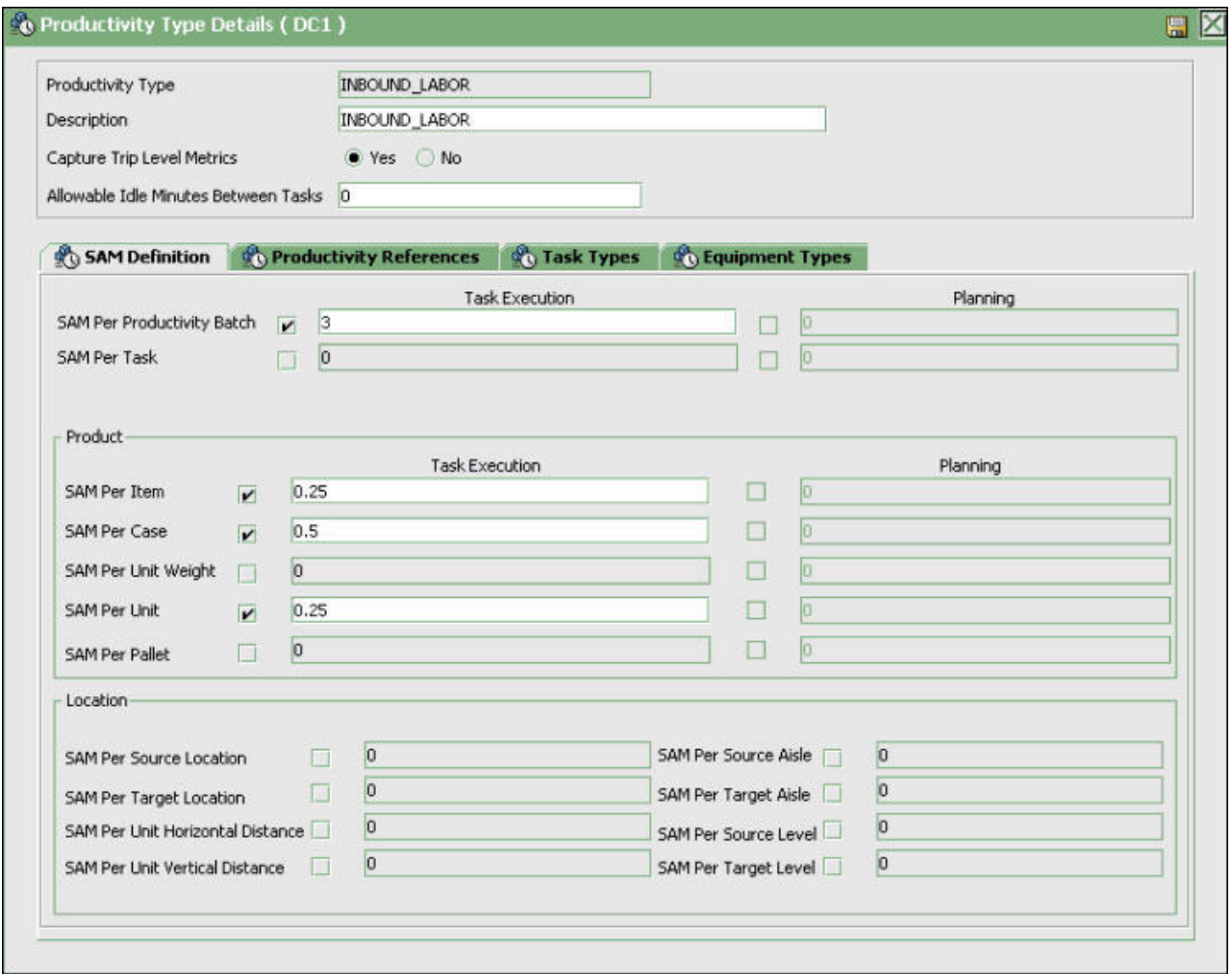

*Figure 22. Productivity Type Details Window, Inbound Labor*

- 5. In the SAM Definition tab, for fields that do not contain zero values, enter the appropriate SAM values. These values are used to compute the Person Hours Required.
- 6. Click the **Save** icon.

# **Item Attribute Setup Report**

The Item Attribute Setup Report lists all items in the warehouse with incompletely defined attributes. This report is useful to identify items that have incomplete set up.This information is required to execute warehouse operations.

## **Intended Audience**

Warehouse managers and inbound supervisors use this report to proactively set up item data to carry out item transactions in the warehouse. The report is generated manually.

# **Generate the Item Attribute Setup Report About this task**

To generate the Item Attribute Setup Report:

# **Procedure**

- 1. Navigate to Inbound > Item Attribute Setup Report. The Item Attribute Setup Report criteria screen appears.
- 2. Enter the criteria and click Generate Report to generate the report. The Item Attribute Setup Report appears.

# **Item Attribute Setup Report Criteria**

The Item Attribute Setup Report criteria screen enables you to enter the criteria for which the Item Attribute Setup Report generates.

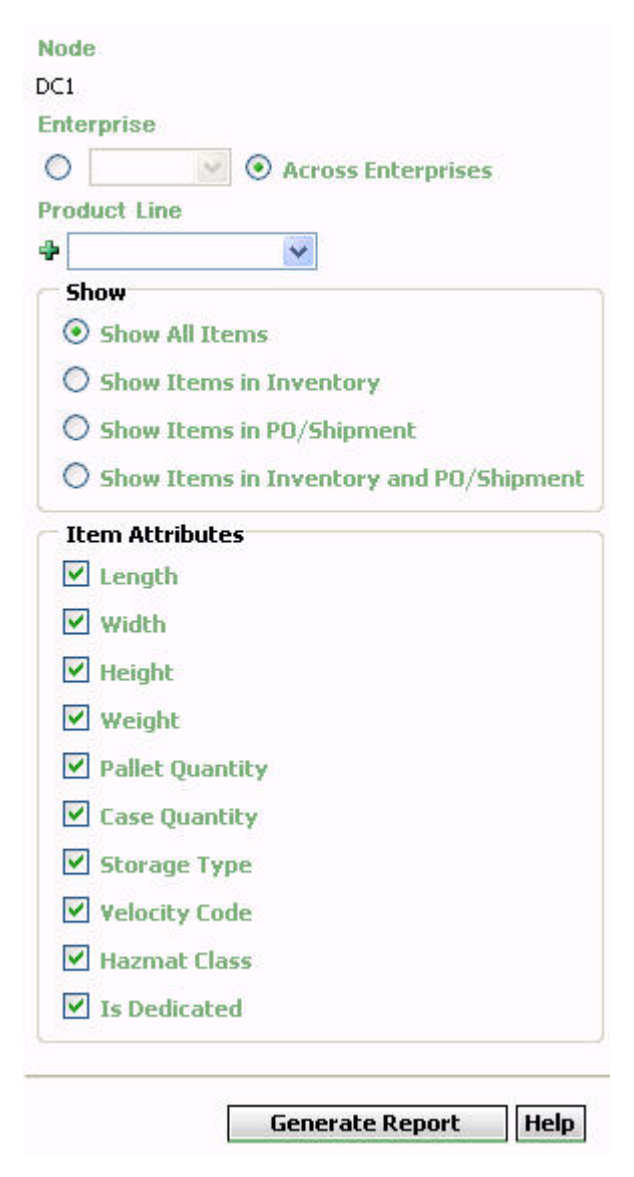

*Figure 23. Item Attribute Setup Report Criteria Screen*

| Field                                         | Description                                                                                                    | Default Value                                                                                                    | Mandatory      |
|-----------------------------------------------|----------------------------------------------------------------------------------------------------|----------------------------------------------------------------------------------------------------|----------------|
| Node                                          | The node for which the report<br>is generated.                                                                                                    | The current node<br>of the user.                                                                                                | Yes            |
| Enterprise                                    | Choose this to generate the<br>report for a specific enterprise<br>and select the enterprise name<br>from the drop-down list.<br>Note: It is mandatory to select<br>any one of the radio buttons<br>to execute the report.                                                                       | Not Selected.<br>On selecting this,<br>the current<br>enterprise of the<br>user appears as<br>the user's default<br>enterprise. | N <sub>o</sub> |
| Across Enterprises                            | Choose this to generate the<br>report considering all the<br>enterprises in which the user<br>participates.<br>Note: It is mandatory to select<br>any one of the radio buttons<br>to execute the report.                                                                                         | Selected.                                                                                                    | No             |
| Product Line                                  | Select the product line<br>corresponding to the items in<br>the warehouse.<br>Click the <b>Add</b> icon to enter<br>more product lines. These<br>product lines are taken into<br>consideration while<br>generating the report.<br>Click the Delete icon to<br>remove a specific product<br>line. | Blank.                                                                                                    | No             |
| Show All Items                                | Choose this to view the Item<br>Attribute Setup Report, All<br>Items, which displays all<br>items that may or may not<br>exist in the warehouse<br>currently.                                                                                                    | Selected.                                                                                                    | No             |
| Show Items in<br>Inventory                    | Choose this to view the Item<br>Attribute Setup Report, Only<br>Items In Inventory, which<br>displays all the items existing<br>in the warehouse.                                                                                                    | Not Selected.                                                                                                    | No             |
| Show Items in<br>PO/Shipment                  | Choose this to view the Item<br>Attribute Setup Report, Only<br>Items In PO/Shipment, which<br>displays all the items in the<br>purchase order or shipment.                                                                                                    | Not Selected.                                                                                                    | No             |
| Show Items in<br>Inventory and<br>PO/Shipment | Choose this to view the Item<br>Attribute Setup Report, Items<br>In Inventory and<br>PO/Shipment, which displays<br>all items in the warehouse<br>and in the PO or Shipment.                                                                                                    | Not Selected.                                                                                                    | No             |

*Table 6. Item Attribute Setup Report Criteria Screen*

# <span id="page-60-0"></span>**Item Attribute Setup Report, All Items**

This report provides a list of all items with incompletely defined attributes, including those items that may not exist in the warehouse.

**Note:** The value of Show indicates whether the report is for All Items.

For the Item Attribute Setup Report for Show All Items, the value of Show is All Items.

# **Report Layout**

This section describes the layout of the Item Attribute Setup Report, All Items.

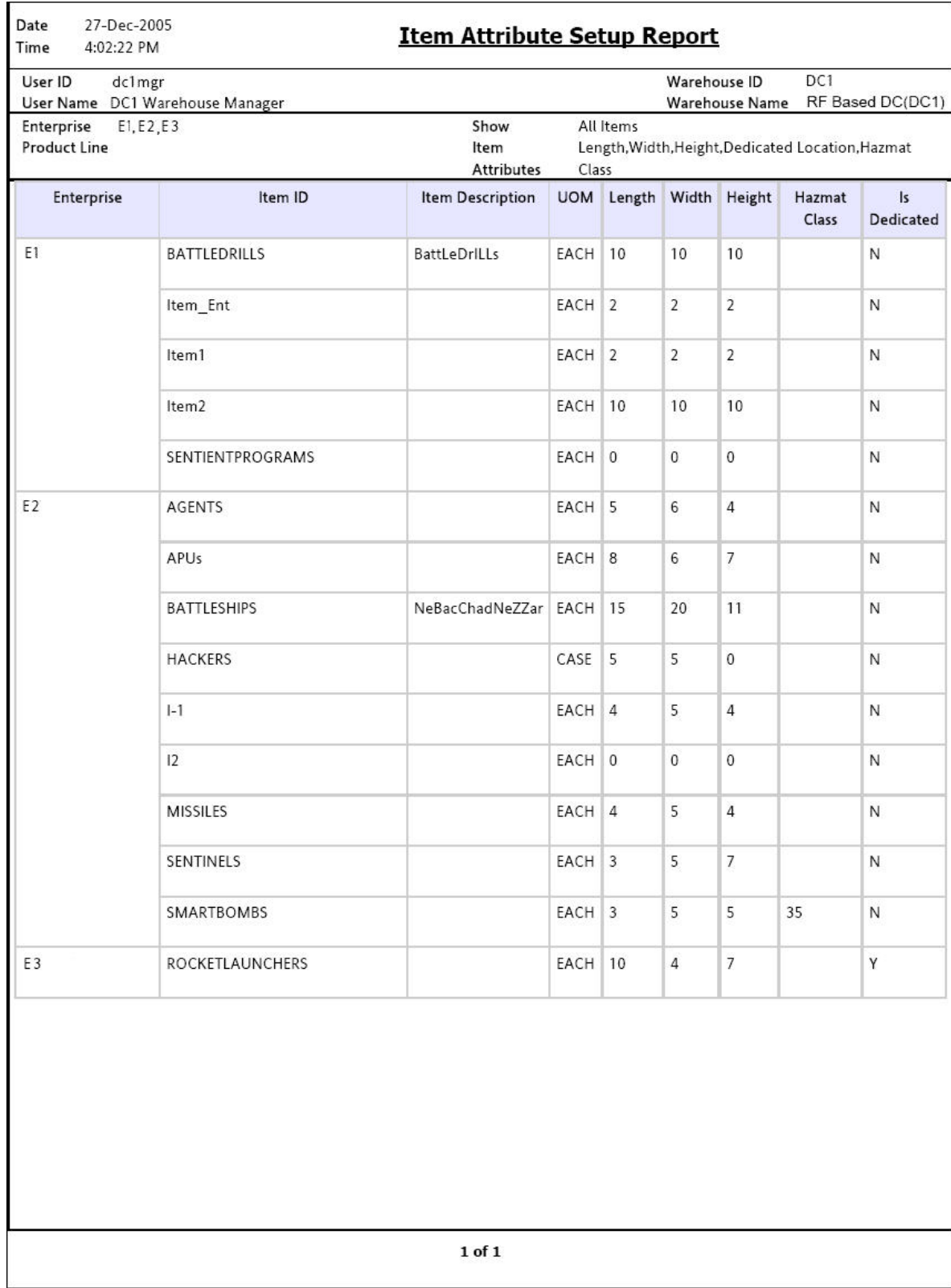

*Figure 24. Item Attribute Setup Report, All Items*

**Field Description**

**Enterprise**

The enterprise to which the shipment belongs.

#### **Item ID**

The identifier assigned to the item.

#### **Item Description**

The description of the item.

## **UOM**

The unit of measure for the item.

### **Length**

The length of the item.

## **Width**

The width of the item.

#### **Height**

The height of the item.

## **Weight**

The weight of the item.

#### **Hazmat Class**

The hazardous material to which the item belongs.

#### **Is Dedicated**

This indicates if the item has a dedicated location.

The Item Attribute Setup Report appears in portrait layout.

## **Group and Sort Criteria**

The Item Attribute Setup Report, All Items is grouped by Enterprise Code and Item ID.

The Enterprise Code and Item ID are sorted in ascending order.

## **Page Break Criteria**

The Item Attribute Setup Report, All Items has no page break criteria.

## **Additional Setup Required**

There is no additional setup required to generate this report.

# **Item Attribute Setup Report, Only Items In Inventory**

This report provides a list of all the items existing in the warehouse with incompletely defined attributes.

**Note:** The value of Show indicates whether the report is for Only Items In Inventory.

For Item Attribute Setup Report for Show Items in Inventory, the value of Show is Items in Inventory.

The fields, layout, group and sort criteria and page break criteria of this report are similar to the ["Item Attribute Setup Report, All Items" on page 49.](#page-60-0)

# **Item Attribute Setup Report, Only Items In PO/Shipment**

This provides a list of all the items with incompletely defined attributes in the purchase order or shipment.

**Note:** The value of Show indicates whether the report is for Only Items in PO/Shipment.

For Item Attribute Setup Report for Show Items in PO/Shipment, the value of Show is Items in PO/Shipment.

The fields, layout, group and sort criteria and page break criteria of this report are similar to the ["Item Attribute Setup Report, All Items" on page 49.](#page-60-0)

# **Item Attribute Setup Report, Items In Inventory and PO/Shipment**

This provides a list of all the items with incompletely defined attributes in the warehouse, and purchase order or shipment.

**Note:** The value of Show indicates whether the report is for Items in Inventory and PO/Shipment.

For Item Attribute Setup Report for Show Items in Inventory and PO/Shipment, the value of Show is Items in Inventory and PO/Shipment.

The fields, layout, group and sort criteria and page break criteria of this report are similar to the ["Item Attribute Setup Report, All Items" on page 49.](#page-60-0)

# **Receipt Discrepancy Report**

The Receipt Discrepancy Report is used to track the receipt discrepancy details between the expected and received quantities, lot number, and serial number. The receipt discrepancy can be tracked for a particular day or date range. The report displays the discrepancy as Short Receipt, Over Receipt, or Damaged.

## **Intended Audience**

Warehouse managers and inbound supervisors use the Receipt Discrepancy Report to reconcile the discrepancies in the quantity of shipment received. To access this report, the inbound supervisor or warehouse manager must belong to the data security group representing inbound supervisor or warehouse manager.

**Note:** The Receipt Discrepancy Report is generated only for shipments with orders.

This report lists receipts that are in "Receipt in progress" or "Received" status. Receipts that are in "Receipt started" status are not listed in this report.

# **Generate a Receipt Discrepancy Report About this task**

To generate the Receipt Discrepancy Report:

# **Procedure**

- 1. Navigate to Inbound > Receipt Discrepancy Report. The Receipt Discrepancy Report criteria screen appears.
- 2. Enter the criteria and click Generate Report to generate the report. The Receipt Discrepancy Report appears.

# **Receipt Discrepancy Report Criteria**

The Receipt Discrepancy Report criteria screen enables you to enter the criteria for which the Receipt Discrepancy Report generates.

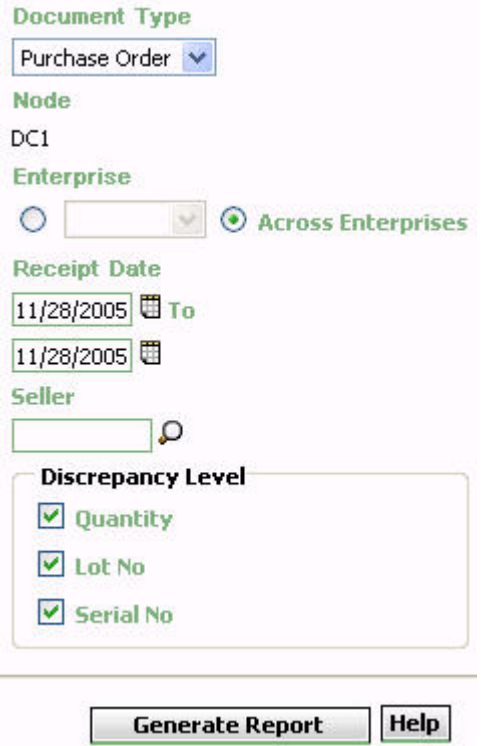

*Figure 25. Receipt Discrepancy Report Criteria Screen*

*Table 7. Receipt Discrepancy Report Criteria Screen*

| Field         | Description                                                                                                    | Default Value                    | Mandatory |
|---------------|----------------------------------------------------------------------------------------------------|----------------------------------|-----------|
| Document Type | Select the document type for<br>which the report is generated.<br>For this report, the document<br>types displayed are Blind<br>Return, Blind Order, Transfer<br>Order, and Purchase Order. | Purchase Order.                  | Yes       |
| Node          | The node for which the report<br>is generated.                                                                                                    | The current node<br>of the user. | Yes       |

| Field                             | Description                                                                                                    | Default Value                                                                                                    | Mandatory |
|-----------------------------------|----------------------------------------------------------------------------------------------------|----------------------------------------------------------------------------------------------------|-----------|
| Enterprise                        | Choose this to generate the<br>report for a specific enterprise<br>and select the enterprise name<br>from the drop-down list.<br>Note: It is mandatory to select<br>any one of the radio buttons<br>to execute the report. | Not Selected.<br>On selecting this,<br>the current<br>enterprise of the<br>user appears as<br>the user's default<br>enterprise. | No        |
| Across Enterprises                | Choose this to generate the<br>report considering all the<br>enterprises in which the user<br>participates.<br>Note: It is mandatory to select<br>any one of the radio buttons<br>to execute the report.                   | Selected.                                                                                                    | No        |
| Receipt Date                      | Enter the start date and the<br>end date for which the report<br>is generated.<br>You can also click the Date<br>Range icons to choose the<br>date range.                                                                  | The current date.                                                                                                    | Yes       |
| Seller                            | Enter the seller organization<br>for which the report is<br>generated.<br>You can also click the <b>Search</b><br>icon to select the seller<br>organization.                                                               | Blank.                                                                                                    | No        |
| Discrepancy Level<br>- Quantity   | Check this box to view the<br>quantity discrepancy in the<br>Receipt Discrepancy Report.                                                                                                    | Selected.                                                                                                    | No        |
| Discrepancy Level<br>- Lot No.    | Check this box to view the lot<br>number discrepancy in the<br>Receipt Discrepancy Report.                                                                                                    | Selected.                                                                                                    | No        |
| Discrepancy Level<br>- Serial No. | Check this box to view the<br>serial number discrepancy in<br>the Receipt Discrepancy<br>Report.                                                                                                    | Selected.                                                                                                    | No        |

*Table 7. Receipt Discrepancy Report Criteria Screen (continued)*

**Note:** To generate the report. the user must select atleast one of the options in the Discrepancy Level.

# **Group and Sort Criteria**

The Receipt Discrepancy Report is grouped by Enterprise Code, Receipt Date, and item ID.

The Enterprise Code is sorted in ascending order, and Receipt Date is sorted in descending order.

# **Page Break Criteria**

For each new enterprise, the report starts in a new table on another page. The name of the enterprise is printed at the top of the table.

# **Additional Setup Required**

To obtain the quantity discrepancy data in the report, run the RecordReceivingDiscrepancy API.

# **Receipt Discrepancy Report Layout**

This section describes the layout of the Receipt Discrepancy Report

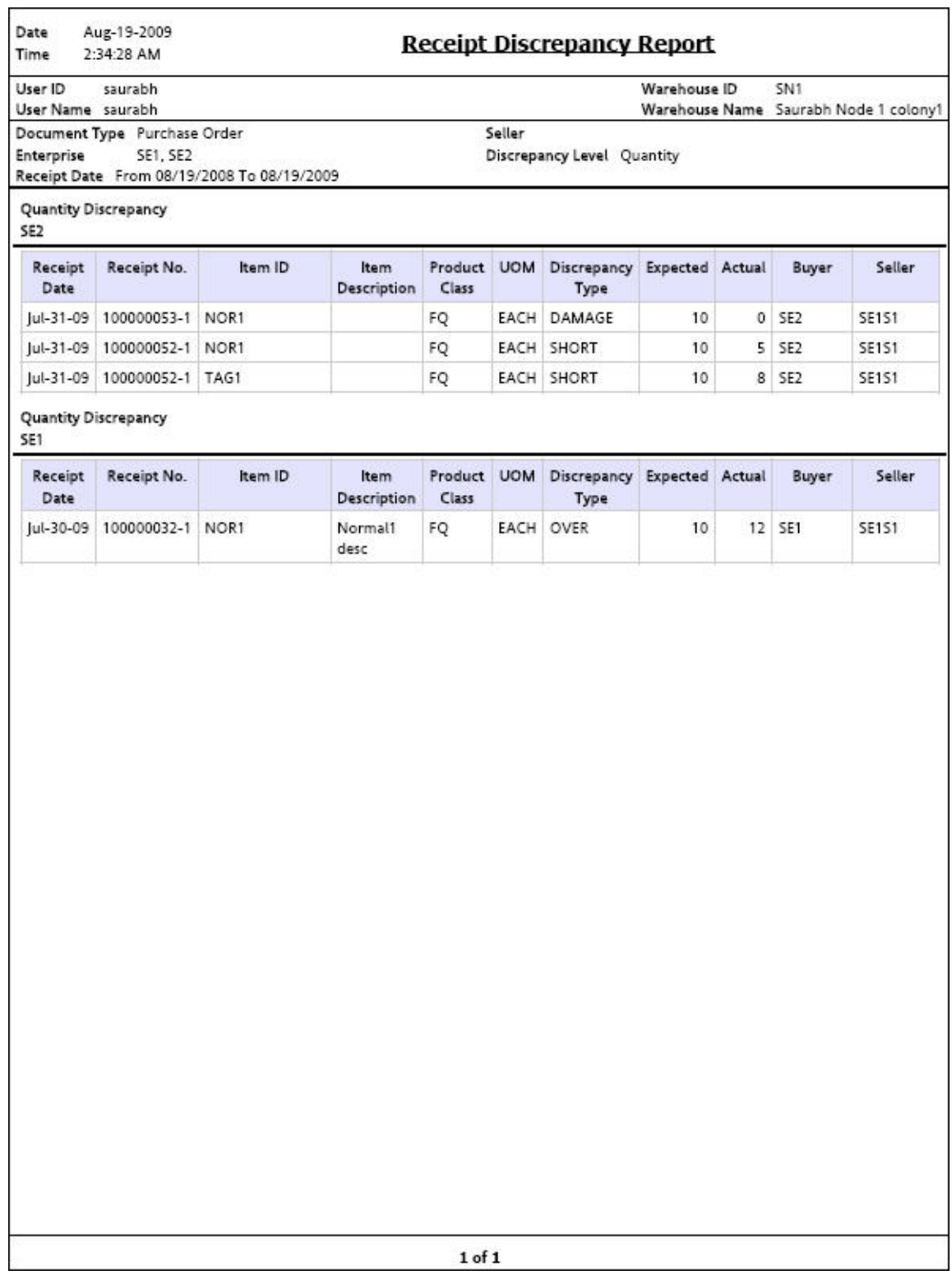

*Figure 26. Receipt Discrepancy Report, Quantity Discrepancy*

## **Field Description**

## **Receipt Date**

The date on which the inbound shipment is received.

#### **Receipt No.**

The receipt number of the shipment.

# **Item ID**

The identifier of the item received.

### **Item Description**

The description of the item received.

# **PC**

The product class to which the item received belongs.

### **UOM**

The unit of measure for the item received.

## **Discrepancy Type**

The type of discrepancy in the receipt.

## **Expected**

The expected quantity of the item.

#### **Actual**

The actual quantity of the item received.

# **Buyer**

The organization to which the items are shipped.

#### **Seller**

The organization from where the items are shipped.

Date Aug-19-2009 Time 2:35:03 AM

## **Receipt Discrepancy Report**

User ID saurabh

Warehouse ID SN<sub>1</sub> Warehouse Name Saurabh Node 1 colony1

User Name saurabh

Document Type Purchase Order

Seller

Receipt Date From 08/19/2008 To 08/19/2009

Enterprise SE1, SE2 Discrepancy Level Lot No.

Lot No. Discrepancy

SE1

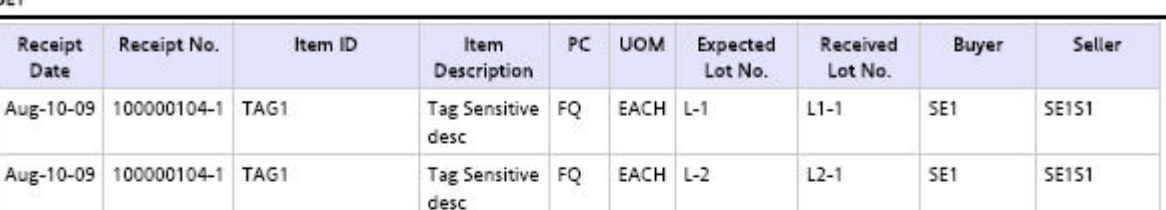

 $1 of 1$ 

*Figure 27. Receipt Discrepancy Report, Lot No. Discrepancy*

**Field Description Receipt Date**

The date on which the inbound shipment is received.

### **Receipt No.**

The receipt number of the shipment.

## **Item ID**

The identifier of the item received.

### **Item Description**

The description of the item received.

## **PC**

The product class to which the item received belongs.

## **UOM**

The unit of measure for the item received.

## **Expected Lot No.**

The expected lot number of the item.

## **Received Lot No.**

The actual lot number of the item received.

### **Buyer**

The organization to which the items are shipped.

#### **Seller**

The organization from where the items are shipped.

Date Aug-19-2009

# **Deceipt Discrepancy Report**

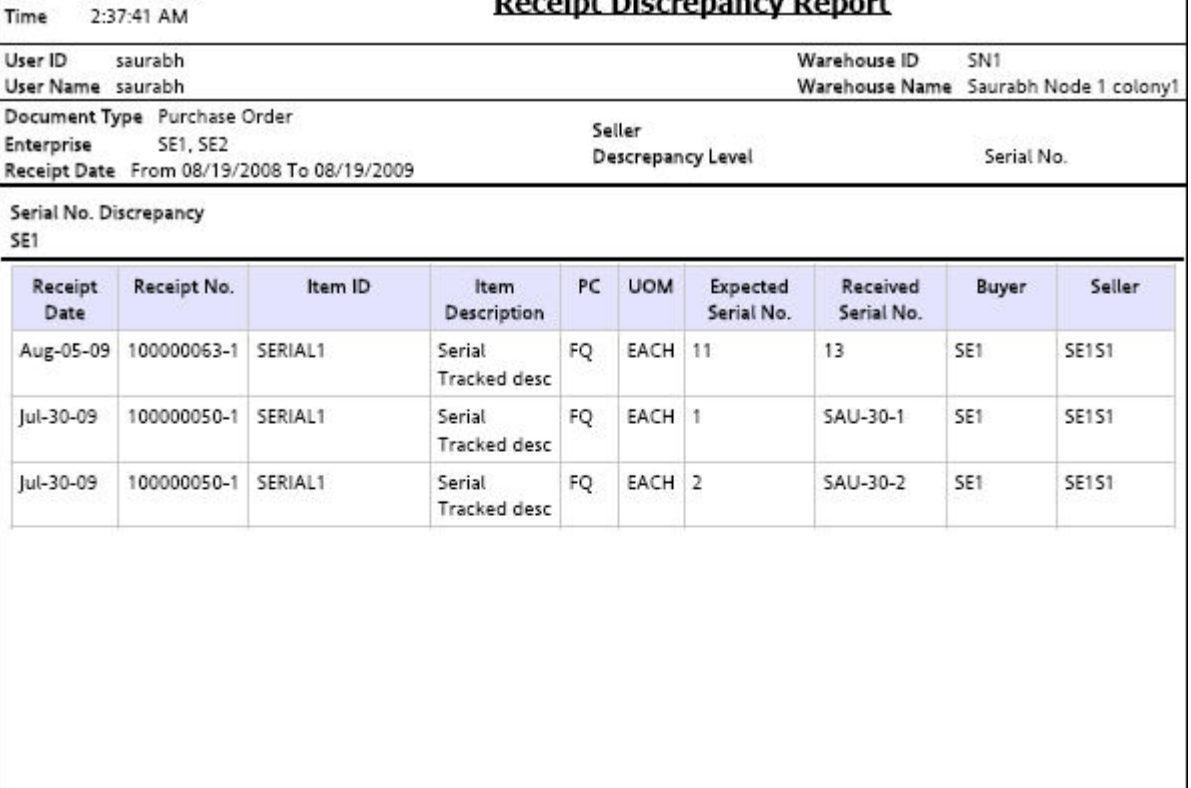

 $1 of 1$ 

*Figure 28. Receipt Discrepancy Report, Serial No. Discrepancy*

**Field Description Receipt Date**
The date on which the inbound shipment is received.

#### **Receipt No.**

The receipt number of the shipment.

#### **Item ID**

The identifier of the item received.

#### **Item Description**

The description of the item received.

## **PC**

The product class to which the item received belongs.

## **UOM**

The unit of measure for the item received.

#### **Expected Serial No.**

The expected serial number of the item.

### **Received Serial No.**

The actual serial number of the item received.

#### **Buyer**

The organization to which the items are shipped.

#### **Seller**

The organization from where the items are shipped.

The Receipt Discrepancy Report appears in portrait layout.

## **Receipt Detail Report**

The Receipt Detail Report lists the details of the shipments received for the selected shipment, PO, or date range. It provides details at the item and quantity level.

### **Intended Audience**

Warehouse managers and inbound supervisors use the Receiving Detail Report to track the performance of inbound activities. The report is accessed by email, on a subscription basis.

**Note:** This report lists receipts that are closed.

# **Generate a Receipt Detail Report About this task**

To generate the Receipt Detail Report:

#### **Procedure**

- 1. Navigate to Inbound > Receipt Detail Report. The Receipt Detail Report criteria screen appears.
- 2. Enter the criteria and click Generate Report to generate the report. The Receipt Detail Report appears.

# **Receipt Detail Report Criteria**

The Receipt Detail Report criteria screen enables you to enter the criteria for which the Receipt Detail Report generates.

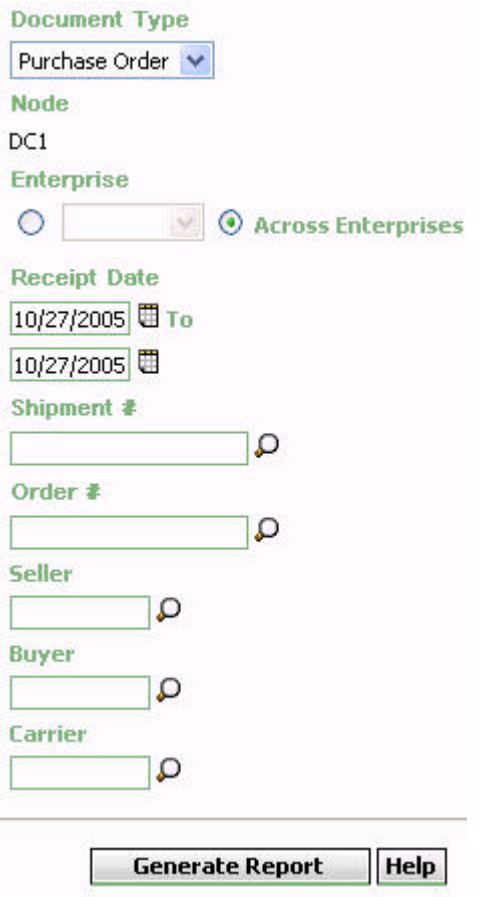

*Figure 29. Receipt Detail Report Criteria Screen*

*Table 8. Receipt Detail Report Criteria Screen*

| Field         | Description                                                                                                    | Default Value                                                                                                    | Mandatory      |
|---------------|----------------------------------------------------------------------------------------------------|----------------------------------------------------------------------------------------------------|----------------|
| Document Type | Select the document type for<br>which the report is generated.                                                                                                    | Purchase Order.                                                                                                    | Yes            |
| Node          | The node for which the report<br>is generated.                                                                                                    | The current node<br>of the user.                                                                                                | Yes            |
| Enterprise    | Choose this to generate the<br>report for a specific enterprise<br>and select the enterprise name<br>from the drop-down list.<br>Note: It is mandatory to select<br>any one of the radio buttons<br>to execute the report. | Not Selected.<br>On selecting this,<br>the current<br>enterprise of the<br>user appears as<br>the user's default<br>enterprise. | N <sub>0</sub> |

| Field              | Description                                                                                                    | Default Value     | Mandatory      |
|--------------------|----------------------------------------------------------------------------------------------------|-------------------|----------------|
| Across Enterprises | Choose this to generate the<br>report considering all the<br>enterprises in which the user<br>participates.                                            | Selected.         | No             |
|                    | Note: It is mandatory to select<br>any one of the radio buttons<br>to execute the report.                                                              |                   |                |
| Receipt Date       | Enter the start date and the<br>end date for which the report<br>is generated.                                                                         | The current date. | Yes            |
|                    | You can also click the Date<br>Range icons to choose the<br>date range.                                                                                |                   |                |
| Shipment #         | Enter the shipment number<br>for which the report is<br>generated.                                                                                     | Blank.            | No             |
|                    | You can also click the <b>Search</b><br>icon to select the shipment<br>number.                                                                         |                   |                |
| Order #            | Enter the order number for<br>which the report is generated.<br>You can also click the Search<br>icon to select the order                              | Blank.            | No             |
| Seller             | number.<br>Enter the seller organization<br>for which the report is<br>generated.<br>You can also click the <b>Search</b><br>icon to select the seller | Blank.            | No             |
| Buyer              | organization.<br>Enter the buyer organization<br>for which the report is<br>generated.                                                                 | Blank.            | No             |
|                    | You can also click the <b>Search</b><br>icon to select the buyer<br>organization.                                                                      |                   |                |
| Carrier            | Enter the carrier organization<br>for which the report is<br>generated.                                                                                | Blank.            | N <sub>0</sub> |
|                    | You can also click the Search<br>iconto select the carrier<br>organization.                                                                            |                   |                |

*Table 8. Receipt Detail Report Criteria Screen (continued)*

# **Group and Sort Criteria**

The Receipt Detail Report is grouped by Enterprise Code, Receipt Date, Receipt No., Order No., and Shipment No.

The Receipt Date, and Receipt No. are sorted in descending order, and Enterprise Code, Order No. and Shipment No. are sorted in ascending order.

## **Page Break Criteria**

For each new enterprise, the report starts in a new table on another page. The name of the enterprise is printed at the top of the table.

## **Additional Setup Required**

There is no additional setup required to generate this report.

# **Receipt Detail Report Layout**

This section describes the layout of the Receipt Detail Report.

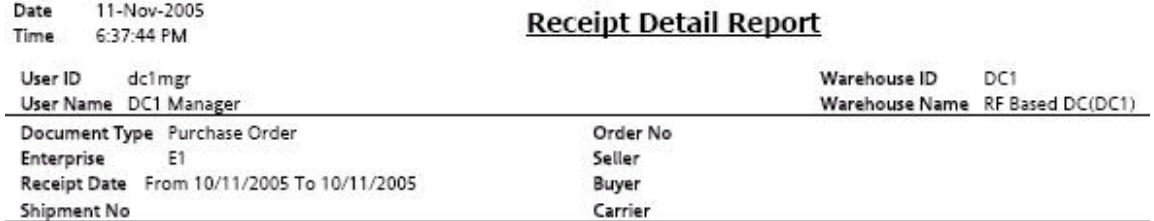

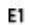

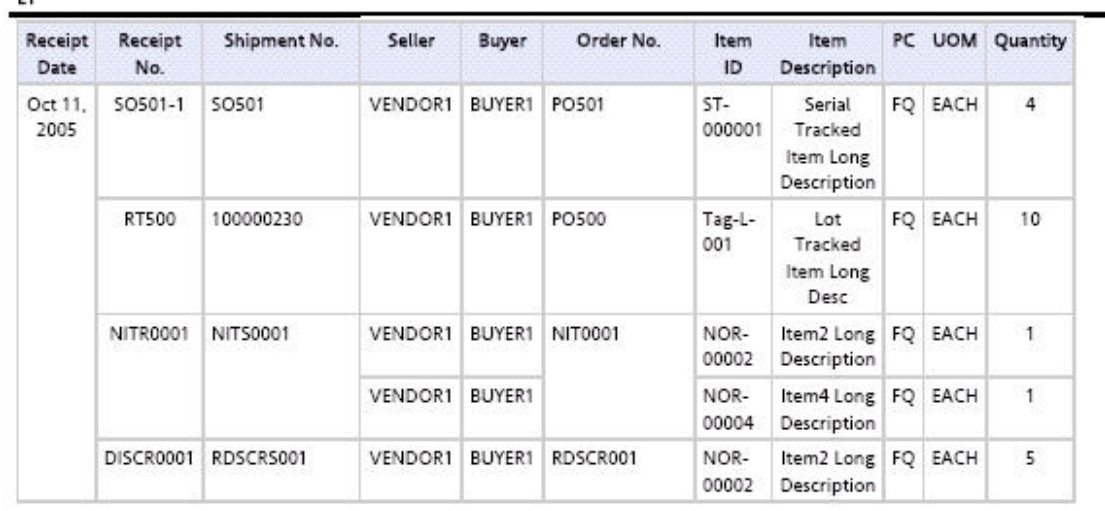

#### **Field Description**

### **Receipt Date**

The date on which the inbound shipment is received.

#### **Receipt No.**

The receipt number of the shipment.

#### **Shipment No.**

The shipment number of the shipment received.

### **Seller**

The organization from where the items are shipped.

### **Buyer**

The organization to which the items are shipped.

## **Order No.**

The order number of the shipment.

#### **Item ID**

The identifier assigned to the item received.

#### **Item Description**

The description of the item received.

## **PC**

The product class to which the item received belongs.

## **UOM**

The unit of measure for the item received.

#### **Quantity**

The quantity of the item received.

The Receipt Detail Report appears in portrait layout.

## **Receipt Summary Report**

The Receipt Summary Report lists the receipts for the selected shipment, PO, or date range as well as summary receipt information at the shipment level.

## **Intended Audience**

Warehouse managers and inbound supervisors use the Receipt Summary Report to track the performance of inbound activities. The report is accessed by email, on subscription.

**Note:** This report lists receipts that are closed.

## **Generate a Receipt Summary Report About this task**

To generate the Receipt Summary Report:

## **Procedure**

- 1. Navigate to Inbound > Receipt Summary Report. The Receipt Summary Report criteria screen appears.
- 2. Enter the criteria and click Generate Report to generate the report. The Receipt Summary Report appears.

# **Receipt Summary Report Criteria**

The Receipt Summary Report criteria screen enables you to enter the criteria for which the Receipt Summary Report generates.

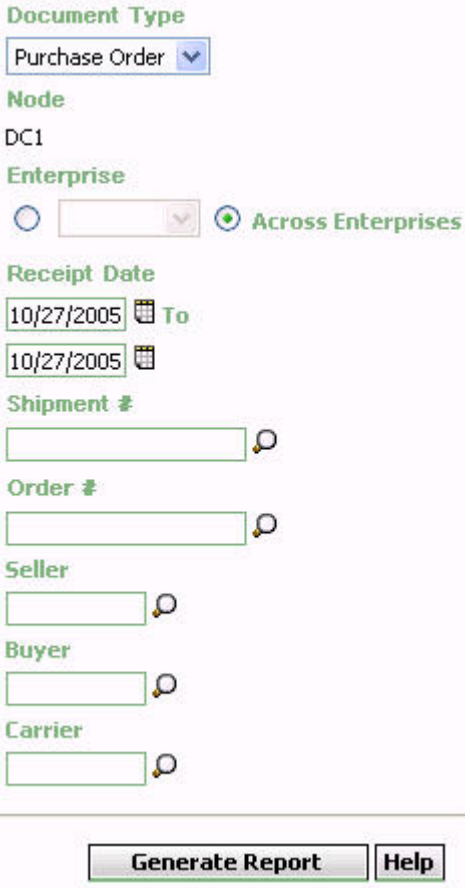

*Figure 31. Receipt Summary Report Criteria Screen*

|  |  | Table 9. Receipt Summary Report Criteria Screen |  |  |  |
|--|--|-------------------------------------------------|--|--|--|
|--|--|-------------------------------------------------|--|--|--|

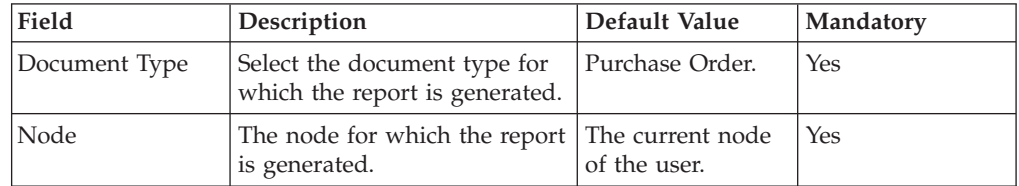

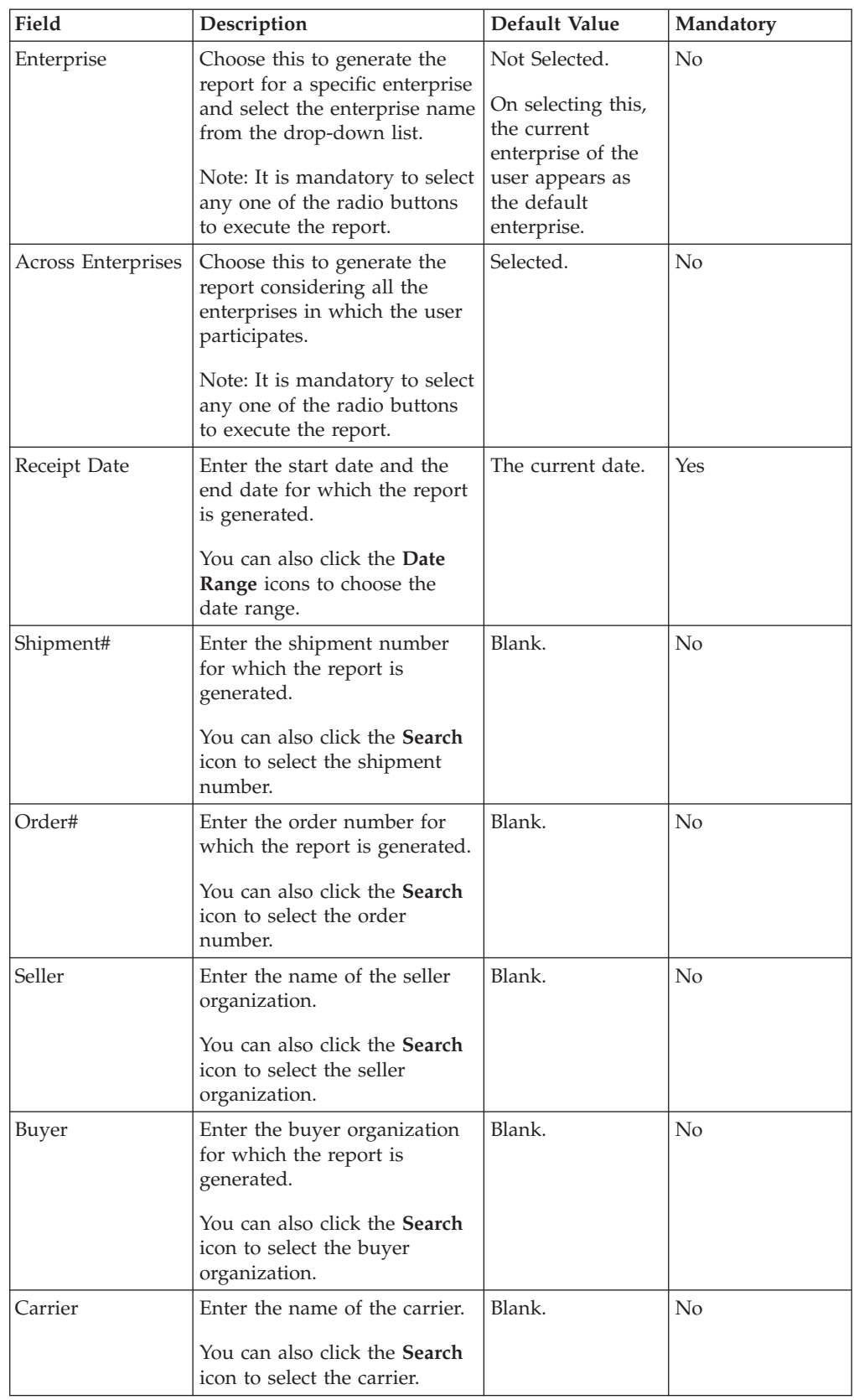

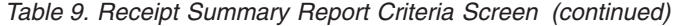

# **Group and Sort Criteria**

The Receipt Summary Report is grouped by Enterprise Code, Shipment No., Receipt Date, and Receipt No.

The Enterprise Code and Receipt No. are sorted in ascending order and Receipt Date and Shipment No. are sorted in descending order.

# **Page Break Criteria**

For each new enterprise, the report starts in a new table on another page. The name of the enterprise is printed at the top of the table.

# **Additional Setup Required**

There is no additional setup required to generate this report.

# **Receipt Summary Report Layout**

This section describes the layout of the Receipt Summary Report.

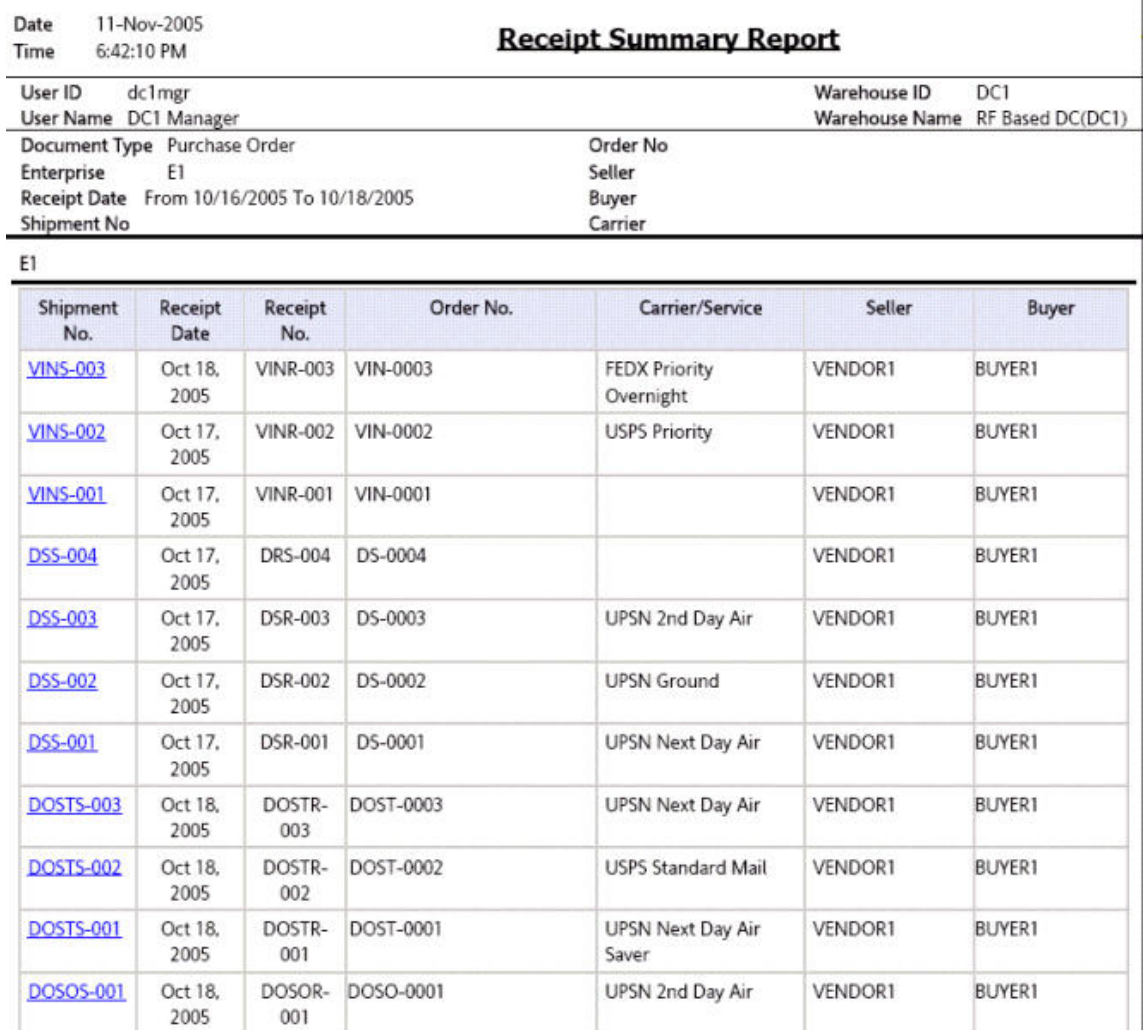

 $1$  of  $1$ 

*Figure 32. Receipt Summary Report*

### **Field Description**

#### **Shipment No.**

The shipment number of the shipment received.

Click this to view the Receipt Detail Report, which lists the details of the shipments received.

#### **Receipt Date**

The date on which the shipment is received.

#### **Receipt No.**

The receipt number of the shipment.

#### **Order No.**

The order number of the shipment.

### **Carrier/Service**

The carrier or service used for the shipment.

## **Seller**

The organization from where the items are shipped.

#### **Buyer**

The organization to which the items are shipped.

The Receipt Summary Report appears in portrait layout.

## **Shipment Billing Summary Report**

The Shipment Billing Summary Report displays the number of shipments and shipment lines shipped, and the number of receipts and receipt lines received. This report also lists the transaction details for the transactions in the details report.

Warehouse managers and inbound supervisors, as well as enterprise users, use the Shipment Billing summary Report to track the transactions made for a particular date range.

To generate the Shipment Billing Summary Report, navigate to Inbound > Shipment Billing Summary Report. The Shipment Billing Summary Report criteria screen appears.

# **Vendor Non-Compliance Report**

The Vendor Non-Compliance Report displays the non-compliant shipments observed during the inbound process. This report helps the warehouse to identify the vendors shipping non-compliant shipments.

## **Intended Audience**

Warehouse managers and enterprise users use this report to identify shipments that do not meet compliance requirements.

# **Generate a Vendor Non-Compliance Report About this task**

To generate the Vendor Non-Compliance Report:

## **Procedure**

- 1. Navigate to Inbound > Non Compliance Report. The Non Compliance Report criteria screen appears.
- 2. Enter the criteria and click Generate Report to generate the report. The Vendor Non-Compliance Report appears.

# **Vendor Non-Compliance Report Criteria**

The Vendor Non-Compliance Report criteria screen enables you to enter the criteria for which the Vendor Non-Compliance Report generates.

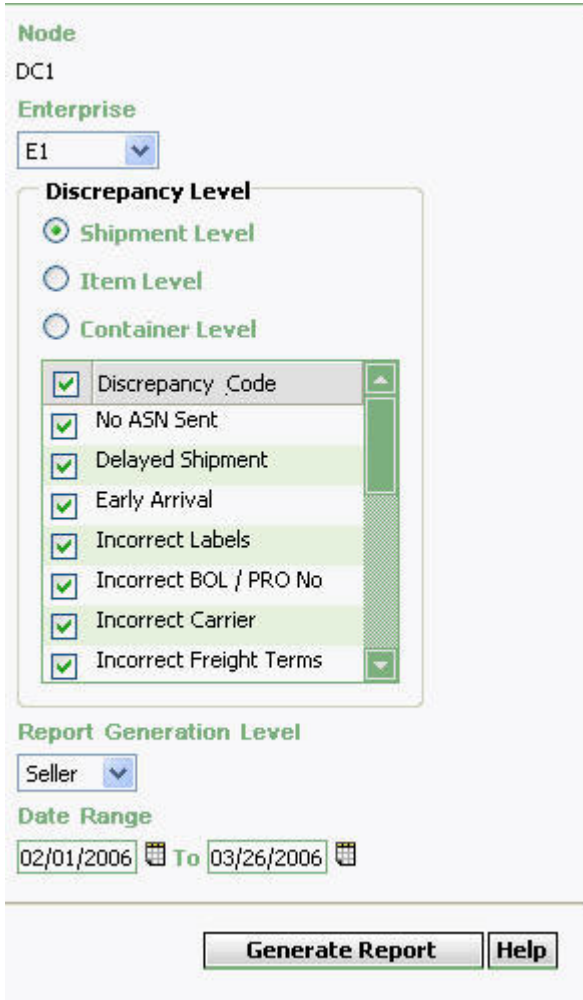

*Figure 33. Non-Compliance Report Criteria Screen*

*Table 10. Non-Compliance Report Criteria Screen*

| Field | Description                                                                 | Default Value | <b>Mandatory</b> |
|-------|-----------------------------------------------------------------------------|---------------|------------------|
| Node  | The node for which the report Current <sup>®</sup> node of<br>is generated. | the user.     | Yes              |

| Field                                | Description                                                                                                    | Default Value                                                                            | Mandatory      |
|--------------------------------------|----------------------------------------------------------------------------------------------------|------------------------------------------------------------------------------------------|----------------|
| Enterprise                           | Select the enterprise name<br>from the drop-down list.                                                                                                    | The current<br>enterprise of the<br>user appears as<br>the user's default<br>enterprise. | Yes            |
| Discrepancy Level                    | Select any one of these levels<br>as the discrepancy level:<br>• Shipment Level<br>Item Level<br>• Load Level<br>It is mandatory to select a<br>discrepancy level.                                                                                                   |                                                                                          |                |
| Shipment Level                       | Choose this to view the<br>number of shipments in<br>discrepancy, at the shipment<br>level.                                                                                                    | Selected.                                                                                | No             |
| Item Level                           | Choose this to view the<br>number of shipments in<br>discrepancy, at the item level.                                                                                                    | Not Selected.                                                                            | No             |
| Load Level                           | Choose this to view the<br>number of shipments in<br>discrepancy, at the load level.                                                                                                    | Not Selected.                                                                            | No             |
| Discrepancy Code                     | Indicates the nature of<br>discrepancy.<br>Check the appropriate<br>discrepancy code from this<br>list.<br>Based on the discrepancy<br>level and discrepancy code<br>selected, the number of<br>shipments that are in<br>discrepancy are displayed in<br>the report. | Not Selected.                                                                            | No             |
| Report Generation<br>Level - Seller  | Select this to view the Vendor<br>Non-Compliance Report,<br>Seller, which provides a<br>detailed summary of the<br>non-compliant shipments<br>shipped by the vendor in a<br>particular date range.                                                                   | Selected.                                                                                | No             |
| Report Generation<br>Level - Carrier | Select this to view the Vendor<br>Non-Compliance Report,<br>Carrier, which provides a<br>detailed summary of the<br>non-compliant shipments<br>delivered by the carrier in a<br>particular date range.                                                               | Not Selected.                                                                            | N <sub>0</sub> |

*Table 10. Non-Compliance Report Criteria Screen (continued)*

| Field      | Description                                                                                                    | Default Value     | Mandatory |
|------------|----------------------------------------------------------------------------------------------------|-------------------|-----------|
| Date Range | Enter the start date and the<br>end date for which the report<br>is generated<br>You can also click the <b>Date</b><br>Range icon to choose the<br>date. | The current date. | Yes       |

*Table 10. Non-Compliance Report Criteria Screen (continued)*

## **Group and Sort Criteria**

The Vendor Non-Compliance Report for Seller and Carrier has no group or sort criteria.

## **Page Break Criteria**

The Vendor Non-Compliance Report for Seller and Carrier has no page break criteria.

## **Additional Setup Required**

There is no additional setup required to generate this report.

# **Vendor Non-Compliance Report, Seller**

This section describes the report layout of the Vendor Non-Compliance Report for Seller.

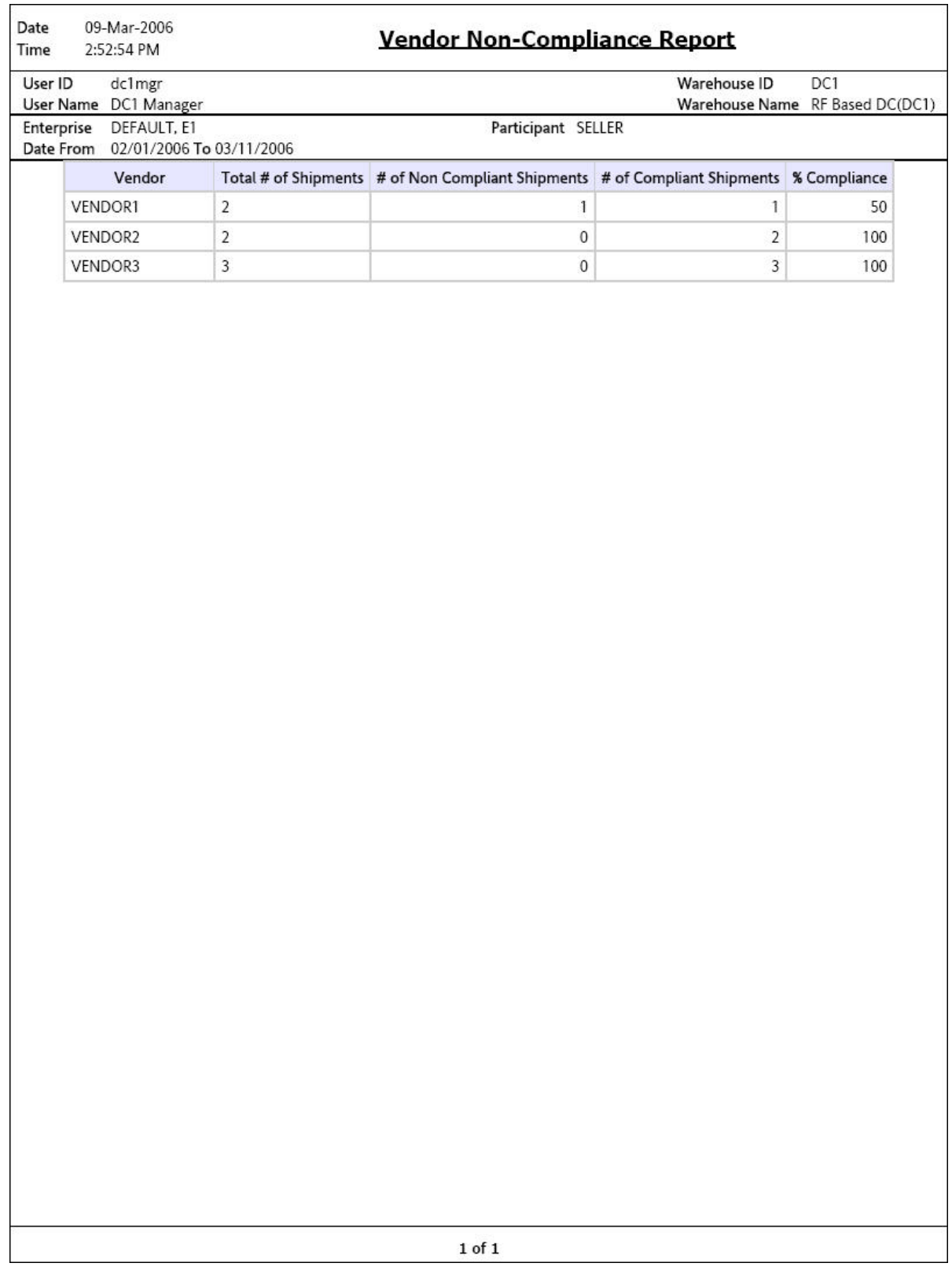

*Figure 34. Vendor Non-Compliance Report, Seller*

**Field Description Vendor**

Indicates the name of the Vendor.

### **Total # of Shipments**

Indicates the total number of shipments shipped by the vendor.

#### **# of Non Compliant Shipments**

Indicates the total number of non-compliant shipments shipped by the vendor.

## **# of Compliant Shipments**

Indicates the total number of compliant shipments shipped by the vendor.

## **% Compliance**

Indicates the total percentage of compliance.

The Vendor Non-Compliance Report for Seller appears in portrait layout.

# **Vendor Non-Compliance Report, Carrier**

This section describes the report layout of the Vendor Non-Compliance Report for Carrier.

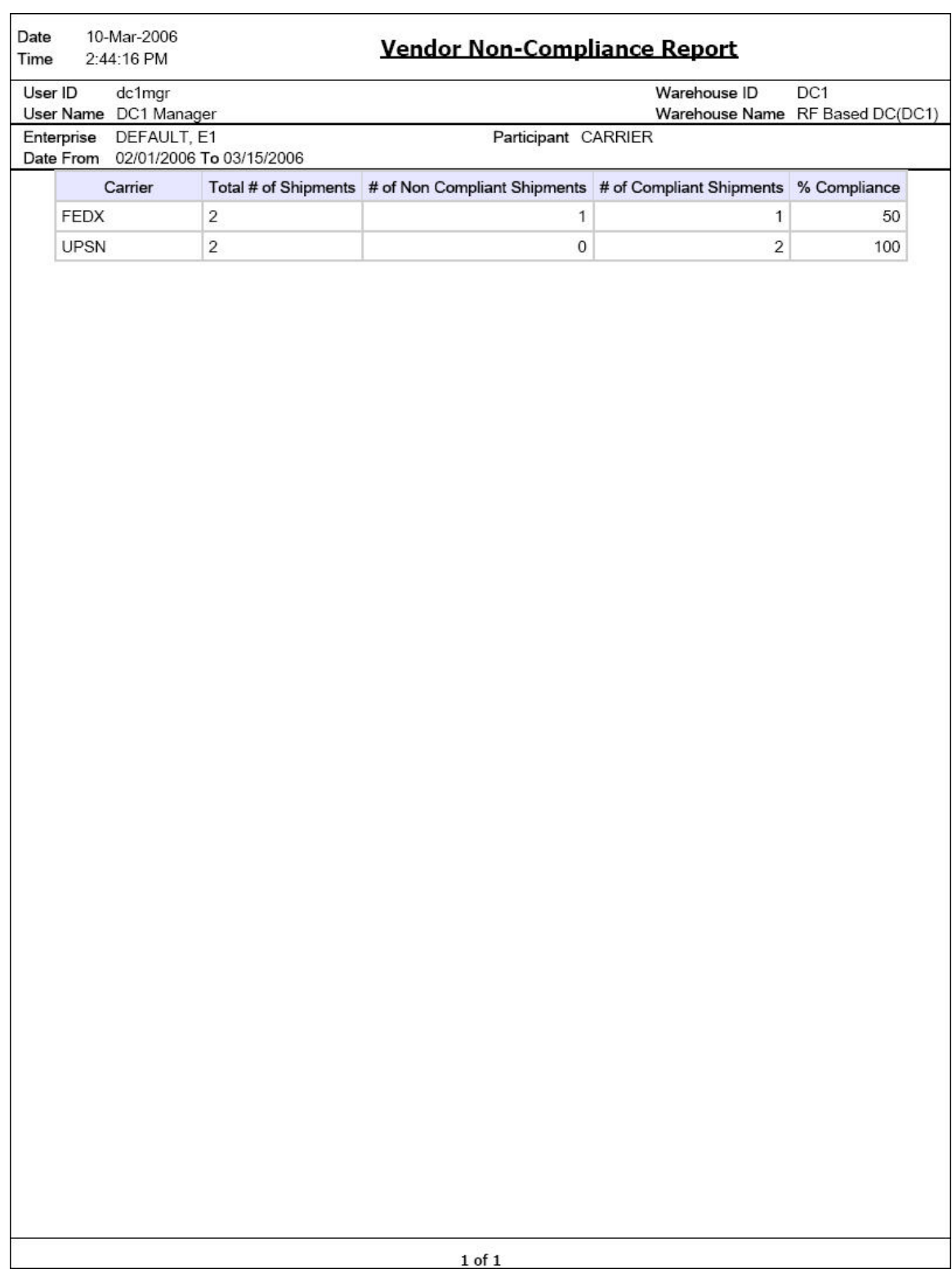

*Figure 35. Vendor Non-Compliance Report, Carrier*

**Field Description**

**Carrier**

Indicates the name of the carrier.

## **Total # of Shipments**

Indicates the total number of shipments delivered by the carrier.

### **# of Non Compliant Shipments**

Indicates the total number of non-compliant shipments delivered by the carrier.

## **# of Compliant Shipments**

Indicates the total number of compliant shipments delivered by the carrier.

#### **% Compliance**

Indicates the total percentage of compliance.

The Vendor Non-Compliance Carrier Report appears in portrait layout.

# **Chapter 3. Returns Reports**

# **Returns By Reason Code Report**

The Returns By Reason Code Report lists all shipments based on the return reason code entered during return creation. The report can also be viewed for only selected reason codes.

## **Intended Audience**

Warehouse managers and inbound supervisors, as well as enterprise users use the Returns By Reason Code Report to verify the returns and also to check the reason for the large number of returns.

# **Generate a Returns by Reason Code Report About this task**

To generate Returns by Reason Code Report:

## **Procedure**

- 1. Navigate to Returns > Returns By Reason Code Report. The Returns By Reason Code Report criteria screen appears. For more information about the Returns By Reason Code Report criteria screen, see "Returns By Reason Code Report Criteria".
- 2. Enter the criteria and click Generate Report to generate the report. The Returns By Reason Code Report appears. For more information about the Returns By Reason Code Report layout, see "Returns By Reason Code Report Layout".

# **Returns By Reason Code Report Criteria**

The Returns By Reason Code Report criteria screen enables you to enter the criteria for which the Returns By Reason Code Report generates.

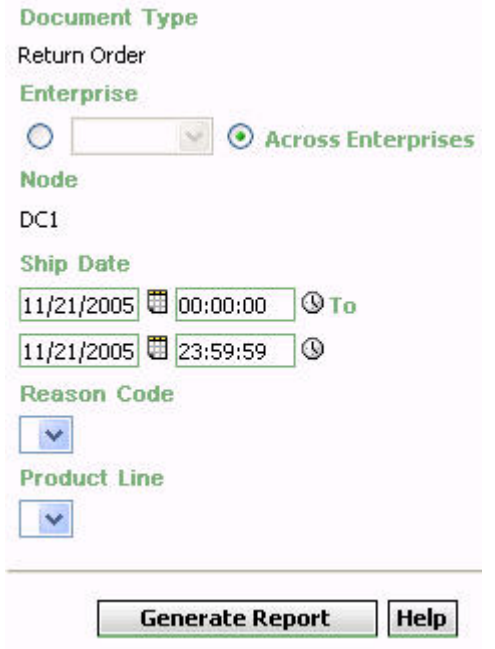

*Figure 36. Returns By Reason Code Report Criteria Screen*

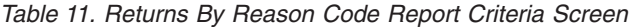

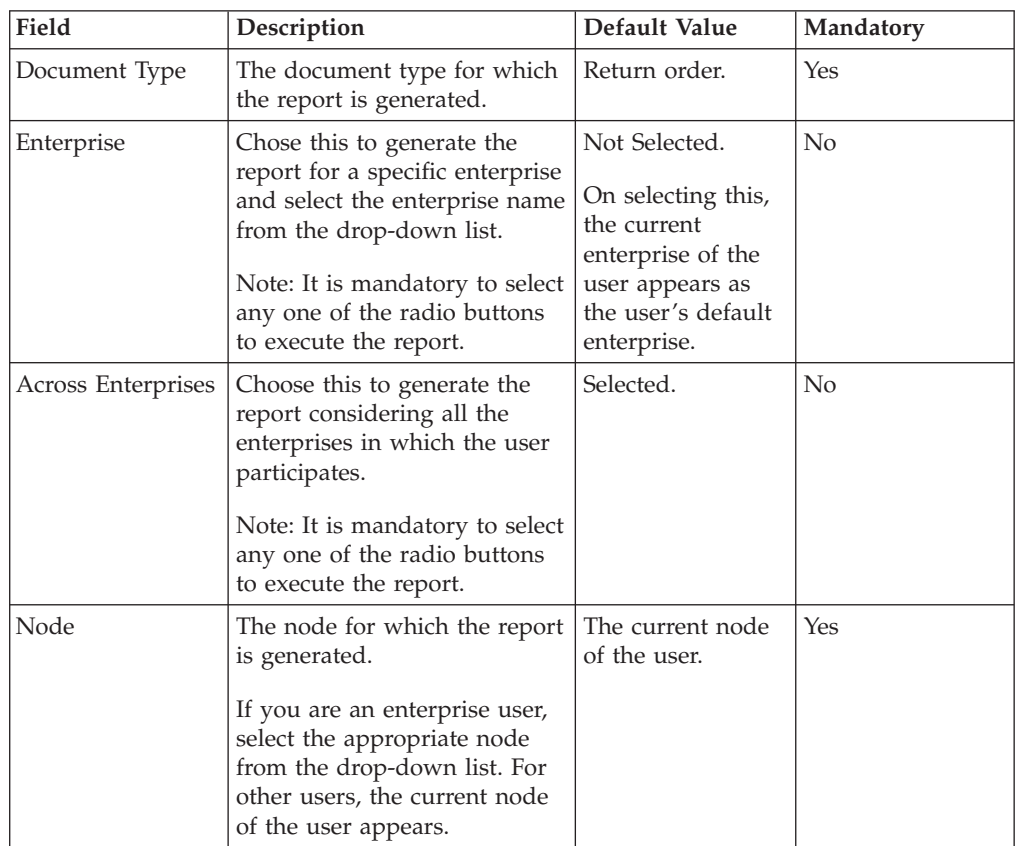

| Field        | Description                                                                                                    | Default Value                                                         | <b>Mandatory</b> |
|--------------|----------------------------------------------------------------------------------------------------|-----------------------------------------------------------------------|------------------|
| Ship Date    | Enter the start date and the<br>end date for which the report<br>is generated.<br>You can also click the and<br><b>9</b> icons to choose the date<br>range and time. | For Date: The<br>current date.<br>For Time: 00:00:00<br>and 23:59:59. | Yes              |
| Reason Code  | Select the reason code<br>captured while creating return<br>order.                                                                                                   | Blank.                                                                | N <sub>0</sub>   |
| Product Line | Select the product line<br>corresponding to the item on<br>the return shipment.                                                                                      | Blank.                                                                | N <sub>0</sub>   |

*Table 11. Returns By Reason Code Report Criteria Screen (continued)*

## **Group and Sort Criteria**

The Returns By Reason Code Report is grouped by Enterprise Code, Return Reason, Node, Date, Shipment No. and Group Total (Return Reason Code).

The Return Reason is sorted in descending order, and Enterprise Code, Date, Shipment No. and Group Total (Return Reason Code) are sorted in ascending order.

## **Page Break Criteria**

For each new enterprise, the report starts in a new table on another page. The name of the enterprise is printed at the top of the table.

## **Additional Setup Required**

There is no additional setup required to generate this report.

# **Returns By Reason Code Report Layout**

This section describes the report layout of the Returns By Reason Code Report.

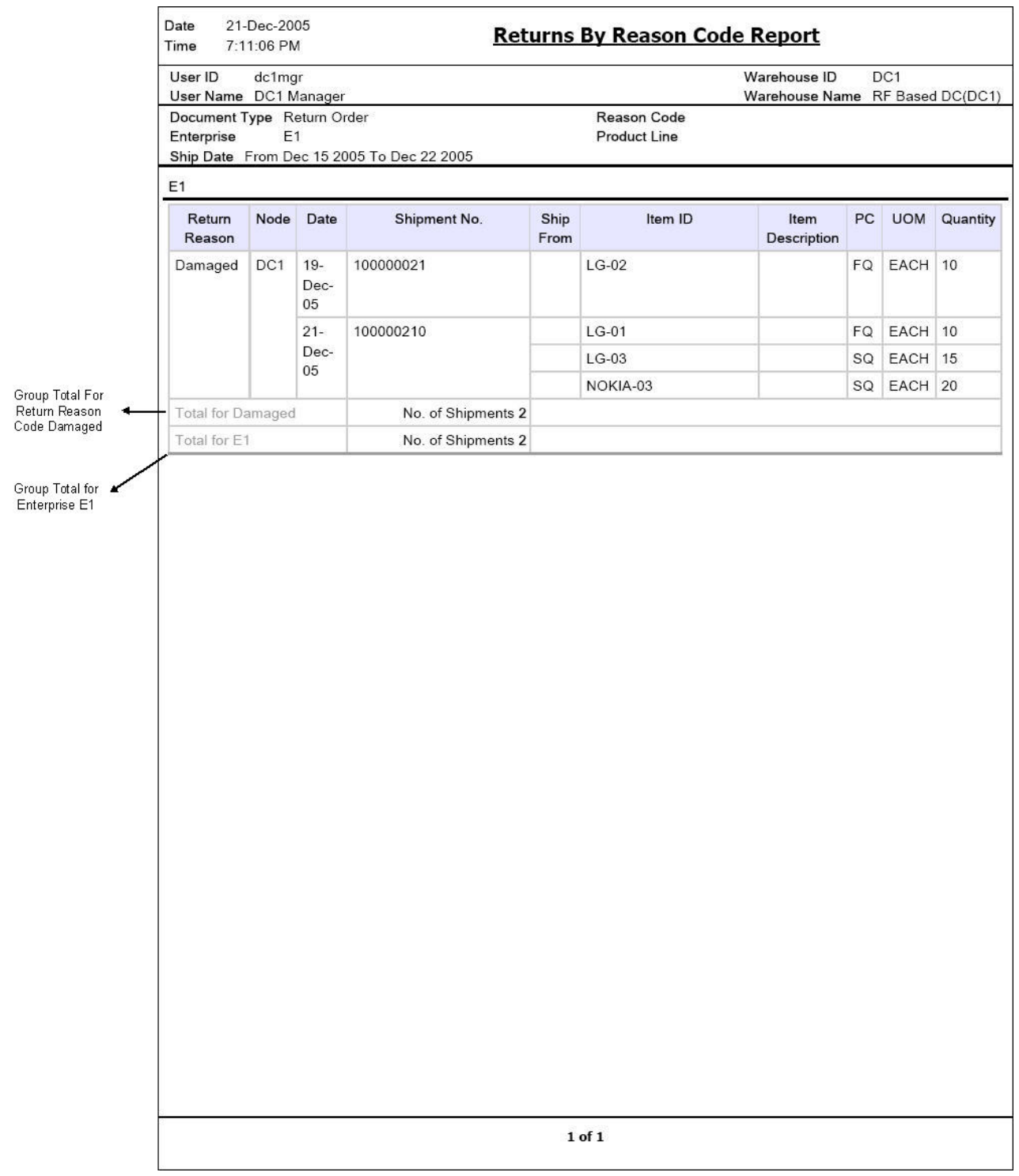

*Figure 37. Returns By Reason Code Report*

**Fields Description**

**Return Reason**

This corresponds to the reason why the item is returned.

### **Node**

The node to which the item is returned.

#### **Date**

The date of dispatch of the shipment to the user.

### **Shipment No.**

The shipment number of the shipment captured at the time of return order creation.

#### **Ship From**

The customer identifier of the customer who returned the item.

### **Item ID**

The item identifier of the item in the shipment.

#### **Item Description**

The description of the item.

### **PC**

The product class to which the item belongs.

#### **UOM**

The unit of measure of the item.

## **Quantity**

The quantity of the items in one shipment.

#### **Group Total For Return Reason Code**

The total number of shipments returned for a particular enterprise with a particular reason code.

For example, E1 is the enterprise with return Reason Code Damaged.

#### **Group Total For Enterprise**

The total number of shipments summarized by enterprise.

For example, E1 is such an enterprise.

The Returns By Reason Code Report appears in portrait layout.

# **Chapter 4. Inventory Reports**

# **Containers Not Having Standard Quantity Report**

The Containers Not Having Standard Quantity Report lists all cartons stored in the warehouse that have less than a case or pallet quantity. This report can be used to identify opportunities for consolidation.

## **Intended Audience**

Warehouse managers and inventory supervisors use this report to check and see if the actual quantity in the cases are less or more than the standard quantity. It also helps to identify the opportunities for consolidation. To access this report, the user must belong to the data security group representing warehouse managers and inventory supervisors.

# **Generate a Containers Not Having Standard Quantity Report About this task**

To generate the Containers Not Having Standard Quantity Report:

## **Procedure**

- 1. Navigate to Inventory > Container Not Having Std. Qty. Report. The Containers Not Having Standard Quantity Report criteria screen appears. For more information about the Containers Not Having Standard Quantity Report criteria screen, see "Containers Not Having Standard Quantity Report Criteria".
- 2. Enter the criteria and click Generate Report to generate the report. The Containers Not Having Standard Quantity Report appears.

# **Containers Not Having Standard Quantity Report Criteria**

The Containers Not Having Standard Quantity Report criteria screen enables you to enter the criteria for which the Containers Not Having Standard Quantity Report generates.

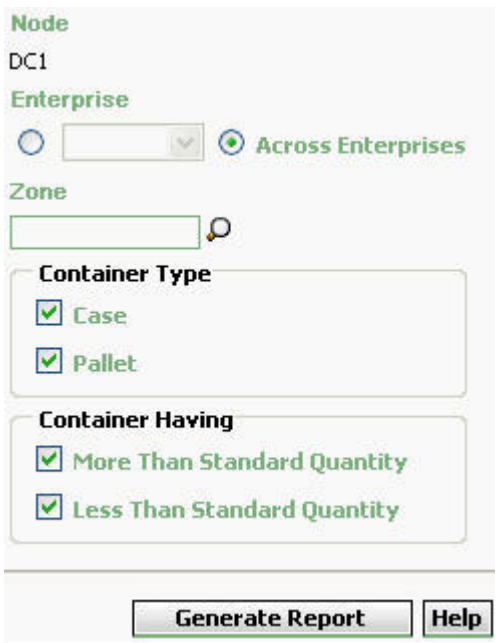

*Figure 38. Container Not Having Std. Qty. Report Criteria Screen*

| Field                    | Description                                                                                                    | Default Value                                                                                                    | Mandatory      |
|--------------------------|----------------------------------------------------------------------------------------------------|----------------------------------------------------------------------------------------------------|----------------|
| Node                     | The node for which the report<br>is generated.                                                                                                    | The current node<br>of the user.                                                                                                | Yes            |
| Enterprise               | Choose this to generate the<br>report for a specific enterprise<br>and select the enterprise name<br>from the drop-down list.<br>Note: It is mandatory to select<br>any one of the radio buttons<br>to execute the report. | Not Selected.<br>On selecting this,<br>the current<br>enterprise of the<br>user appears as<br>the user's default<br>enterprise. | No             |
| Across Enterprises       | Choose this to generate the<br>report considering all the<br>enterprises in which the user<br>participates.<br>Note: It is mandatory to select<br>any one of the radio buttons<br>to execute the report.                   | Selected.                                                                                                    | $\overline{N}$ |
| Zone                     | Enter the identifier of the<br>zone for which the report is<br>generated.<br>You can also click $\bigcirc$ to<br>choose the zone.                                                                                          | Blank.                                                                                                    | $\overline{N}$ |
| Container Type -<br>Case | Check this box to generate the<br>report for cases having<br>quantity less than or more<br>than the standard quantity.                                                                                                    | Selected.                                                                                                    | Yes            |

*Table 12. Containers Not Having Standard Quantity Report Criteria Screen*

| Field                                                    | Description                                                                                                    | Default Value | Mandatory |
|----------------------------------------------------------|----------------------------------------------------------------------------------------------------|---------------|-----------|
| Container Type -<br>Pallet                               | Check this box to generate the<br>report for pallets having<br>quantity less than or more<br>than the standard quantity.                                                   | Selected.     | Yes       |
| Container Having<br>more than<br>case/pallet<br>quantity | Check this box to view the<br>Containers Having More Than<br>Standard Quantity Report,<br>which enables you to view<br>containers with more than the<br>standard quantity. | Selected.     | Yes       |
| Container Having<br>less than<br>case/pallet<br>quantity | Check this box to view the<br>Containers Having Less Than<br>Standard Quantity Report,<br>which enables you to view<br>containers with less than the<br>standard quantity. | Selected.     | Yes       |

*Table 12. Containers Not Having Standard Quantity Report Criteria Screen (continued)*

**Note:** To generate the report, the user must select one of the options in the Container Type and the Container Having area.

Select both the options in the Container Having area to view a combined report. This report enables you to view containers with more than the standard quantity as well as containers with less than the standard quantity, for each enterprise.

### **Group and Sort Criteria**

The Containers Not Having Standard Quantity Report is grouped by Enterprise Code, Zone ID, and Item ID.

Enterprise Code, Zone ID, and Item ID are sorted in ascending order.

## **Page Break Criteria**

The Containers Not Having Standard Quantity Report has no page break criteria.

## **Additional Setup Required**

There is no additional setup required to generate this report.

# **Containers Having More Than Standard Quantity Report Layout**

The Containers Having More than Standard Quantity Report enables you to view containers that contain more than the standard quantity.

28-Nov-2005 Date Time 6:47:15 PM

# **Containers Not Having Standard Quantity Report**

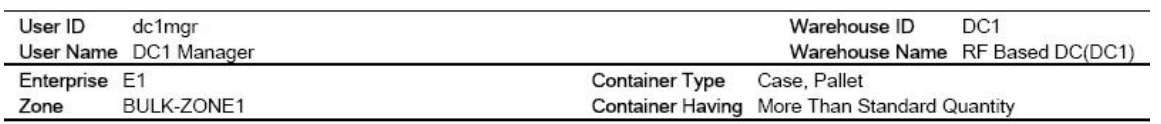

Container Having More Than Standard Quantity

 $E1$ 

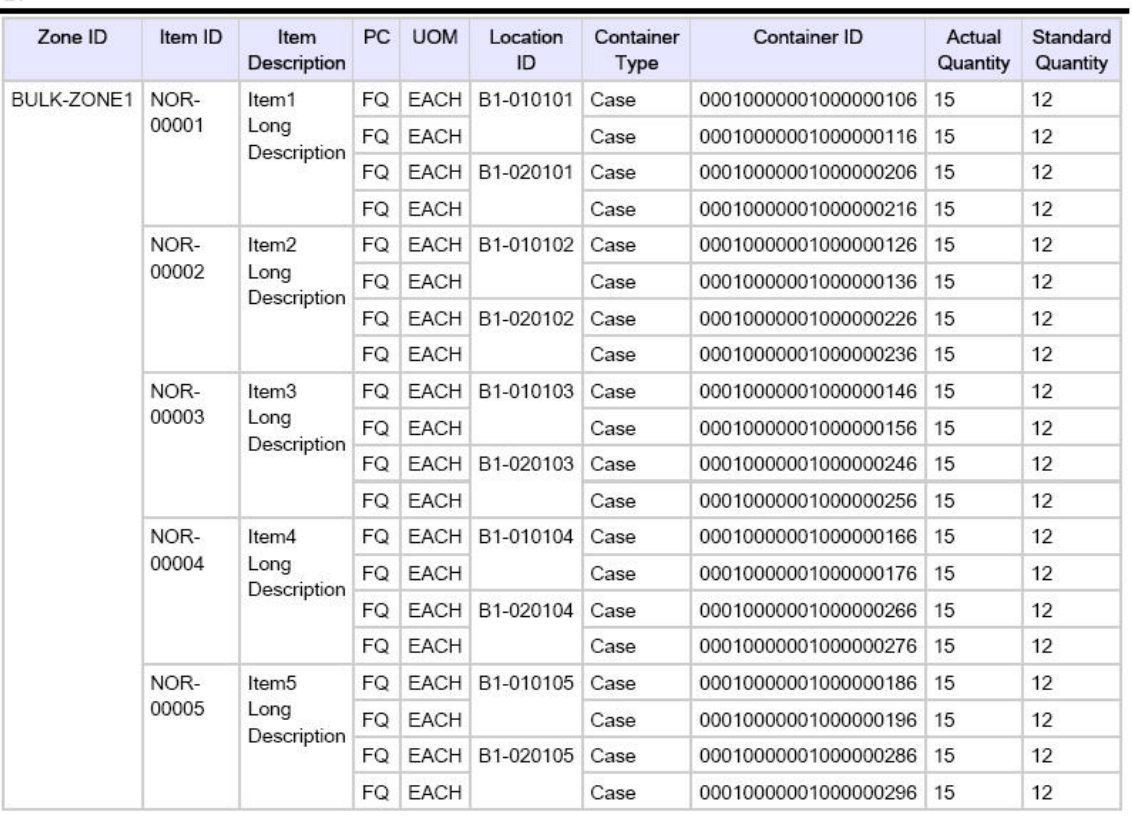

 $1$  of  $1$ 

*Figure 39. Containers Having More Than Standard Quantity Report*

**Field Description**

**Zone ID**

A unique description of the zone where the item is placed.

### **Item ID**

The identifier of the item in the container.

## **Item Description**

The description of an item.

### **PC**

The product class of the item in the container.

#### **UOM**

The unit of measure for the item.

## **Location ID**

The identifier of the location where the item is placed within a particular zone.

### **Container Type**

The type of container where the item is present.

## **Container ID**

A unique description of the container where the item is present.

#### **Actual Quantity**

The actual quantity of the item in the container.

## **Standard Quantity**

The standard quantity of the item in the container.

The Containers Having More Than Standard Quantity Report appears in portrait layout.

# **Containers Having Less Than Standard Quantity Report**

The Containers Having Less than Standard Quantity Report enables you to view containers that contain less than the standard quantity.

Date 28-Nov-2005 Time 6:45:39 PM

## **Containers Not Having Standard Quantity Report**

DC1

User ID dc1mgr

#### Warehouse ID User Name DC1 Manager Warehouse Name RF Based DC(DC1) **Container Type** Container Having Having less than Case / Pallet Qty.

#### Container Having Less Than Standard Quantity

 $F<sub>1</sub>$ 

Zone

Enterprise

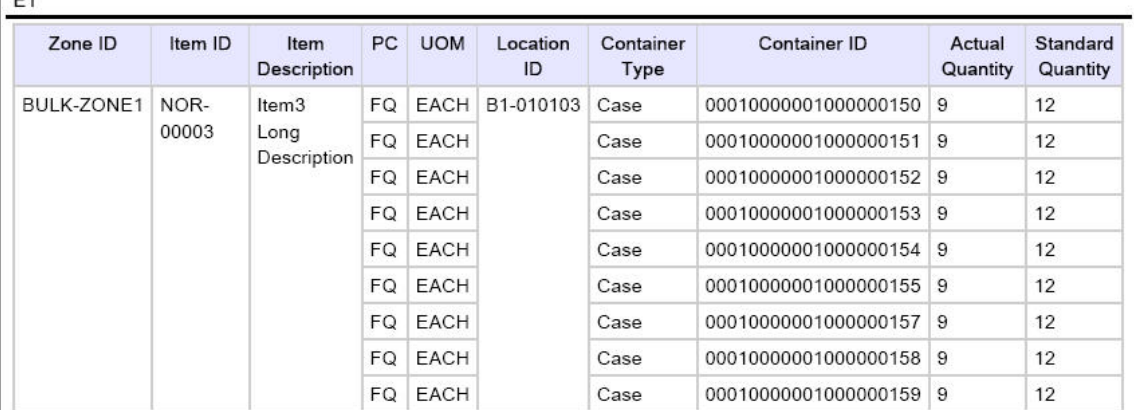

 $1$  of  $1$ 

*Figure 40. Containers Having Less Than Standard Quantity Report*

**Field Description**

**Zone ID**

A unique description of the zone where the item is placed.

#### **Item ID**

The identifier of the item in the container.

#### **Item Description**

The description of an item.

#### **PC**

The product class of the item in the container.

### **UOM**

The unit of measure for the item.

#### **Location ID**

The identifier of the location where the item is placed within a particular zone.

### **Container Type**

The type of container where the item is present.

### **Container ID**

A unique description of the container where the item is present.

## **Actual Quantity**

The actual quantity of the item in the container.

#### **Standard Quantity**

The standard quantity of the item in the container.

The Containers Having Less Than Standard Quantity Report appears in portrait layout.

# **Cycle Count Variance Daily Report**

The Cycle Count Variance Daily Report provides cycle count variance information on a daily basis for a given date range.

## **Intended Audience**

Warehouse managers, inventory supervisors, and as well as the enterprise users use this report to monitor inventory accuracies with indicators like percentage variance, variance value in Nodes' locale currency at an item location level.

# **Generate a Cycle Count Variance Daily Report About this task**

To generate the Cycle Count Variance Daily Report:

## **Procedure**

1. Navigate to Inventory > Cycle Count Variance Daily Report. The Cycle Count Variance Daily Report criteria screen appears. For more information about the Cycle Count Variance Daily Report criteria screen see "Cycle Count Variance Daily Report Criteria".

2. Enter the criteria and click Generate Report. The Cycle Count Variance Daily Report appears. For more information about the Cycle Count Variance Daily Report layout, see "Cycle Count Variance Daily Report Layout".

# **Cycle Count Variance Daily Report Criteria**

The Cycle Count Variance Daily Report criteria screen enables you to enter the criteria for which the Cycle Count Variance Daily Report generates.

. *Figure 41. Cycle Count Variance Daily Criteria Screen*

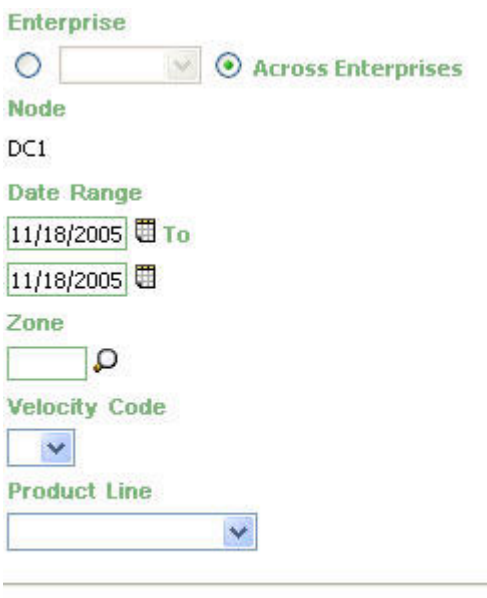

**Generate Report Help** 

*Table 13. Cycle Count Variance Daily Report Criteria Screen*

| Field              | Description                                                                                                    | Default Value                                                                                                    | Mandatory      |
|--------------------|----------------------------------------------------------------------------------------------------|----------------------------------------------------------------------------------------------------|----------------|
| Enterprise         | Choose this to generate the<br>report for a specific enterprise<br>and select the enterprise name<br>from the drop-down list.<br>Note: It is mandatory to select<br>any one of the radio buttons<br>to execute the report. | Not Selected.<br>On selecting this,<br>the current<br>enterprise of the<br>user appears as<br>the user's default<br>enterprise. | N <sub>0</sub> |
| Across Enterprises | Chose this to generate the<br>report considering all the<br>enterprises in which the user<br>participates.<br>Note: It is mandatory to select<br>any one of the radio buttons<br>to execute the report.                    | Selected.                                                                                                    | No             |

| Field         | Description                                                                                                    | Default Value                    | Mandatory      |
|---------------|----------------------------------------------------------------------------------------------------|----------------------------------|----------------|
| Node          | The node for which the report<br>is generated.<br>If you are an enterprise user,<br>select the appropriate node<br>from the drop-down list. For<br>other users, the current node<br>of the user appears. | The current node<br>of the user. | Yes            |
| Date Range    | Enter the start date and the<br>end date for which the report<br>is generated.<br>You can also click the<br>icons to choose the date<br>range.                                                           | The current date.                | Yes            |
| Zone          | Enter the identifier of the<br>zone for which the report is<br>generated.<br>You can also click <b>O</b> to<br>choose the zone.                                                                          | The current zone<br>of the user. | Yes            |
| Velocity Code | Select the Velocity Code from<br>the drop-down menu.                                                                                                    | Blank.                           | $\overline{N}$ |
| Product Line  | Select the product line from<br>the drop-down menu.                                                                                                    | Blank.                           | No             |

*Table 13. Cycle Count Variance Daily Report Criteria Screen (continued)*

## **Group and Sort Criteria**

The Cycle Count Variance Daily Report is grouped by Date, Enterprise Code, Item ID, and UOM.

The Date and Enterprise Code are sorted in ascending order. Within a specific Date, the Item ID is sorted in ascending order and within a specific Item ID, the UOM is sorted in ascending order.

## **Page Break criteria**

The Cycle Count Variance Daily Report has no page break criteria.

## **Additional Setup Required**

There is no additional setup required to generate this report.

# **Cycle Count Variance Daily Report Layout**

This section describes the layout of the Cycle Count Variance Daily Report.

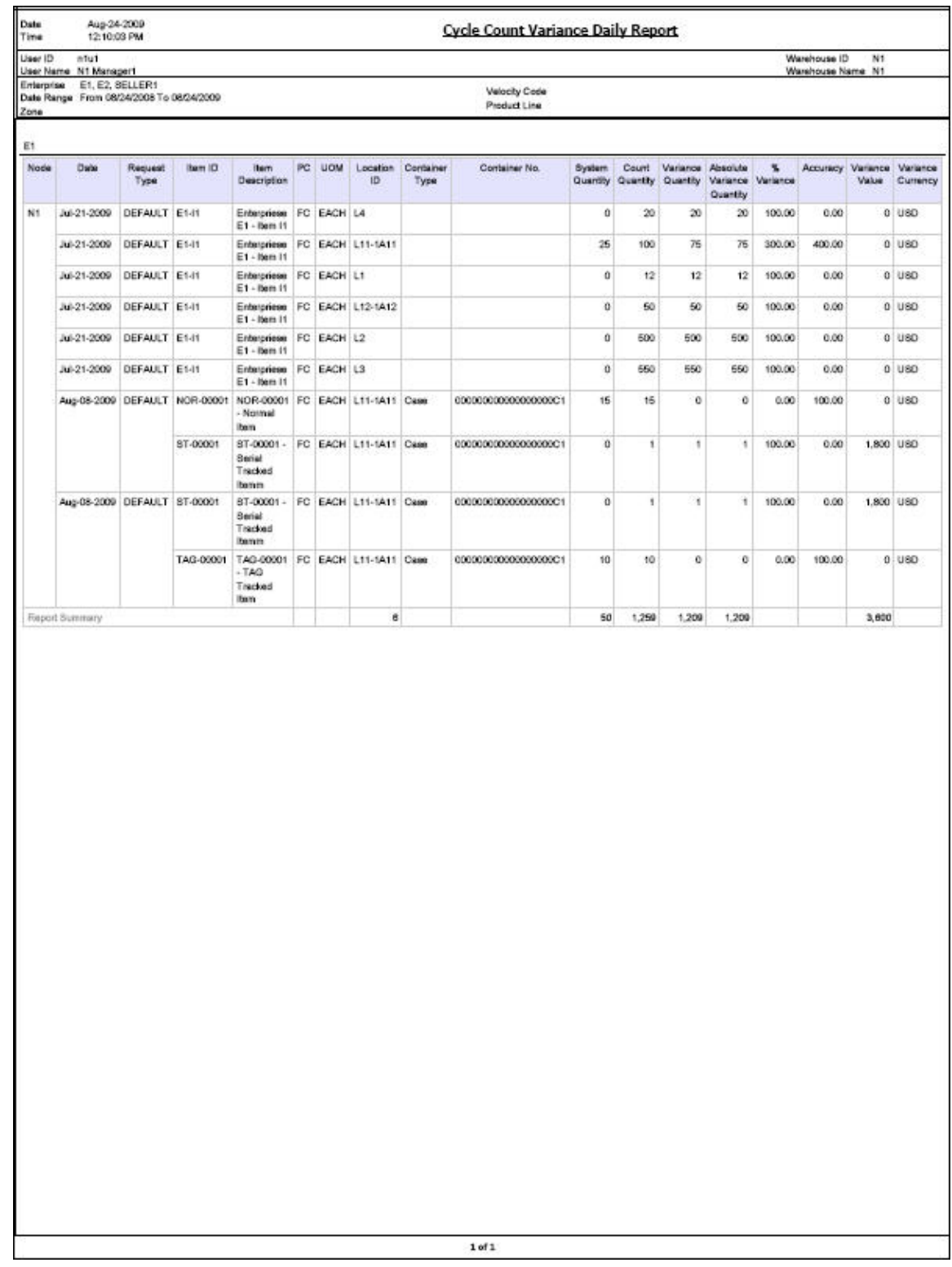

*Figure 42. Cycle Count Variance Daily Report*

#### **Field Description**

## **Node**

The node for which the report is generated.

## **Date**

The date on which the counting task takes place.

## **Item ID**

The identifier of the item.

#### **Item Description**

The description of the item.

## **PC**

The product class to which the item belongs.

#### **UOM**

The unit of measure for the item.

### **Location ID**

The identifier of the location where the item is placed.

#### **Container Type**

The type of container in which the item is placed.

#### **Container No.**

The container identifier of the shipment in which the item is placed.

#### **System Quantity**

The quantity of the item as recorded in the system.

#### **Count Quantity**

The actual quantity counted by the user.

#### **Variance Quantity**

The difference between the System Quantity and the Count Quantity.

#### **Absolute Variance Quantity**

The absolute of variance quantity.

Even when the Variance Quantity is negative, the Absolute Variance Quantity is considered to be positive.

#### **% Variance**

If System Quantity is zero than % Variance is 100.

If System Quantity is not zero than % Variance is calculated as follows:

% Variance = (Absolute Variance Quantity / System Quantity) x 100.

#### **Accuracy**

If Count Quantity is zero than Accuracy is zero.

If Count Quantity is not zero than Accuracy is calculated as follows:

Accuracy = (Count Quantity / System Quantity) x 100.

#### **Variance Value**

The product of the unit cost of the item and the absolute variance quantity.

#### **Variance Currency**

The currency of Variance Value.

Report Totals: The report total displays the summary of Location IDs, System Quantities, Count Quantities, Variance Quantities, and the Variance Values considering all the items.

The Cycle Count Variance Daily Report appears in portrait layout.

# **Cycle Count Variance Monthly Report**

The Cycle Count Variance Daily Report provides cycle count variance information on a monthly basis for a given date range.

### **Intended Audience**

Warehouse managers, inventory supervisors, and enterprise users use this report to monitor inventory accuracies with indicators like percentage variance, variance value in Nodes' locale currency at an item location level.

## **Generate a Cycle Count Variance Monthly Report About this task**

To generate the Cycle count Variance Monthly Report:

#### **Procedure**

- 1. Navigate to Inventory > Cycle Count Variance Monthly Report.The Cycle Count Variance Monthly Report criteria screen appears. For more information about the Cycle Count Variance Monthly Report criteria screen, see "Cycle Count Variance Monthly Report Criteria".
- 2. Enter the criteria and click Generate Report. The Cycle Count Variance Monthly Report screen appears. For more information about the Cycle Count Variance Monthly Report layout, see "Cycle Count Variance Monthly Report Layout".

## **Cycle Count Variance Monthly Report Criteria**

The Cycle Count Variance Monthly Report criteria screen enables you to enter the criteria for which the Cycle Count Variance Monthly Report generates.
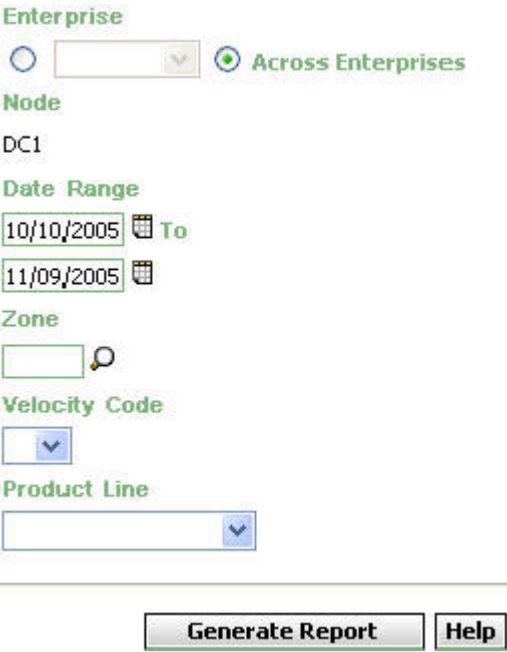

*Figure 43. Cycle Count Variable Monthly Report Criteria Screen*

| Field              | Description                                                                                                    | Default Value                                                                                                    | Mandatory |
|--------------------|----------------------------------------------------------------------------------------------------|----------------------------------------------------------------------------------------------------|-----------|
| Enterprise         | Choose this to generate the<br>report for a specific enterprise<br>and select the enterprise name<br>from the drop-down list.<br>Note: It is mandatory to select<br>any one of the radio buttons<br>to execute the report. | Not Selected.<br>On selecting this,<br>the current<br>enterprise of the<br>user appears as<br>the user's default<br>enterprise. | No        |
| Across Enterprises | Choose this to generate the<br>report considering all the<br>enterprises in which the user<br>participates.<br>Note: It is mandatory to select<br>any one of the radio buttons<br>to execute the report.                   | Selected.                                                                                                    | No        |
| Node               | The node for which the report<br>is generated.<br>If you are an enterprise user,<br>select the appropriate node<br>from the drop-down list. For<br>other users, the current node<br>of the user appears.                   | The current node<br>of the user.                                                                                                | Yes       |
| Date Range         | Enter the start date and the<br>end date for which the report<br>is generated.<br>You can also click the $\blacksquare$<br>icons to choose the date<br>range.                                                              | The previous<br>month's date and<br>current date.                                                                               | Yes       |

*Table 14. Cycle Count Variance Monthly Report Criteria Screen*

| Field         | Description                                                                                                    | Default Value | Mandatory      |
|---------------|----------------------------------------------------------------------------------------------------|---------------|----------------|
| Zone          | Enter the identifier of the<br>zone for which the report is<br>generated.<br>You can also click $\bigcirc$ to<br>choose the zone. | Blank.        | N <sub>0</sub> |
| Velocity Code | Select the velocity code from<br>the drop-down menu.                                                                              | Blank.        | N <sub>0</sub> |
| Product Line  | Select the product line from<br>the drop-down menu.                                                                               | Blank.        | N <sub>0</sub> |

*Table 14. Cycle Count Variance Monthly Report Criteria Screen (continued)*

# **Group and Sort Criteria**

The Cycle Count Variance Monthly Report has no group criteria or sort criteria.

# **Page Break Criteria**

The Cycle Count Variance Monthly Report has no page break criteria.

# **Additional Setup Required**

There is no additional setup required to generate this report.

# **Cycle Count Variance Monthly Report Layout**

This section describes the report of the Cycle Count Variance Monthly Report.

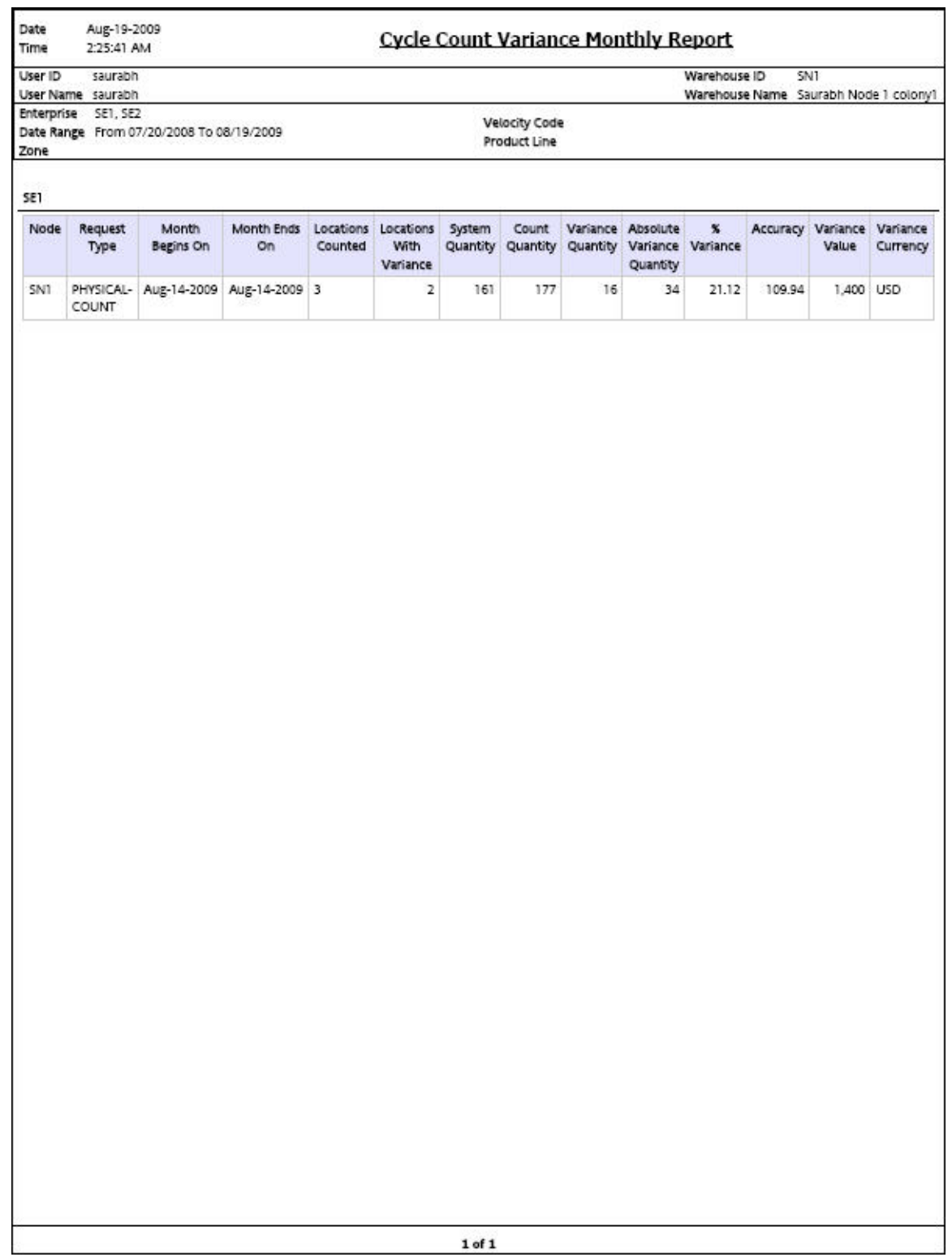

*Figure 44. Cycle Count Variance Monthly Report*

#### **Field Description**

### **Node**

The node for which the report is generated.

#### **Month Begins On**

The date on which the count task begins.

### **Month Ends On**

The date on which the month ends along with the count task.

#### **Locations Counted**

The number of locations for which the count task was performed.

### **Locations With Variance**

The locations which showed variance.

#### **System Quantity**

The quantity defined with the Selling and Fulfillment Foundation.

#### **Count Quantity**

The actual quantity counted by the user.

#### **Variance Quantity**

The difference between the system quantity and the count quantity.

#### **Absolute Variance Quantity**

The sum of absolute of variance quantity.

Even when the Variance Quantity is negative, the Absolute Variance Quantity is considered to be positive.

### **% Variance**

If System Quantity is zero than Variance percentage is 100.

If System Quantity is not zero than Variance percentage is calculated as follows:

Variance percentage = (Absolute Variance Quantity / System Quantity) x 100.

#### **Accuracy**

If Count Quantity is zero than Accuracy is 0.

If Count Quantity is not zero than Accuracy is calculated as follows:

Accuracy = (Count Quantity / System Quantity) x 100.

#### **Variance Value**

The product of unit cost of the item and the absolute variance quantity.

#### **Variance Currency**

The currency of Variance Value.

The Cycle Count Variance Monthly Report appears in portrait layout.

# **Cycle Count Variance Weekly Report**

The Cycle Count Variance Weekly Report provides cycle count variance information on a weekly basis for a given date range.

## **Intended Audience**

Warehouse managers, inventory supervisors, and enterprise users use this report to monitor inventory accuracies with indicators like percentage variance, variance value in Nodes' locale currency at an item location level.

# **Generate a Cycle Count Variance Weekly Report About this task**

To generate the Cycle Count Variance Weekly Report:

## **Procedure**

- 1. Navigate to Inventory > Cycle Count Variance Weekly Report. The Cycle Count Variance Weekly Report criteria screen appears. For more information about the Cycle Count Variance Weekly Report criteria screen, see "Cycle Count Variance Weekly Report Criteria".
- 2. Enter criteria and click Generate Report. The Cycle Count Variance Weekly Report Screen appears. For more information about the Cycle Count Variance Weekly Report layout, see "Cycle Count Variance Weekly Report Layout".

# **Cycle Count Variance Weekly Report Criteria**

The Cycle Count Variance Weekly Report criteria screen enables you to enter the criteria for which the Cycle Count Variance Weekly Report generates.

**Enterprise**  $\circ$ Across Enterprises **Node** DC1 **Date Range** 11/11/2005 甲 То 11/18/2005 田 **Zone** Ω **Velocity Code**  $\overline{\mathbf{v}}$ **Product Line**  $\checkmark$ **Generate Report** Help

*Figure 45. Cycle Count Variance Weekly Criteria Screen*

| Field              | Description                                                                                                    | Default Value                                                                                                    | Mandatory |
|--------------------|----------------------------------------------------------------------------------------------------|----------------------------------------------------------------------------------------------------|-----------|
| Enterprise         | Choose this to generate the<br>report for a specific enterprise<br>and select the enterprise name<br>from the drop-down list.<br>Note: It is mandatory to select<br>any one of the radio buttons<br>to execute the report. | Not Selected.<br>On selecting this,<br>the current<br>enterprise of the<br>user appears as<br>the user's default<br>enterprise. | No        |
| Across Enterprises | Choose this to generate the<br>report considering all the<br>enterprises in which the user<br>participates.<br>Note: It is mandatory to select<br>any one of the radio buttons<br>to execute the report.                   | Selected.                                                                                                    | No        |
| Node               | The node for which the report<br>is generated.<br>If you are an enterprise user,<br>select the appropriate node<br>from the drop-down list. For<br>other users, the current node<br>of the user appears.                   | The current node<br>of the user.                                                                                                | Yes       |
| Date Range         | Enter the start date and the<br>end date for which the report<br>is generated.<br>You can also click the<br>icons to choose the date<br>range.                                                                             | The previous<br>week's date and<br>current date.                                                                                | Yes       |
| Zone               | Enter the identifier of the<br>zone for which the report is<br>generated.<br>You can also click $\bigcirc$ to<br>choose the zone.                                                                                          | Blank.                                                                                                    | Yes       |
| Velocity Code      | Select the velocity code from<br>the drop-down menu.                                                                                                    | Blank.                                                                                                    | No        |
| Product Line       | Select the product line from<br>the drop-down menu.                                                                                                    | Blank.                                                                                                    | No        |

*Table 15. Cycle Count Variance Weekly Criteria Screen*

## **Group and Sort criteria**

The Cycle Count Variance Weekly Report has no group criteria or sort criteria.

### **Page Break criteria**

The Cycle Count Variance Weekly Report has no page break criteria.

# **Additional Setup Required**

There is no additional setup required to generate this report.

# **Cycle Count Variance Weekly Report Layout**

This section describes the layout of the Cycle Count Variance Weekly Report.

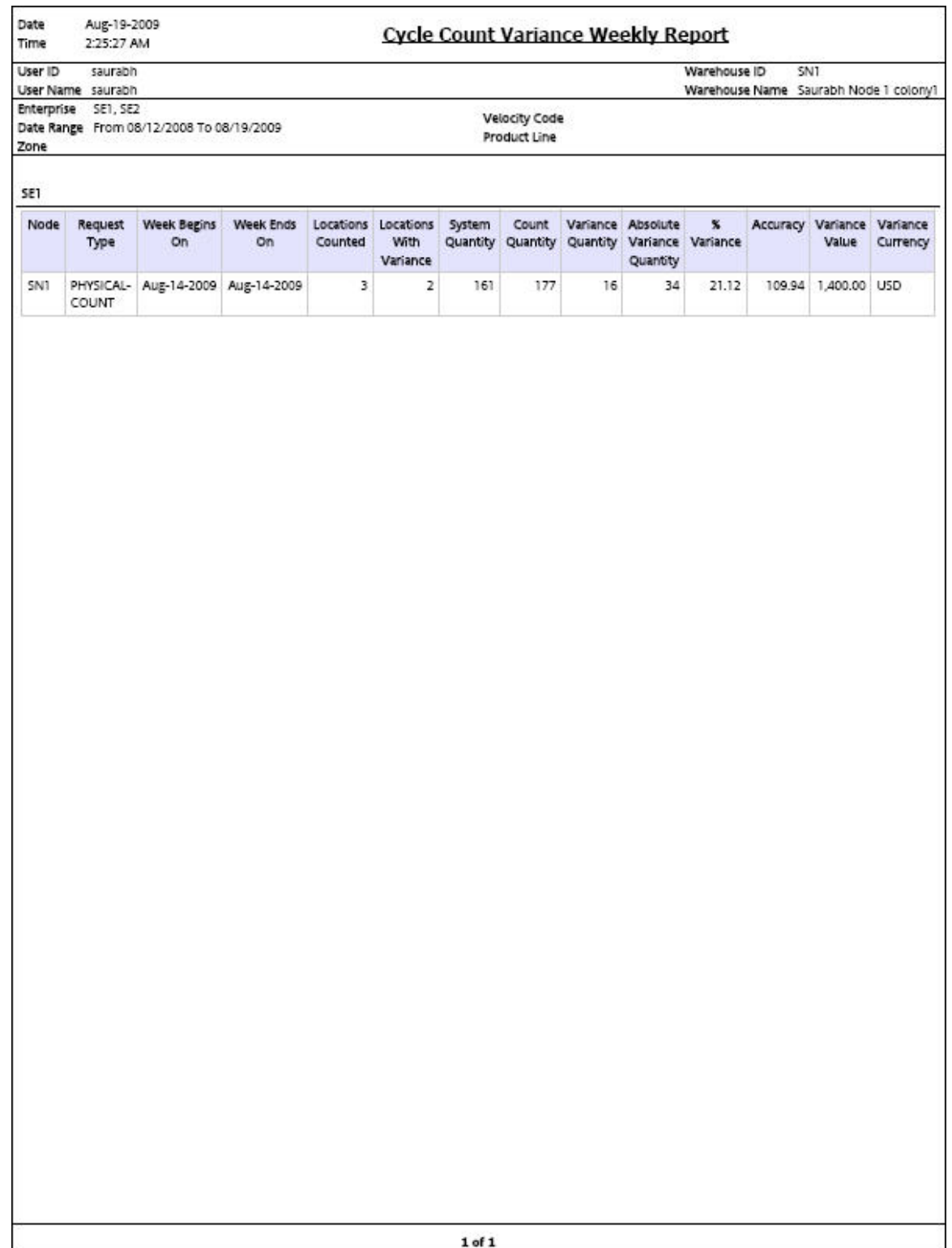

*Figure 46. Cycle Count Variance Weekly Report*

#### **Field Description**

### **Node**

The node for which the report is generated.

#### **Week Begins On**

The date on which the count task begins.

### **Week Ends On**

The date on which the week ends along with the count task.

#### **Locations Counted**

The number of locations for which the count task was performed.

### **Locations With Variance**

The locations which showed variance.

#### **System Quantity**

The quantity defined with the Selling and Fulfillment Foundation.

#### **Count Quantity**

The actual quantity counted by the user.

#### **Variance Quantity**

The difference between the system quantity and the count quantity.

#### **Absolute Variance Quantity**

The sum of absolute of variance quantity.

Even when the Variance Quantity is negative, the Absolute Variance Quantity is considered to be positive.

### **% Variance**

If System Quantity is zero than Variance percentage is 100.

If System Quantity is not zero than Variance percentage is calculated as follows:

Variance percentage = (Absolute Variance Quantity / System Quantity) x 100.

#### **Accuracy**

If Count Quantity is zero than Accuracy is 0.

If Count Quantity is not zero than Accuracy is calculated as follows:

Accuracy = (Count Quantity / System Quantity) x 100.

#### **Variance Value**

The product of the unit cost of the item and the absolute variance quantity.

#### **Variance Currency**

The currency of Variance Value.

The Cycle Count Variance Weekly Report appears in portrait layout.

# **Dedicated Locations Usage Report**

The Dedicated Locations Usage Report provides visibility into locations that are dedicated for certain Stock Keeping Units (SKUs). The usage report shows the locations that have remained unused in different time buckets.

## **Intended Audience**

Warehouse managers and inventory supervisors use this report to track the number of locations that are left unused. To access this report, the user must belong to the data security group representing warehouse managers and inventory supervisors.

# **Generate a Dedicated Locations Usage Report About this task**

To generate the Dedicated Locations Usage Report:

### **Procedure**

- 1. Navigate to Inventory > Dedicated Locations Usage Report. The Dedicated Locations Usage Report criteria screen appears. For more information about the Dedicated Locations Usage Report criteria screen, see "Dedicated Locations Usage Report Criteria".
- 2. Enter the criteria and click Generate Report. The Dedicated Locations Usage Report Screen appears. For more information about the Dedicated Locations Usage Report layout, see "Dedicated Locations Usage Report Layout".

# **Dedicated Locations Usage Report Criteria**

The Dedicated Locations Usage Report criteria screen enables you to enter the criteria for which the Dedicated Locations Usage Report generates.

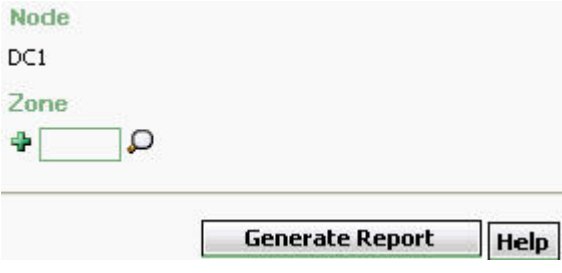

*Figure 47. Dedicated Locations Usage Report Criteria Screen*

*Table 16. Dedicated Locations Usage Report Criteria Screen*

| Field | Description                                    | Default Value | Mandatory |
|-------|------------------------------------------------|---------------|-----------|
| Node  | The node for which the report The current node |               | Yes       |
|       | is generated.                                  | of the user.  |           |

| Field | Description                                                                                                    | Default Value | Mandatory      |
|-------|----------------------------------------------------------------------------------------------------|---------------|----------------|
| Zone  | Enter the zone for which the<br>report is generated.                                                                    | Blank.        | N <sub>o</sub> |
|       | You can also click $\bigcirc$ to<br>choose the zone.                                                                    |               |                |
|       | Click $\frac{1}{2}$ to enter more zones.<br>These zones are taken into<br>consideration while<br>generating the report. |               |                |
|       | Click $\star$ to remove a specific<br>zone.                                                                             |               |                |

*Table 16. Dedicated Locations Usage Report Criteria Screen (continued)*

# **Group and Sort Criteria**

The Dedicated Locations Usage Report is grouped by Zone ID.

The Zone ID is sorted in descending order.

# **Page Break Criteria**

The Dedicated Locations Usage Report has no page break criteria.

# **Additional Setup Required**

There is no additional setup required to generate this report.

# **Dedicated Locations Usage Report Layout**

This section describes the layout of the Dedicated Locations Usage Report.

Date 24-Nov-2005 Time 6:10:29 PM

FORWARD-PICK-ZONE1

FORWARD-PICK-ZONE2

 $20$ 

200

# **Dedicated Locations Usage Report**

 $\overline{\mathbf{0}}$ 

 $65$ 

 $\overline{4}$ 

 $35$ 

 $\overline{0}$ 

 $96$ 

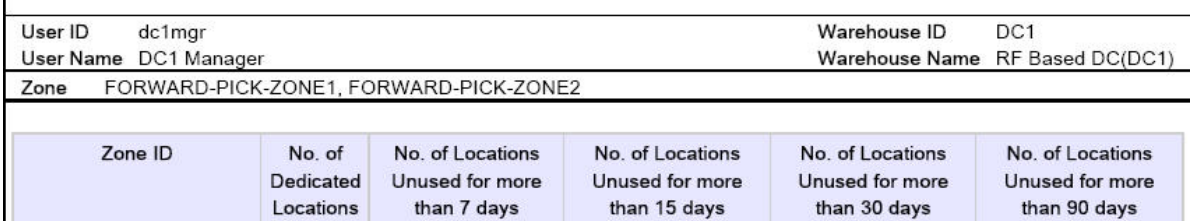

 $\overline{4}$ 

 $\overline{4}$ 

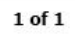

*Figure 48. Dedicated Locations Usage Report*

**Note:** Based on the number of days for which locations are unused in a warehouse, the Dedicated Locations Usage Report displays one or more of the following columns:

- No. of Locations Unused for more than 7 days
- No. of Locations Unused for more than 15 days
- No. of Locations Unused for more than 30 days
- No. of Locations Unused for more than 90 days

### **Field Description**

#### **Zone ID**

A unique description of the zone.

#### **No. of Dedicated Locations**

The total number of dedicated locations.

Click this to view the Dedicated Locations Summary Report.

#### **No. of Locations Unused for more than 7 days**

The total number of locations that have not been used for more than seven days.

Click this to view the Dedicated Locations Unused for More Than 7 Days, which displays the details of the locations which have not been used for more than 7 days.

### **No. of Locations Unused for more than 15 days**

The total number of locations which have not been used for more than fifteen days.

Click this to view Dedicated Locations Unused for More Than 15 Days, which displays the details of the locations which have not been used for more than 15 days.

#### **No. of Locations Unused for more than 30 days**

The total number of locations which have not been used for more than thirty days.

Click this to view Dedicated Locations Unused for More Than 90 Days, which displays the details of the locations which have not been used for more than 30 days.

#### **No. of Locations Unused for more than 90 days**

The total number of locations which have not been used for more than ninety days.

Click this to view Dedicated Locations Unused for More Than 30 Days, which displays the details of the locations which have not been used for more than 90 days.

The Dedicated Locations Usage Report appears in portrait layout.

# **Dedicated Locations Summary Report Layout**

The Dedicated Locations Summary Report explains the number of active locations and the number of locations used at different intervals.

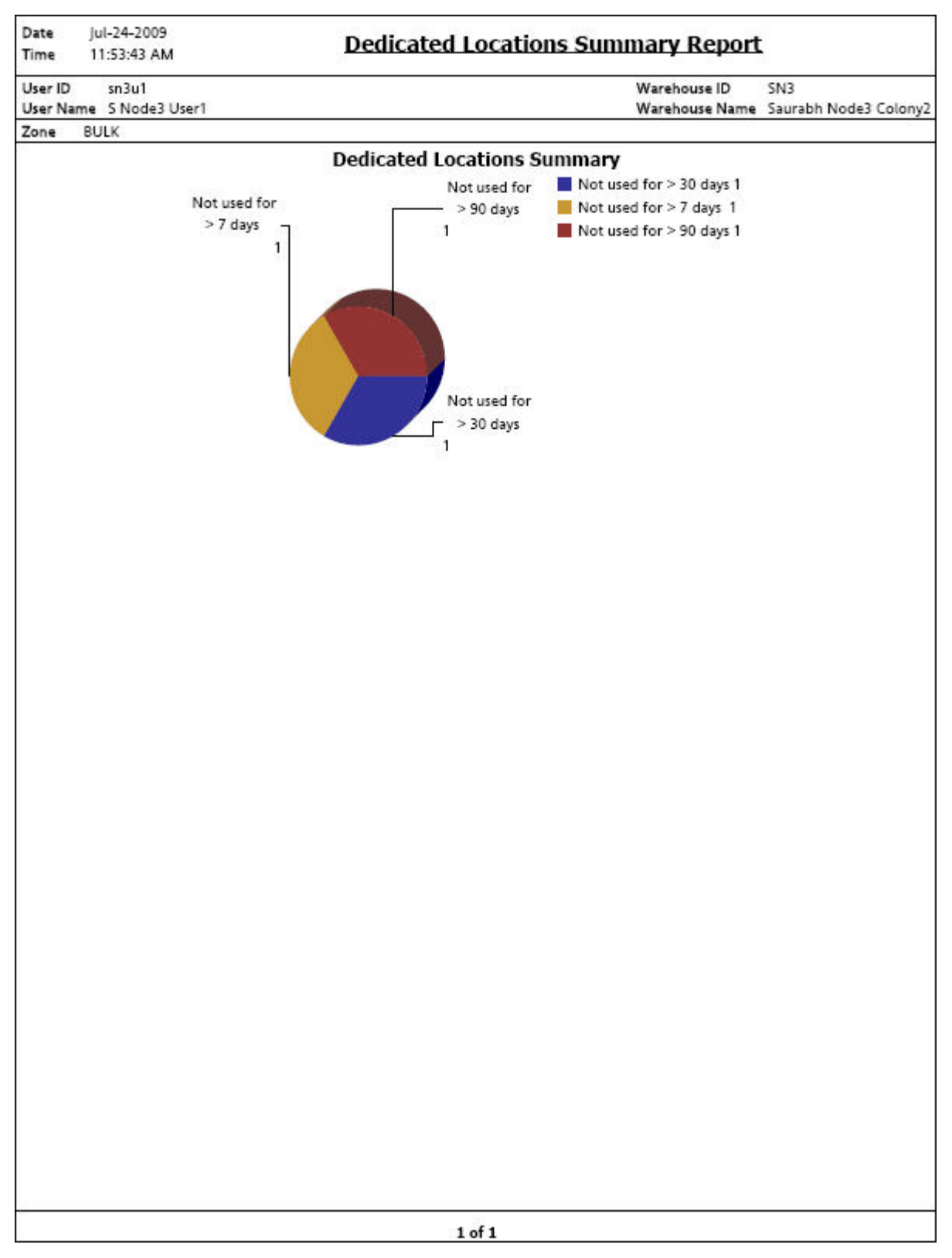

*Figure 49. Dedicated Locations Summary Report*

**Field Description**

Not used for > 30 days 1

Regions of this color indicates the number of locations that are unused for more than 30 days.

In the above example, the number of locations that are unused for more than 30 days is 1.

Not used for > 7 days 1

Regions of this color indicates the number of locations that are unused for more than 7 days.

In the above example, the number of locations that are unused for more than 7 days is 1.

#### Not used for > 90 days 1

Regions of this color indicates the number of locations that are unused for more than 90 days.

In the above example, number of locations that are unused for more than 90 days is 1.

The Dedicated Locations Summary Report appears in portrait layout.

## **Group and Sort Criteria**

The Dedicated Locations Summary Report has no group criteria and sort criteria.

## **Page Break Criteria**

The Dedicated Locations Summary Report has no page break criteria.

# **Dedicated Locations Unused for More Than 7 Days**

This report provides details about the dedicated locations which are unused for more than 7 days.

The fields, layout, group and sort criteria and page break criteria of this report are similar to the Dedicated Locations Unused for More Than 30 Days.

# **Dedicated Locations Unused for More Than 15 Days**

This report provides details about the dedicated locations which are unused for more than 15 days.

The fields, layout, group and sort criteria and page break criteria of this report are similar to the Dedicated Locations Unused for More Than 30 Days.

# **Dedicated Locations Unused for More Than 30 Days**

This report provides details about the dedicated locations which are unused for more than 90 days.

### **Report Layout**

This section describes the layout of the Dedicated Locations Unused for Different Intervals.

# Dedicated Locations Unused for more than 30 days

User ID Warehouse ID  $DC1$ dc1mgr User Name DC1 Manager Warehouse Name RF Based DC(DC1) Zone FORWARD-PICK-ZONE1

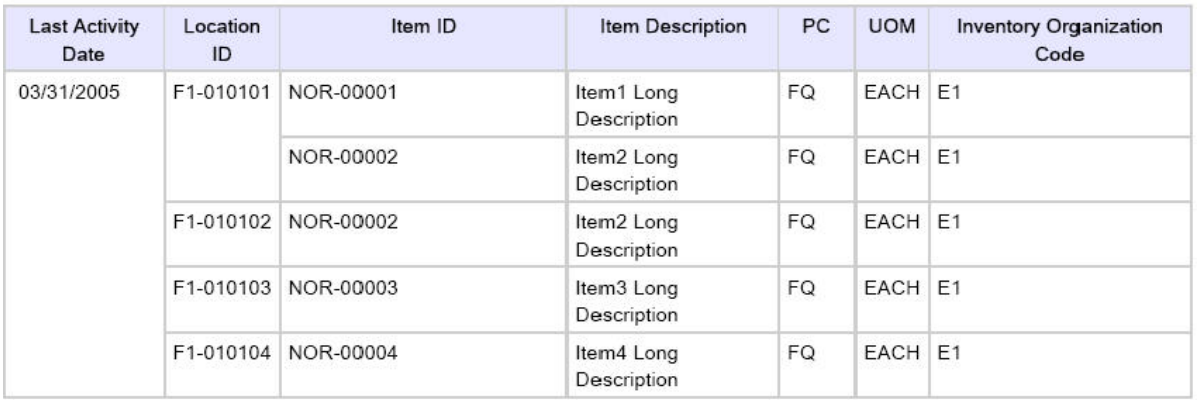

 $1$  of  $1$ 

*Figure 50. Dedicated Locations Unused for More Than 30 Days*

**Field Description Last Activity Date**

The date on which the activity was last performed.

#### **Location ID**

The identifier of the location where the items are placed.

#### **Item ID**

The identifier of the item.

#### **Item Description**

The description of the item.

## **PC**

The product class to which the item belongs

#### **UOM**

The unit of measure for the item.

#### **Inventory Organization Code**

The Inventory Organization Code.

The Dedicated Locations Unused For More Than 30 Days appears in portrait layout.

### **Group and Sort Criteria**

This report is grouped by Last Activity Date, Location ID, Item ID, and Item Description.

Last Activity Date and Location ID are sorted in ascending order. Within Location ID, the Item ID and Item Description are sorted in ascending order.

### **Page Break Criteria**

This report has no page break criteria.

# **Dedicated Locations Unused for More Than 90 Days**

This report provides details about the dedicated locations which are unused for more than 30 days.

The fields, layout, group and sort criteria and page break criteria of this report are similar to the Dedicated Locations Unused for More Than 30 Days.

# **Dedicated Locations Activity Report**

The Dedicated Locations Activity Report provides visibility into locations that are dedicated for certain Stock Keeping Units (SKUs). The activity report categorizes the locations based on the number of times that the location is replenished.

## **Intended Audience**

Warehouse managers, inbound supervisors, inventory supervisors, and outbound supervisors use this report to track locations that are dedicated to certain Stock Keeping Units. To access this report, the user must belong to the data security group representing warehouse managers.

# **Generate Dedicated Locations Activity Report About this task**

To generate the Dedicated Locations Activity Report:

## **Procedure**

- 1. Navigate to Inventory > Dedicated Locations Activity Report. The Dedicated Locations Activity Report criteria screen appears. For more information about the Dedicated Locations Activity Report criteria screen, see "Dedicated Locations Activity Report Criteria".
- 2. Enter the criteria and click Generate Report. The Dedicated Locations Activity Report appears. For more information about the Dedicated Locations Activity Report, see "Dedicated Locations Activity Report Layout".

# **Dedicated Locations Activity Report Criteria**

The Dedicated Locations Activity Report criteria screen enables you to enter the criteria for which the Dedicated Locations Activity Report generates.

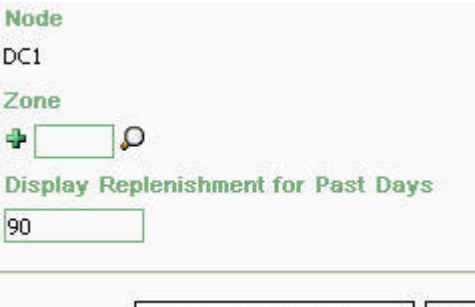

**Generate Report** Help

*Figure 51. Dedicated Locations Activity Report Criteria Screen*

*Table 17. Dedicated Locations Activity Report Criteria Screen*

| Field                                     | Description                                                                                                    | Default Value                    | Mandatory |
|-------------------------------------------|----------------------------------------------------------------------------------------------------|----------------------------------|-----------|
| Node                                      | The node for which the report<br>is generated.                                                                                                    | The current node<br>of the user. | Yes       |
| Zone                                      | Enter the zone for which the<br>report is generated.<br>You can also click <b>O</b> to<br>choose the zone.<br>Click $\downarrow$ to enter more zones.<br>These zones are taken into<br>consideration while<br>generating the report.<br>Click $\bullet$ to remove a specific<br>zone. | Blank.                           | No        |
| Display<br>Replenishment for<br>Past Days | Enter the number of past days<br>to display replenishment.                                                                                                    | 90.                              | Yes       |

# **Group and Sort Criteria**

The Dedicated Locations Activity Report is grouped by zone.

The zone is sorted in ascending order.

## **Page Break Criteria**

The Dedicated Locations Activity Report has no page break criteria.

### **Additional Setup Required**

There is no additional setup required to generate this report.

# **Dedicated Locations Activity Report Layout**

This section describes the layout of the Dedicated Locations Activity Report.

Dec-11-2009 Date Time 11:51:38 AM

# **Dedicated Locations Activity Report**

User ID Warehouse ID DC1 dc1mgr User Name DC1 Manager Warehouse Name RF Based DC(DC1) Zone

#### Display Replenishment Activity for past 90 Days

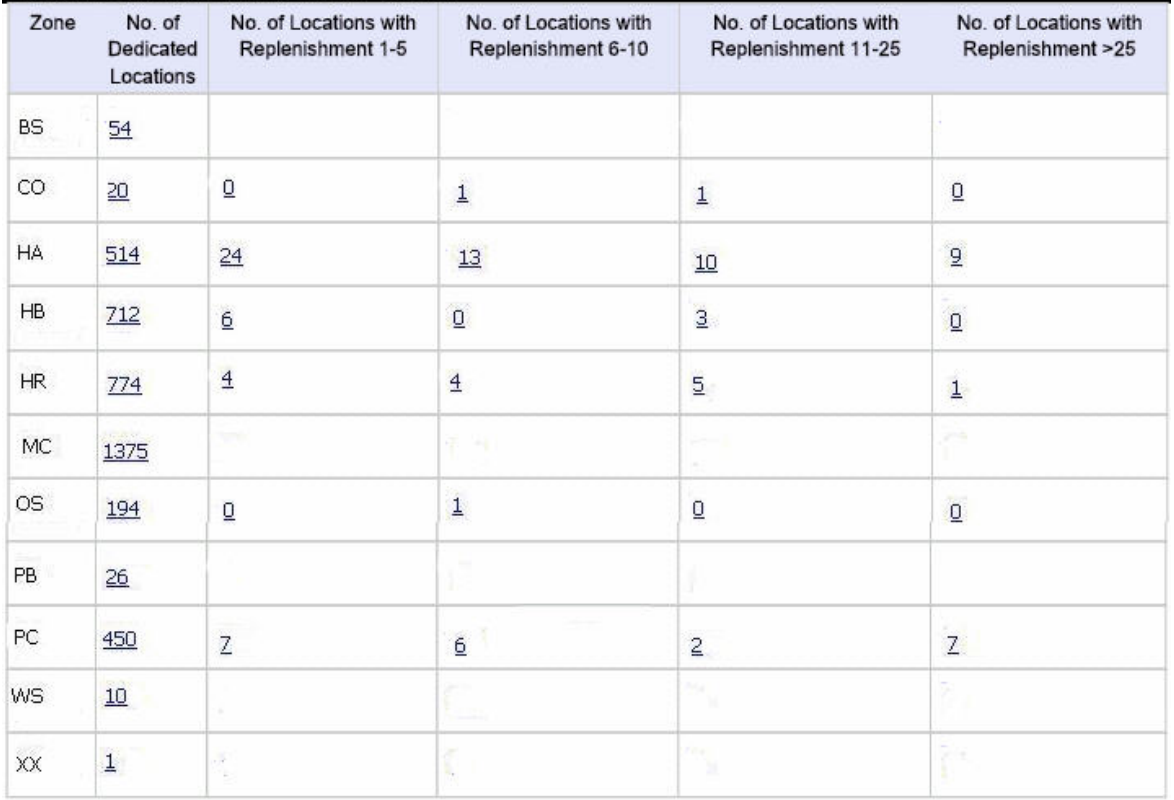

1 of 1

*Figure 52. Dedicated Locations Activity Report*

**Field Description**

**Zone**

The zone where the items are present.

#### **No. Of Dedicated Locations**

The total number of dedicated locations.

Click this to see the Dedicated Locations Activity Summary Report, which displays the summary of all the locations dedicated for certain SKUs.

### **No. of Locations with Replenishment 1-5**

The number of locations with replenishments between 1 and 5.

Click this to see the Dedicated Location Activity Detail Report, Locations With Replenishment 1-5, which provides details of the locations with replenishment between 1 and 5.

### **No. of Locations with Replenishment 6-10**

The number of locations with replenishments between 6 and 10.

Click this to see the Dedicated Location Activity Detail Report, Locations With Replenishment 6-10, which provides details of the locations with replenishment between 6 and 10.

#### **No. of Locations with Replenishment 11-25**

The number of locations with replenishments between 11 and 25.

Click this to see the Dedicated Location Activity Detail Report, Locations With Replenishment 11-25, which provides details of the locations with replenishment between 11 and 25.

#### **No. of Locations with Replenishment > 25**

The number of locations with replenishments greater than 25.

Click this to see the Dedicated Location Activity Detail Report, Locations With Replenishment >25, which provides details of the locations with replenishment greater than 25.

The Dedicated Locations Activity Report appears in portrait layout.

# **Dedicated Locations Activity Summary Report**

The Dedicated Locations Activity Summary Report provides details of the number of locations that have replenishments in different ranges.

### **Report Layout**

This section describes the layout of the Dedicated Locations Activity Summary Report.

Date 30-Dec-2005<br>Time 12:42:40 PM

# **Dedicated Location Activity Detail Report**

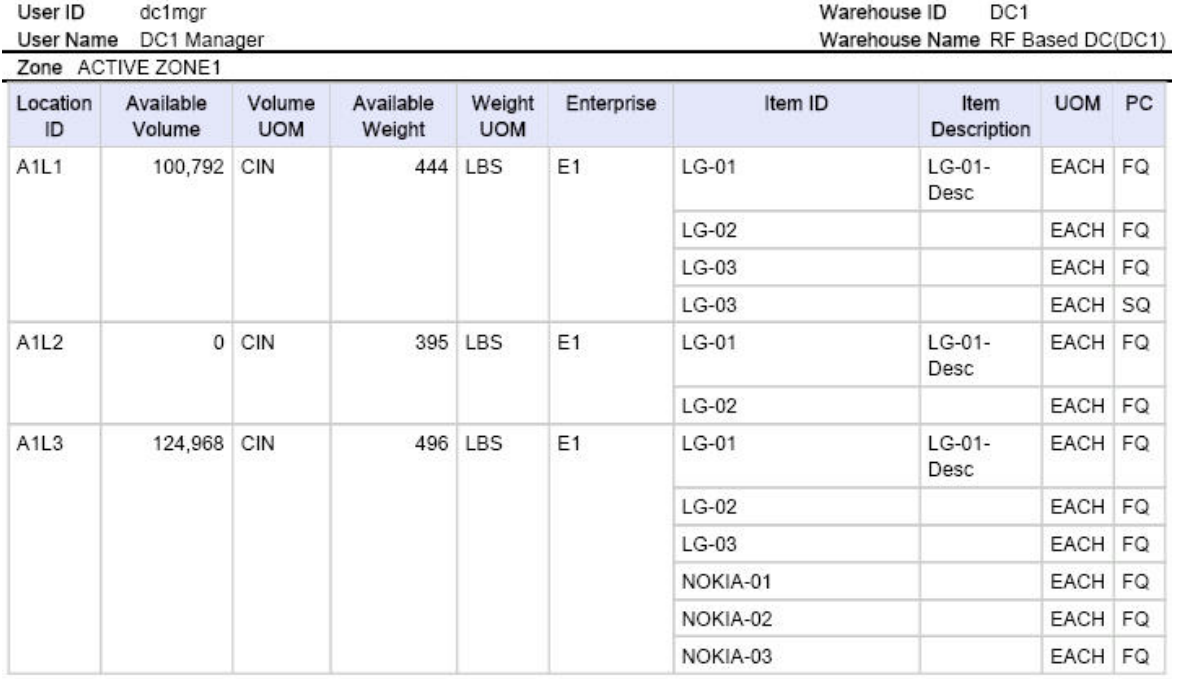

 $1 of 1$ 

*Figure 53. Dedicated Locations Activity Summary Report*

**Field Description Location ID**

Chapter 4. Inventory Reports **117**

The identifier of the location.

### **Available Volume**

The volume available for the items to be placed in a particular location within a particular zone.

#### **Volume UOM**

The unit of measure of volume.

#### **Available Weight**

The difference between the maximum weight that the location can withstand and the total weight of the items present in that location.

#### **Weight UOM**

The unit of measure of weight.

#### **Enterprise**

The enterprise for which the report is generated.

### **Item ID**

The identifier of the item.

### **Item Description**

The description of the item.

### **UOM**

The unit of measure for the item.

### **PC**

The product class to which the item belongs.

The Dedicated Locations Activity Summary Report appears in portrait layout

### **Group and Sort Criteria**

The Dedicated Locations Activity Summary Report is grouped by Location ID.

The Location ID is sorted in ascending order.

### **Page Break Criteria**

The Dedicated Locations Activity Summary Report has no page break criteria.

# **Dedicated Location Activity Detail Report, Locations With Replenishment 1-5**

The Dedicated Locations Activity Report, Locations With Replenishment 1-5 provides details of the locations that have replenishments in the range of 1-5.

### **Report Layout**

This section describes the layout of the Dedicated Locations Activity Detail Report, Locations With Replenishment 1-5.

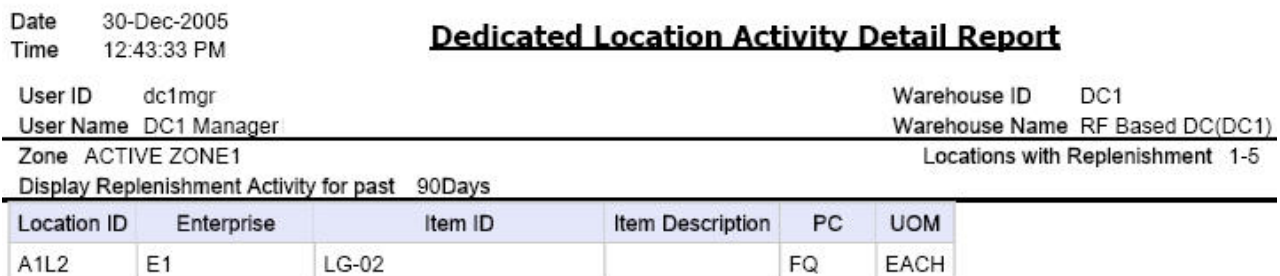

 $1$  of  $1$ 

*Figure 54. Dedicated Locations Activity Detail Report, Locations With Replenishment 1-5*

**Field Description Location ID**

The identifier of the location.

#### **Enterprise**

The enterprise for which the report is generated.

### **Item ID**

The identifier of the item.

#### **Item Description**

The description of the item.

## **PC**

The product class to which the item belongs.

### **UOM**

The unit of measure for the item.

The Dedicated Locations Activity Detail Report, Locations With Replenishment 1-5 appears in portrait layout.

## **Group and Sort Criteria**

The Dedicated Locations Activity Report, Locations With Replenishment 1-5 is grouped by Location ID.

The Location ID is sorted in ascending order.

## **Page Break Criteria**

The Dedicated Locations Activity Report, Locations With Replenishment 1-5 has no page break criteria.

# **Dedicated Location Activity Detail Report, Locations With Replenishment 6-10**

The Dedicated Locations Activity Report, Locations With Replenishment 6-10 provides details of the locations that have replenishments in the range of 6-10.

The fields, layout, group and sort criteria, and page break criteria of this report are similar to the Dedicated Location Activity Detail Report, Locations With Replenishment 1-5.

# **Dedicated Location Activity Detail Report, Locations With Replenishment 11-25**

The Dedicated Locations Activity Report, Locations With Replenishment 11-25 provides details of the locations that have replenishments in the range of 11-25.

The fields, layout, group and sort criteria, and page break criteria of this report are similar to the Dedicated Location Activity Detail Report, Locations With Replenishment 1-5.

# **Dedicated Location Activity Detail Report, Locations With Replenishment >25**

The Dedicated Locations Activity Report, Locations With Replenishment > 25 provides details of the locations that have replenishments in the range > 25.

The fields, layout, group and sort criteria, and page break criteria of this report are similar to the Dedicated Location Activity Detail Report, Locations With Replenishment 1-5.

# **Empty Location Report**

The Empty Location Report displays the list of empty locations in the warehouse. This report can also be accessed as a sub-report from the Space Utilization Report.

# **Intended Audience**

Warehouse managers and inventory supervisors use Empty Location Report to check for any changes in the inventory due to transactions. The report is generated manually.

# **Generate an Empty Location Report About this task**

To generate an Empty Location Report:

# **Procedure**

- 1. Navigate to Inventory > Empty Location Report. The Empty Location Report criteria screen appears. For more information about the Empty Location Report criteria screen, see "Empty Location Report Criteria".
- 2. Enter the criteria and click Generate Report to generate the report. The Empty Location Report appears. For more information about the Empty Location Report layout, see "Empty Location Report Layout".

# **Empty Location Report Criteria**

The Empty Location Report criteria screen enables you to enter the criteria for which the Empty Location Report generates.

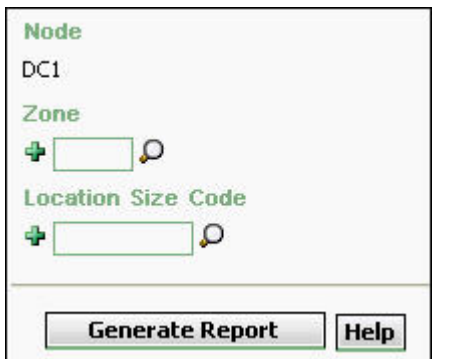

*Figure 55. Empty Location Report Criteria screen*

| Field                        | Description                                                                                                    | Default Value                    | Mandatory |
|------------------------------|----------------------------------------------------------------------------------------------------|----------------------------------|-----------|
| Node                         | The node for which the report<br>is generated.                                                                                                    | The current node<br>of the user. | Yes       |
| Zone                         | Enter the zone for which the<br>report is generated.<br>You can also click $\bigcirc$ to<br>choose the zone.<br>Click $\frac{1}{2}$ to enter more zones.<br>These zones are taken into<br>consideration while<br>generating the report.<br>Click $\ast$ to remove the<br>specific zone. | Blank.                           | No        |
| <b>Location Size</b><br>Code | Enter the size code of the<br>location.<br>Click $\frac{1}{2}$ to enter more<br>location size codes. These size<br>codes are taken into<br>consideration while<br>generating the report.<br>Click $\ast$ to remove a specific<br>size code.                                             | Blank.                           | $\rm No$  |

*Table 18. Empty Location Report Criteria Screen*

# **Group and Sort Criteria**

The Empty Location Report is grouped by Location Type.

The report is sorted by Location Type, Location ID, and Location Size Code in ascending order.

# **Page Break Criteria**

The Empty Location Report has no page break criteria.

# **Additional Setup Required**

There is no additional setup required to generate this report.

# **Empty Location Report Layout**

This section describes the layout of the Empty Location Report.

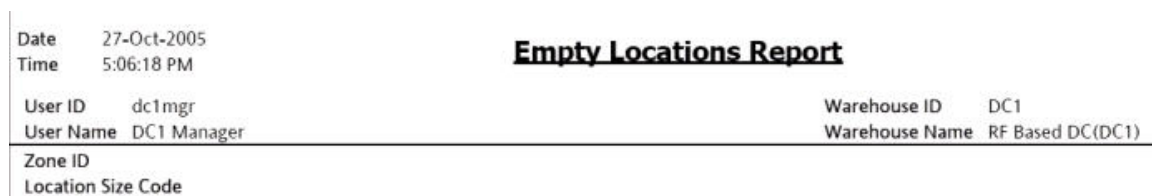

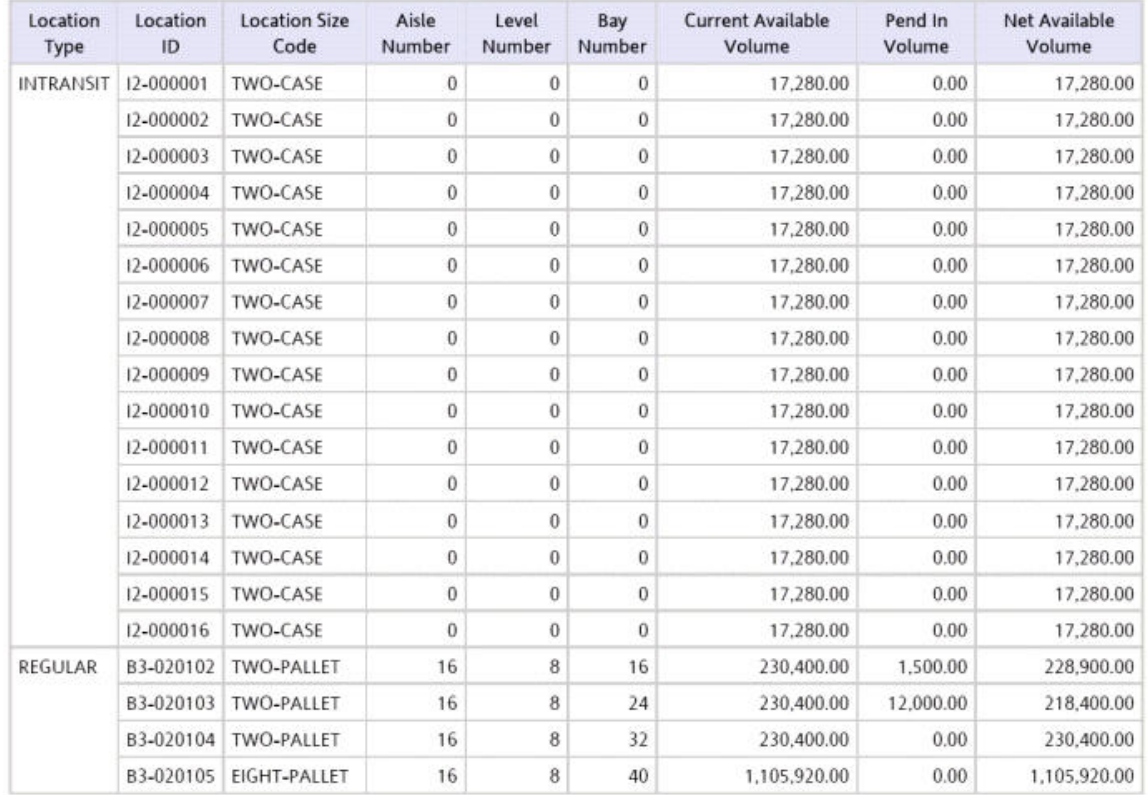

#### **Field Definition**

#### **Location Type**

The type specified for a location which indicates the purpose the location serves.

#### **Location ID**

The identifier of the location.

### **Location Size Code**

The code which represents the storage capacity of the location.

#### **Aisle Number**

The number of the aisle in which the empty locations exist.

#### **Level Number**

The number of the level in which the empty locations exist.

#### **Bay Number**

The number of the bay in which the empty locations exist.

#### **Current Available Volume**

The volume of the location available for usage.

#### **Pend In Volume**

Volume of items awaited in the near future for that particular location.

### **Net Available Volume**

The actual volume available for usage.

The Empty Location Report appears in portrait layout.

# **Inventory Aging Report**

The Inventory Aging Report provides the inventory age identified by its receipt date. In case the receipt date information is lost, the inventory age cannot be ascertained and is therefore classified as "Inventory with Unknown Age". The number of columns in the report varies with the number of items in the inventory based on their age.

## **Intended Audience**

Warehouse managers and inventory supervisors use this report to identify the age of the inventory by its receipt date. To access this report, the user must belong to the data security group representing warehouse managers.

# **Generate an Inventory Aging Report**

To generate the Inventory Aging Report

## **About this task**

### **Procedure**

1. Navigate to Inventory > Inventory Aging Report. The Inventory Aging Report criteria screen appears. For more information about The Inventory Aging Report criteria screen, see "Inventory Aging Report Criteria".

2. Enter the criteria and click Generate Report to generate the report. The Inventory Aging Report appears. For more information about the layout of the Inventory Aging Report, see "Inventory Aging Report Layout".

# **Inventory Aging Report Criteria**

The Inventory Aging Report criteria screen enables you to enter the criteria for which the Inventory Aging Report generates.

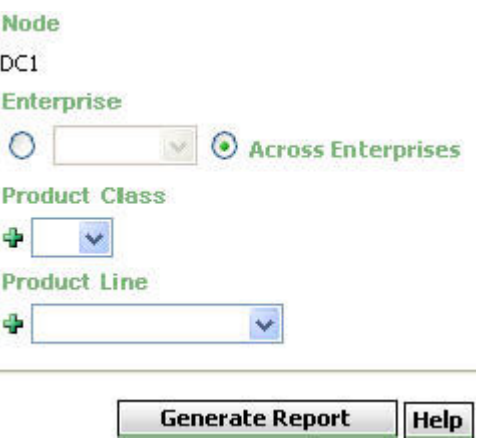

*Figure 57. Inventory Aging Report Criteria Screen*

| Field              | Description                                                                                                    | Default Value                                                                                                    | Mandatory      |
|--------------------|----------------------------------------------------------------------------------------------------|----------------------------------------------------------------------------------------------------|----------------|
| Node               | The node for which the report<br>is generated.                                                                                                    | The current node<br>of the user.                                                                                         | Yes            |
| Enterprise         | Choose this to generate the<br>report for a specific enterprise<br>and select the enterprise name<br>from the drop-down list.<br>Note: It is mandatory to select<br>any one of the radio buttons<br>to execute the report. | Not Selected.<br>On selecting this,<br>the current<br>enterprise of the<br>user appears as<br>the default<br>enterprise. | N <sub>0</sub> |
| Across Enterprises | Choose this to generate the<br>report considering all<br>enterprises in which the user<br>participates.<br>Note: It is mandatory to select<br>any one of the radio buttons<br>to execute the report.                       | Selected.                                                                                                    | N <sub>0</sub> |

*Table 19. Inventory Aging Report Criteria Screen*

| Field                | Description                                                                                                    | Default Value | Mandatory |
|----------------------|----------------------------------------------------------------------------------------------------|---------------|-----------|
| <b>Product Class</b> | The product class of the item.                                                                                                    | Blank.        | No        |
|                      | You can select the product<br>class from the drop-down<br>menu.                                                                                                    |               |           |
|                      | Click $\frac{1}{2}$ to enter more<br>product class. These product<br>class are taken into<br>consideration while<br>generating the report.                                                                        |               |           |
|                      | Click $\mathbf{\hat{x}}$ to remove the<br>specific product class.                                                                                                    |               |           |
| Product Line         | The product line of the item.<br>You can select the product<br>line from the drop-down<br>menu.<br>Click $\frac{1}{2}$ to enter more<br>product line. These product<br>line are taken into<br>consideration while | Blank.        | No        |
|                      | generating the report.<br>Click $\mathbf{\hat{x}}$ to remove the                                                                                                    |               |           |
|                      | specific product line.                                                                                                    |               |           |

*Table 19. Inventory Aging Report Criteria Screen (continued)*

**Note:** If this report has been executed using the default report criteria parameters, there may be a delay in fetching data. Therefore, it is recommended that you update the report criteria such that only the required data is fetched.

## **Group and Sort Criteria**

The Inventory Aging Report is grouped by Cost currency, Product line, Item ID, UOM and Product Class.

The Cost Currency, Product Line, Item ID, UOM and Product Class are sorted in ascending order.

### **Page Break criteria**

The Inventory Aging Report has no page break criteria.

# **Inventory Aging Report Layout**

This section describes the layout of the Inventory Aging Report.

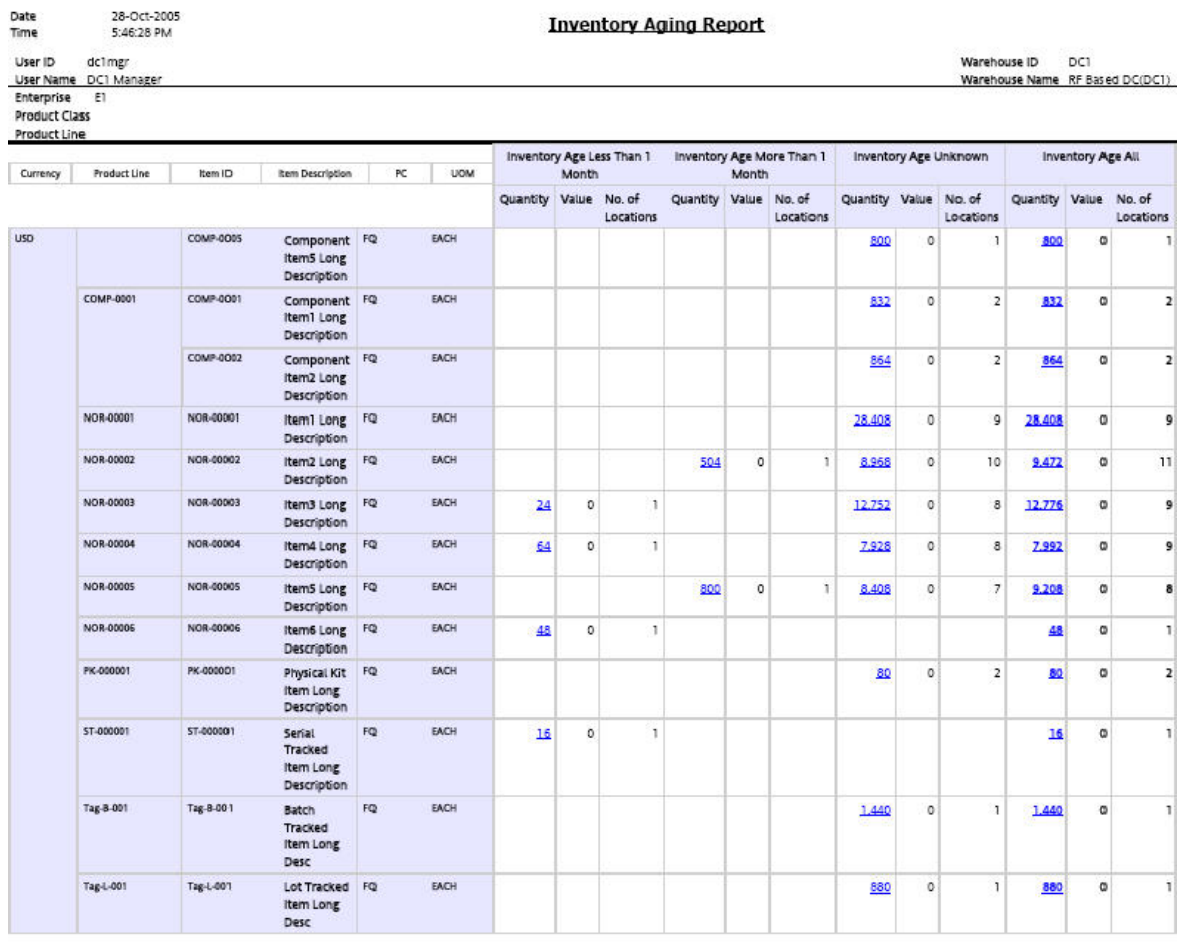

**Inventory Aging Report** 

 $1 of 1$ 

*Figure 58. Inventory Aging Report*

**Note:** Based on the age of the inventories available in the warehouse, the Inventory Aging Report displays one or more of the following columns:

• Inventory Age Less than 1 Month

- Inventory Age More than 1 Month
- Inventory Age More than 2 Months
- Inventory Age More than 3 Months
- Inventory Age Unknown

### **Field Description**

#### **Currency**

The currency in which the item is priced.

#### **Product Line**

The product line in which the item is present.

#### **Item ID**

The identifier of the item.

#### **Item Description**

The description of the item.

## **PC**

The product class to which the item belongs.

### **UOM**

The unit of measure for the item.

#### **Field Description**

### **Quantity**

The quantity of inventory aging less than 1 month.

Click this to view the Inventory Aging Detail Report for Inventory Aging Less than One Month.

### **Value**

The value of the item.

#### **# of Locations**

The number of locations for an item in the inventory.

#### **Field Description**

### **Quantity**

The quantity of inventory aging more than 1 month.

Click this to view the Inventory Aging Detail Report for Inventory Aging More Than One Month.

#### **Value**

The value of the item.

#### **# of Locations**

The number of locations for an item in the inventory.

### **Field Description**

#### **Quantity**

The quantity of inventory with unknown age.

Click this to view the Inventory Aging Detail Report for Unknown Inventory Age.

# **Value**

The value of the item.

### **# of Locations**

The number of locations for an item in the inventory.

### **Field Description**

## **Quantity**

The quantity of total inventory.

#### **Value**

The value of the item.

# **# of Locations**

The number of locations for an item in the inventory.

The Inventory Aging Report appears in portrait layout.

# **Inventory Aging Detail Report for Inventory Aging Less than One Month**

The Inventory Aging Detail Report for Inventory Aging Less than 1 Month explains in detail about the Inventory Aging less than a month.

## **Report Layout**

This section describes the layout of the Inventory Aging Report.

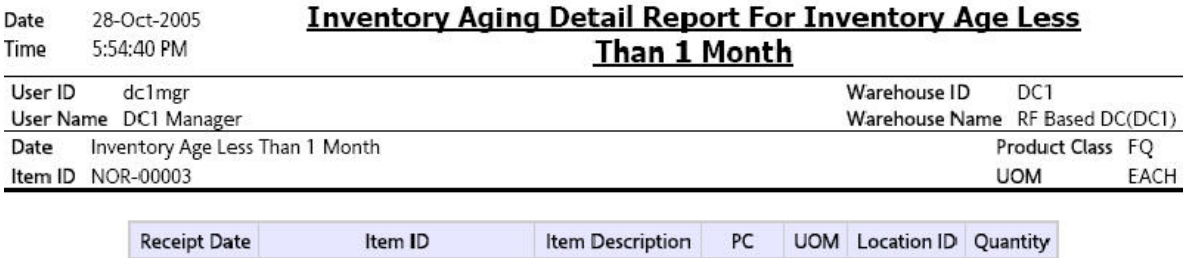

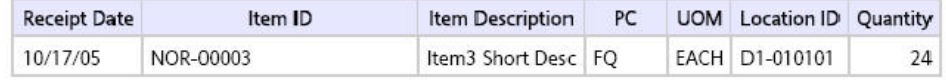

 $1$  of  $1\,$ 

*Figure 59. Inventory Aging Detail Report for Inventory Aging Less than 1 month*

**Field Description Receipt Date**

The date on which the item was received.

#### **Item ID**

The identifier of the item.

#### **Item Description**

The description of the item.

### **Product Class**

The product class to which the item belongs.

### **UOM**

The unit of measure for the item.

#### **Location ID**

A unique description of the location.

#### **Quantity**

The quantity of the item within that location.

The Inventory Aging Report for Inventory Aging Less than 1 Month appears in portrait layout.

## **Group and Sort Criteria**

The Inventory Aging Report for Inventory Aging Less than 1 Month is grouped by Receipt Date, Item ID, UOM, Short Description, and Location ID.

The Receipt Date is sorted in descending order.

## **Page Break Criteria**

The Inventory Aging Report for Inventory Aging Less than 1 Month has no page break criteria.

## **Additional Setup Required**

There is no additional setup required to generate this report.

# **Inventory Aging Detail Report for Inventory Aging More Than One Month**

The Inventory Aging Detail Report for Inventory Aging More than 1 Month Report explains in detail about the items in the inventory whose age is more than 1 month.

The fields, layout, group and sort criteria and page break criteria of this report are similar to the Inventory Aging Detail Report for Inventory Aging Less than One Month.

# **Inventory Aging Detail Report for Unknown Inventory Age**

The Inventory Aging Detail report for Unknown Inventory Age report explains in detail about the items in the inventory whose age is unknown.

The fields, layout, group and sort criteria and page break criteria of this report are similar to the Inventory Aging Detail Report for Inventory Aging Less than One Month.

# **Inventory Audit Report**

The Inventory Audit Report enables you to track inventory changes resulting from the execution of tasks in the warehouse. This report helps you track changes to item or location inventory, inventory changes done by a user, or a combination of these.

### **Intended Audience**

Warehouse managers and inventory supervisors use the Inventory Audit Report to check for any changes in the inventory due to transactions. The report is generated manually.

# **Generate an Inventory Audit Report About this task**

To generate the Inventory Audit Report:

### **Procedure**

- 1. Navigate to Inventory > Inventory Audit Report. The Inventory Audit Report criteria screen appears. For more information about the Inventory Audit Report criteria screen, see "Inventory Audit Report Criteria".
- 2. Enter the criteria and click Generate Report to generate the report. The Inventory Audit Report appears. For more information about the Inventory Audit Report layout, see "Inventory Audit Report Layout".

# **Inventory Audit Report Criteria**

The Inventory Audit Report criteria screen enables you to enter the criteria for which the Inventory Audit Report generates.
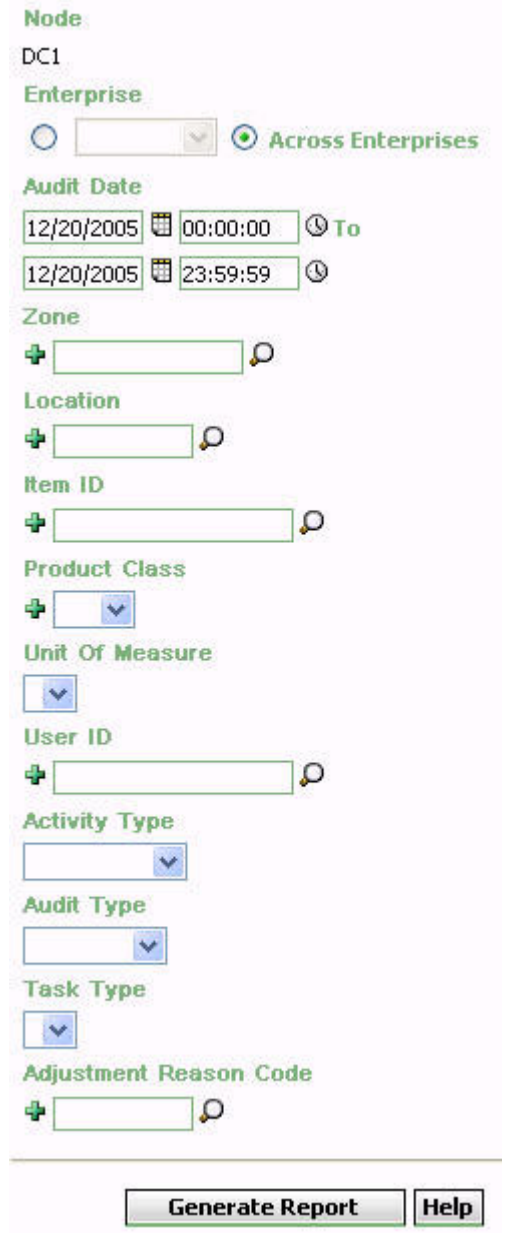

*Figure 60. Inventory Audit Report Criteria Screen*

| Field      | Description                                                                                                    | Default Value                                                                                                    | Mandatory      |
|------------|----------------------------------------------------------------------------------------------------|----------------------------------------------------------------------------------------------------|----------------|
| Node       | The node for which the report is<br>generated.                                                                                                    | The current node<br>of the user.                                                                                                | Yes            |
| Enterprise | Choose this to generate the report<br>for a specific enterprise and select<br>the enterprise name from the<br>drop-down list.<br>Note: It is mandatory to select any<br>one of the radio buttons to execute<br>the report. | Not Selected.<br>On selecting this,<br>the current<br>enterprise of the<br>user appears as<br>the user's default<br>enterprise. | N <sub>o</sub> |

*Table 20. Inventory Audit Report Criteria Screen*

| Field                 | Description                                                                                                    | Default Value                                                 | Mandatory |
|-----------------------|----------------------------------------------------------------------------------------------------|---------------------------------------------------------------|-----------|
| Across<br>Enterprises | Choose this to generate the report<br>considering all the enterprises in<br>which the user participates.                                                                                                    | Selected.                                                     | No        |
|                       | Note: It is mandatory to select any<br>one of the radio buttons to execute<br>the report.                                                                                                    |                                                               |           |
| <b>Audit Date</b>     | Enter the start date, end date and<br>the time period for which the report<br>is generated.<br>You can also click the and $\mathbb Q$<br>icons to choose the date range and<br>time.                                                                                                    | The current date.<br>The time is<br>00:00:00 and<br>23:59:59. | Yes       |
| Zone                  | Enter the zone for which the report<br>is generated.<br>You can also click $\bigcirc$ to choose<br>zone.<br>Click $\frac{1}{2}$ to enter more zones. These<br>zones are taken into consideration<br>while generating the report.<br>Click $\ast$ to remove a specific zone.                                                       | Blank.                                                        | No        |
| Location              | Enter the location for which the<br>report is generated.<br>You can also click $\bigcirc$ to choose<br>location.<br>Click $\blacktriangleright$ to enter more locations.<br>These locations are taken into<br>consideration while generating the<br>report.<br>Click $\mathbf{\mathbf{\times}}$ to remove a specific<br>location. | Blank.                                                        | No        |
| Item ID               | Enter the identifier of the item.<br>You can also click $\bigcirc$ to choose Item<br>ID.<br>Click $\frac{1}{2}$ to enter more Item IDs.<br>These Item IDs are taken into<br>consideration while generating the<br>report.<br>Click $\ast$ to remove a specific Item<br>ID.                                                        | Blank.                                                        | No        |

*Table 20. Inventory Audit Report Criteria Screen (continued)*

| Field                     | Description                                                                                                    | Default Value | Mandatory      |
|---------------------------|----------------------------------------------------------------------------------------------------|---------------|----------------|
| <b>Product Class</b>      | Select the product class.                                                                                                    | Blank.        | N <sub>0</sub> |
|                           | Click $\frac{1}{2}$ to enter more product<br>classes. These product classes are<br>taken into consideration when<br>generating the report. |               |                |
|                           | Click $\boldsymbol{\ast}$ to remove a specific<br>product class.                                                                           |               |                |
| Unit Of<br>Measure        | Enter the unit of measure of the<br>item.                                                                                                  | <b>Blank</b>  | N <sub>0</sub> |
|                           | You can also select the UOM from<br>the drop-down menu.                                                                                    |               |                |
| User ID                   | The identifier of the user who has<br>made the changes to the inventory.                                                                   | Blank.        | No             |
|                           | You can also click $\bigcirc$ to choose User<br>ID.                                                                                        |               |                |
|                           | Click $\frac{1}{2}$ to enter more User IDs.<br>These User IDs are taken into<br>consideration while generating the<br>report.              |               |                |
|                           | Click $\ast$ to remove a specific User<br>ID.                                                                                              |               |                |
| <b>Activity Type</b>      | Select Return to generate the report<br>for the returned shipment.                                                                         | Blank.        | N <sub>0</sub> |
|                           | Select Receipt to generate the report<br>for the received shipment.                                                                        |               |                |
|                           | Select Shipment to generate the<br>report for the outbound shipment.                                                                       |               |                |
|                           | Select Adjustment to generate report<br>for the inventory adjusted in the<br>warehouse.                                                    |               |                |
| Audit Type                | Select the audit type from the<br>drop-down menu.                                                                                          | Blank.        | No             |
| Task Type                 | Select the task type from the<br>drop-down menu.                                                                                           | Blank.        | No.            |
| Adjustment<br>Reason Code | Enter the reason for the adjustment<br>of the inventory.                                                                                   | Blank.        | N <sub>o</sub> |
|                           | You can also click $\bigcirc$ to choose<br>reason code.                                                                                    |               |                |
|                           | Click $\frac{1}{2}$ to enter more reason codes.<br>These reason codes are taken into<br>consideration while generating the<br>report.      |               |                |
|                           | Click $\blacktriangleright$ to remove the specific<br>reason code.                                                                         |               |                |

*Table 20. Inventory Audit Report Criteria Screen (continued)*

# **Group and Sort Criteria**

The Inventory Audit Report is grouped by Enterprise Code, Transaction Date and Location ID.

The Enterprise Code, Transaction Date, and Location ID are sorted in ascending order. Within a specific Location ID, the items are sorted by Item ID, in ascending order.

# **Page Break Criteria**

For each new enterprise, the report starts in a new table on another page. The name of the enterprise is printed at the top of the table.

# **Additional Setup Required**

There is no additional setup required to generate this report.

# **Inventory Audit Report Layout**

This section describes the report layout of the Inventory Audit Report.

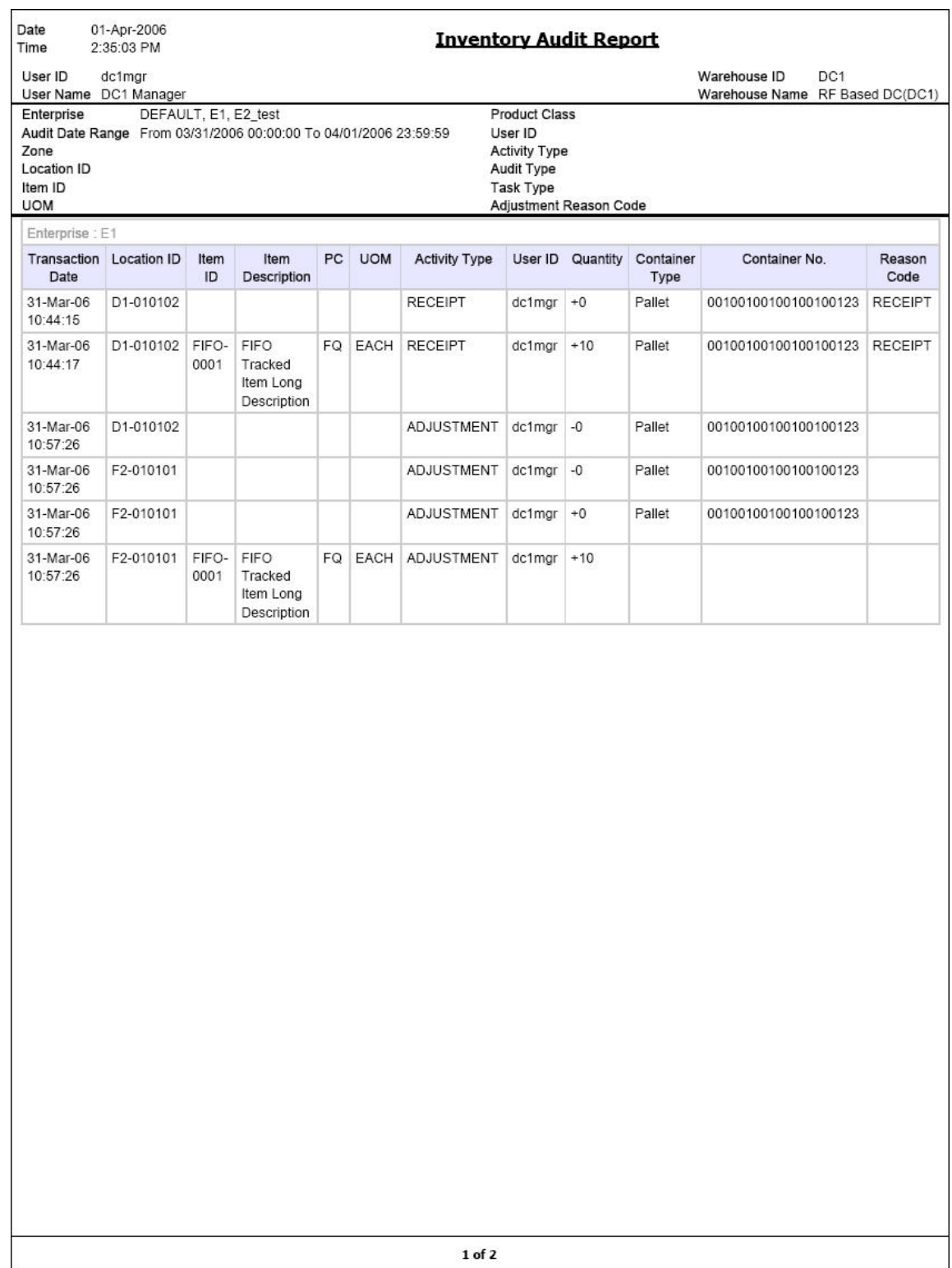

*Figure 61. Inventory Audit Report*

**Field Description**

# **Transaction Date**

The date of the transaction.

### **Location ID**

The identifier of the location of transaction.

## **Item ID**

The identifier of the item.

### **Item Description**

The description of the item.

### **UOM**

The unit of measure for the item.

## **PC**

The product class of the item.

### **Activity Type**

The type of transaction.

### **User ID**

The identifier of the user.

### **Quantity**

The quantity of the item in the location.

### **Container Type**

The type of container used to pack the items of the shipment.

The typical container type is case or pallet.

### **Container No**

The number of the container in which the item is stored.

### **Reason Code**

The reason code for the adjustment made.

The Inventory Audit Report appears in portrait layout.

# **Inventory Balance Report**

The Inventory Balance Report is used to balance the opening and closing quantity of the inventory for an item, within a specified date range. The opening balance and closing balance are printed, along with the receipts, returns, adjustments, and shipments made within the specified date range. This report provides a high-level view of the Item velocity at the shipment and receipt levels.

## **Intended Audience**

The warehouse managers, inventory supervisors, and enterprise users use the Inventory Balance Report to reconcile inventory by comparing it with the transactions for the day. To access this report, the user must belong to the data security group representing warehouse managers, inventory supervisors, or enterprise users.

# **Generate an Inventory Balance Report About this task**

To generate the Inventory Balance Report:

# **Procedure**

- 1. Navigate to Inventory > Inventory Balance Report. The Inventory Balance Report criteria screen appears. For more information about the Inventory Balance Report criteria screen, see "Inventory Balance Report Criteria".
- 2. Enter the criteria and click Generate Report to generate the report. The Inventory Balance Report appears. For more information about the Inventory Balance Report layout, see "Inventory Balance Report Layout".

# **Results**

Inventory Balance Report Criteria

The Inventory Balance Report criteria screen enables you to enter the criteria for which the Inventory Balance Report generates.

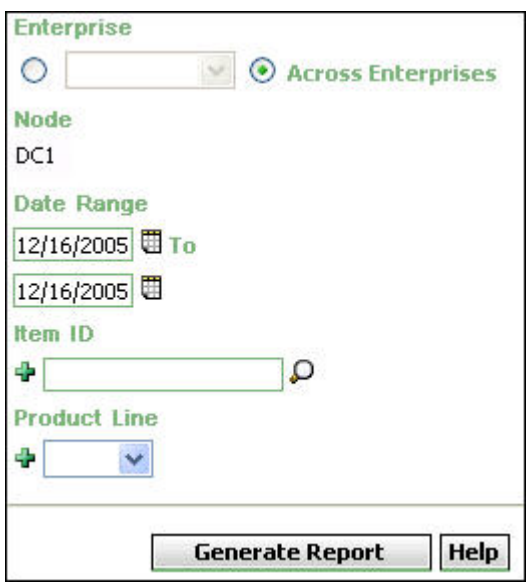

*Figure 62. Inventory Balance Report Criteria Screen*

| Table 21. Inventory Balance Report Criteria Screen |  |  |  |  |
|----------------------------------------------------|--|--|--|--|
|----------------------------------------------------|--|--|--|--|

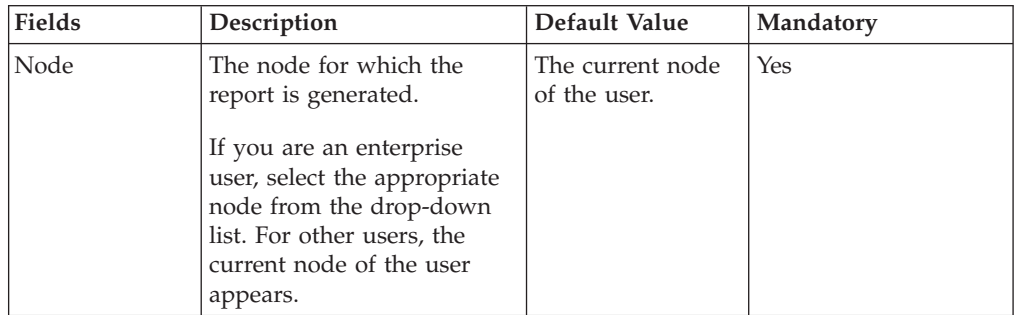

| Fields                | Description                                                                                                    | Default Value                                                                                                    | Mandatory      |
|-----------------------|----------------------------------------------------------------------------------------------------|----------------------------------------------------------------------------------------------------|----------------|
| Enterprise            | Chose this to generate the<br>report for a specific<br>enterprise and select the<br>enterprise name from the<br>drop-down list.<br>Note: It is mandatory to<br>select any one of the radio<br>buttons to execute the<br>report.                                                                                                    | Not Selected.<br>On selecting this,<br>the current<br>enterprise of the<br>user appears as<br>the default<br>enterprise. | No             |
| Across<br>Enterprises | Choose this to generate the<br>report considering all<br>enterprises in which the<br>user participates.<br>Note: It is mandatory to<br>select any one of the radio<br>buttons to execute the<br>report.                                                                                                    | Selected.                                                                                                    | No             |
| Date Range            | Enter the start date and the<br>end date for which the<br>report is generated.<br>You can also click the $\blacksquare$<br>icons to choose the date<br>range.                                                                                                    | The current date.                                                                                                    | Yes            |
| Item ID               | Enter the identifier of the<br>item.<br>You can click $\bigcirc$ to choose<br>the Item ID.<br>Click $\frac{1}{2}$ to enter more Item<br>IDs. These Item IDs are<br>taken into consideration<br>while generating the report.<br>Click $\ast$ to remove a<br>specific Item ID.                                                                   | Blank.                                                                                                    | N <sub>0</sub> |
| Product Line          | Enter the product line to<br>which the item belongs.<br>You can also select the<br>product line from the<br>drop-down menu.<br>Click $\frac{1}{2}$ to enter more<br>product lines. These product<br>lines are taken into<br>consideration while<br>generating the report.<br>Click $\blacktriangleright$ to remove a<br>specific product line. | Blank.                                                                                                    | N <sub>o</sub> |

*Table 21. Inventory Balance Report Criteria Screen (continued)*

Group and Sort Criteria

This report is grouped by Date and Node.

Date is sorted in descending order and Node is sorted in ascending order. Within a specific Node, the items are sorted by Item ID, in ascending order.

Page Break Criteria

For each new enterprise, the report starts in a new table on another page. The name of the enterprise is printed at the top of the table.

Additional Setup Required

There is no additional setup required to generate this report.

# **Inventory Balance Report Layout**

This section describes the layout of the Inventory Balance Report. In the following figure, the supply type is ONHAND.

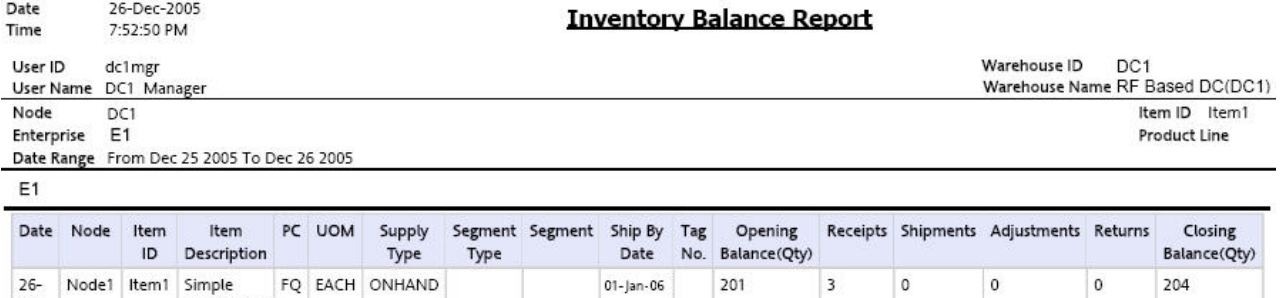

 $1$  of  $1$ 

*Figure 63. Inventory Balance Report*

Dec-

05

Item1 Long

Description

**Fields Description**

**Date**

The date when the receipt or shipment was made.

**Node**

The node where the receipt or shipment was made.

### **Item ID**

The identifier of the item that was received or shipped out.

### **Item Description**

The description of the item.

### **PC**

The product class of the item.

### **UOM**

The unit of measure for the item.

### **Supply Type**

Indicates the availability of the inventory.

## **Segment Type**

The segment types are:

MTC: Made To Customer

MTO: Made To Order

### **Segment**

Inventory set aside to fulfill orders from a specific customer.

### **Ship By Date**

The date by which shipment needs to be shipped from the warehouse.

## **Tag No.**

The tag identifier of the item.

## **Opening Balance(Qty)**

The quantity of the item at the beginning of the day.

### **Receipts**

The quantity of the item received during the day.

### **Shipments**

The quantity of the item shipped during the day.

### **Adjustments**

The quantity of the item adjusted during the day.

## **Returns**

The quantity of the item returned during the day.

#### **Closing Balance(Qty)**

The quantity of the item at the end of the day.

The Closing Balance is calculated as follows:

Closing Balance = Opening Balance + Receipts + Adjustments + Returns - Shipments

The Inventory Balance Report only displays items having at least one transaction during the day.

The Inventory Balance Report is displayed in portrait layout.

# **Inventory Hold Report**

The Inventory Hold Report lists the item and location details for all items that are on hold due to QC activities or Count variances, and locations that are frozen for Picking or Putaway.

## **Intended Audience**

Warehouse managers and inventory supervisors use the Inventory Hold Report to get a list of all inventory that is in "HELD" status. The report is generated manually.

# **Generate an Inventory Hold Report About this task**

To generate the Inventory Hold Report:

# **Procedure**

- 1. Navigate to Inventory > Inventory Hold Report. The Inventory Hold Report criteria screen appears. For more information about the Inventory Hold Report criteria screen, see "Inventory Hold Report Criteria".
- 2. Enter the criteria and click Generate Report to generate the report. The Inventory Hold Report appears. For more information about the Inventory Hold Report layout, see "Inventory Hold Report Layout".

# **Inventory Hold Report Criteria**

The Inventory Hold Report criteria screen enables you to enter the criteria for which the Inventory Hold Report generates.

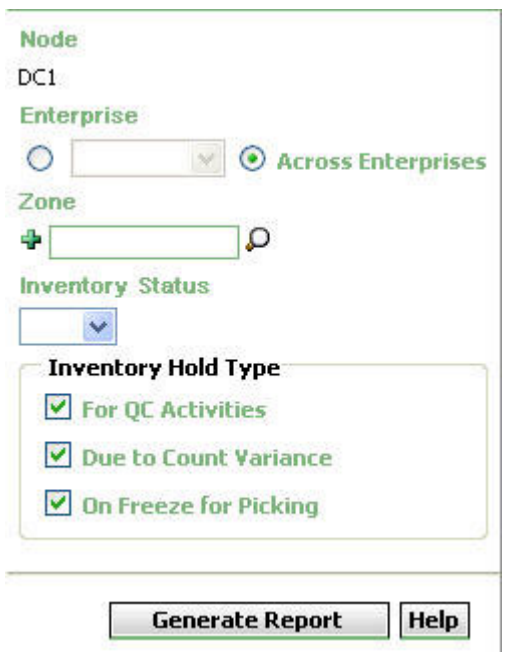

*Figure 64. Inventory Hold Report Criteria Screen*

| Field                                                  | Description                                                                                                    | Default Value                                                                                                    | Mandatory      |
|--------------------------------------------------------|----------------------------------------------------------------------------------------------------|----------------------------------------------------------------------------------------------------|----------------|
| Node                                                   | The node for which the report<br>is generated.                                                                                                    | The current node<br>of the user.                                                                                                | Yes            |
| Enterprise                                             | Choose this to generate the<br>report for a specific enterprise<br>and select the enterprise name<br>from the drop-down list.<br>Note: It is mandatory to select<br>any one of the radio buttons to<br>execute the report.                                                            | Not Selected.<br>On selecting this,<br>the current<br>enterprise of the<br>user appears as the<br>user's default<br>enterprise. | No             |
| Across<br>Enterprises                                  | Choose this to generate the<br>report considering all the<br>enterprises in which the user<br>participates.<br>Note: It is mandatory to select<br>any one of the radio buttons to<br>execute the report.                                                                              | Selected.                                                                                                    | No             |
| Zone                                                   | Enter the zone for which the<br>report is generated.<br>You can also click $\bigcirc$ to choose<br>the zone.<br>Click $\frac{1}{2}$ to enter more zones.<br>These zones are taken into<br>consideration while generating<br>the report.<br>Click $\ast$ to remove a specific<br>zone. | Blank.                                                                                                    | No             |
| <b>Inventory Status</b>                                | Enter the inventory status of<br>the items.<br>You can also select the<br>inventory status from the<br>drop-down list.                                                                                                    | Blank.                                                                                                    | No             |
| Inventory Hold<br>Type For QC<br><b>Activities</b>     | Check this box to generate a<br>report for items that are on<br>hold due to QC activities.                                                                                                    | Selected                                                                                                    | No             |
| <b>Inventory Hold</b><br>Type Due to<br>Count Variance | Check this box to generate a<br>report for items that are on<br>hold due to count variance.                                                                                                    | Selected                                                                                                    | N <sub>o</sub> |
| Inventory Hold<br>Type On Freeze<br>for Picking        | Check this box to generate a<br>report for items that are on<br>freeze for picking.                                                                                                    | Selected                                                                                                    | N <sub>o</sub> |

*Table 22. Inventory Hold Report Criteria Screen*

**Note:** The user must choose at least one Inventory Hold Type for the report to be generated.

# **Group and Sort Criteria**

The Inventory Hold Report is grouped by Enterprise Code, Zone, and Location.

The Enterprise Code, Zone, and Location are sorted in ascending order. Within a specific Location, the items are sorted by Item ID, in ascending order.

# **Page Break Criteria**

The Inventory Hold Report has no page break criteria.

# **Additional Setup Required**

There is no additional setup required to generate this report.

# **Inventory Hold Report Layout**

This section describes the layout of the Inventory Hold Report.

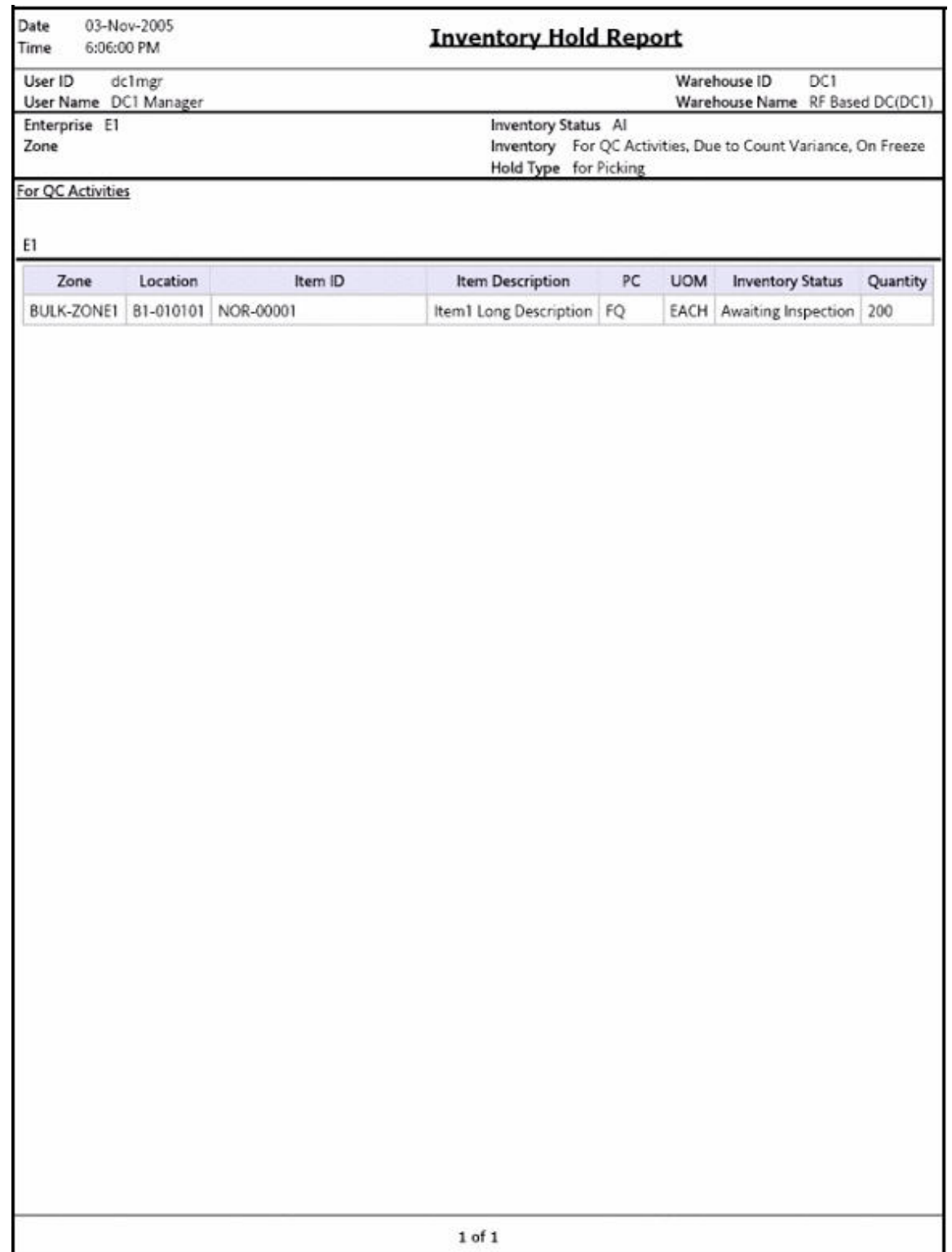

*Figure 65. Inventory Hold Report, For QC Activities*

### **Field Description**

## **Zone**

The zone for which the report is generated.

# **Location**

The location of the items on hold.

# **Item ID**

The identifier of the item which is on hold.

## **Item Description**

The description of the item.

# **PC**

The product class to which the item belongs.

## **UOM**

The unit of measure for the item.

# **Inventory Status**

Status associated with an inventoried item.

# **Quantity**

The quantity of the item on hold.

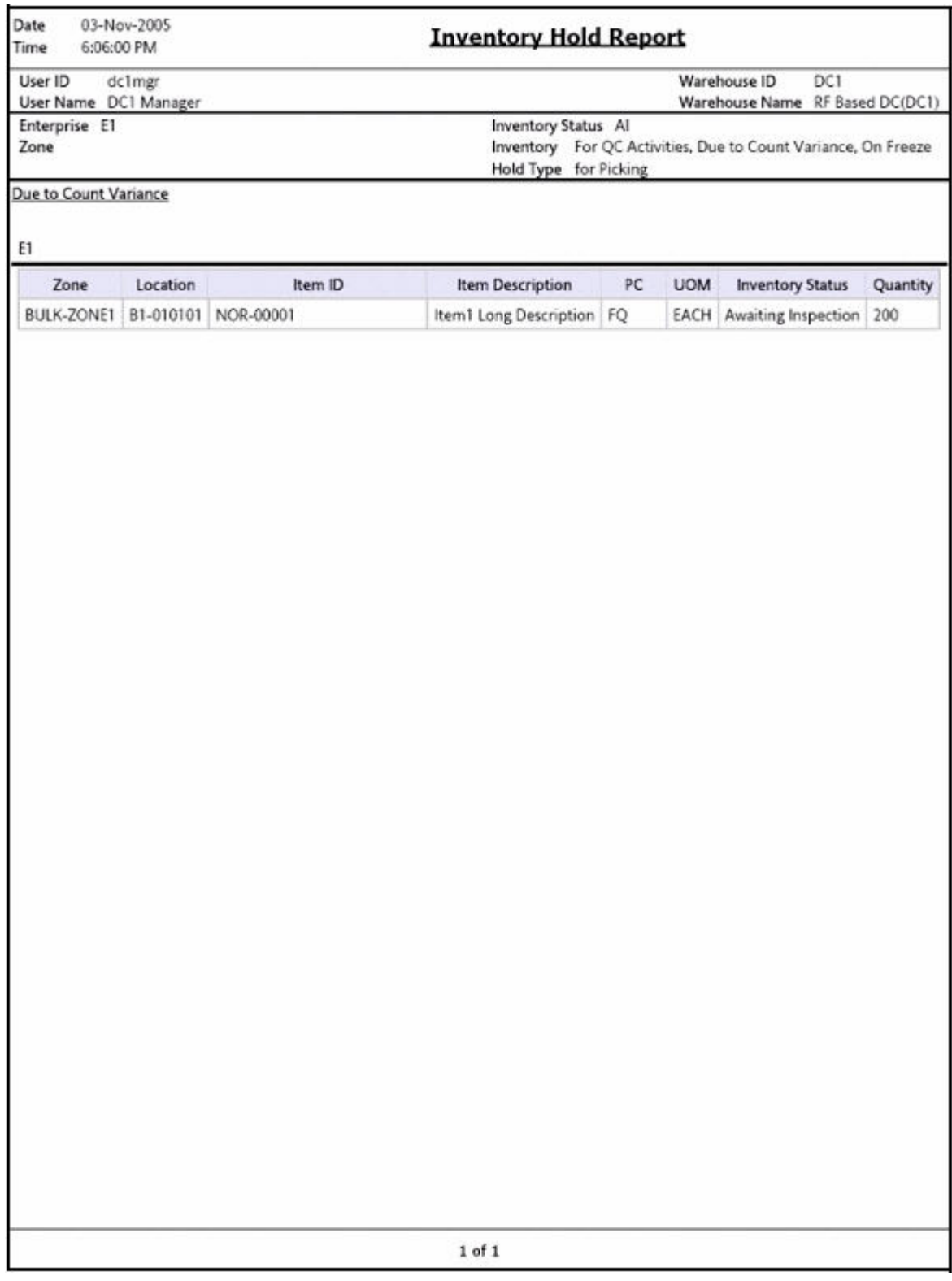

*Figure 66. Inventory Hold Report, Due to Count Variance*

# **Field Description**

**Zone**

The zone for which the report is generated.

# **Location**

The location of the items on hold.

# **Item ID**

The identifier of the item which is on hold.

### **Item Description**

The description of the item.

# **PC**

The product class to which the item belongs.

## **UOM**

The unit of measure for the item.

# **Inventory Status**

Status associated with an inventoried item.

# **Quantity**

The quantity of the item on hold.

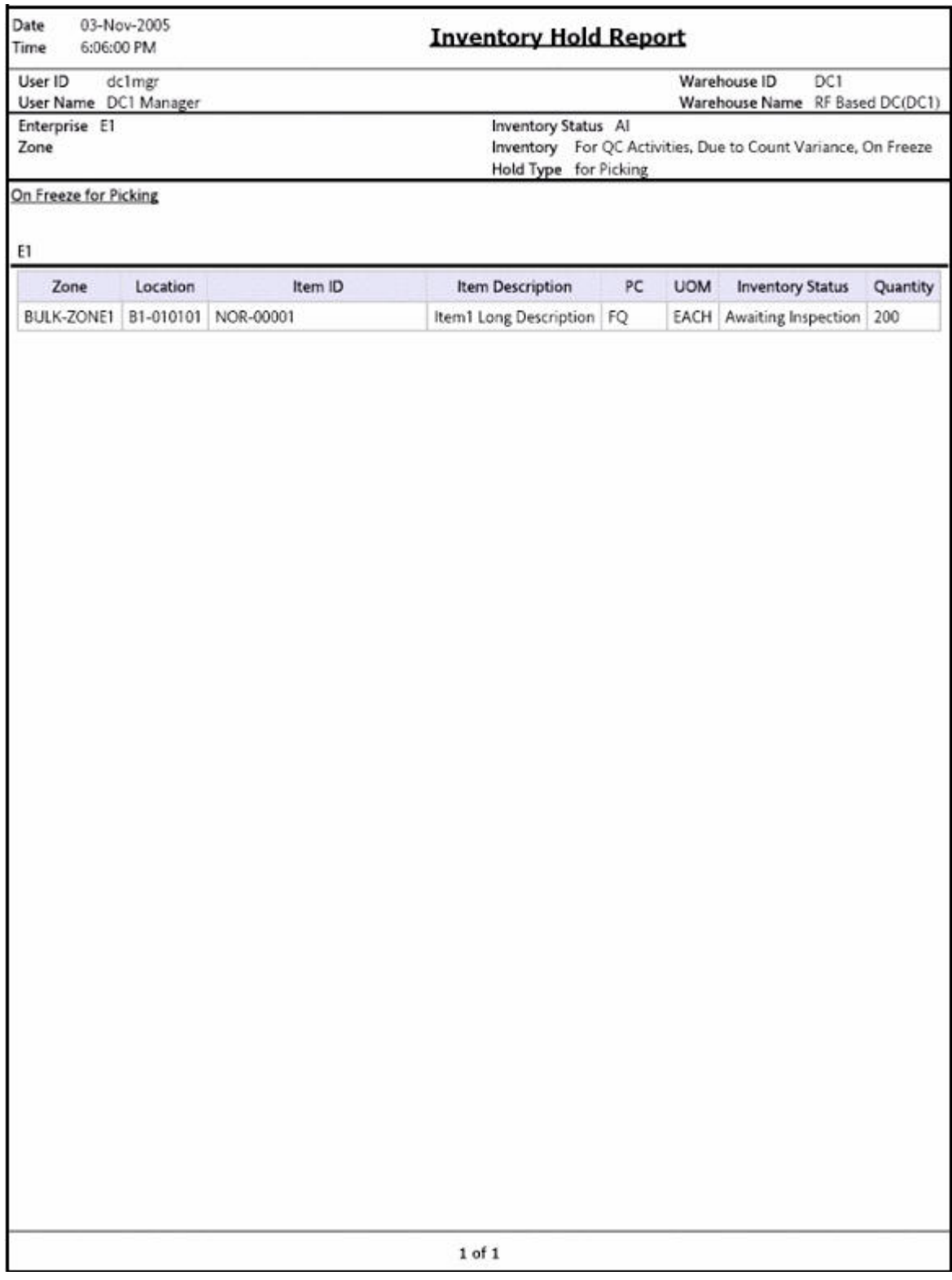

*Figure 67. Inventory Hold Report, On Freeze for Picking*

# **Field Description**

**Zone**

The zone for which the report is generated.

### **Location**

The location of the items on hold.

### **Item ID**

The identifier of the item which is on hold.

## **Item Description**

The description of the item.

### **PC**

The product class to which the item belongs.

#### **UOM**

The unit of measure for the item.

#### **Inventory Status**

Status associated with an inventoried item.

### **Quantity**

The quantity of the item on hold.

The Inventory Hold Report appears in portrait layout.

# **Item Inventory Across Nodes Report**

The Item Inventory Across Nodes Report is used to track the inventory of items across nodes for either all or selected enterprises. The report can be generated only for those enterprises to which the user has access.

**Note:** This report only displays the inventory details of items that are on hand. Only items with supply type is 'Onhand' are considered.

## **Intended Audience**

Enterprise users use the Item Inventory Across Nodes Report to verify inventory in a node or across nodes. To access this report, the user must belong to the data security group representing enterprise users.

**Note:** This report is accessible only to enterprise users and does not display in the menu for other users.

# **Generate an Item Inventory Across Nodes Report About this task**

To generate an Item Inventory Across Nodes Report:

## **Procedure**

1. Navigate to Inventory > Item Inventory Across Nodes Report. The Item Inventory Across Nodes Report criteria screen appears. For more information about the Item Inventory Across Nodes Report criteria screen, see "Item Inventory Across Nodes Criteria".

2. Enter the criteria and click Generate Report to generate the report. The Item Inventory Across Nodes Report appears. For more information about the Item Inventory Across Nodes Report layout, see "Item Inventory Across Nodes Report Layout".

# **Item Inventory Across Nodes Report Criteria**

The Item Inventory Across Nodes Report criteria screen enables you to enter the criteria for which the Item Inventory Across Nodes Report generates.

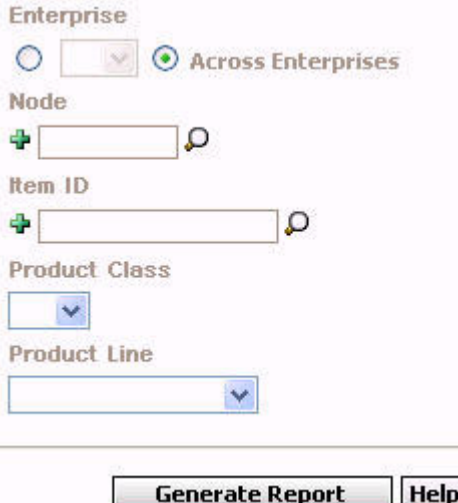

*Figure 68. Item Inventory Across Nodes Criteria Screen*

| Field              | Description                                                                                                    | Default Value                                                                                                    | Mandatory |
|--------------------|----------------------------------------------------------------------------------------------------|----------------------------------------------------------------------------------------------------|-----------|
| Enterprise         | Choose this to generate the<br>report for the user's default<br>enterprise.<br>Note: It is mandatory to<br>select any one of the radio<br>buttons to execute the report.                                 | Not Selected.<br>On selecting this,<br>the current<br>enterprise of the<br>user appears as<br>the user's default<br>enterprise. | No        |
| Across Enterprises | Choose this to generate the<br>report considering all the<br>enterprises in which the user<br>participates.<br>Note: It is mandatory to<br>select any one of the radio<br>buttons to execute the report. | Selected.                                                                                                    | No        |

*Table 23. Item Inventory Across Nodes Criteria Screen*

| Field                | Description                                                                                                    | Default Value | Mandatory  |
|----------------------|----------------------------------------------------------------------------------------------------|---------------|------------|
| Node                 | The node for which the<br>report is generated.<br>You can also click $\bigcirc$ to<br>choose the node.<br>Click $\frac{1}{2}$ to enter more nodes.<br>These nodes are taken into<br>consideration while<br>generating the report.<br>Click $\ast$ to remove a specific<br>node.   | Blank.        | <b>Yes</b> |
| Item ID              | Enter the identifier of the<br>item.<br>You can also click $\bigcirc$ to<br>choose the Item ID.<br>Click $\frac{1}{2}$ to enter more Item<br>IDs. These Item IDs are taken<br>into consideration while<br>generating the report.<br>Click $\ast$ to remove a specific<br>Item ID. | Blank.        | $\rm No$   |
| <b>Product Class</b> | Select the product class from<br>the drop-down list.                                                                                                    | <b>Blank</b>  | No         |
| Product Line         | Select the product line from<br>the drop-down list.                                                                                                    | <b>Blank</b>  | No         |

*Table 23. Item Inventory Across Nodes Criteria Screen (continued)*

# **Group and Sort Criteria**

The Item Inventory Across Nodes Report is grouped by Enterprise Code, Item ID, and Node.

The Enterprise Code, Item ID and Node are sorted in ascending order.

## **Page Break Criteria**

For each new enterprise, the report starts in a new table on another page. The name of the enterprise is printed at the top of the table.

# **Additional Setup Required**

There is no additional setup required to generate this report.

# **Item Inventory Across Nodes Report Layout**

This section describes the layout of the Item Inventory Across Nodes Report.

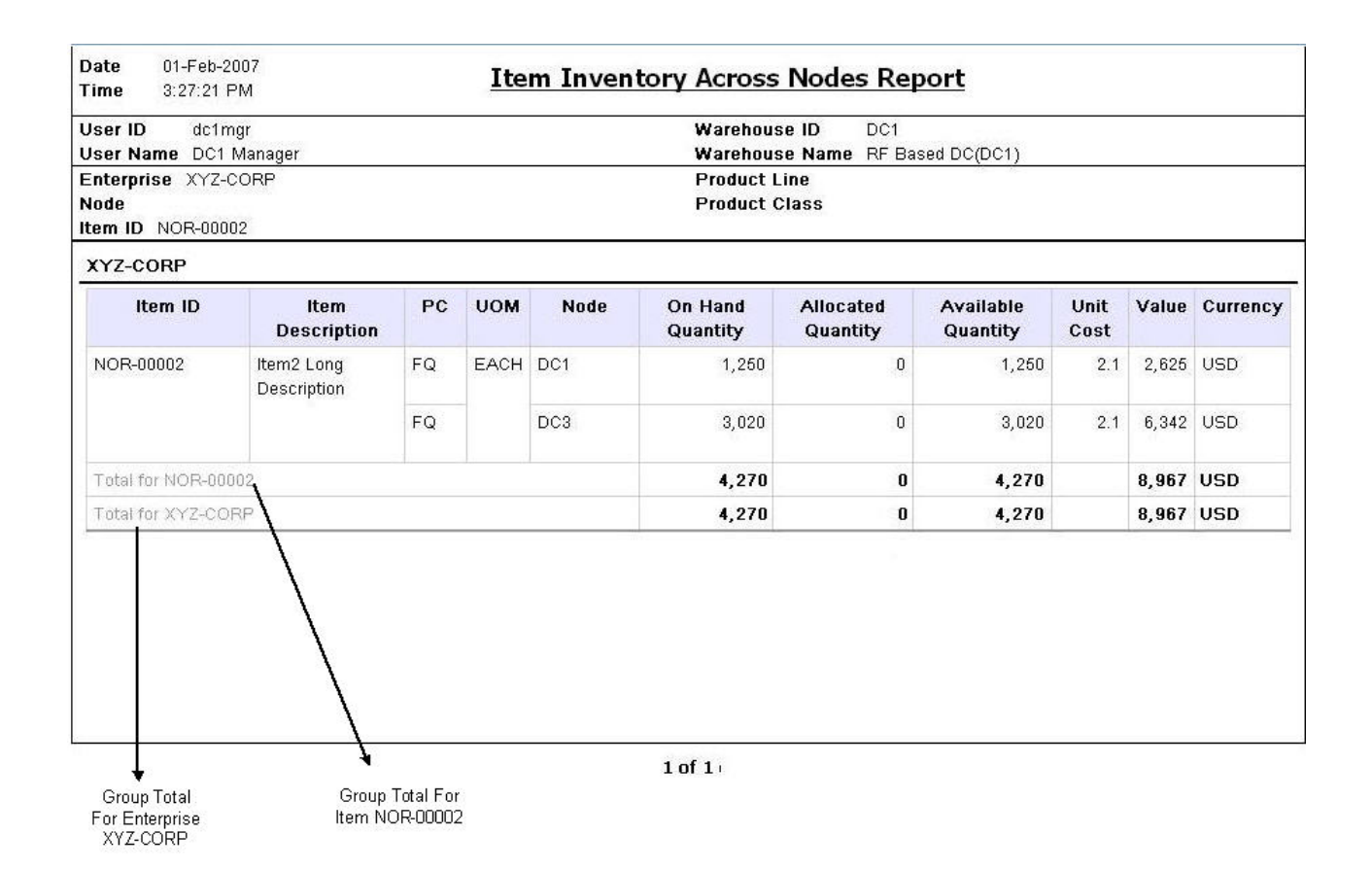

*Figure 69. Item Inventory Across Nodes Report*

### **Field Description**

### **Item ID**

The identifier of the item.

### **Item Description**

The description of the item.

## **PC**

The product class to which the item belongs.

## **UOM**

The unit of measure for the item.

### **Node**

The selected node or the node to which the items belong.

## **On Hand Quantity**

The current inventory with supply type Onhand.

### **Allocated Quantity**

The quantity of the item allocated for a shipment.

### **Available Quantity**

The difference between On Hand Quantity and Allocated Quantity.

### **Unit Cost**

The total value of the item.

### **Value**

The total value of the item.

This is computed as the product of Available Quantity and Unit Cost.

#### **Currency**

The currency in which the cost and value of the item displays.

#### **Group Total for Item**

The total On Hand Quantity, Available Quantity, Value, and Cost Currency for a particular item.

### **Group Total for Enterprise**

The total On Hand Quantity and Available Quantity for a particular enterprise.

The Item Inventory Across Nodes Report appears in the landscape layout.

# **Item Inventory Report**

The Item Inventory Report lists the details of the item inventory at the node. You can drill down to location level and container level reports from this report.

### **Intended Audience**

Warehouse managers and inventory supervisors use the Item Inventory Report to search inventory details at the node. To access this report, the user must belong to the data security group representing warehouse managers, or inventory supervisors.

# **Generate an Item Inventory Report About this task**

To generate the Item Inventory Report

### **Procedure**

- 1. Navigate to Inventory > Item Inventory Report. The Item Inventory Report criteria screen appears. For more information about the Item Inventory Report criteria screen, see "Item Inventory Report Criteria".
- 2. Enter the criteria and click Generate Report to generate the report. The Item Inventory Report appears. For more information about the Item Inventory Report layout, see "Item Inventory Report Layout".

# **Item Inventory Report Criteria**

The Item Inventory Report criteria screen enables you to enter the criteria for which the Item Inventory Report generates.

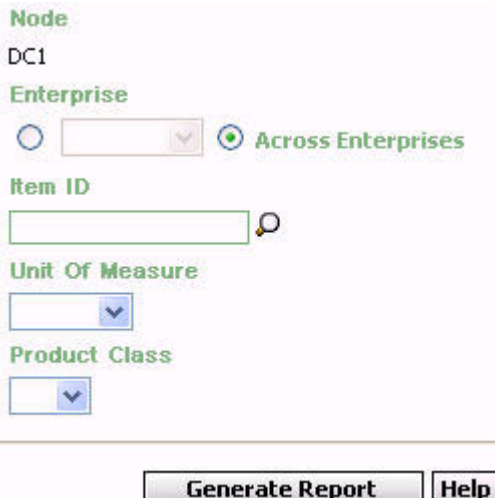

*Figure 70. Item Inventory Report Criteria Screen*

| Table 24. Item Inventory Report Criteria Screen |  |  |  |  |  |
|-------------------------------------------------|--|--|--|--|--|
|-------------------------------------------------|--|--|--|--|--|

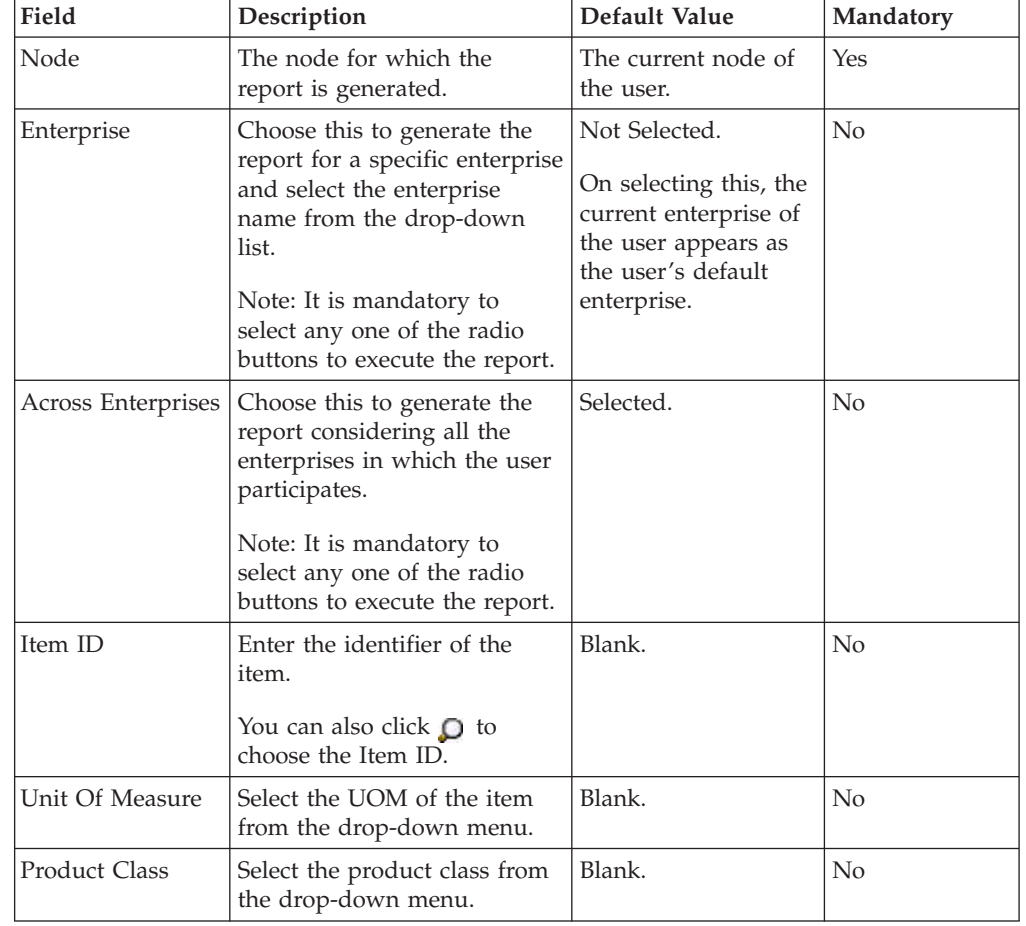

# **Group and Sort Criteria**

The Item Inventory Report is grouped by Enterprise Code.

The Enterprise Code is sorted in ascending order.

Within an enterprise, the Item ID is sorted in ascending order.

# **Page Break Criteria**

For each new enterprise, the report starts in a new table on another page. The name of the enterprise is printed at the top of the table.

# **Additional Setup Required**

There is no additional setup required to generate this report.

# **Item Inventory Report Layout**

This section describes the layout of the Item Inventory Report.

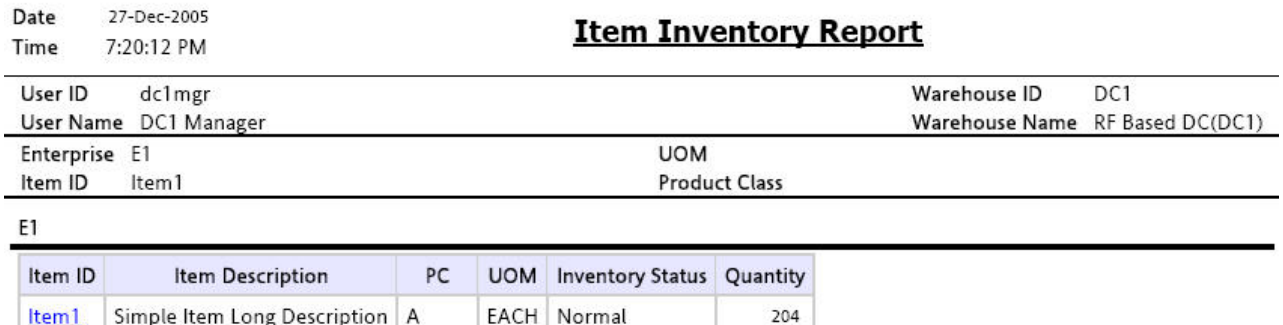

1 of 1

*Figure 71. Item Inventory Report*

**Field Description Item ID**

The identifier of the item for the selected location.

Click the Item ID to view the Location Inventory Summary Report.

#### **Item Description**

The description of the item.

## **PC**

The product class to which the item belongs.

#### **UOM**

The unit of measure for the item.

### **Inventory Status**

Status associated with an inventoried item.

### **Quantity**

The quantity of the item in the warehouse.

The Item Inventory Report appears in portrait layout.

# **Item Tag No. Report**

The Item Tag No. Report lists all item transactions for the given tag number. The report displays the transactions in three categories: Inbound, Inventory, and Outbound.

## **Intended Audience**

Warehouse managers, inbound supervisors, outbound supervisors, and inventory supervisors use the Item Tag No. Report to check on transactions for a particular tag number. The report is generated manually.

# **Generate an Item Tag No. Report About this task**

To generate the Item Tag No. Report:

#### **Procedure**

- 1. Navigate to Inventory > Item Tag No. Report. The Item Tag No. Report criteria screen appears. For more information about the Item Tag No. Report criteria screen, see "Item Tag No Report Criteria".
- 2. Enter the criteria and click Generate Report to generate the report. The Item Tag No. Report appears. For more information about the Item Tag No. Report layout, see "Item Tag No Report Layout".

# **Item Tag No. Report Criteria**

The Item Tag No. Report criteria screen enables you to enter the criteria for which the Item Tag No. Report generates.

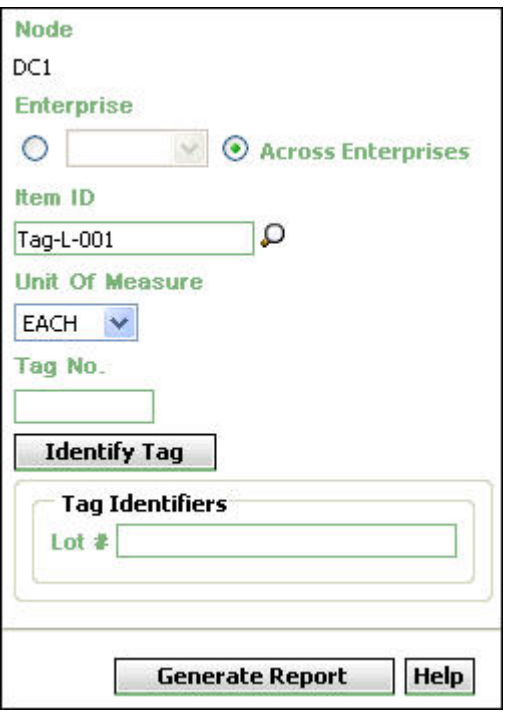

*Figure 72. Item Tag No. Report Criteria Screen*

*Table 25. Item Tag No. Report Criteria Screen*

| Field              | Description                                                                                                    | Default Value                                                                                                    | Mandatory      |
|--------------------|----------------------------------------------------------------------------------------------------|----------------------------------------------------------------------------------------------------|----------------|
| Node               | The node for which the report<br>is generated.                                                                                                    | The current node<br>of the user.                                                                                                | Yes            |
| Enterprise         | Choose this to generate the<br>report for a specific enterprise<br>and select the enterprise name<br>from the drop-down list.<br>Note: It is mandatory to select<br>any one of the radio buttons<br>to execute the report. | Not Selected.<br>On selecting this,<br>the current<br>enterprise of the<br>user appears as<br>the user's default<br>enterprise. | No             |
| Across Enterprises | Choose this to generate the<br>report considering all the<br>enterprises in which the user<br>participates.<br>Note: It is mandatory to select<br>any one of the radio buttons<br>to execute the report.                   | Selected.                                                                                                    | No             |
| Item ID            | Enter the identifier of the<br>item.<br>You can also click $\bigcirc$ to<br>choose the Item ID.                                                                                                    | Blank.                                                                                                    | No             |
| Unit Of Measure    | Select the UOM of the item<br>from the drop-down menu.                                                                                                    | Blank.                                                                                                    | $\overline{N}$ |
| Tag No.            | Enter the tag number of the<br>item.                                                                                                    | Blank.                                                                                                    | No             |

| Field           | Description                                                                                                    | Default Value | Mandatory      |
|-----------------|----------------------------------------------------------------------------------------------------|---------------|----------------|
| Identify_Tag    | If the item selected is tagged,<br>click this to display the<br>Tag-Identifier area which<br>allows the user to enter the<br>item attributes.                                                                                                    | Blank.        | No             |
| Tag Identifiers | This area enables the user to<br>enter the tag attribute of the<br>tag-tracked item. The field is<br>displayed for the items<br>tracked with tag attributes.<br>In the given example, the item<br>Tag-L-001 is lot-tracked.<br>Hence the Lot # is displayed<br>in tag identifier. | Blank.        | N <sub>0</sub> |

*Table 25. Item Tag No. Report Criteria Screen (continued)*

# **Group and Sort Criteria**

The Item Tag No. Report, Inbound Report is grouped by Enterprise Code, Shipment No, Expected Deliver Date, Item ID, and Tag No.

The Enterprise code, Shipment No, Expected Delivery Date, and Item ID are sorted ascending order.

The Item Tag No. Report, Inventory Report is grouped by Enterprise Code, Location ID, Item ID, and Tag No.

The Enterprise code, Location ID and Item ID are sorted in ascending order.

The Item Tag No. Report, Outbound Report is grouped by Enterprise Code, Shipment No, Actual Shipment Date, and Item ID.

The Enterprise code, Shipment No and Item ID are sorted in ascending order and Actual Shipment Date is sorted in descending order.

# **Page Break Criteria**

For each new enterprise, the report starts in a new table on another page. The name of the enterprise is printed at the top of the table.

## **Additional Setup Required**

There is no additional setup required to generate this report.

# **Item Tag No. Report Layout**

This section describes the layout of the Item Tag No. Report.

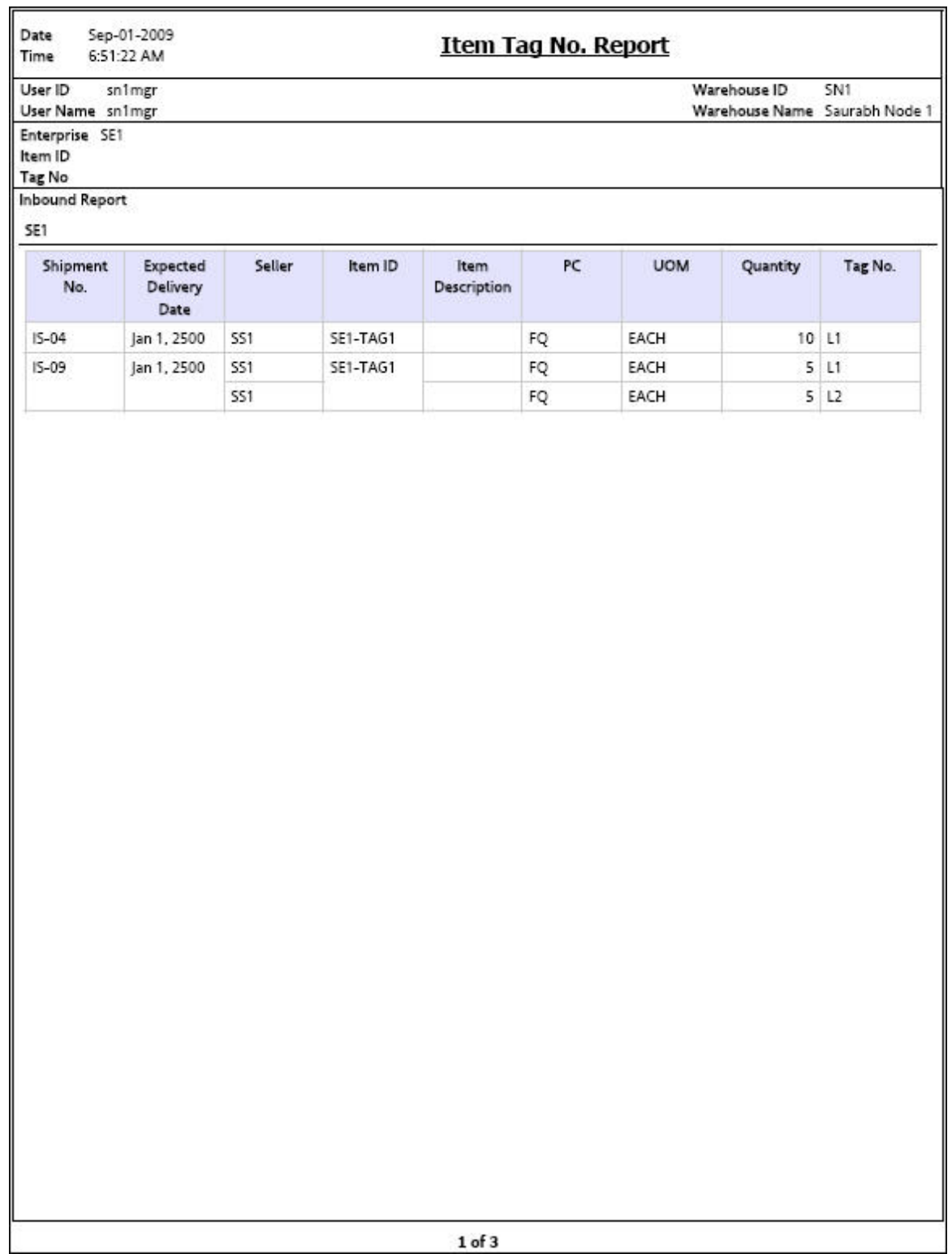

*Figure 73. Item Tag No. Report, Inbound Report*

**Field Description**

## **Shipment No.**

The shipment number of the inbound shipment.

#### **Expected Delivery Date**

The expected date of delivery of the inbound shipment.

# **Seller**

The organization from where the items are shipped.

### **Item ID**

The identifier of the item that is received.

# **Item Description**

The description of the item.

# **PC**

The product class to which the item belongs.

# **UOM**

The unit of measure for the item.

## **Quantity**

The quantity of the item specific to the shipment number.

### **Tag No.**

The tag identifier of the item.

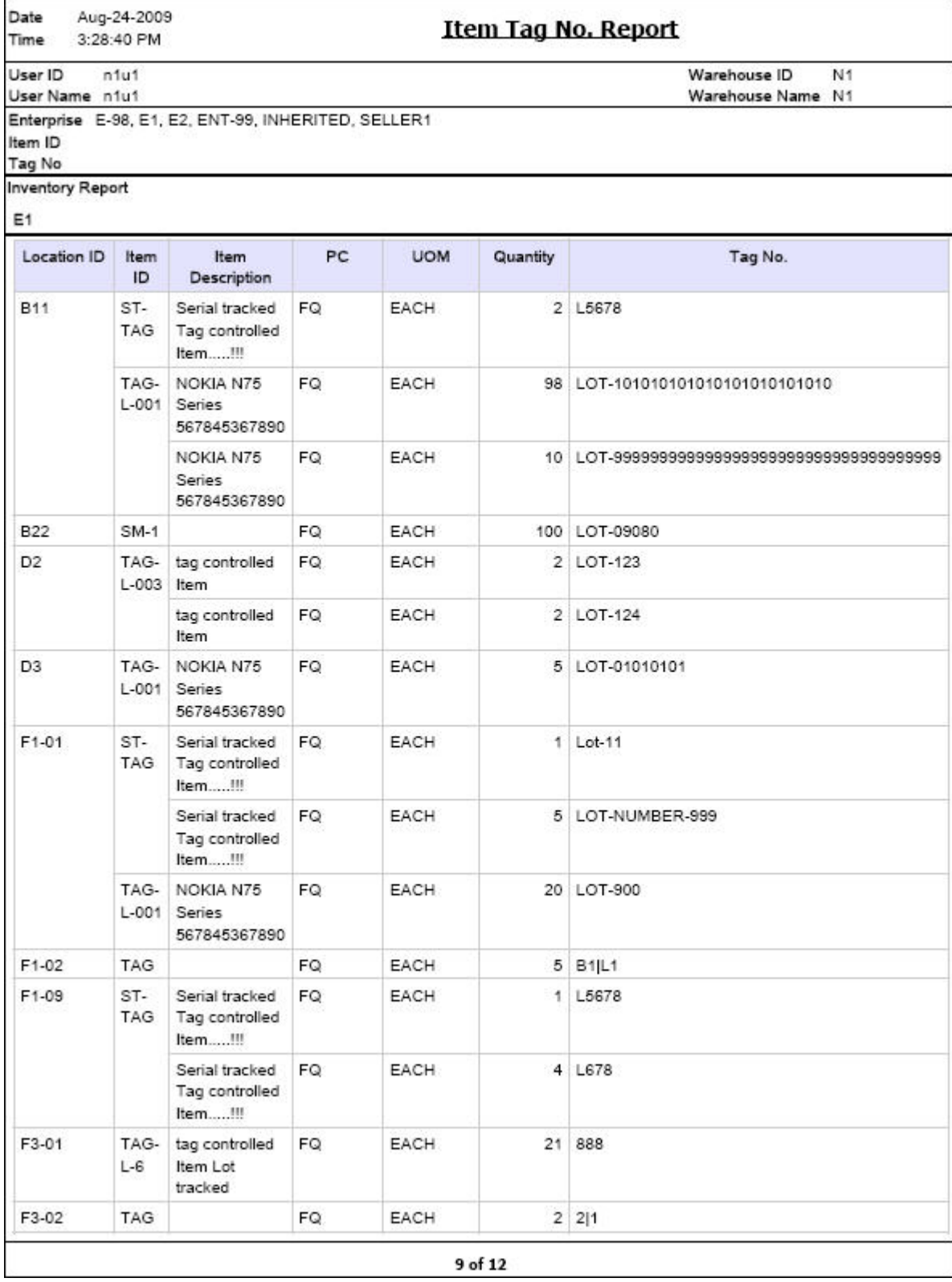

*Figure 74. Item Tag No. Report, Inventory Report*

**Field Description Location ID**

The identifier of the locations in the warehouse that have the input tag number.

# **Item ID**

The identifier of the item.

### **Item Description**

The description of the item.

# **PC**

The product class to which the item belongs.

## **UOM**

The unit of measure for the item.

# **Quantity**

The quantity of the item specific to the shipment number.

# **Tag No.**

The tag identifier of the item.

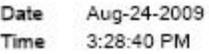

# Item Tag No. Report

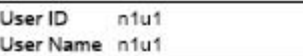

Warehouse ID

Warehouse Name N1

N<sub>1</sub>

Enterprise E-98, E1, E2, ENT-99, INHERITED, SELLER1 Item ID

Tag No

Outbound Report

E1

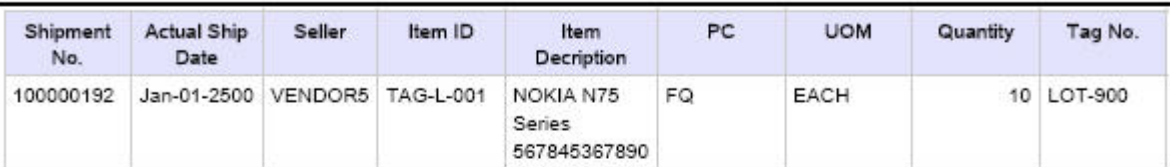

12 of 12

*Figure 75. Item Tag No. Report, Outbound Report*

**Field Description Shipment No**

The shipment number of the outbound shipment.

### **Actual Ship Date**

The actual date of shipment.

## **Seller**

The organization from where the items are shipped.

## **Item ID**

The identifier of the item that is shipped out.

#### **Item Description**

The description of the item.

## **PC**

The product class to which the item belongs.

### **UOM**

The unit of measure for the item.

### **Quantity**

The quantity of the item specific to the shipment number.

#### **Tag No.**

The tag identifier of the item.

The Item Tag No. Report appears in portrait layout.

# **Item Velocity Report**

Due to changes in demand, seasonal variations, and product lifecycle characteristics, the item velocity changes over time. The Item Velocity Report captures the item velocity, as measured by the number of outbound shipments that the item is featured in, during the selected date range.

## **Intended Audience**

Warehouse managers and inventory supervisors use this report to check if the items have the right item velocities and change the velocity code, if necessary. This report is generated manually.

# **Generate an Item Velocity Report About this task**

To generate the Item Velocity Report:

## **Procedure**

- 1. Navigate to Inventory > Item Velocity Report. The Item Velocity Report criteria screen appears. For more information about the Item Velocity Report criteria screen, see "Item Velocity Report Criteria".
- 2. Enter the criteria and click Generate Report to generate the report. The Item Velocity Report appears. For more information about the Item Velocity Report layout, see "Item Velocity Report Layout".
## **Item Velocity Report Criteria**

The Item Velocity Report criteria screen enables you to enter the criteria for which the Item Velocity Report generates.

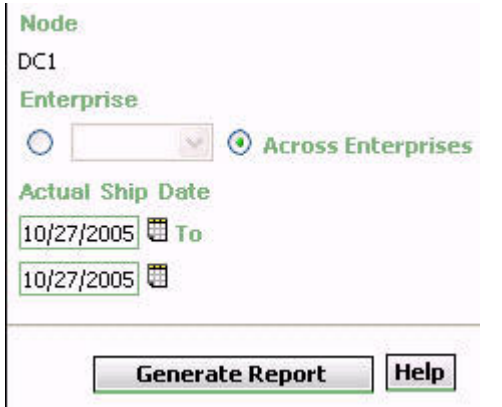

*Figure 76. Item Velocity Report Criteria Screen*

*Table 26. Item Velocity Report Criteria Screen*

| Field              | Description                                                                                                    | Default Value                                                                                                    | Mandatory      |
|--------------------|----------------------------------------------------------------------------------------------------|----------------------------------------------------------------------------------------------------|----------------|
| Node               | The node for which the report<br>is generated.                                                                                                    | The current node<br>of the user.                                                                                                | Yes            |
| Enterprise         | Choose this to generate the<br>report for a specific enterprise<br>and select the enterprise name<br>from the drop-down list.<br>Note: It is mandatory to select<br>any one of the radio buttons<br>to execute the report. | Not Selected.<br>On selecting this,<br>the current<br>enterprise of the<br>user appears as<br>the user's default<br>enterprise. | $\overline{N}$ |
| Across Enterprises | Choose this to generate the<br>report considering all the<br>enterprises in which the user<br>participates.<br>Note: It is mandatory to select<br>any one of the radio buttons<br>to execute the report.                   | Selected.                                                                                                    | No             |
| Actual Ship Date   | Enter the start date and the<br>end date for which the report<br>is generated.<br>You can click the $\Box$ icons to<br>choose the date range.                                                                              | The current date.                                                                                                    | Yes            |

## **Group and Sort Criteria**

The Item Velocity Report is grouped by Enterprise Code, Velocity Code, and Range.

The Enterprise code, Velocity Code and Range are sorted in ascending order.

## **Page Break Criteria**

For each new enterprise, the report starts in a new table on another page. The name of the enterprise is printed at the top of the table.

## **Additional Setup Required**

There is no additional setup required to generate this report.

## **Item Velocity Report Layout**

This section describes the layout of the Item Velocity Report.

Date 29-Dec-2005 **Item Velocity Report** 2:44:02 PM Time User ID Warehouse ID DC1 dc1mgr Warehouse Name RF Based DC(DC1) User Name DC1 Manager Enterprise  $E1$ Actual Ship Date From Dec 9 2005 To Dec 29 2005 E<sub>1</sub> No. of Shipments Featured In Velocity  $1$  to  $25$ Code  $\overline{B}$  $\mathbf{1}$  $\overline{1}$ Not Setup  $\mathbf 1$  of  $\mathbf 1$ 

*Figure 77. Item Velocity Report*

**Field Description No. of Shipments Featured In** The shipments containing the items of a particular velocity code. The shipments are in the range of 1-25, 26-50, 51-75, and Over 76.

A count of the number of items with the specified velocity code is displayed against the number of shipments containing the items of that particular velocity code, below the No. Shipments of Featured In.

Click the item count to view the Item Velocity Detail Report.

#### **Velocity Code A**

This indicates all the shipments with velocity code A.

#### **Velocity Code B**

This indicates all the shipments with velocity code B.

#### **Velocity Code C**

This indicates all the shipments with velocity code C.

#### **Not Setup**

This indicates the number of items with no velocity code set up.

The Item Velocity Report appears in portrait layout.

## **Item Velocity Detail Report**

This provides the details of the items belonging to a particular velocity code.

### **Report Layout**

This section describes the layout of the Item Velocity Detail Report.

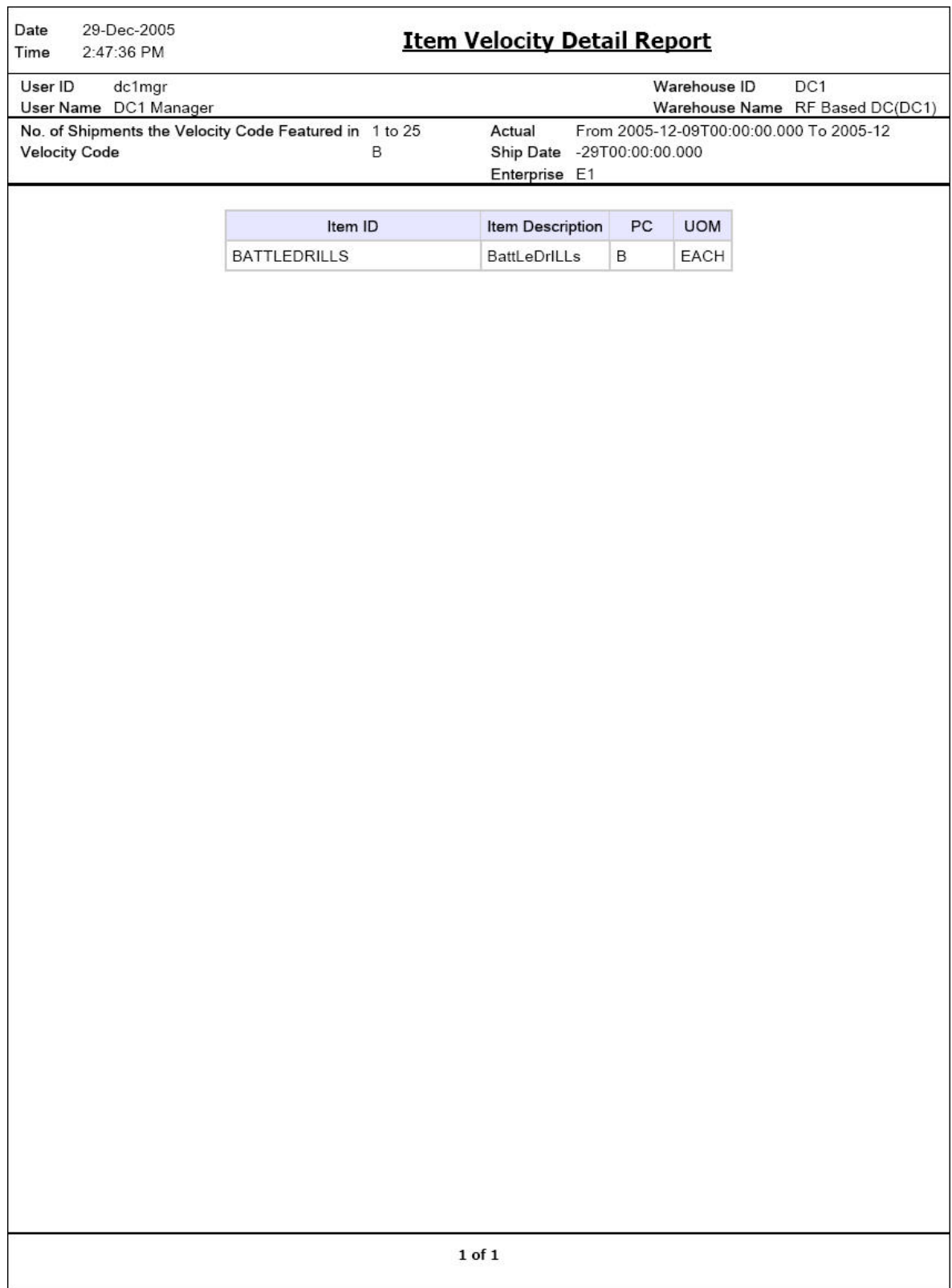

*Figure 78. Item Velocity Detail Report*

**Field Description Item ID**

The identifier of the item.

### **Item Description**

The description of the item.

## **PC**

The product class to which the item belongs.

## **UOM**

The unit of measure for the item.

The Item Velocity Detail Report appears in portrait layout.

## **Group and Sort Criteria**

The Item ID is sorted in ascending order.

## **Page Break Criteria**

The Item Velocity Detail Report has no page break criteria.

## **Location Inventory Detail Report**

The Location Inventory Detail Report is used to track the inventory of items and locations in the warehouse at the item, case, pallet, status, and other item attributes levels.

### **Intended Audience**

Warehouse managers and inventory supervisors use this report to search inventory details for zone, location, or item. To access this report, the user must belong to the data security group representing warehouse managers or inventory supervisors.

## **Generate a Location Inventory Detail About this task**

To generate the Location Inventory Detail Report:

#### **Procedure**

- 1. Navigate to Inventory > Location Inventory Detail Report. The Location Inventory Detail Report criteria screen appears. For more information about the Location Inventory Detail Report criteria screen, see "Location Inventory Detail Report Criteria".
- 2. Enter the criteria and click Generate Report to generate the report. The Location Inventory Detail Report appears. For more information about the Location Inventory Detail Report layout, see "Location Inventory Detail Report Layout".

## **Location Inventory Detail Report Criteria**

The Location Inventory Detail Report criteria screen enables you to enter the criteria for which the Location Inventory Detail Report generates.

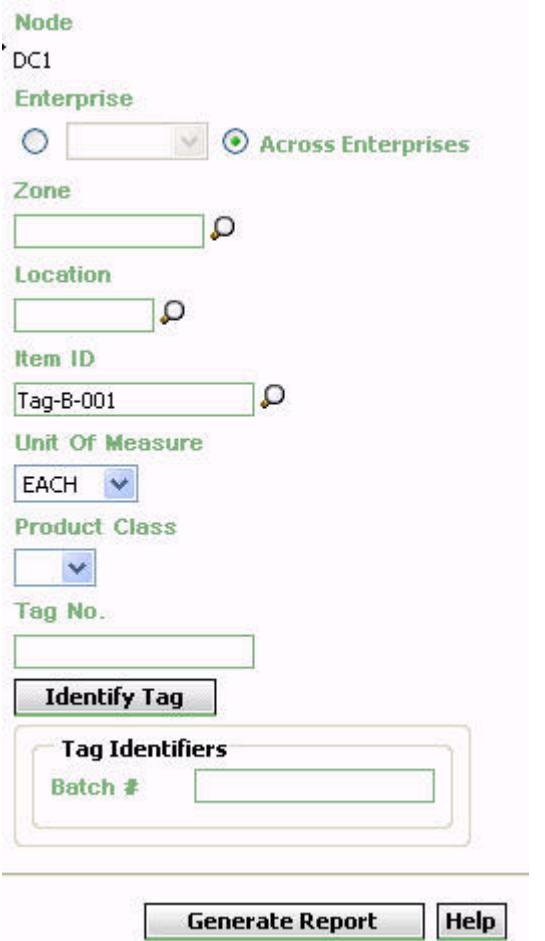

*Figure 79. Location Inventory Detail Report Criteria Screen*

| Table 27. Location Inventory Detail Report Criteria Screen |  |  |  |
|------------------------------------------------------------|--|--|--|
|------------------------------------------------------------|--|--|--|

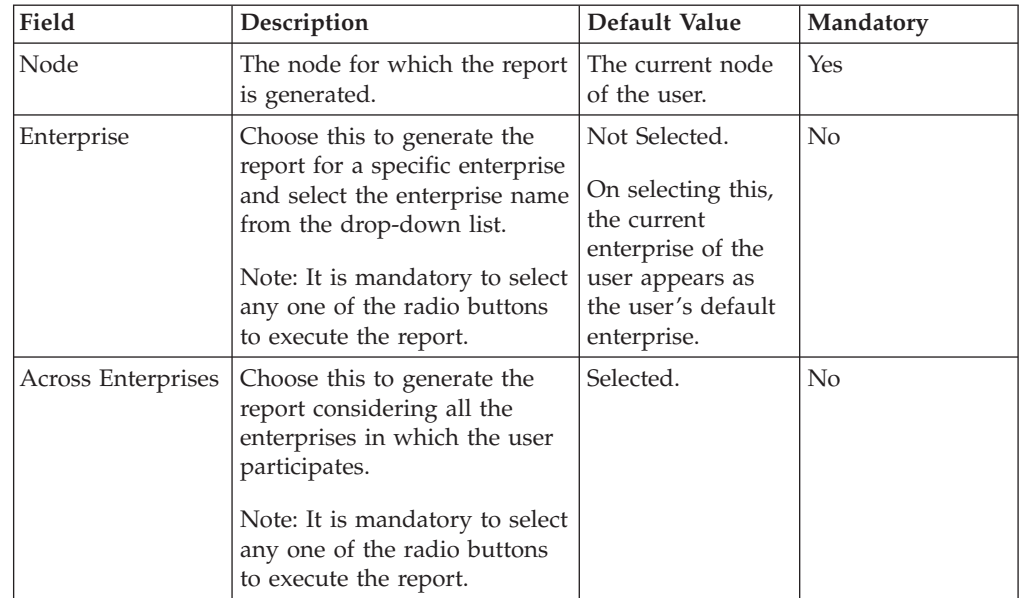

| Field                | Description                                                                                                    | Default Value | Mandatory      |
|----------------------|----------------------------------------------------------------------------------------------------|---------------|----------------|
| Zone                 | Enter the zone for which the<br>report is generated.<br>You can also click $\bigcirc$ to<br>choose the zone.                                                 | Blank.        | $\overline{N}$ |
| Location             | Enter the location for which<br>the report is generated.<br>You can also click $\bigcirc$ to<br>choose the location.                                         | Blank.        | No             |
| Item ID              | The identifier of the item.<br>You can also click $\bigcirc$ to<br>choose the Item ID.                                                                       | Blank.        | No             |
| Unit Of Measure      | Select the UOM of the item<br>from the drop-down menu.                                                                                                    | Blank.        | No             |
| <b>Product Class</b> | Select the Product Class from<br>the drop-down menu.                                                                                                    | Blank.        | No             |
| Tag No.              | The tag number of the items.                                                                                                    | Blank.        | No             |
| Identify_Tag         | If the item selected is tagged,<br>click this to display the<br>Tag-Identifier area which<br>allows the user to enter the<br>item attributes.                | Blank.        | No             |
| Tag Identifiers      | This area enables the user to<br>enter the tag attribute of the<br>tag-tracked item. The field is<br>displayed for the items<br>tracked with tag attributes. | Blank.        | No             |
|                      | In the given example, the item<br>Tag-B-001 is batch tracked.<br>Hence the Batch # is<br>displayed in tag identifier.                                        |               |                |

*Table 27. Location Inventory Detail Report Criteria Screen (continued)*

**Note:** If this report has been executed using the default report criteria parameters, there may be a delay in fetching data. Therefore, it is recommended that you update the report criteria such that only the required data is fetched.

### **Group and Sort Criteria**

The Location Inventory Detail Report is grouped by Enterprise Code, Zone ID, Location ID, Container Type, and Container ID.

The Enterprise code, Zone ID and Location ID are sorted in ascending order.

### **Page Break Criteria**

For each new enterprise, the report starts in a new table on another page. The name of the enterprise is printed at the top of the table.

# **Additional Setup Required**

There is no additional setup required to generate this report.

## **Location Inventory Detail Report Layout**

This section describes the report layout of the Location Inventory Detail Report.

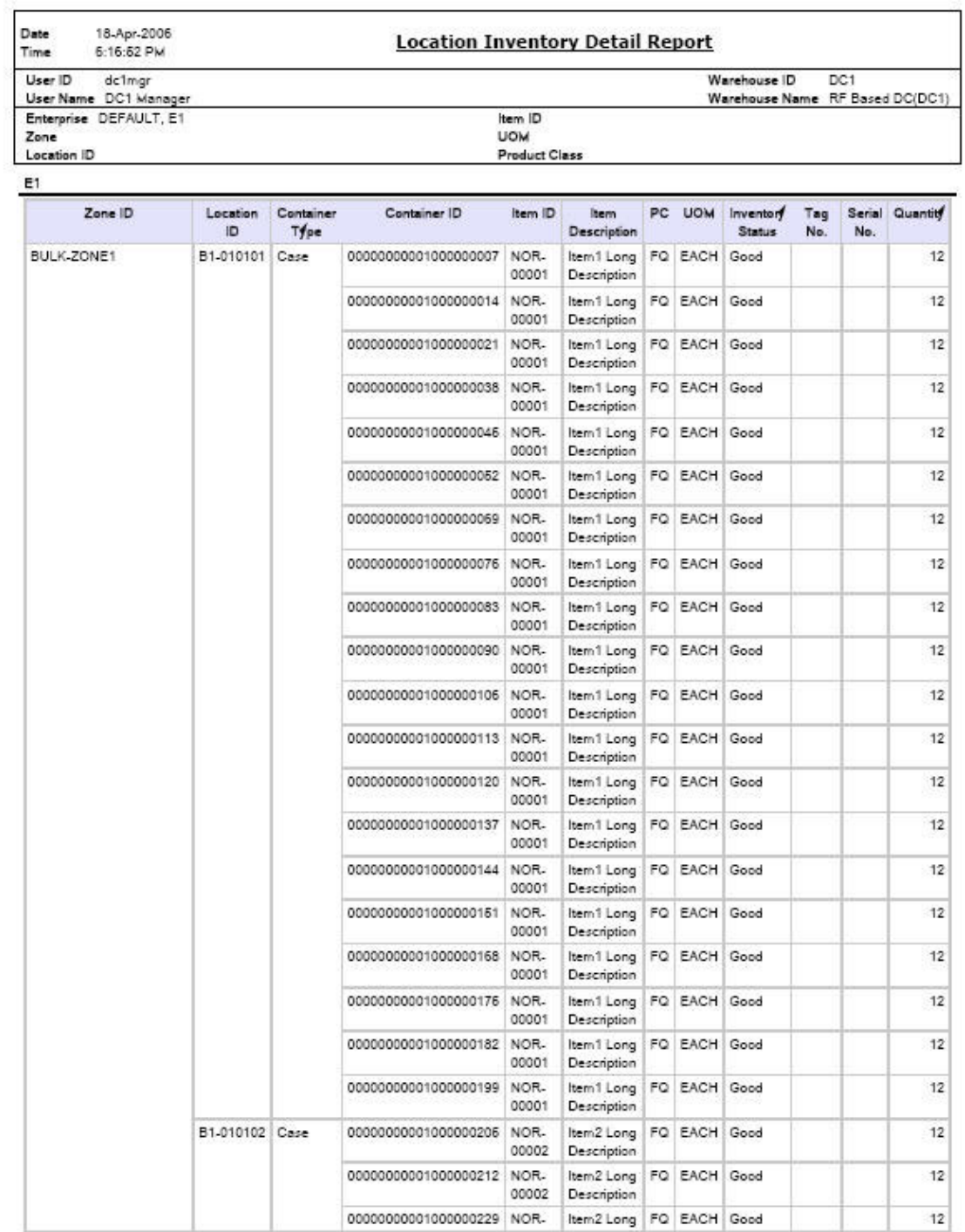

1 of 22

*Figure 80. Location Inventory Detail Report*

#### **Field Description**

### **Zone ID**

The identifier of the zone in the warehouse.

#### **Location ID**

The identifier of the location in the warehouse.

#### **Container Type**

The type of container used to pack the items of the shipment.

The typical container type is case or pallet.

### **Container ID**

The identifier of the container in which the item is stored.

#### **Item ID**

The identifier of the item.

#### **Item Description**

The description of the items.

#### **PC**

The product class of the item.

#### **UOM**

The unit of measure for the item.

### **Quantity**

The quantity of the items in the location.

#### **Inventory Status**

Status associated with an inventoried item.

#### **Tag No.**

The tag number of the items.

#### **Serial No.**

The serial number of the items.

#### **Quantity**

The number of units of the item.

The Location Inventory Detail Report appears in portrait layout.

# **Location Inventory Summary Report**

The Location Inventory Summary Report is used to track the inventory of items and locations in the warehouse at the item or location level.

### **Intended Audience**

Warehouse managers and inventory supervisors use this report to search inventory details for zone, location, or item. To access this report, the user must belong to the data security group representing warehouse managers and inventory supervisors.

## **Generate a Location Inventory Summary Report About this task**

To generate the Location Inventory Summary Report:

### **Procedure**

- 1. Navigate to Inventory > Location Inventory Summary Report. The Location Inventory Summary Report criteria screen appears. For more information about the Location Inventory Summary Report criteria screen, see "Location Inventory Summary Report Criteria".
- 2. Enter the criteria and click Generate Report to generate the report. The Location Inventory Summary Report appears. For more information about the Location Inventory Summary Report layout, see "Location Inventory Summary Report Layout".

## **Location Inventory Summary Report Criteria**

The Location Inventory Summary Report criteria screen enables you to enter the criteria for which the Location Inventory Summary Report generates.

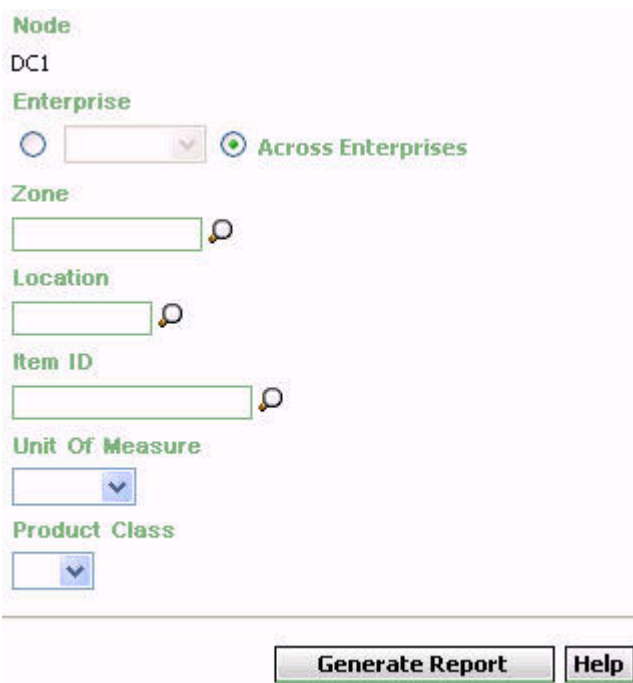

*Figure 81. Location Inventory Summary Report Criteria Screen*

| Table 28. Location Inventory Summary Report Criteria Screen |  |  |  |  |
|-------------------------------------------------------------|--|--|--|--|
|-------------------------------------------------------------|--|--|--|--|

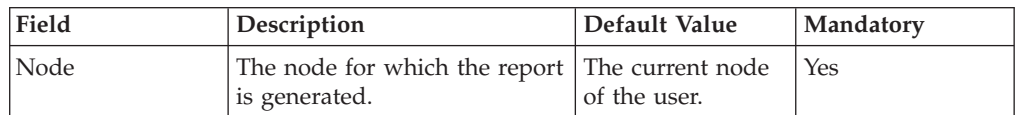

| Field              | Description                                                                                                    | Default Value                                                                                                    | Mandatory |
|--------------------|----------------------------------------------------------------------------------------------------|----------------------------------------------------------------------------------------------------|-----------|
| Enterprise         | Choose this to generate the<br>report for a specific enterprise<br>and select the enterprise name<br>from the drop-down list.<br>Note: It is mandatory to select<br>any one of the radio buttons<br>to execute the report. | Not Selected.<br>On selecting this,<br>the current<br>enterprise of the<br>user appears as<br>the user's default<br>enterprise. | No        |
| Across Enterprises | Choose this to generate the<br>report considering all the<br>enterprises in which the user<br>participates.<br>Note: It is mandatory to select<br>any one of the radio buttons<br>to execute the report.                   | Selected.                                                                                                    | No        |
| Zone               | Enter the zone for which the<br>report is generated.<br>You can also click $\bigcirc$ to<br>choose the zone.                                                                                                    | Blank.                                                                                                    | No        |
| Location           | Enter the location for which<br>the report is generated.<br>You can also click $\bigcirc$ to<br>choose the location.                                                                                                    | Blank.                                                                                                    | No        |
| Item ID            | The identifier of the item.<br>You can also click $\bigcirc$ to<br>choose the Item ID.                                                                                                    | Blank.                                                                                                    | No        |
| Unit Of Measure    | Select the UOM of the item<br>from the drop-down menu.                                                                                                    | Blank.                                                                                                    | No        |
| Product Class      | Select the product class of the<br>item from the drop-down list.                                                                                                    | Blank.                                                                                                    | No        |

*Table 28. Location Inventory Summary Report Criteria Screen (continued)*

# **Location Inventory Summary Report Layout**

This section describes the report layout of the Location Inventory Summary Report.

Date 27-Dec-2005 Time 12:36:09 PM

## **Location Inventory Summary Report**

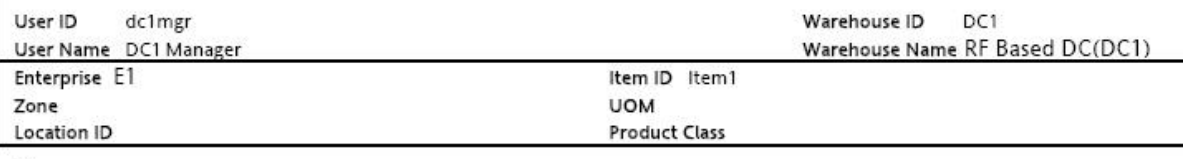

 $E1$ 

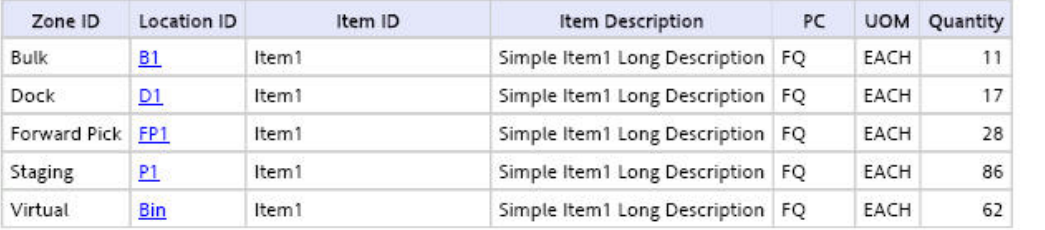

 $1 of 1$ 

*Figure 82. Location Inventory Summary Report*

**Field Description Zone ID**

The zone for which the report is generated.

#### **Location ID**

The location of the item in the warehouse.

Click the hyperlink to view the Location Inventory Detail Report appears.

#### **Item ID**

The identifier of the item for which the report is generated.

#### **Item Description**

The description of the item.

#### **PC**

The product class to which the item belongs.

#### **UOM**

The unit of measure for the item.

#### **Quantity**

The quantity of the items in the location.

The Location Inventory Summary Report appears in portrait layout.

#### **Group and Sort Criteria**

The Location Inventory Summary Report is grouped by Enterprise Code, Zone ID, Location ID, and Item ID.

The Enterprise code, and Zone ID are sorted in ascending order.

## **Page Break Criteria**

For each new enterprise, the report starts in a new table on another page. The name of the enterprise is printed at the top of the table.

### **Additional Setup Required**

There is no additional setup required to generate this report.

## **Location/SKU Velocity Mismatch Report**

The Location/SKU Velocity Mismatch Report matches the Location Velocity to the Item Velocity to identify locations that have a mismatch. The warehouse can use this report to reorganize item locations to optimize the utilization of locations.

#### **Intended Audience**

Warehouse managers and inventory supervisors use this report to reorganize inventory in the warehouse. This report is generated manually every month.

## **Generate a Location/SKU Velocity Mismatch Report About this task**

To generate the Location/SKU Velocity Mismatch Report:

## **Procedure**

- 1. Navigate to Inventory > Location/SKU Velocity Mismatch Report. The Location/SKU Velocity Mismatch Report criteria screen appears. For more information about the Location/SKU Velocity Mismatch Report criteria screen, see "Location/SKU Velocity Mismatch Report Criteria".
- 2. Enter the criteria and click Generate Report to generate the report. The Location/SKU Velocity Mismatch Report appears. For more information about the Location/SKU Velocity Mismatch Report layout, see "Location/SKU Velocity Mismatch Report Layout".

## **Location/SKU Velocity Mismatch Report Criteria**

The Location/SKU Velocity Mismatch Report criteria screen enables you to enter the criteria for which the Location/SKU Velocity Mismatch Report generates.

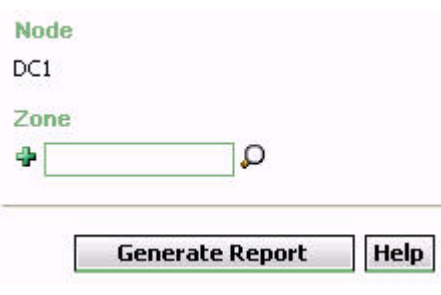

*Figure 83. Location/SKU Velocity Mismatch Criteria Screen*

| Field | Description                                                                                                    | Default Value                    | Mandatory |
|-------|----------------------------------------------------------------------------------------------------|----------------------------------|-----------|
| Node  | The node for which the report<br>is generated.                                                                                                    | The current node<br>of the user. | Yes       |
| Zone  | The zone for which the report<br>is generated.<br>You can also click $\bigcirc$ to<br>choose the zone.<br>Click $\frac{1}{2}$ to enter more zones.<br>These zones are taken into<br>consideration while<br>generating the report. | Blank.                           | No        |
|       | Click $\bullet$ to remove a specific<br>zone.                                                                                                    |                                  |           |

*Table 29. Location/SKU Velocity Mismatch Criteria Screen*

## **Group and Sort Criteria**

The Location/SKU Mismatch Report is grouped by Zone ID, Location Velocity and Item velocity.

The Zone ID, Location Velocity, and Item Velocity are sorted in ascending order.

## **Page Break Criteria**

The Location/SKU Mismatch Report has no page break criteria.

## **Additional Setup Required**

There is no additional setup required to generate this report.

## **Location/SKU Velocity Mismatch Report Layout**

This section describes the layout of the Location/SKU Velocity Mismatch Report.

Date 02-Nov-2005 Time 12:07:16 PM

## **Location/SKU Velocity Mismatch Report**

Warehouse ID DC1 User ID dc1mgr Warehouse Name RF Based DC(DC1) User Name DC1 Manager Zone **Itam Velority** Ð

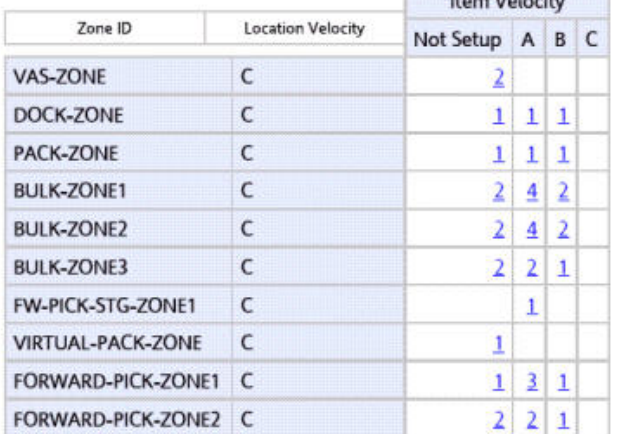

 $1$  of  $1$ 

*Figure 84. Location/SKU Velocity Mismatch Report*

**Field Description**

**Zone ID**

The zone for which the report is generated.

#### **Location Velocity**

Code which identifies the frequency of demand of the items in that particular location.

### **Item Velocity**

A count of the number of locations with the specified Location Velocity Code existing in the specified Zone. These locations contain items with the specified Item Velocity.

For example, in the previous figure, BULK-ZONE1 with locations of Location Velocity Code C, contains two locations with items of item velocity code Not Setup, four locations with items of item velocity code A, and two locations with items of item velocity code B.

Click the item count to view the Location/SKU Velocity Mismatch Detail Report.

The Location/SKU Mismatch Report appears in portrait layout.

## **Location/SKU Velocity Mismatch Detail Report**

The Location/SKU Mismatch Detail Report provides details of the location and the items in that particular location.

## **Report Layout**

This section describes the layout of the Location/SKU Velocity Mismatch Detail Report.

## Location/SKU Velocity Mismatch Detail Report

User ID dc1mgr Warehouse ID DC1 Warehouse Name RF Based DC(DC1)

User Name DC1 Manager Zone

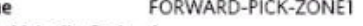

Item Velocity Code A Location Velocity Code C

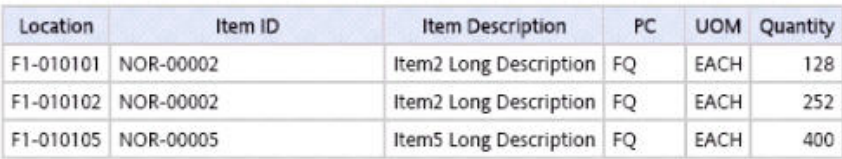

1 of 1

*Figure 85. Location/SKU Velocity Mismatch Detail Report*

**Field Description**

**Location**

The location of the item in the warehouse.

#### **Item ID**

The identifier of the item.

#### **Item Description**

The description of the item.

## **PC**

The product class to which the item belongs.

#### **UOM**

The unit of measure for the item.

### **Quantity**

The quantity of the item with the same Item ID.

The Location/SKU Velocity Mismatch Detail Report appears in portrait layout.

## **Group and Sort Criteria**

The Location/SKU Velocity Mismatch Detail Report is grouped by Location and Item ID.

The Location and Item ID are sorted in ascending order.

### **Page Break Criteria**

The Location/SKU Velocity Mismatch Detail Report has no page break criteria.

## **Node Inventory Valuation Report**

The Node Inventory Valuation Report lists the item, quantity, and valuation details for a node. This report is useful in determining the inventory valuation in a node.

#### **Intended Audience**

Warehouse managers and inventory supervisors, as well as enterprise users use this report to check the value of the inventory in the warehouse. To access this report, the user must belong to the data security group representing warehouse managers and the inventory supervisors.

## **Generate a Node Inventory Valuation Report About this task**

To generate the Node Inventory Valuation report:

## **Procedure**

1. Navigate to Inventory > Node Inventory Valuation Report. The Node Inventory Valuation Report criteria screen appears. For more information about the Node Inventory Valuation Report criteria screen, see "Node Inventory Valuation Report Criteria".

2. Enter the criteria and click Generate Report to generate the report. The Node Inventory Valuation Report appears. For more information about the Node Inventory Valuation Report layout, see "Node Inventory Valuation Report Layout".

## **Node Inventory Valuation Report Criteria**

The Node Inventory Valuation Report criteria screen enables you to enter the criteria for which the Node Inventory Valuation Report generates.

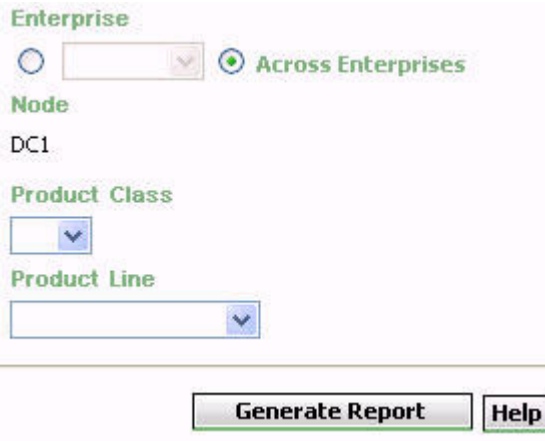

*Figure 86. Node Inventory Valuation Report Criteria Screen*

| Field                | Description                                                                                                    | Default Value                                                                                                    | Mandatory      |
|----------------------|----------------------------------------------------------------------------------------------------|----------------------------------------------------------------------------------------------------|----------------|
| Enterprise           | Choose this to generate the<br>report for a specific enterprise<br>and select the enterprise name<br>from the drop-down list.<br>Note: It is mandatory to select<br>any one of the radio buttons<br>to execute the report. | Not Selected.<br>On selecting this,<br>the current<br>enterprise of the<br>user appears as<br>the user's default<br>enterprise. | N <sub>o</sub> |
| Across Enterprises   | Choose this to generate the<br>report considering all the<br>enterprises in which the user<br>participates.<br>Note: It is mandatory to select<br>any one of the radio buttons<br>to execute the report.                   | Selected.                                                                                                    | No             |
| Node                 | The node for which the report<br>is generated.<br>If you are an enterprise user,<br>select the appropriate node<br>from the drop-down list. For<br>other users, the current node<br>of the user appears.                   | The current node<br>of the user.                                                                                                | Yes            |
| <b>Product Class</b> | Select the product class from<br>the drop-down menu.                                                                                                    | Blank.                                                                                                    | No             |
| Product Line         | Select the product line from<br>the drop-down menu.                                                                                                    | Blank.                                                                                                    | No.            |

*Table 30. Node Inventory Valuation Report Criteria Screen*

## **Group and Sort Criteria**

The Node Inventory Valuation Report is grouped by Enterprise Code, Node, and Item ID.

The Enterprise code, Node and Item ID are sorted in ascending order.

## **Page Break Criteria**

For each new enterprise, the report starts in a new table on another page. The name of the enterprise is printed at the top of the table.

## **Additional Setup Required**

There is no additional setup required to generate this report.

## **Node Inventory Valuation Report Layout**

This section describes the layout of the Node Inventory Valuation Report.

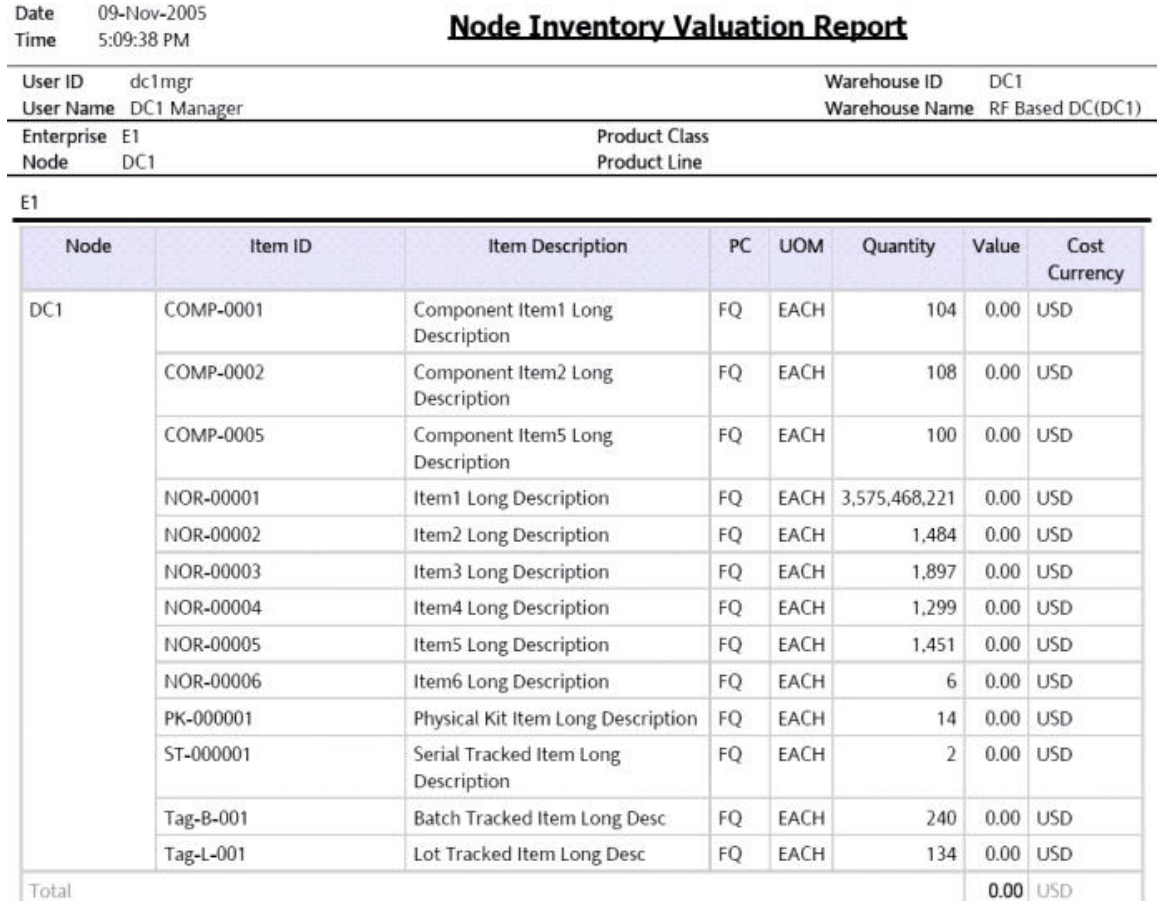

 $1$  of  $1$ 

*Figure 87. Node Inventory Valuation Report*

#### **Field Description**

### **Node**

The node to which the item belongs.

#### **Item ID**

The identifier of the item in the inventory.

#### **Item Description**

The description of the item.

### **PC**

The product class to which the item belongs.

### **UOM**

The unit of measure for the item.

### **Quantity**

The Quantity of the inventory.

#### **Value**

The value of the item.

The value of the item is computed as a product of unit cost and quantity.

#### **Cost Currency**

The currency in which the cost of the inventory displays.

#### **Total**

The total value of the inventory of the node for a particular enterprise.

The Node Inventory Valuation Report appears in portrait layout.

## **Participant List Report**

The Participant List Report provides a count of the number of participants defined in the participant model with the role details.

#### **Intended Audience**

Warehouse managers, inbound supervisors, inventory supervisors, and outbound supervisors, and enterprise users, use the Participant List Report to get a count of the participants with role details. The report is generated manually.

## **Generate a Participant List Report About this task**

To generate the Participant List Report:

### **Procedure**

1. Navigate to Inventory > Participant List Report. The Participant List Report criteria screen appears. For more information about the Participant List Report criteria screen, see "Participant List Report Criteria".

2. Enter the criteria and click Generate Report to generate the report. The Participant List Report appears. For more information about the Participant List Report layout, see "Participant List Report Layout".

## **Participant List Report Criteria**

The Participant List Report criteria screen enables you to enter the criteria for which the Participant List Report generates.

**Node** DC1 Participant Active As On Date 10/27/2005

> **Generate Report** Help

*Figure 88. Participant List Report Criteria Screen*

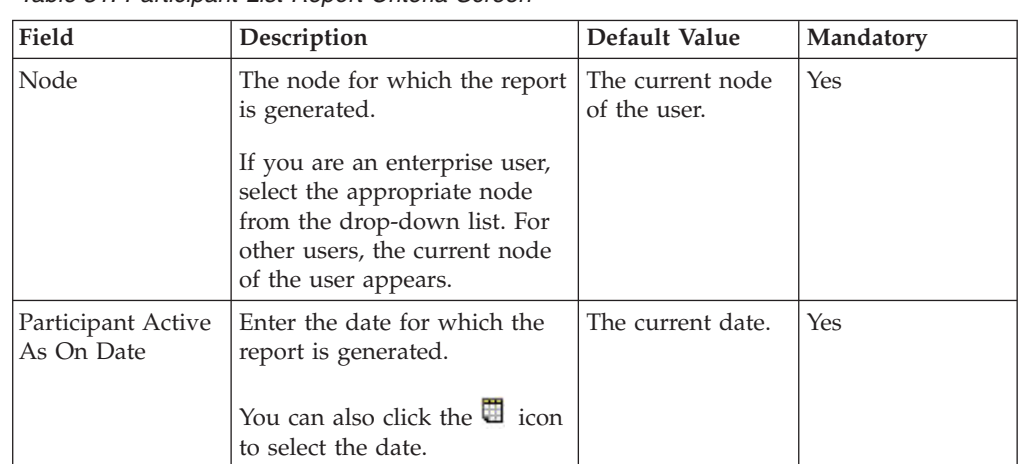

*Table 31. Participant List Report Criteria Screen*

## **Group and Sort Criteria**

The Participant List Report is grouped by Participant Roles.

The Participant Roles is sorted in descending order.

## **Page Break Criteria**

The Participant List Report has no page break criteria.

## **Additional Setup Required**

There is no additional setup required to generate this report.

## **Participant List Report Layout**

This section describes the layout of the Participant List Report.

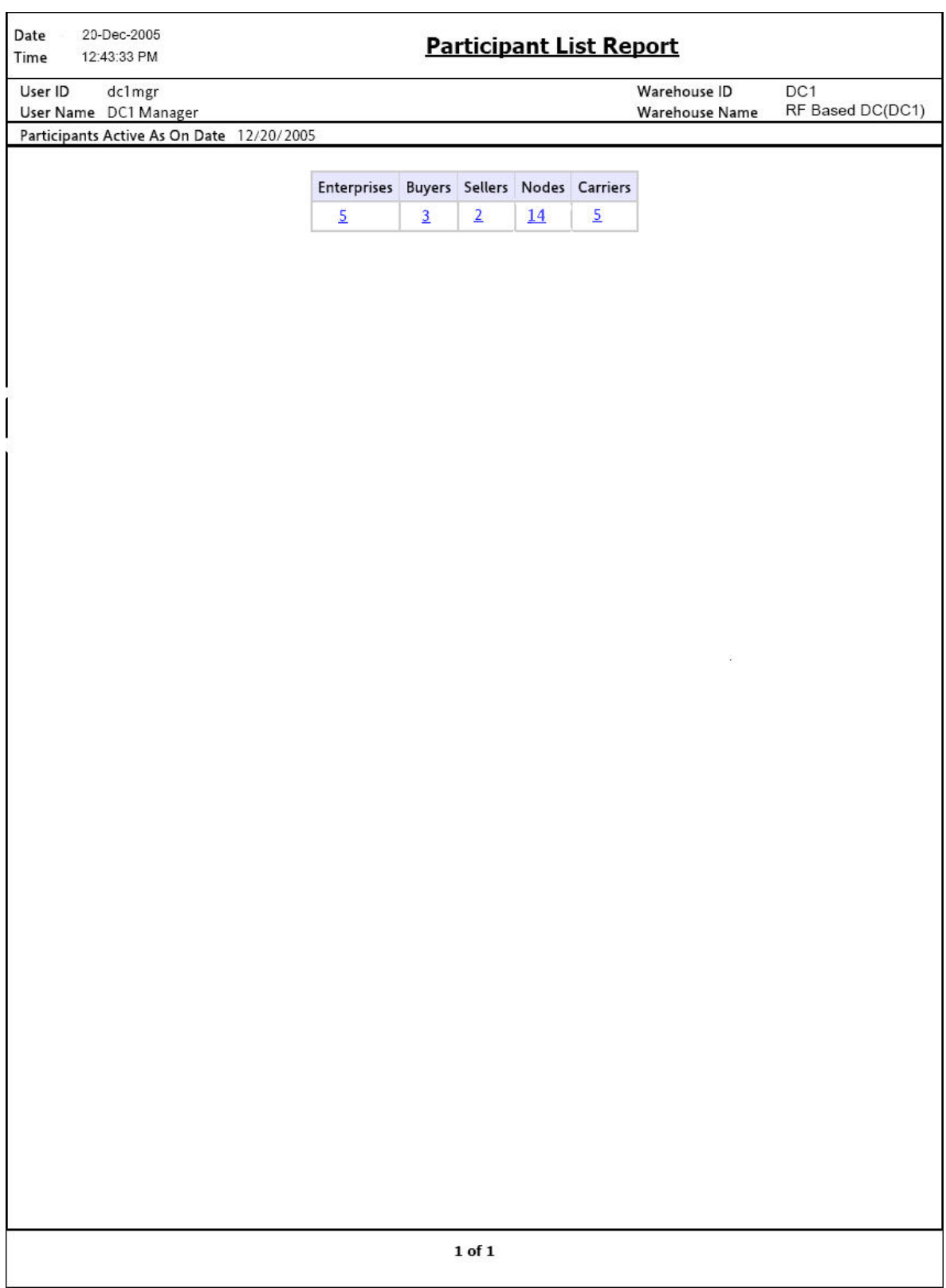

*Figure 89. Participant List Report*

**Field Definition Enterprises**

The total number of enterprises defined in the participant model of the hub organization until the date specified in the criteria.

Click the count to view the Participant Detail Report, Enterprise.

#### **Buyers**

The total number of buyers defined in the participant model of the hub organization until the date specified in the criteria.

Click the count to view the Participant Detail Report, Buyer.

#### **Sellers**

The total number of sellers defined in the participant model of the hub organization until the date specified in the criteria.

Click the count to view the Participant Detail Report, Seller.

### **Nodes**

The total number of nodes defined in the participant model of the hub organization until the date specified in the criteria.

Click the count to view the Participant Detail Report, Nodes.

#### **Carriers**

The total number of carriers defined in the participant model of the hub organization until the date specified in the criteria.

Click the count to view the Participant Detail Report, Carrier.

The Participant List Report appears in portrait layout.

## **Participant Detail Report, Enterprise**

The Participant Detail Report, Enterprise displays the list of participants in the Enterprise role.

### **Report Layout**

This section describes the layout of the Participant Detail Report, Enterprise.

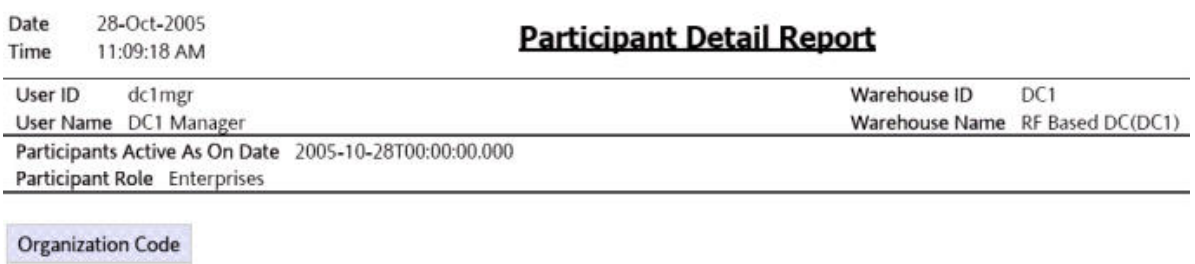

*Figure 90. Participant Detail Report, Enterprise*

DEFAULT E1

> **Field Description Organization Code**

1 of 1

The unique code for each enterprise.

The Participant Enterprise Detail Report appears in portrait layout.

### **Group and Sort Criteria**

The Participant Enterprise Detail Report is grouped by Organization Code.

The Organization Code is sorted in ascending order.

### **Page Break Criteria**

The Participant Enterprise Detail Report has no page break criteria.

## **Participant Detail Report, Buyer**

The Participant Detail Report, Buyer displays the list of participants in the buyer role.

### **Report Layout**

This section describes the layout of the Participant Detail Report, Buyer.

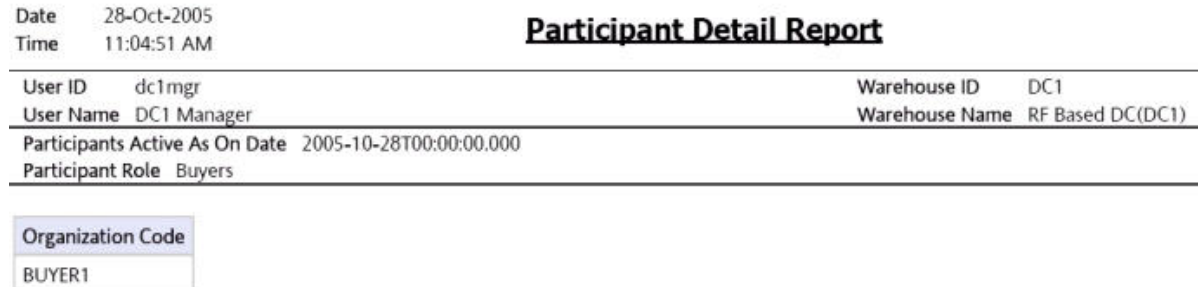

**BUYER2** BUYER3 BUYER4 **BUYER5** 

1 of 1

*Figure 91. Participant Detail Report, Buyer*

**Field Description Organization Code**

The unique code for each seller.

The Participant Detail Report, Buyer appears in portrait layout.

### **Group and Sort Criteria**

The Participant Detail Report, Buyer is grouped by Organization Code.

The Organization Code is sorted in ascending order.

### **Page Break Criteria**

The Participant Detail Report, Buyer has no page break criteria.

## **Participant Detail Report, Seller**

The Participant Detail Report, Seller displays the list of participants in the seller role.

## **Report Layout**

This section describes the layout of the Participant Detail Report, Seller.

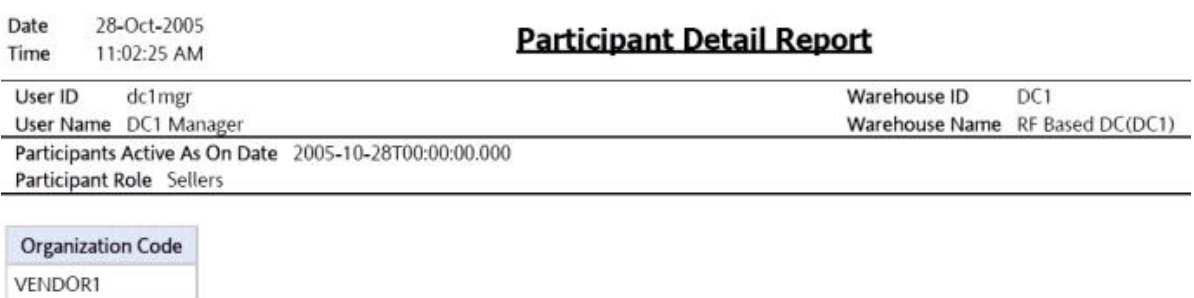

*Figure 92. Participant Detail Report, Seller*

VENDOR2 VENDOR3 VENDOR4 **VENDORS** 

> **Field Description Organization Key**

—<br>—

-

1 of 1

The unique code for each carrier.

The Participant Detail Report, Seller appears in portrait layout.

## **Group and Sort Criteria**

The Participant Detail Report, Seller is grouped by Organization Code.

The Organization Code is sorted in ascending order.

### **Page Break Criteria**

The Participant Detail Report, Seller has no page break criteria.

## **Participant Detail Report, Nodes**

The Participant Detail Report, Nodes displays the list of nodes in the participant model.

### **Report Layout**

This section describes the layout of the Participant Detail Report, Nodes.

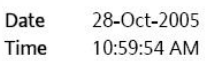

## **Participant Detail Report**

User ID dc1mgr User Name DC1 Manager Warehouse ID DC1 Warehouse Name RF Based DC(DC1)

Participants Active As On Date 2005-10-28T00:00:00.000 Participant Role Nodes

### Organization Code

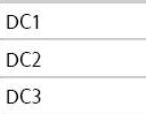

1 of 1

*Figure 93. Participant Detail Report, Nodes*

**Field Description Organization Code**

The unique code for each nodes.

The Participant Detail Report, Nodes appears in portrait layout.

## **Group and Sort Criteria**

The Participant Detail Report, Nodes is grouped by Organization Code.

The Organization Code is sorted in ascending order.

### **Page Break Criteria**

The Participant Detail Report, Nodes has no page break criteria.

## **Participant Detail Report, Carrier**

The Participant Detail Report, Carrier displays the list of participants in the carrier role.

## **Report Layout**

This section describes the layout of the Participant Detail Report, Carrier.
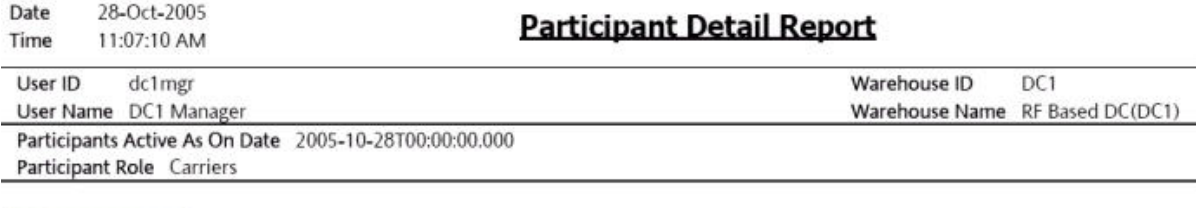

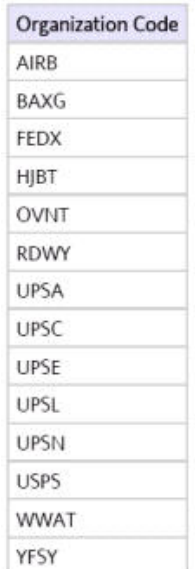

 $1$  of  $1$ 

*Figure 94. Participant Detail Report, Carrier*

**Field Description Organization Code**

The unique code for each carrier.

The Participant Detail Report, Carrier appears in portrait layout.

## **Group and Sort Criteria**

The Participant Detail Report, Carrier is grouped by Organization Code.

The Organization Code is sorted in ascending order.

### **Page Break Criteria**

The Participant Detail Report, Carrier has no page break criteria.

## **Space Consolidation Report**

The Space Consolidation Report provides item-wise information about the location capacity utilization. This helps in identifying space consolidation opportunities.

**Note:** The Space Consolidation Report can be generated only for locations with finite capacity.

#### **Intended Audience**

Warehouse managers and inventory supervisors use this report to check the capacity of the location for an item.

## **Generate a Space Consolidation Report About this task**

To generate the Space Consolidation Report:

### **Procedure**

- 1. Navigate to Inventory > Space Consolidation Report. The Space Consolidation Report criteria screen appears. For more information about the Space Consolidation Report criteria screen, see "Space Consolidation Report Criteria".
- 2. Enter the criteria and click Generate Report to generate the report. The Space Consolidation Report appears. For more information about the Space Consolidation Report layout, see "Space Consolidation Report Layout".

## **Space Consolidation Report Criteria**

The Space Consolidation Report criteria screen enables you to enter the criteria for which the Space Consolidation Report generates.

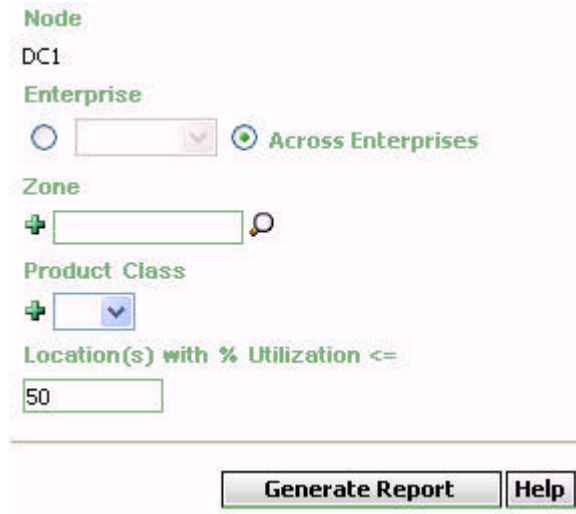

*Figure 95. Space Consolidation Report Criteria Screen*

| Table 32. Space Consolidation Report Criteria Screen |  |
|------------------------------------------------------|--|
|                                                      |  |

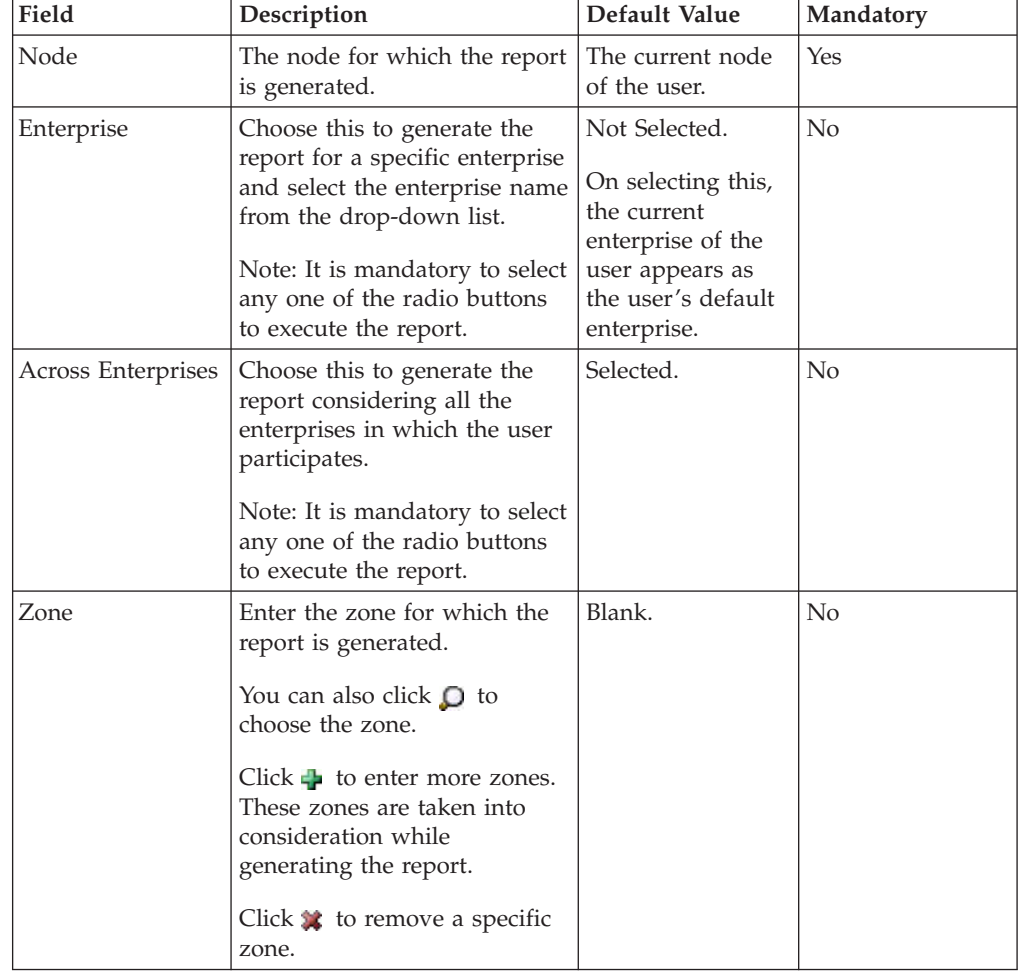

| Field                                      | Description                                                                                                    | Default Value | Mandatory      |
|--------------------------------------------|----------------------------------------------------------------------------------------------------|---------------|----------------|
| <b>Product Class</b>                       | Enter the product class of the<br>item.                                                                                   | Blank.        | N <sub>0</sub> |
|                                            | You can select the product<br>class from the drop-down<br>menu.                                                           |               |                |
|                                            | Click $\frac{1}{2}$ to enter more<br>product class. These are taken<br>into consideration while<br>generating the report. |               |                |
|                                            | Click $\bullet\bullet$ to remove a specific<br>product class.                                                             |               |                |
| Location(s) with $%$<br>Utilization $\leq$ | Enter the percentage of the<br>capacity of the location<br>utilized for the item.                                         | 50            | Yes            |

*Table 32. Space Consolidation Report Criteria Screen (continued)*

**Note:** If this report has been executed using the default report criteria parameters, there may be a delay in fetching data. Therefore, it is recommended that you update the report criteria such that only the required data is fetched.

## **Group and Sort Criteria**

The Space Consolidation Report is grouped by Enterprise Code, Zone ID, and Item ID.

The Enterprise code, Zone ID and Item ID are sorted in ascending order.

## **Page Break Criteria**

The Space Consolidation Report has no page break criteria.

## **Additional Setup Required**

There is no additional setup required to generate this report.

# **Space Consolidation Report Layout**

This section describes the layout of the Space Consolidation Report.

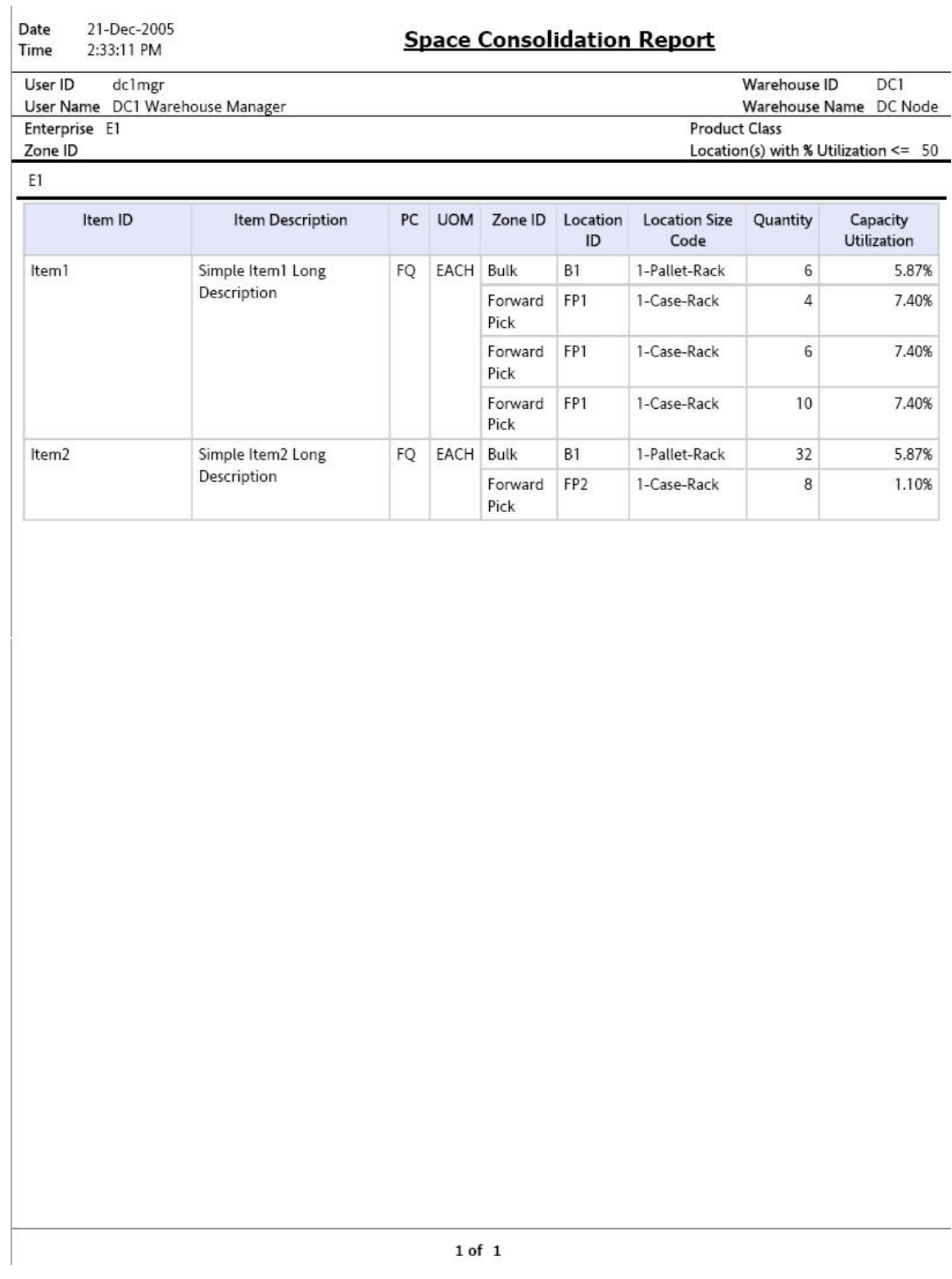

*Figure 96. Space Consolidation Report*

#### **Field Description**

#### **Item ID**

The identifier of the item.

### **Item Description**

The description of the item.

## **PC**

The product class to which the item belongs.

### **UOM**

The unit of measure for the item.

### **Zone ID**

The zone ID of the zone.

#### **Location ID**

The location id of the item.

### **Location Size Code**

The code representing the storage capacity of the location.

#### **Quantity**

The quantity of the item in the location.

#### **Capacity Utilization**

The percentage of the capacity of the location utilized for the item.

The Space Consolidation Report appears in portrait layout.

## **Space Utilization Report**

The Space Utilization Report provides information on location capacity utilization in terms of percentage.

### **Intended Audience**

Warehouse managers, and inventory supervisors use the Space Utilization Report to check the capacity of the location for an item.

## **Generate a Space Utilization Report About this task**

To generate the Space Utilization Report:

## **Procedure**

- 1. Navigate to Inventory > Space Utilization Report. The Space Utilization Report criteria screen appears. For more information about the Space Utilization Report criteria screen, see "Space Utilization Report Criteria".
- 2. Enter the criteria and click Generate Report to generate the report. The Space Utilization Report appears. For more information about the Space Utilization Report layout, see "Space Utilization Report Layout".

## **Space Utilization Report Criteria**

The Space Utilization Report criteria screen enables you to enter the criteria for which the Space Utilization Report generates.

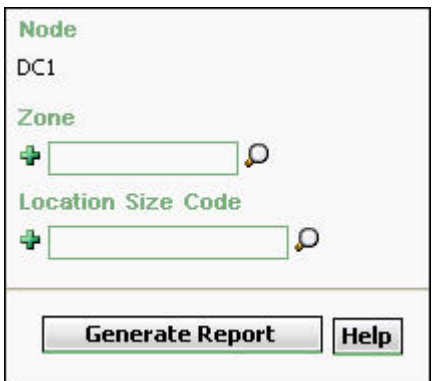

*Figure 97. Space Utilization Report Criteria Screen*

| Field                 | Description                                                                                                    | Default Value                    | Mandatory |
|-----------------------|----------------------------------------------------------------------------------------------------|----------------------------------|-----------|
| Node                  | The node for which the report<br>is generated.                                                                                                    | The current node<br>of the user. | Yes       |
| Zone                  | Enter the zone for which the<br>report is generated.<br>You can also click $\bigcirc$ to<br>choose the zone.<br>Click $\blacksquare$ to enter more zones.<br>These zones are taken into<br>consideration while<br>generating the report.<br>Click $\bullet$ to remove a specific<br>zone. | Blank.                           | No        |
| Location Size<br>Code | Enter the size code of the<br>location.<br>Click $\frac{1}{\sqrt{2}}$ to enter more size<br>codes. These size codes are<br>taken into consideration while<br>generating the report.<br>Click $\ast$ to remove a specific<br>size code.                                                    | Blank.                           | $\rm No$  |

*Table 33. Space Utilization Report Criteria Screen*

## **Group and Sort Criteria**

The Space Utilization Report is grouped by Zone ID and Location Size Code.

The Zone ID and Location Size Code are sorted in ascending order.

## **Page Break Criteria**

The Space Utilization Report has no page break criteria.

## **Additional Setup Required**

There is no additional setup required to generate this report.

## **Space Utilization Report Layout**

This section describes the layout of the Space Utilization Report.

Date 28-Oct-2005 Time 12:04:24 PM

## **Space Utilization Report**

User ID Warehouse ID DC1 dc1mgr Warehouse Name RF Based DC(DC1) User Name DC1 Manager Zone ID

**Location Size Code** 

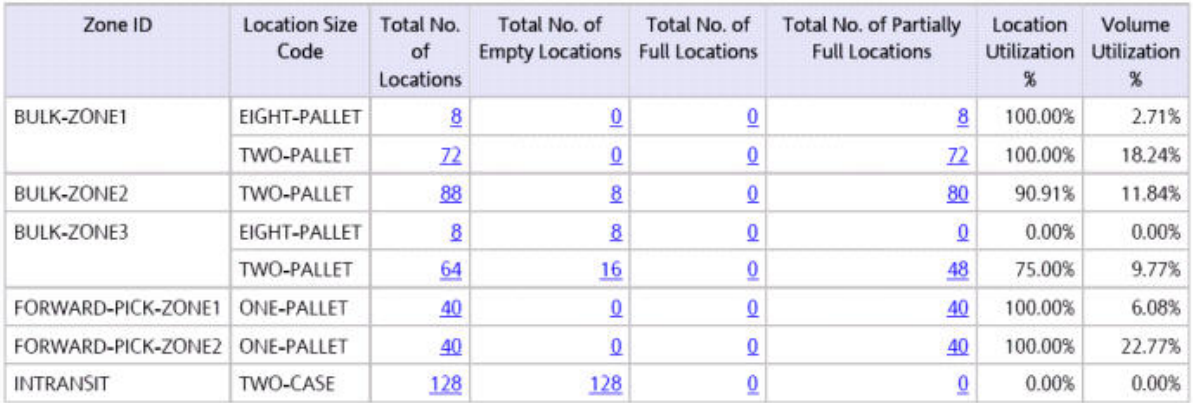

 $1$  of  $1$ 

*Figure 98. Space Utilization Report*

**Field Description Zone ID**

Displays the ID of the zone.

### **Location Size Code**

The code representing the storage capacity of the location.

#### **Total No. of Locations**

Displays the total number of locations for the particular location size code.

Click the hyperlink to view the Space Utilization Summary Report.

#### **Total No. of Empty Locations**

Displays the total number of empty locations for the particular location size code.

Click the hyperlink to view the Empty Location(s) Detail Report.

#### **Total No. of Full Locations**

Displays the total number of locations full for the particular location size code.

Click the hyperlink to view the Completely Full Location(s) Detail Report.

#### **Total No. of Partially Full Locations**

Displays the total number of locations partially full for the particular location size code.

Click the hyperlink to view the Partially Full Location(s) Detail Report.

#### **Location Utilization%**

The percentage of the location that is full.

#### **Volume Utilization**

The percentage of the volume of the location that is utilized for storage.

The Space Utilization Report appears in portrait layout.

## **Space Utilization Summary Report**

The Space Utilization Summary Report gives a graphical display of the percentage of location utilized.

### **Report Layout**

This section describes the layout of the Space Utilization Summary Report.

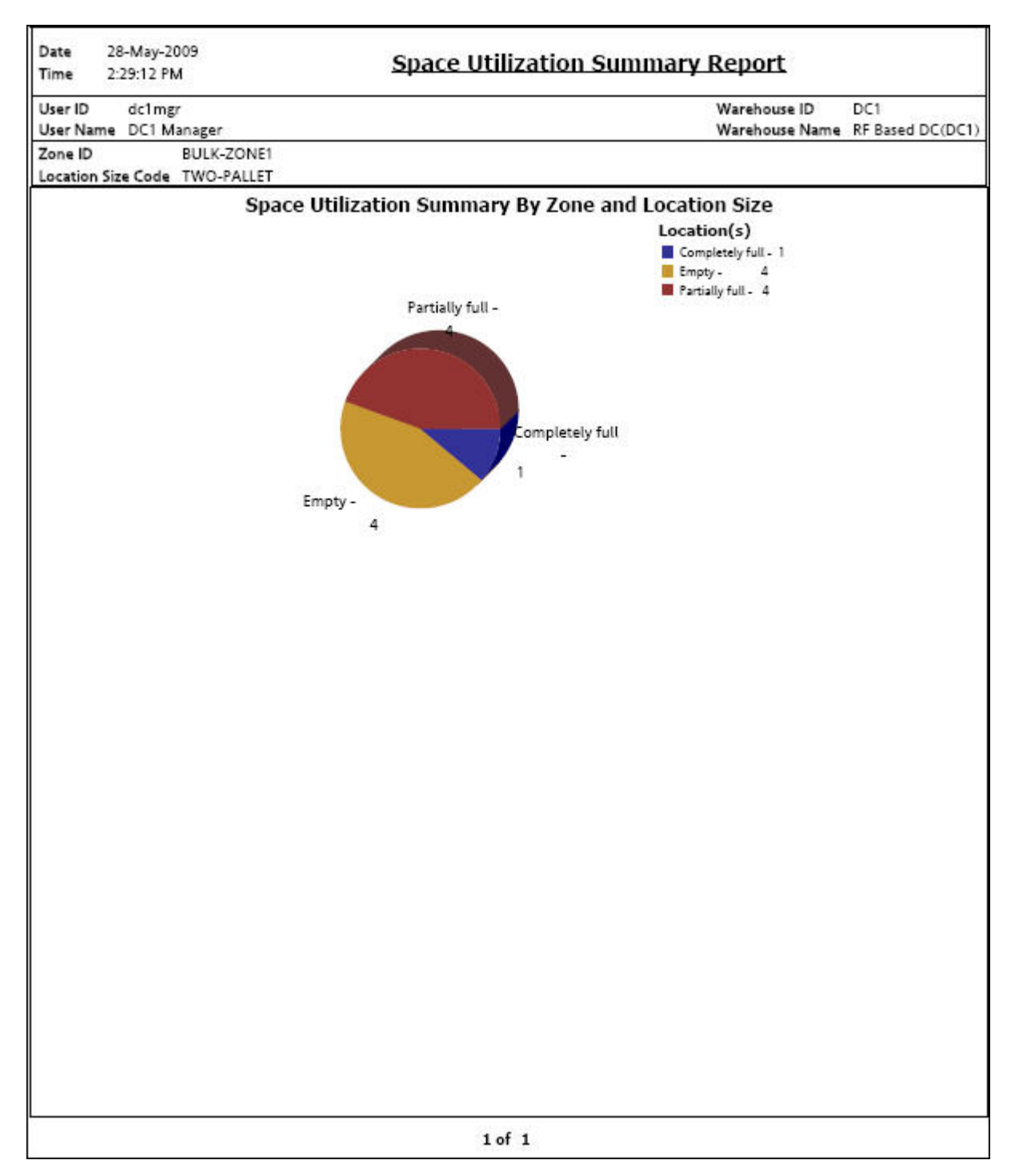

*Figure 99. Space Utilization Summary Report*

### **Field Description**

### Completely full - 1

The regions of this color indicate the percentage of the location completely full.

Partially full - 4

The regions of this color indicate the percentage of the location partially full.

#### E Empty - $\frac{1}{2}$

The regions of this color indicate the percentage of the location empty.

#### **Location(s)**

The location capacity utilization.

The Space Utilization Summary Report appears in portrait layout.

## **Group and Sort Criteria**

The Space Utilization Summary Report has no group criteria and sort criteria.

## **Page Break Criteria**

The Space Utilization Report has no page break criteria.

## **Empty Locations Detail Report**

The Empty Location(s) Detail Report provides a detail report on the location which does not have any inventory.

### **Report Layout**

This section describes the layout of the Empty Location(s) Detail Report.

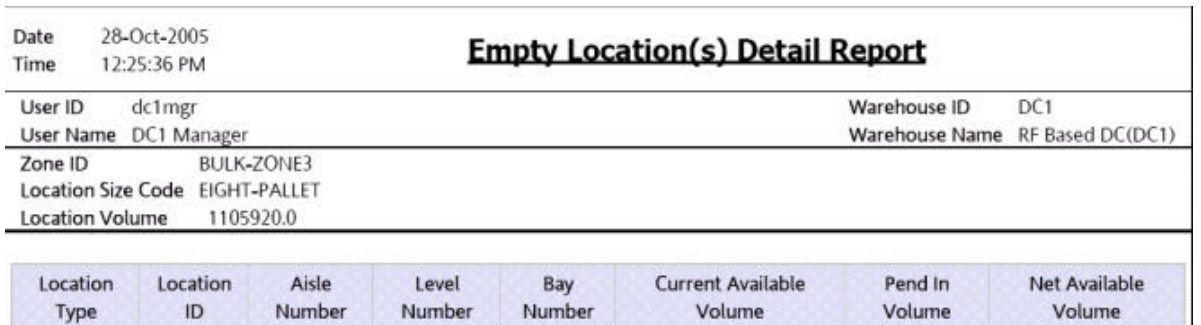

 $40\,$ 

1,105,920.00

 $1$  of  $1$ 

*Figure 100. Empty Location(s) Detail Report*

REGULAR

B3-020105

 $16\,$ 

 $\bf 8$ 

**Field Description Location Type**

1,105,920.00

 $0.00\,$ 

The type specified for a location which indicates the purpose the location serves.

#### **Location ID**

The ID of the location for which the report is generated.

#### **Aisle Number**

The number of the aisle where the shipment is located.

#### **Level Number**

The number of the level where the shipment is located.

#### **Bay Number**

The number of the bay where the shipment is located

#### **Current Available Volume**

The volume of the location available for usage.

## **Pend In Volume**

Items awaited in the near future for that particular location.

#### **Net Available Volume**

The actual volume available for usage.

The Empty Location(s) Detail Report appears in portrait layout.

### **Group and Sort Criteria**

The Empty Location(s) Detail Report is grouped by Location Type.

The Location Type is sorted in ascending order.

### **Page Break Criteria**

Empty Location(s) Detail Report has no page break criteria.

## **Completely Full Locations Detail Report**

The Completely Full Location(s) Detail Report provides a detail report on the locations which have no available volume for usage.

### **Report Layout**

This section describes the layout of the Completely Full Location(s) Detail Report.

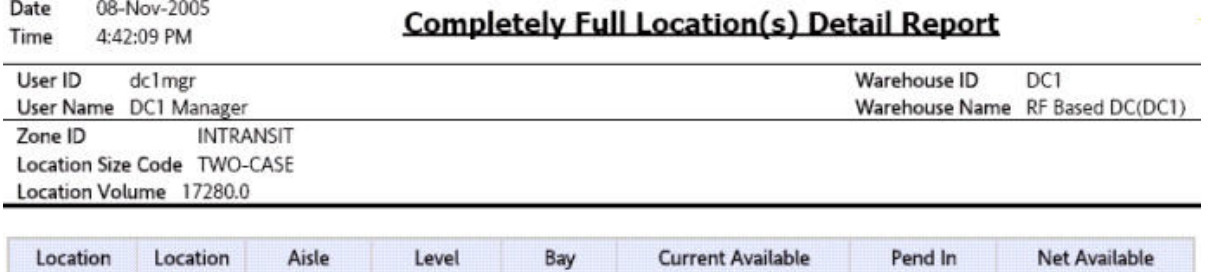

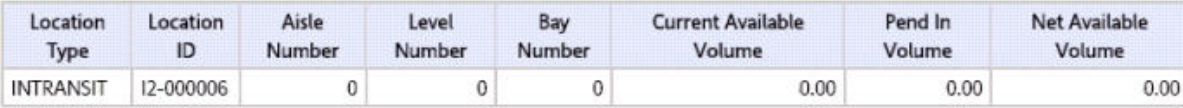

 $1$  of  $1$ 

*Figure 101. Completely Full Location(s) Detail Report*

**Field Description Location Type**

The type specified for a location which indicates the purpose the location serves.

#### **Location ID**

The ID of the location for which the report is generated.

#### **Aisle Number**

The number of the aisle where the shipment is located.

#### **Level Number**

The number of the level where the shipment is located.

#### **Bay Number**

The number of the bay where the shipment is located

#### **Current Available Volume**

The volume of the location available for usage.

### **Pend In Volume**

Items awaited in the near future for that particular location.

#### **Net Available Volume**

The actual volume available for usage.

The Completely Full Location(s) Detail Report appears in portrait layout.

### **Group and Sort Criteria**

The Completely Full Location(s) Detail Report is grouped by Location Type.

The Location Type is sorted in ascending order.

## **Page Break Criteria**

The Completely Full Location(s) Detail Report has no page break criteria.

## **Partially Full Locations Detail Report**

The Partially Full Location(s) Detail Report provides a detail report on the locations which are partially available on the system for that particular node.

### **Report Layout**

This section describes the layout of the Partially Full Location(s) Detail Report.

Date 28-Oct-2005 Time 2:40:34 PM

## **Partially Full Location(s) Detail Report**

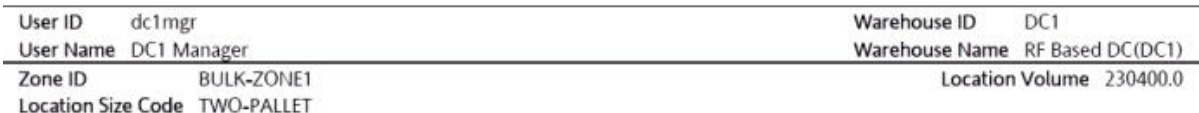

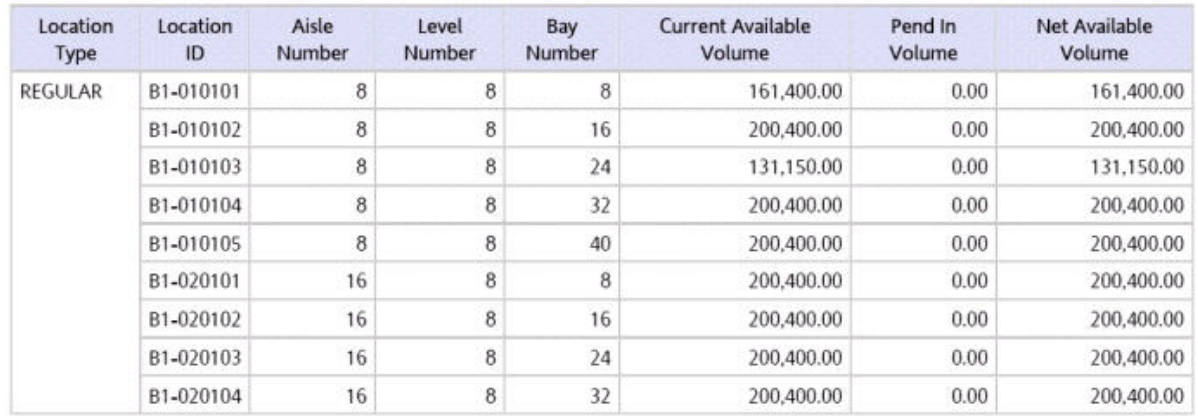

 $1$  of  $1$ 

*Figure 102. Partially Full location(s) Detail Report*

**Field Description Location Type**

The type specified for a location which indicates the purpose the location serves.

#### **Location ID**

The ID of the location for which the report is generated.

#### **Aisle Number**

The number of the aisle where the shipment is located.

#### **Level Number**

The number of the level where the shipment is located.

#### **Bay Number**

The number of the bay where the shipment is located

### **Current Available Volume**

The volume of the location available for usage.

### **Pend In Volume**

Items awaited in the near future for that particular location.

### **Net Available Volume**

The actual volume available for usage.

The Partially Full Location(s) Detail Report appears in portrait layout.

## **Group and Sort Criteria**

The Partially Full Location(s) Detail Report is grouped by Location Type.

The Location Type is sorted in ascending order.

## **Page Break Criteria**

The Partially Full Location(s) Detail Report has no page break criteria.

## **Chapter 5. VAS Reports**

## **Work Order Report**

The Work Order Report displays all the work orders for the node, in different stages of completion. This report is used to review open work orders.

## **Intended Audience**

The warehouse manager and inventory supervisor uses the Work Order Report to identify the different stages of completion of work orders. The open work orders can be reviewed using this report.

## **Generate a Work Order Report About this task**

To generate the Work Order Report:

## **Procedure**

- 1. Navigate to VAS > Work Order Report. The Work Order Report criteria screen appears. For more information about the Work Order Report criteria screen, see "Work Order Report Criteria".
- 2. Enter the criteria and click Generate Report. The Work Order Report appears. For more information about the Work Order Report layout, see "Work Order Report Layout".

## **Work Order Report Criteria**

The Work Order Report criteria screen enables you to enter the criteria for which the Work Order Report generates.

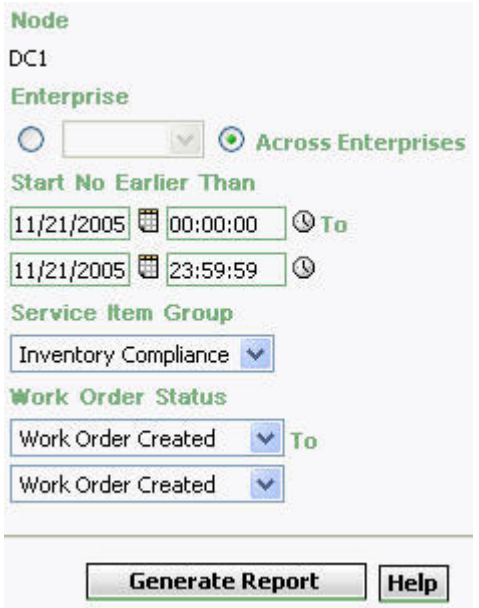

*Figure 103. Work Order Report Criteria Screen*

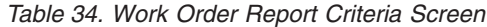

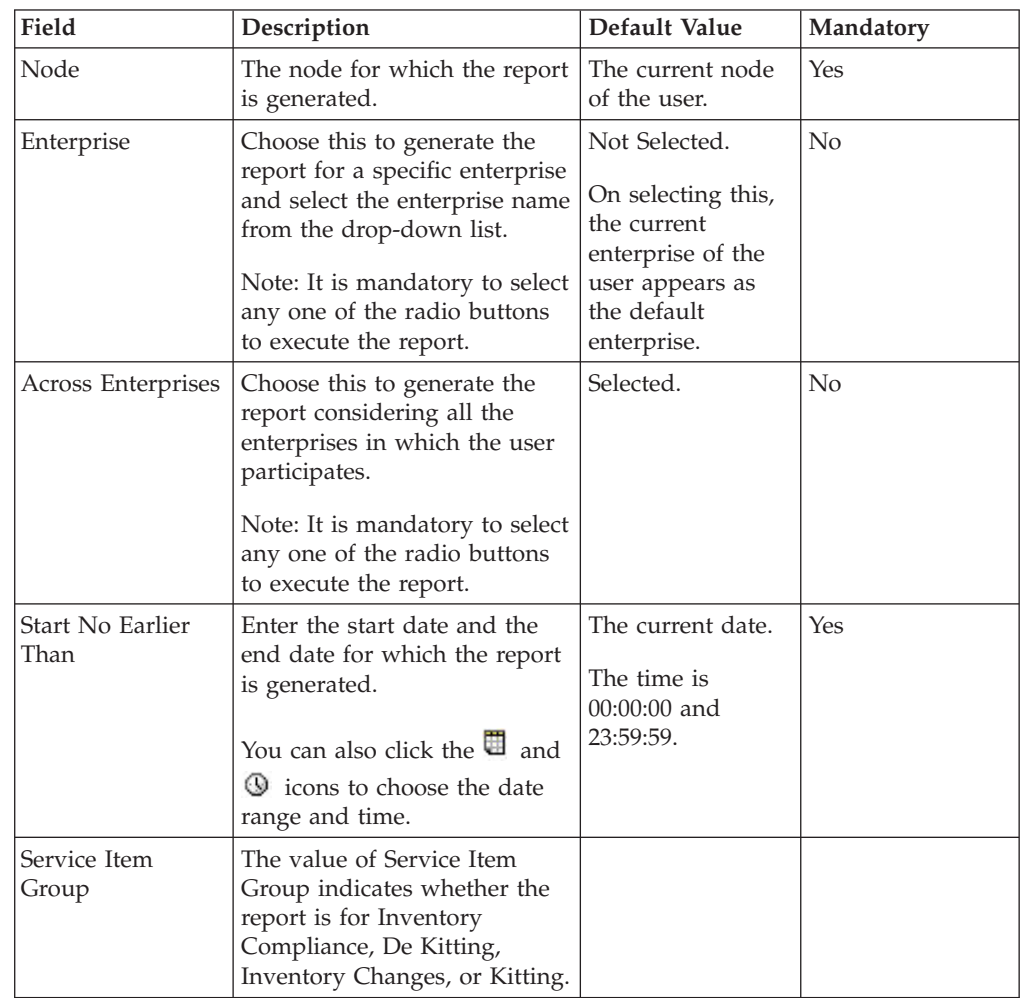

| Field                   | Description                                                                                                | Default Value          | Mandatory |
|-------------------------|----------------------------------------------------------------------------------------------------|------------------------|-----------|
| Inventory<br>Compliance | Select this to view the "Work"<br>Order Report" for the<br>Inventory Compliance service<br>item group.     | Selected.              | Yes       |
| De Kitting              | Select this to view the "Work"<br>Order Report" for the De<br>Kitting service item group.                  | Not Selected.          | Yes       |
| Inventory Changes       | Select this to view the "Work"<br>Order Report" for the<br><b>Inventory Changes service</b><br>item group. | Not Selected.          | Yes       |
| Kitting                 | Select this to view the "Work"<br>Order Report" for the Kitting<br>service item group.                     | Not Selected.          | Yes       |
|                         | Work Order Status   Enter the status of the work<br>order between the dates<br>specified.                  | Work Order<br>Created. | Yes       |

*Table 34. Work Order Report Criteria Screen (continued)*

## **Group and Sort Criteria**

The Work Order Report is grouped by Enterprise Code, Work Order No., Work Order Status, and Item ID.

Enterprise Code, and Work Order No are sorted in ascending order. Within a Work Order number, the Work Order Status and Item ID are sorted in ascending order.

## **Page Break Criteria**

For each new enterprise, the report starts in a new table, on another page. The name of the enterprise is printed at the top of the table.

## **Additional Setup Required**

There is no additional setup required to generate this report.

## **Work Order Report Layout**

The Work Order Report displays the work orders in different stages of completion and also aids in reviewing the open work orders.

This section describes the layout of the Work Order Report.

**Note:** The value of Service Item Group indicates whether the report is for Inventory Compliance, De Kitting, Inventory Changes, or Kitting.

- v In the Work Order Report for Inventory Compliance, the value of Service Item Group is Inventory Compliance.
- v In the Work Order Report for De Kitting, the value of Service Item Group is De Kitting.
- v In the Work Order Report for Inventory Changes, the value of the Service Item Group is Inventory Changes.

• In the Work Order Report for Kitting, The value of the Service Item Group is Kitting.

Date 03-Jan-2006 **Work Order Report** Time 5:36:27 PM User ID Warehouse ID DC1 dc1mgr Warehouse Name RF Based DC(DC1) User Name DC1 Manager E1 Service Item Enterprise KIT Start No Earlier Than From 01/03/2004 To 01/03/2006 Group Work Order From Work Order Created To Work Order Status Created E1 Work Order No Work Order Container Container Item PC UOM Quantity Quantity Quantity Item **Status**  $ID$ Description Allocated Completed **Remaining** Type No. Physical Kit 10 Work Order PKIT FO EACH  $\overline{4}$  $\mathbf{0}$  $\overline{4}$ Item Long Created Description Physical Kit 11 Work Order PKIT FQ EACH 3  $\theta$ 3 Item Long Created Description Physical Kit<br>Item Long  $\mathbf 0$ 3 12 Work Order PKIT FQ EACH 3 Created Description Physical Kit 13 Work Order PKIT FQ EACH  $\overline{a}$  $\mathbf{0}$  $\sqrt{4}$ Item Long Created Description Physical Kit  $14$ Work Order PKIT FQ EACH  $\overline{a}$  $\bf{0}$  $\sqrt{4}$ Item Long Created Description Physical Kit  $\mathbf{0}$  $\overline{2}$ 15 Work Order PKIT FQ EACH  $\overline{2}$ Item Long Created Description Physical Kit FQ EACH  $\boldsymbol{0}$ 16 Work Order PKIT  $\overline{4}$ 4 Item Long Created Description Physical Kit 17 Work Order PKIT FQ EACH 3  $\mathbf{0}$ 3 Item Long Created Description Physical Kit 18 Work Order PKIT FQ EACH  $\overline{2}$  $\mathbf 0$  $\overline{2}$ Item Long Created Description Physical Kit 19 Work Order PKIT FQ EACH  $\overline{2}$  $\mathbf 0$  $\overline{2}$ Item Long Created Description Physical Kit 21 Work Order PKIT FQ EACH  $\overline{2}$  $\bf 0$  $\overline{2}$ Item Long Created Description Physical Kit 22 Work Order PKIT FQ EACH  $\overline{\mathbf{c}}$  $\bf{0}$  $\overline{2}$ Item Long Created Description Physical Kit 23 Work Order PKIT FQ EACH  $\overline{2}$  $\mathbf 0$  $\overline{2}$ Item Long Created Description Physical Kit FQ EACH 24 Work Order PKIT  $\overline{2}$  $\bf 0$  $\overline{2}$ Item Long Created Description Physical Kit 25 PKIT FQ EACH  $\overline{2}$  $\mathbf{0}$  $\overline{2}$ Work Order Item Long Created Description Physical Kit 5  $\overline{3}$ Work Order PKIT FQ EACH 5  $\bf{0}$ Item Long Created Description Physical Kit<br>Item Long  $\overline{4}$ Work Order PKIT FQ EACH 8  $\boldsymbol{0}$ 8 Created Description Physical Kit  $\,$  6 Work Order PKIT FQ EACH 3  $\mathbf 0$ 3 Item Long Created Description  $1$  of  $1$ 

*Figure 104. Work Order Report*

**Field Description Work Order No**

The number of the work order.

### **Work Order Status**

The status of the work order.

#### **Container Type**

The type of the container.

## **Container No.**

The identifier number of the container.

## **Item ID**

The identifier of the item.

### **Item Description**

The description of the item.

## **PC**

The product class to which the item belongs.

## **UOM**

The unit of measure for the item.

### **Quantity Allocated**

The quantity of items allocated for a specific work order.

### **Quantity Completed**

The quantity of items that met the work order requirements.

### **Quantity Remaining**

The quantity of items remaining that did not meet the work order requirements.

The Work Order Report is displayed in portrait layout.

## **Chapter 6. Outbound Reports**

## **BOL Total Weights Report**

The BOL Total Weights Report lists the number of cartons or pallets, and the total weight details against each Bill Of Lading (BOL). The report lists all details for BOLs shipped for the selected carrier or date range.

## **Intended Audience**

Warehouse managers and outbound supervisors use this report to track the TL/LTL shipments that are shipped. It is also useful to the warehouse in reconciling TL/LTL billings based on the shipped weights.

## **Generate a BOL Total Weights Report About this task**

To generate the BOL Total Weights Report:

## **Procedure**

- 1. Navigate to Outbound > BOL Total Weights Report. The BOL Total Weights Report criteria screen appears. For more information about the BOL Total Weights Report criteria screen, see "BOL Total Weights Report Criteria".
- 2. Enter the criteria and click Generate Report to generate the Report. The BOL Total Weights Report appears. For more information about the BOL Total Weights Report layout, see "BOL Total Weights Report Layout".

## **BOL Total Weights Report Criteria**

The BOL Total Weights Report criteria screen enables you to enter the criteria for which the BOL Weights Report generates.

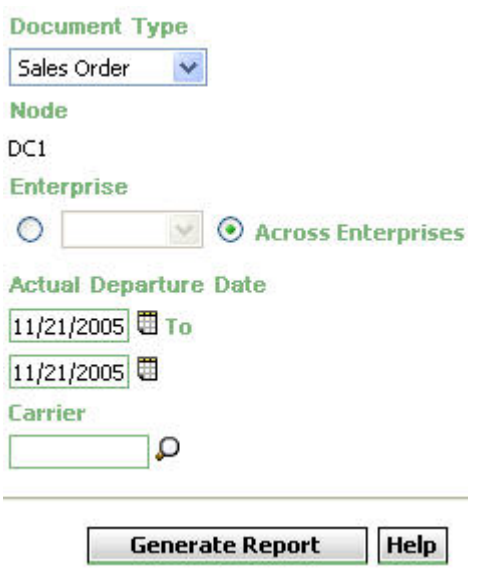

*Figure 105. BOL Total Weights Report Criteria Screen*

| Field                           | Description                                                                                                    | Default Value                                                                                                    | Mandatory  |
|---------------------------------|----------------------------------------------------------------------------------------------------|----------------------------------------------------------------------------------------------------|------------|
| Document Type                   | Select the document type for<br>which the report is generated.<br>For outbound reports, the<br>document types displayed are<br>Transfer Order and Sales<br>Order.                                                          | Sales Order.                                                                                                    | Yes        |
| Node                            | The node for which the report<br>is generated.                                                                                                    | The current node<br>of the user.                                                                                                | <b>Yes</b> |
| Enterprise                      | Choose this to generate the<br>report for a specific enterprise<br>and select the enterprise name<br>from the drop-down list.<br>Note: It is mandatory to select<br>any one of the radio buttons<br>to execute the report. | Not Selected.<br>On selecting this,<br>the current<br>enterprise of the<br>user appears as<br>the user's default<br>enterprise. | No         |
| Across Enterprises              | Choose this to generate the<br>report considering the<br>enterprises in which the user<br>participates.<br>Note: It is mandatory to select<br>any one of the radio buttons<br>to execute the report.                       | Selected.                                                                                                    | $\rm No$   |
| <b>Actual Departure</b><br>Date | Enter the start date and the<br>end date for which the report<br>is generated.<br>You can also click the<br>icons to choose the date<br>range.                                                                             | The current date.                                                                                                    | Yes        |
| Carrier                         | Enter the carrier<br>corresponding to the<br>shipment.<br>Click $\bigcirc$ to choose the carrier<br>for the report to be generated.                                                                                        | Blank.                                                                                                    | No         |

*Table 35. BOL Total Weights Report Criteria Screen*

## **Group and Sort Criteria**

The BOL Total Weights Report is grouped by Carriers.

Carriers are sorted in ascending order.

Within a specific Carrier, the Actual Departure Date and BOL No. are sorted in descending order.

## **Page Break Criteria**

The BOL Total Weights Report has no page break criteria.

## **Additional Setup Required**

There is no additional setup required to generate this report.

## **BOL Total Weights Report Layout**

This section describes the layout of the BOL Total Weights Report. In the following figure, WWAT is the carrier.

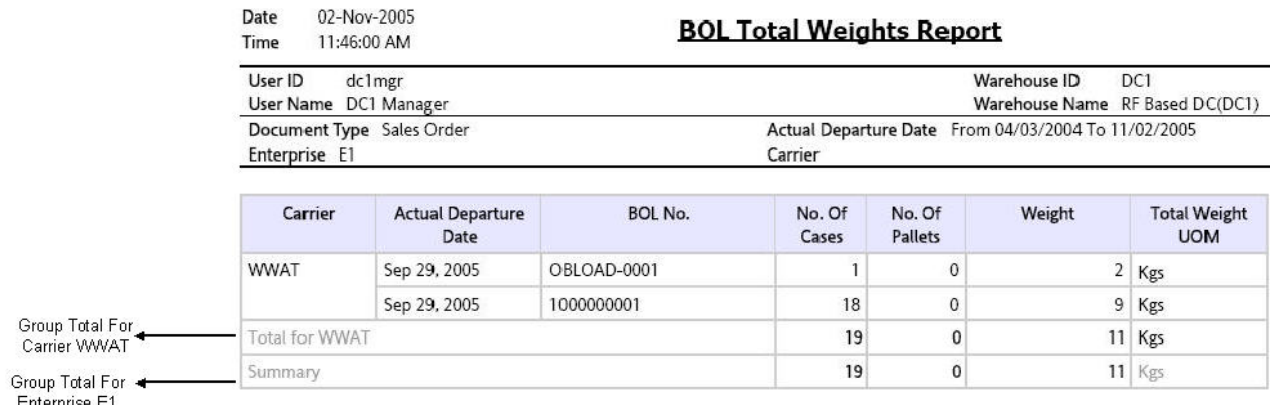

Enterprise E1

 $1 of 1$ 

*Figure 106. BOL Total Weights Report*

#### **Field Description**

### **Carrier**

The carrier through which the load has been shipped.

### **Actual Departure Date**

The date on which the shipment was shipped.

#### **BOL No.**

The Bill of Lading number.

#### **No. of Cases**

The number of cases in a particular BOL.

### **No. of Pallets**

The number of pallets in a particular BOL.

#### **Weight**

The weight of that particular BOL.

### **Total Weight UOM**

The total weight in terms of UOM.

#### **Group Total For Carrier**

The total number of cases and pallets in a BOL for a particular carrier.

#### **Group Total For Enterprise**

The total number of cases and pallets in a BOL for all carriers.

The BOL Total Weights Report appears in portrait layout.

## **Container Volume Monthly Report**

The Container Volume Monthly Report shows the number of containers shipped each month. For the current month, it only shows the total number of cartons shipped till date.

### **Intended Audience**

Warehouse managers, outbound supervisors, and as well as enterprise users, use this report to track the number of containers that are shipped on a monthly basis.

## **Generate a Container Volume Monthly Report About this task**

To generate the Container Volume Monthly Report:

#### **Procedure**

- 1. Navigate to Outbound > Container Volume Monthly Report. The Container Volume Monthly Report Criteria screen appears. For more information about the Container Volume Monthly Report criteria screen, see "Container Volume Monthly Report Criteria".
- 2. Enter the criteria and click Generate Report to generate the report. The Container Volume Monthly Report appears. For more information about the Container Volume Monthly Report layout, see "Container Volume Monthly Report Layout".

## **Container Volume Monthly Report Criteria**

The Container Volume Monthly Report criteria screen enables you to enter the criteria for which the Container Volume Monthly Report generates.

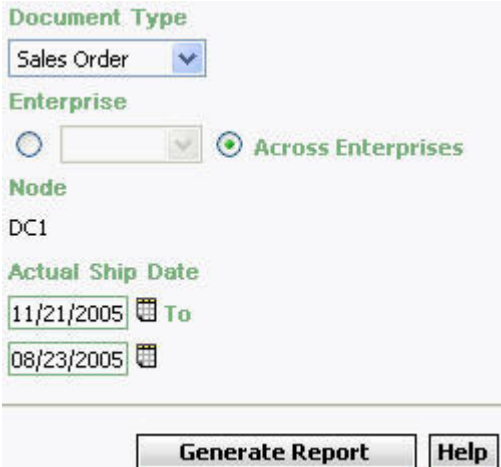

*Figure 107. Container Volume Monthly Report Criteria Screen*

| Field              | Description                                                                                                    | Default Value                                                                                                    | Mandatory |
|--------------------|----------------------------------------------------------------------------------------------------|----------------------------------------------------------------------------------------------------|-----------|
| Document Type      | Select the document type for<br>which the report is generated.<br>For outbound reports, the<br>document types displayed are<br>Transfer Order and Sales<br>Order.                                                          | Sales Order.                                                                                                    | Yes       |
| Enterprise         | Choose this to generate the<br>report for a specific enterprise<br>and select the enterprise name<br>from the drop-down list.<br>Note: It is mandatory to select<br>any one of the radio buttons<br>to execute the report. | Not Selected.<br>On selecting this,<br>the current<br>enterprise of the<br>user appears as<br>the user's default<br>enterprise. | No        |
| Across Enterprises | Choose this to generate the<br>report considering all the<br>enterprises in which the user<br>participates.<br>Note: It is mandatory to select<br>any one of the radio buttons<br>to execute the report.                   | Selected.                                                                                                    | No        |
| Node               | The node for which the report<br>is generated.<br>If you are an enterprise user,<br>select the appropriate node<br>from the drop-down list. For<br>other users, the current node<br>of the user appears.                   | The current node<br>of the user.                                                                                                | Yes       |

*Table 36. Container Volume Monthly Report Criteria screen*

| Field            | Description                                                                                                    | Default Value                                                                     | Mandatory |
|------------------|----------------------------------------------------------------------------------------------------|-----------------------------------------------------------------------------------|-----------|
| Actual Ship Date | Enter the start date and the<br>end date for which the report<br>is generated.<br>You can also click the $\blacksquare$<br>icons to choose the date<br>range. | The date three<br>months prior to<br>the current date<br>and the current<br>date. | Yes       |

*Table 36. Container Volume Monthly Report Criteria screen (continued)*

## **Group and Sort Criteria**

The Container Volume Monthly Report is grouped by Month.

Month is sorted in descending order.

## **Page Break Criteria**

The Container Volume Monthly Report has no page break criteria.

## **Additional Setup Required**

There is no additional setup required to generate this report.

## **Container Volume Monthly Report Layout**

This section describes the layout of the Container Volume Monthly Report.

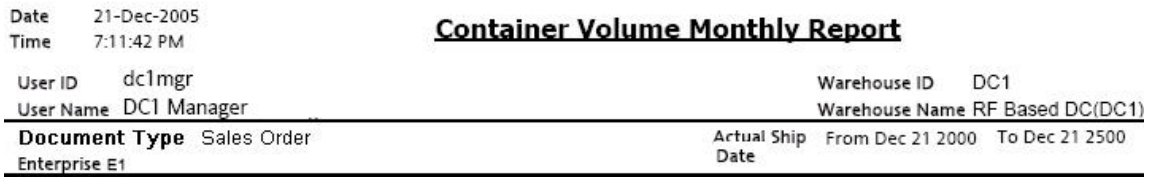

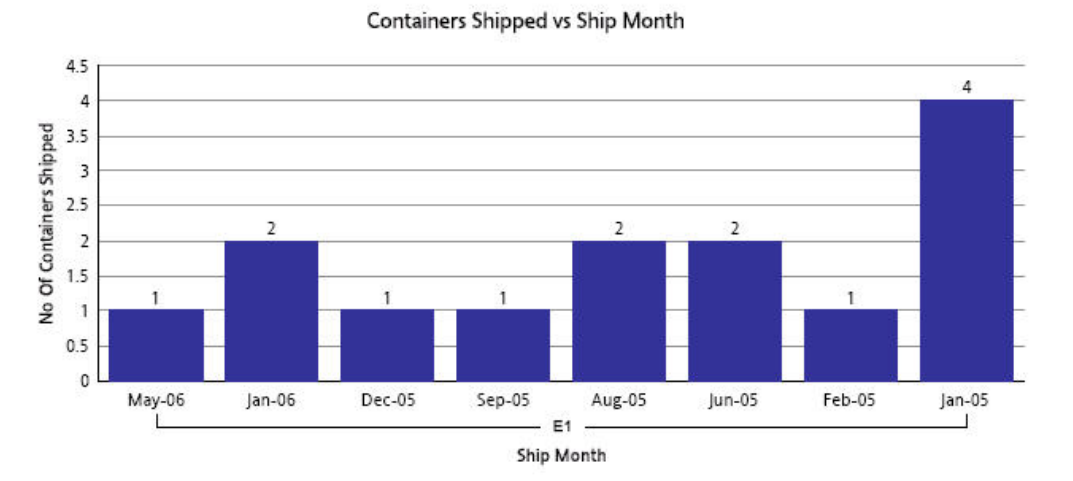

 ${\bf 1}$  of  ${\bf 1}$ 

*Figure 108. Container Volume Monthly Report*

**Field Description**

#### **No. of containers shipped**

The number of containers or cartons shipped.

#### **Ship Month**

The month in which the shipments are shipped, within a specified date range.

This is grouped by Enterprise Code.

For each month the total number of containers shipped is printed on top of the bar representing the shipment shipped in a month.

The Container Volume Monthly Report appears in portrait layout.

## **Daily Shipment Report**

The Daily Shipment Report provides high-level visibility into shipment activity in the warehouse, on a daily basis, for a specified date range. This report provides daily information on new shipments awaiting shipping on that day, shipments shipped on that day, shipments pending from previous days, and shipments carried over to the next day.

## **Intended Audience**

Warehouse managers and outbound supervisors use this report to get an update on the total number of shipments shipped and pending on a daily basis.

## **Generate a Daily Shipment Report About this task**

To generate the Daily Shipment Report:

## **Procedure**

- 1. Navigate to Outbound > Daily Shipment Report. The Daily Shipment Report criteria screen appears. For more information about the Daily Shipment Report criteria screen, see "Daily Shipment Report Criteria".
- 2. Enter the criteria and click Generate Report. The Daily Shipment Report appears. For more information about the Daily Shipment Report layout, see "Daily Shipment Report Layout".

## **Daily Shipment Report Criteria**

The Daily Shipment Report criteria enables you to enter the criteria for which the Daily Shipment Report generates.

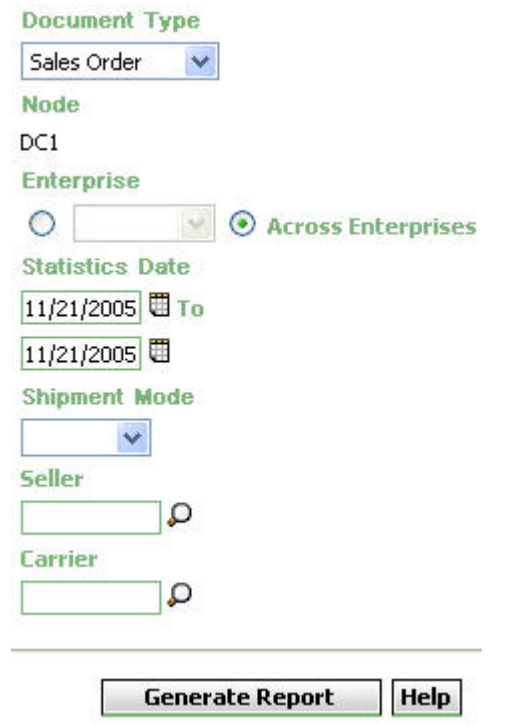

*Figure 109. Daily Shipment Report Criteria Screen*

*Table 37. Daily Shipment Report Criteria Screen*

| Field              | Description                                                                                                    | Default Value                                                                                                    | Mandatory      |
|--------------------|----------------------------------------------------------------------------------------------------|----------------------------------------------------------------------------------------------------|----------------|
| Document Type      | Select the document type for<br>which the report is generated.<br>For outbound reports, the<br>document types displayed are<br>Transfer Order and Sales<br>Order.                                                          | Sales Order.                                                                                                    | Yes            |
| Node               | The node for which the report<br>is generated.                                                                                                    | The current node<br>of the user.                                                                                                | Yes            |
| Enterprise         | Choose this to generate the<br>report for a specific enterprise<br>and select the enterprise name<br>from the drop-down list.<br>Note: It is mandatory to select<br>any one of the radio buttons<br>to execute the report. | Not Selected.<br>On selecting this,<br>the current<br>enterprise of the<br>user appears as<br>the user's default<br>enterprise. | $\overline{N}$ |
| Across Enterprises | Choose this to generate the<br>report considering all the<br>enterprises in which the user<br>participates.<br>Note: It is mandatory to select<br>any one of the radio buttons<br>to execute the report.                   | Selected.                                                                                                    | No             |

| Field                  | Description                                                                                                    | Default Value     | Mandatory      |
|------------------------|----------------------------------------------------------------------------------------------------|-------------------|----------------|
| <b>Statistics Date</b> | Enter the start date and the<br>end date for which the report<br>is generated.<br>You can also click the<br>icons to choose the date<br>range. | The current date. | Yes            |
| Shipment Mode          | Select the specific mode of<br>shipment from the drop-down<br>menu.                                                                            | Blank.            | No             |
| Seller                 | Enter the seller organization.<br>You can also click $\bigcirc$ to select<br>the seller organization.                                          | Blank.            | No             |
| Carrier                | Enter the carrier.<br>You can also click $\bigcirc$ to select<br>the carrier for a specific<br>enterprise.                                     | Blank.            | N <sub>0</sub> |

*Table 37. Daily Shipment Report Criteria Screen (continued)*

## **Group and Sort Criteria**

The Daily Shipment Report is grouped by Date.

Date is sorted in descending order.

## **Page Break Criteria**

For each new enterprise, the report starts in a new table on another page. The name of the enterprise is printed at the top of the table.

## **Additional Setup Required**

To populate the data required for the Daily Shipment Report, run the COLLECT\_SHIPMENT\_STATISTICS agent.

The COLLECT\_SHIPMENT\_STATISTICS agent mines the data required for the Daily Shipment Report from the Shipment transactions and populates the YFS\_SHIPMENT\_STATISTICS table.

## **Daily Shipment Report Layout**

Date

Time

User ID

27-Oct-2005

11:33:21 AM

dc1mgr

This section describes the layout of the Daily Shipment Report.

**Daily Shipment Report** 

Warehouse ID

DC1

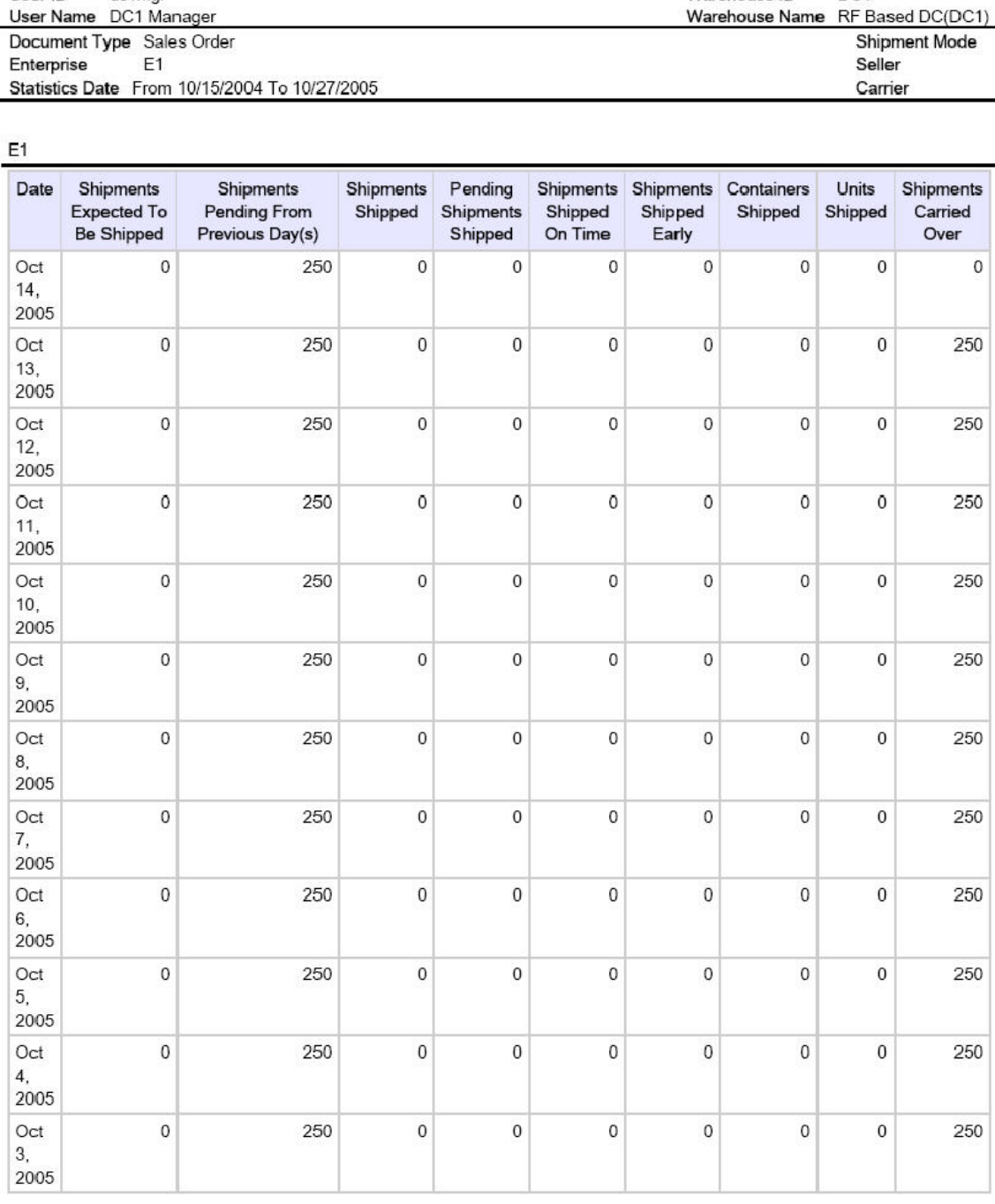

 $1 of 3$ 

*Figure 110. Daily Shipment Report*
### **Field Description**

#### **Date**

The date on which the data for the shipment was created.

#### **Shipments Expected to be Shipped**

The number of shipments expected to be shipped for a specific date.

### **Shipments Pending from Previous Day(s)**

The number of shipments pending from the previous days until this particular date.

#### **Shipments Shipped**

The number of shipments shipped until that particular date.

#### **Pending Shipments Shipped**

The number of shipments pending until that date and shipped on that date.

#### **Shipments shipped on Time**

The number of shipments shipped at the expected time of shipment.

#### **Shipments Shipped Early**

The number of shipments shipped earlier than the expected date of shipment.

#### **Containers Shipped**

The total number of cartons shipped for all the shipments on that date.

#### **Units Shipped**

The total number of items shipped on that date.

#### **Shipments Carried Over**

The number of shipments that were not shipped on that date and were carried over to the next date.

The Daily Shipment Report appears in portrait layout.

## **Dock Pickup Schedule Report**

The Dock Pickup Schedule Report provides visibility into appointments taken for one or more shipping docks, for a range of dates.

### **Intended Audience**

Warehouse managers and outbound supervisors use this report to keep track of dock appointments.

## **Generate a Dock Pickup Schedule Report**

To generate the Dock Pickup Schedule Report:

## **About this task**

## **Procedure**

- 1. Navigate to Outbound > Dock Pickup Schedule Report. The Dock Schedule Report criteria screen displays.
- 2. Enter the criteria and click Generate Report to generate the report. The Dock Schedule Report displays. For more information about the Dock Schedule Report layout, see "Delivery Dock Schedule Report" under the 'Inbound Reports' topic.

### **Results**

The report criteria, report layout, group and sort criteria, page break criteria, and additional setup required for this report is similar to the Delivery Dock Schedule Report.

## **Generic Shipper Report**

The Generic Shipper Report gives details of shipments that are either to be shipped or were shipped using each carrier that the warehouse uses. The warehouse can use this report to understand the carrier usage patterns.

## **Intended Audience**

Warehouse managers and outbound supervisors use the Generic Shipper Report to check the shipment details. The report is generated manually.

## **Generate a Generic Shipper Report About this task**

To generate the Generic Shipper Report:

#### **Procedure**

- 1. Navigate to Outbound > Generic Shipper Report. The Generic Shipper Report criteria screen appears. For more information about the Generic Shipper Report criteria screen, see "Generic Shipper Report Criteria".
- 2. Enter the criteria and click Generate Report to generate the report. The Generic Shipper Report appears. For more information about the Generic Shipper Report layout, see "Generic Shipper Report Layout".

## **Generic Shipper Report Criteria**

The Generic Shipper Report criteria screen enables you to enter the criteria for which the Generic Shipper Report generates.

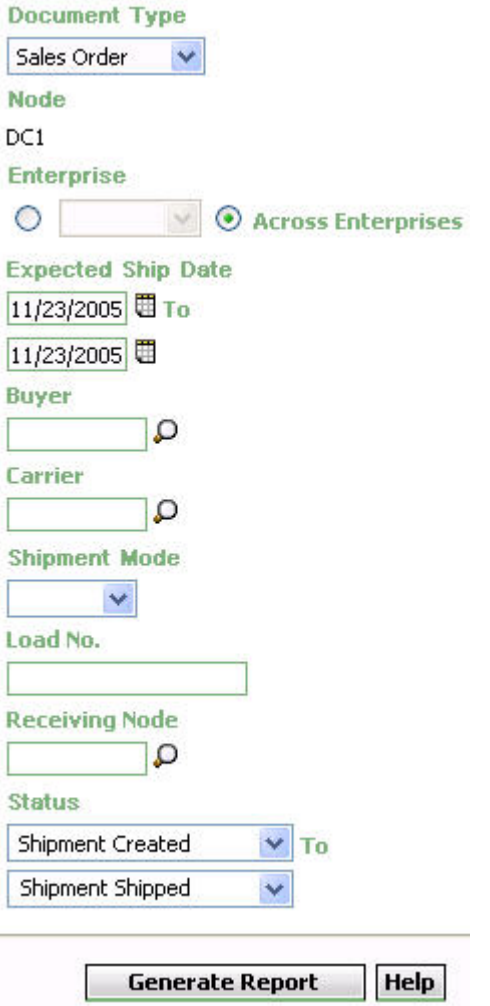

*Figure 111. Generic Shipper Report Criteria Screen*

*Table 38. Generic Shipper Report Criteria Screen*

| Field         | Description                                                                                                    | Default Value                                                           | Mandatory      |
|---------------|----------------------------------------------------------------------------------------------------|-------------------------------------------------------------------------|----------------|
| Document Type | Select the document type for<br>which the report is generated.                                                                | Sales Order.                                                            | Yes            |
|               | For this report, the document<br>types displayed are Transfer<br>Order and Sales Order.                                       |                                                                         |                |
| Node          | The node for which the report<br>is generated.                                                                                | The current node<br>of the user.                                        | Yes            |
| Enterprise    | Choose this to generate the<br>report for a specific enterprise<br>and select the enterprise name<br>from the drop-down list. | Not Selected.<br>On selecting this,<br>the current<br>enterprise of the | N <sub>0</sub> |
|               | Note: It is mandatory to select<br>any one of the radio buttons<br>to execute the report.                                     | user appears as<br>the user's default<br>enterprise.                    |                |

| Field                     | Description                                                                                                 | Default Value                               | Mandatory |
|---------------------------|----------------------------------------------------------------------------------------------------|---------------------------------------------|-----------|
| Across Enterprises        | Choose this to generate the<br>report considering all the<br>enterprises in which the user<br>participates. | Selected.                                   | No        |
|                           | Note: It is mandatory to select<br>any one of the radio buttons<br>to execute the report.                   |                                             |           |
| Expected<br>Shipment Date | Enter the start date and end<br>date for which the report is<br>generated.                                  | The current date.                           | Yes       |
|                           | You can also click the $\boxplus$ $\boxplus$<br>icons to choose the date<br>range.                          |                                             |           |
| Buyer                     | Enter the buyer to whom the<br>shipment is shipped.                                                         | Blank.                                      | $\rm No$  |
|                           | You can also click $\bigcirc$ to<br>choose the buyer.                                                       |                                             |           |
| Carrier                   | Enter the carrier of the<br>shipment.                                                                       | Blank.                                      | No        |
|                           | You can also click $\bigcirc$ to<br>choose the carrier.                                                     |                                             |           |
| Shipment Mode             | Enter this to select a specific<br>mode of shipment from the<br>drop-down list.                             | Blank.                                      | No        |
| Load No.                  | Enter the load number of the<br>shipment.                                                                   | Blank.                                      | No        |
| Receiving Node            | Enter the receiving node of<br>the shipment.                                                                | Blank.                                      | No        |
|                           | You can also click o to<br>choose the receiving node.                                                       |                                             |           |
| Status                    | Status of the shipment                                                                                      | Shipment Created<br>to Shipment<br>Shipped. | Yes       |

*Table 38. Generic Shipper Report Criteria Screen (continued)*

## **Group and Sort Criteria**

The Generic Shipper Report is grouped by Enterprise Code, Requested Ship Date, Load No., and Shipment No.

The Enterprise Code, Requested Ship Date, Load No., and Shipment No. are sorted in ascending order.

## **Page Break Criteria**

For each new enterprise, the report starts in a new table on another page. The name of the enterprise is printed at the top of the table.

# **Additional Setup Required**

There is no additional setup required to generate this report.

# **Generic Shipper Report Layout**

This section describes the layout of the Generic Shipper Report.

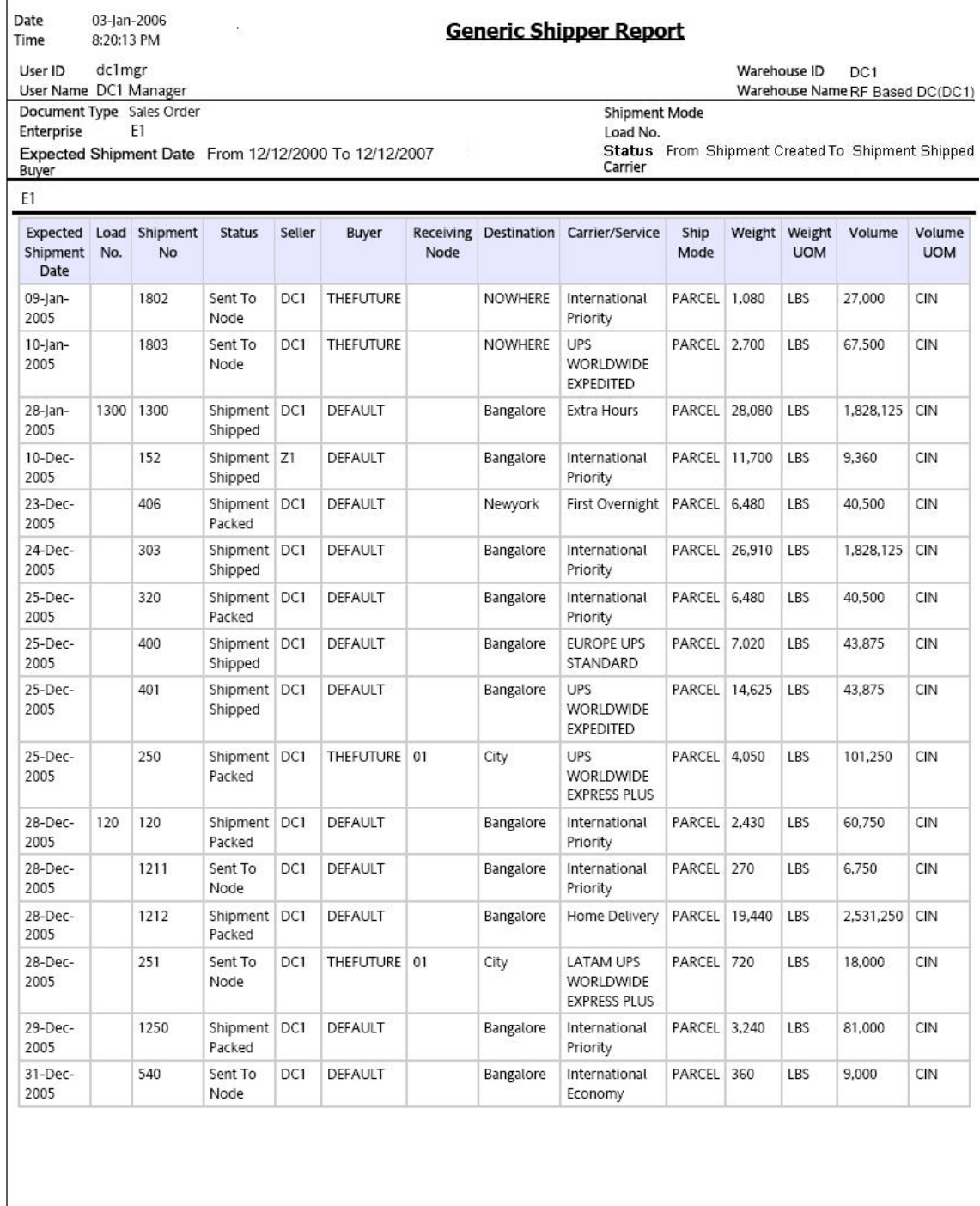

 $\bf 1$  of  $\bf 1$ 

*Figure 112. Generic Shipper Report*

#### **Field Description**

### **Enterprise Code**

This report is grouped by Enterprise Code.

#### **Expected Shipment Date**

The date on which the shipment is expected to reach the destination.

### **Load No.**

The load number of the load shipped.

#### **Shipment No.**

The shipment number of the shipment shipped.

### **Status**

The status of the shipped shipment.

#### **Seller**

The organization which ships the shipment.

#### **Buyer**

The buyer to whom the shipment is shipped.

#### **Receiving Node**

The node to which the shipment is shipped.

#### **Destination**

The destination of the shipment.

### **Carrier/Service**

The carrier used for the shipment.

#### **Ship Mode**

The mode of delivery of the shipment.

#### **Weight**

The total weight of the shipment.

### **Weight UOM**

The unit of measure for the weight of the shipment.

#### **Volume**

The volume of the shipment.

#### **Volume UOM**

The unit of measure for the volume of the shipment.

The Generic Shipper Report appears in portrait layout.

## **Hot Inventory Report**

The Hot Inventory Report helps identify the inbound shipments that should be unloaded by priority based on the hot items in the container. Hot items are items that are on backorder for the warehouse.

The information of the backordered items is available in DOM, or in shortages in outbound shipments for the node.

## **Intended Audience**

Warehouse managers and outbound supervisors use this report to prioritize inventory by comparing it with the transactions for the day. To access this report, the user must belong to the data security group representing warehouse manager and the outbound supervisor.

## **Generate a Hot Inventory Report About this task**

To generate the Hot Inventory Report:

## **Procedure**

- 1. Navigate to Outbound > Hot Inventory Report. The Hot Inventory Report criteria screen appears. For more information about the Hot Inventory Report criteria screen, see "Hot Inventory Report Criteria".
- 2. Enter the criteria and click Generate Report to generate the report. The Hot Inventory Report appears. For more information about the Hot Inventory Report layout, see "Hot Inventory Report Layout".

## **Hot Inventory Report Criteria**

The Hot Inventory Report criteria screen enables you to enter the criteria for which the Hot Inventory Report generates.

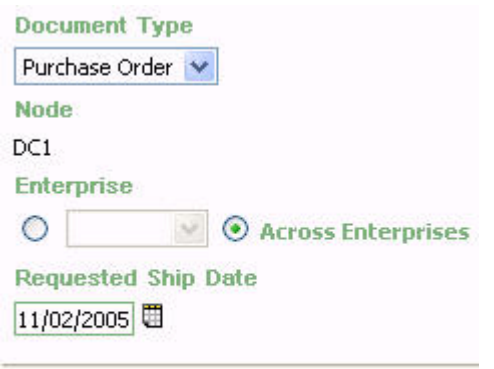

**Generate Report** Help

*Figure 113. Hot Inventory Report Criteria Screen*

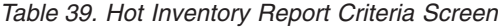

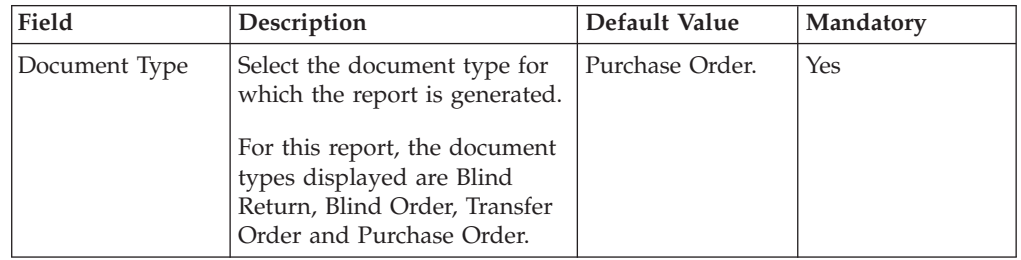

| Field                  | Description                                                                                                    | Default Value                                                                                                    | Mandatory |
|------------------------|----------------------------------------------------------------------------------------------------|----------------------------------------------------------------------------------------------------|-----------|
| Node                   | The node for which the report<br>is generated.                                                                                                    | The current node<br>of the user.                                                                                                | Yes       |
| Enterprise             | Choose this to generate the<br>report for a specific enterprise<br>and select the enterprise name<br>from the drop-down list.<br>Note: It is mandatory to select<br>any one of the radio buttons<br>to execute the report. | Not Selected.<br>On selecting this,<br>the current<br>enterprise of the<br>user appears as<br>the user's default<br>enterprise. | No        |
| Across Enterprises     | Choose this to generate the<br>report considering the<br>enterprises in which the user<br>participates.<br>Note: It is mandatory to select<br>any one of the radio buttons<br>to execute the report.                       | Selected.                                                                                                    | No        |
| Requested Ship<br>Date | Enter the requested ship date<br>to see all hot inventory for all<br>shipments due until that<br>particular date.<br>You can also click the $\Box$ icon<br>to select the ship date.                                        | The current date.                                                                                                    | Yes       |

*Table 39. Hot Inventory Report Criteria Screen (continued)*

## **Group and Sort Criteria**

The Hot Inventory Report is grouped by Enterprise Code, Item ID, and Back Ordered Quantity.

The Enterprise Code and Item ID is sorted in ascending order.

## **Page Break Criteria**

For each new enterprise, the report starts in a new table on another page. The name of the enterprise is printed at the top of the table.

## **Additional Setup Required**

There is no additional setup required to generate this report.

# **Hot Inventory Report Layout**

This section describes the layout of the Hot Inventory Report.

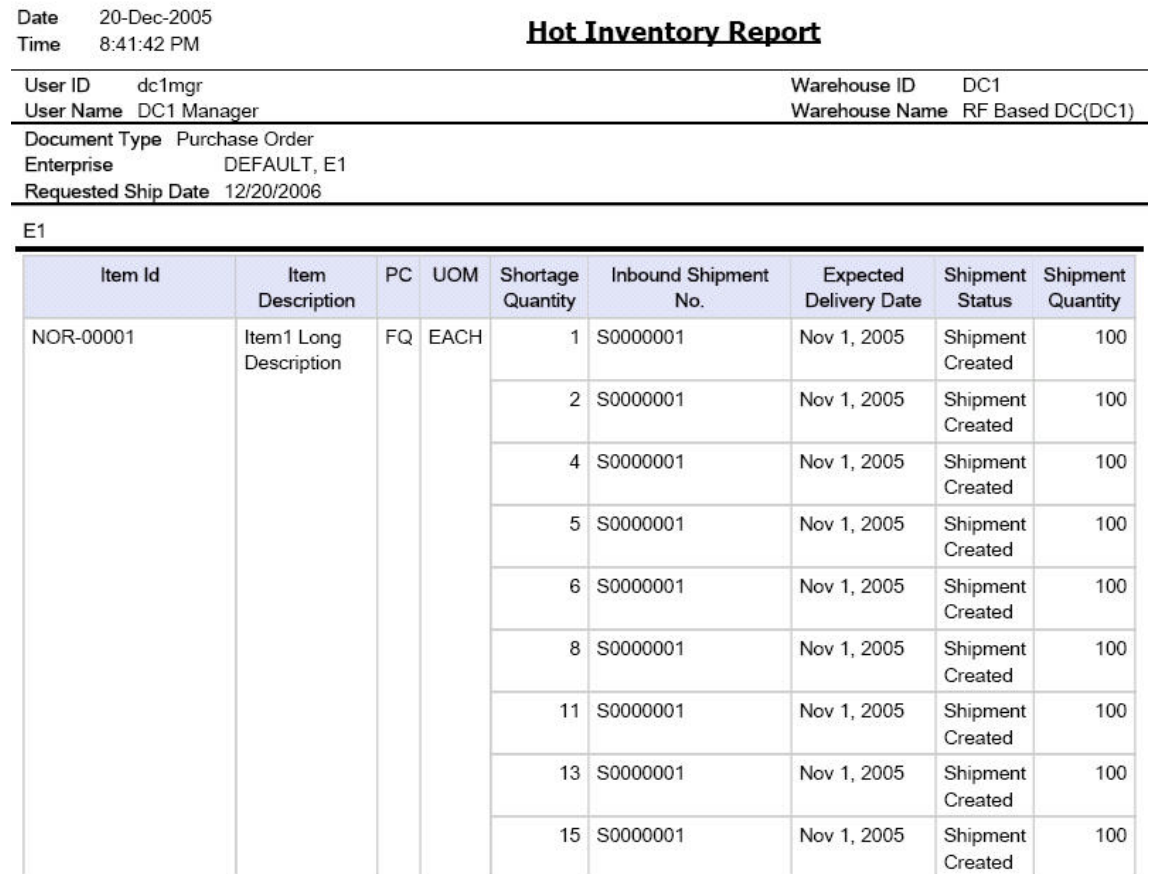

 $1$  of  $1$ 

*Figure 114. Hot Inventory Report*

#### **Field Description**

### **Item ID**

The identifier of the item which is in demand.

#### **Item Description**

The description of the item.

## **PC**

The product class to which the item belongs.

#### **UOM**

The unit of measure for the item.

### **Shortage Quantity**

The quantity of the items on backorder for the warehouse or in shortage for the outbound shipment.

#### **Inbound Shipment No.**

The shipment number of the inbound shipment.

#### **Expected Delivery Date**

The expected date of delivery of the inbound shipment into the warehouse.

#### **Shipment Status**

The description of the status of the inbound shipment.

#### **Shipment Quantity**

The quantity of inbound shipments.

The Hot Inventory Report appears in portrait layout.

## **On Time Shipment Report**

The On Time Shipment Report captures the number of shipments shipped at the scheduled time. It also categorizes the delayed shipments into buckets of delays by one, two, or more days.

#### **Intended Audience**

Warehouse managers, outbound supervisors, as well as enterprise user, use this report to capture the number of shipments that are shipped as planned or delayed by one, two, three, or more than three days.

## **Generate an On Time Shipment Report About this task**

To generate the On Time Shipment Report:

#### **Procedure**

1. Navigate to Outbound > On Time Shipment Report. The On Time Shipment Report criteria screen appears. For more information about the On Time Shipment Report criteria screen, see "On Time Shipment Report Criteria".

2. Enter the criteria and click Generate Report to generate the report.The On Time Shipment Report appears. For more information about the On Time Shipment Report layout, see "On Time Shipment Report Layout".

# **On Time Shipment Report Criteria**

The On Time Shipment Report criteria screen enables you to enter the criteria for which the On Time Shipment Report generates.

. *Figure 115. On Time Shipment Report Criteria Screen*

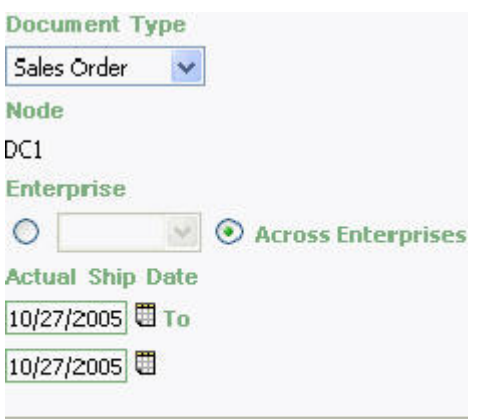

**Generate Report Help** 

*Table 40. On Time Shipment Report Criteria Screen*

| Field         | Description                                                                                                    | Default Value                                                           | Mandatory |
|---------------|----------------------------------------------------------------------------------------------------|-------------------------------------------------------------------------|-----------|
| Document Type | Select the document type for<br>which the report is generated.<br>For this report, the document<br>types Transfer Order and   | Sales Order.                                                            | Yes       |
|               | Sales Order.                                                                                                    |                                                                         |           |
| Node          | The node for which the report<br>is generated.<br>If you are an enterprise user,                                              | The current node<br>of the user.                                        | Yes       |
|               | select the appropriate node<br>from the drop-down list. For<br>other users, the current node<br>of the user appears.          |                                                                         |           |
| Enterprise    | Choose this to generate the<br>report for a specific enterprise<br>and select the enterprise name<br>from the drop-down list. | Not Selected.<br>On selecting this,<br>the current<br>enterprise of the | No        |
|               | Note: It is mandatory to select<br>any one of the radio buttons<br>to execute the report.                                     | user appears as<br>the user's default<br>enterprise.                    |           |

| Field              | Description                                                                                                    | Default Value     | <b>Mandatory</b> |
|--------------------|----------------------------------------------------------------------------------------------------|-------------------|------------------|
| Across Enterprises | Choose this to generate the<br>report considering all the<br>enterprises in which the user<br>participates.<br>Note: It is mandatory to select<br>any one of the radio buttons<br>to execute the report. | Selected.         | N <sub>0</sub>   |
| Actual Ship Date   | Enter the start date and the<br>end date for which the report<br>is generated.<br>You can also click the $\boxplus$<br>icons to choose the date<br>range.                                                | The current date. | Yes              |

*Table 40. On Time Shipment Report Criteria Screen (continued)*

## **Group and Sort Criteria**

The On Time Shipment Report is grouped by Enterprise Code and Actual Ship Date.

The Enterprise Code is sorted in ascending order. Within a specific Node, the Actual Ship Date is sorted in descending order.

## **Page Break Criteria**

For each new enterprise, the report starts in a new table on another page. The name of the enterprise is printed at the top of the table.

## **Additional Setup Required**

There is no additional setup required to generate this report.

# **On Time Shipment Report Layout**

This section describes the layout of the On Time Shipment Report.

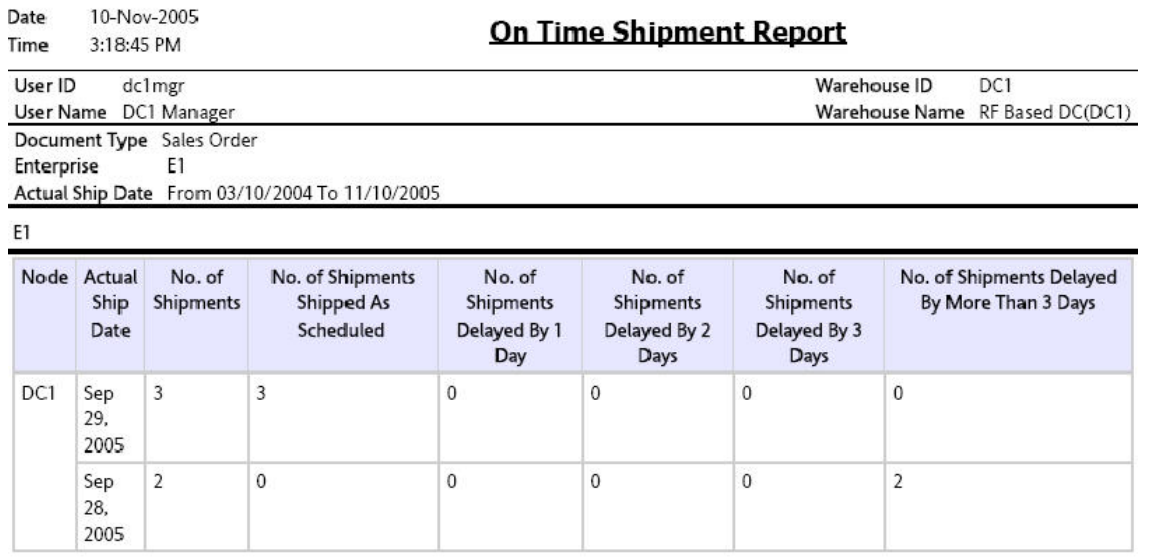

 $\bf 1$  of  $\bf 1$ 

*Figure 116. On Time Shipment Report*

**Field Description**

**Node**

The node for which the report is generated.

### **Actual Ship Date**

The actual date of shipment.

### **No. of Shipments**

The number of shipments on a particular date.

#### **No. Shipments Shipped as Scheduled**

Number of shipments shipped as per the schedule.

**No. Shipments Delayed by 1 Day**

Number of shipments delayed by 1 day.

**No. Shipments Delayed by 2 Days**

Number of shipments delayed by 2 days.

#### **No. Shipments Delayed by 3 Days**

Number of shipments delayed by 3 days.

#### **No. Shipments Delayed by more than 3 Days**

Number of shipments delayed by more than 3 days.

The On Time Shipment Report appears in portrait layout.

## **Order Billing Summary Report**

The Order Billing Summary Report lists the transaction details for all types of orders handled by the warehouse. This report helps to track the matrix of information for transactions, such as the number of orders or order lines shipped or received.

#### **Intended Audience**

Enterprise users use the Order Billing Summary Report to track the transactions made for particular date range. The report is generated manually.

**Note:** This report is accessible only to enterprise users and does not display in the menu of other users.

## **Generate an Order Billing Summary Report About this task**

To generate the Order Billing Summary Report:

### **Procedure**

1. Navigate to Order > Order Billing Summary Report. The Order Billing Summary Report criteria screen appears. For more information about the Order Billing Summary Report criteria screen, see "Order Billing Summary Report Criteria".

2. Enter the criteria and click Generate Report to generate the report. The Order Billing Summary Report appears. For more information about the Order Billing Summary Report layout, see "Order Billing Summary Report Layout".

## **Order Billing Summary Report Criteria**

The Order Billing Summary Report criteria screen enables you to enter the criteria for which the Order Billing Summary Report generates.

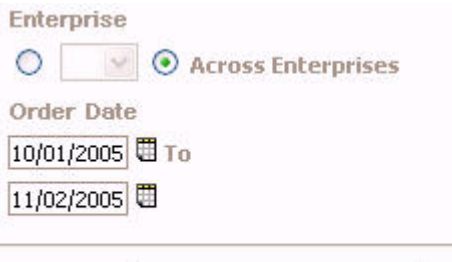

**Generate Report** Help

*Figure 117. Order Billing Summary Report Criteria Screen*

*Table 41. Order Billing Summary Report Criteria Screen*

| Field              | Description                                                                                                    | Default Value                                                                                                    | Mandatory      |
|--------------------|----------------------------------------------------------------------------------------------------|----------------------------------------------------------------------------------------------------|----------------|
| Enterprise         | Choose this to generate the<br>report for a specific enterprise<br>and select the enterprise name<br>from the drop-down list.<br>Note: It is mandatory to select<br>any one of the radio buttons<br>to execute the report. | Not Selected.<br>On selecting this,<br>the current<br>enterprise of the<br>user appears as<br>the user's default<br>enterprise. | $\overline{N}$ |
| Across Enterprises | Choose this to generate the<br>report considering the<br>enterprises in which the user<br>participates.<br>Note: It is mandatory to select<br>any one of the radio buttons<br>to execute the report.                       | Selected.                                                                                                    | No             |
| Order Date         | Enter the start date and end<br>date for which the report is<br>generated.<br>You can also click the<br>icons to choose the date<br>range.                                                                                 | The date one<br>month prior to the<br>current date and<br>the current date.                                                     | Yes            |

## **Group and Sort Criteria**

The Order Billing Summary Report is grouped by Enterprise Code and Date.

The Enterprise Code is sorted in ascending order, and the Date is sorted in descending order.

## **Page Break Criteria**

The Order Billing Summary Report does not have any page break criteria.

## **Additional Setup Required**

Run the CLOSE\_ORDER agent to close the orders. These closed orders are displayed by the Order Billing Summary Report.

# **Order Billing Summary Report Layout**

This section describes the layout of the Order Billing Summary Report.

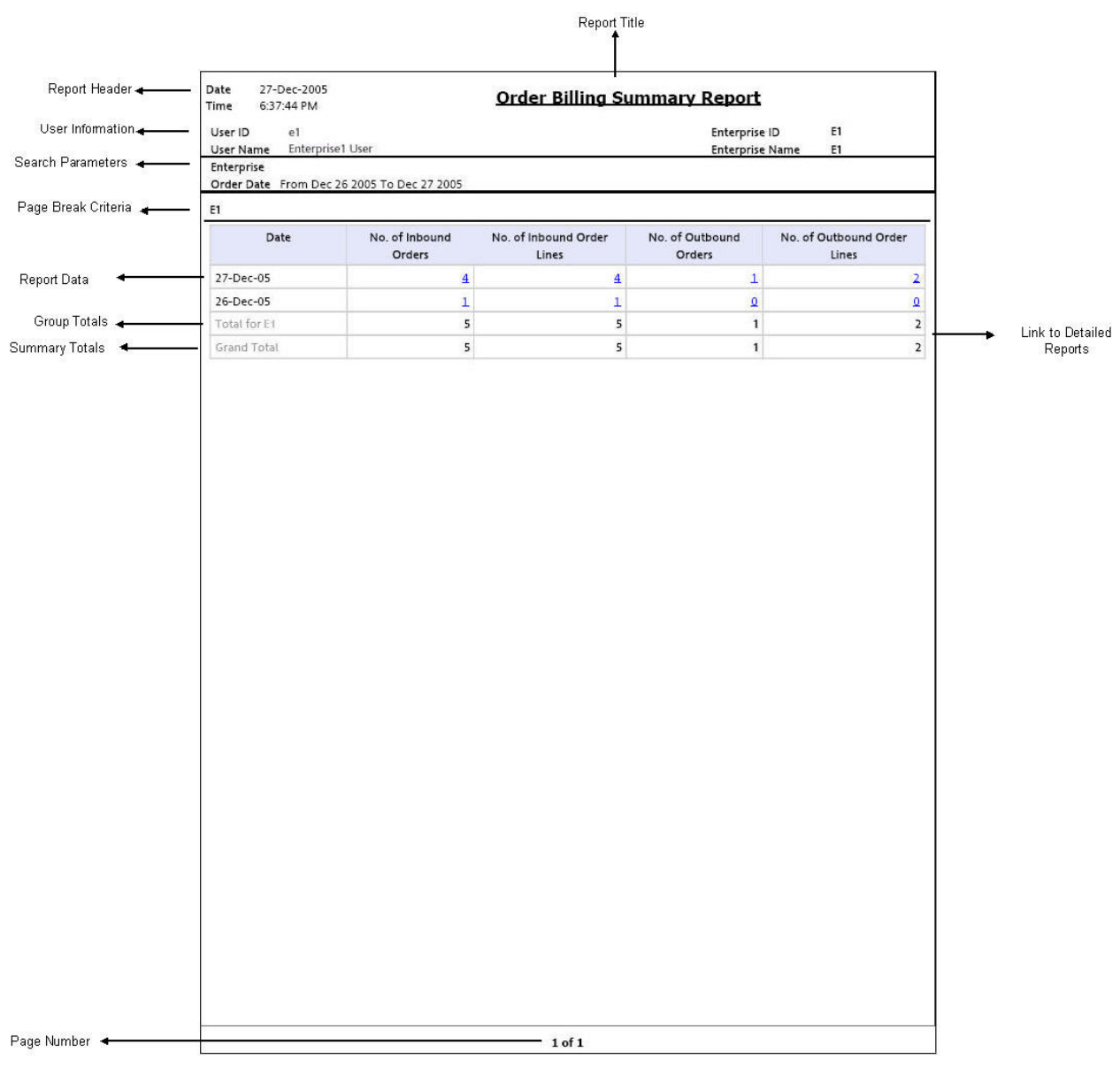

*Figure 118. Order Billing Summary Report*

**Field Description**

#### **Date**

The date of transaction for all orders in the warehouse.

#### **No. of Inbound Orders**

The number of inbound orders.

Click this to view the Inbound Order Billing Detail Report.

#### **No. of Inbound Order Lines**

The number of inbound order Lines.

Click this to view the Inbound Order Lines Billing Detail Report.

### **No. of Outbound Orders**

The number of outbound orders.

Click this to view the Outbound Order Billing Detail Report.

#### **No. of Outbound Order Lines**

The number of outbound order Lines.

Click this to view the Outbound Order Lines Billing Detail Report.

### **Total for E1**

The data is summarized by enterprise for all orders.

#### **Grand Total**

The total number of orders across all enterprises.

The Order Billing Summary Report appears in portrait layout.

## **Inbound Order Billing Detail Report**

The report lists the details of the inbound orders.

#### **Report Layout**

This section describes the layout of the Inbound Order Billing Detail Report.

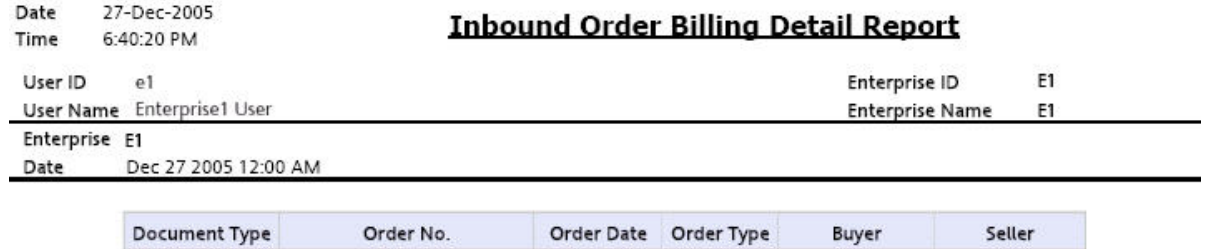

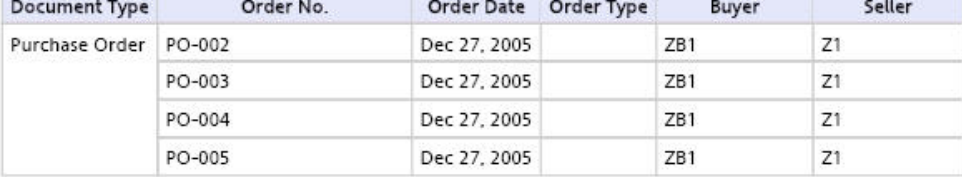

 $\bf 1$  of  $\bf 1$ 

*Figure 119. Inbound Order Billing Detail Report*

**Field Description Document Type**

The document type of the inbound orders.

#### **Order No.**

The order numbers of the item.

No data is displayed in the report screen if no order exists for the item.

#### **Order Date**

The date on which the order is created.

#### **Order Type**

The type of order.

#### **Buyer**

The buyer to whom the shipment is shipped.

## **Seller**

The seller organization.

The Inbound Order Billing Detail Report appears in portrait layout.

## **Group and Sort Criteria**

The Inbound Order Billing Detail Report is grouped by Document Type and Order No.

The Document Type and Order No. are sorted in ascending order.

## **Page Break Criteria**

The Inbound Order Billing Detail Report has no page break criteria.

## **Inbound Order Lines Billing Detail Report**

The Inbound Order Lines Billing Detail Report lists the order numbers of the inbound orders and their order lines.

## **Report Layout**

This section describes the layout of the Inbound Order Lines Billing Detail Report.

Date 27-Dec-2005 Time 6:40:46 PM

## **Inbound Order Lines Billing Detail Report**

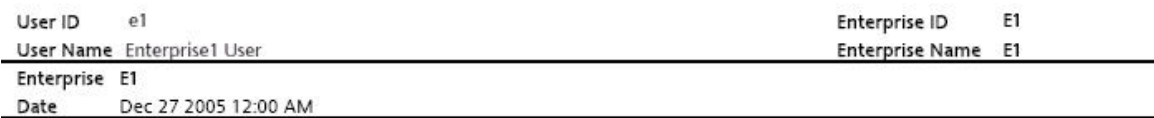

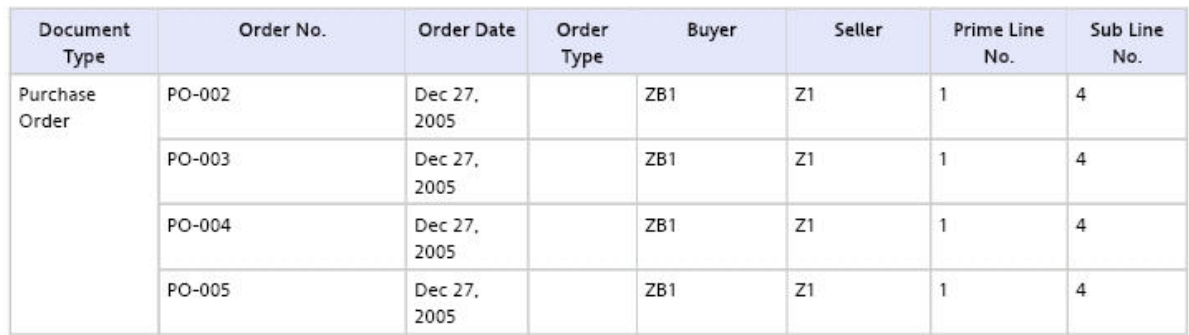

 $1$  of  $1$ 

*Figure 120. Inbound Order Lines Billing Detail Report*

**Field Description Document Type**

The document type of the inbound orders.

#### **Order No.**

The order number of the item.

No data is displayed in the report screen if no order exists for the item.

#### **Order Date**

The date on which the order is created.

#### **Order Type**

The type of order.

#### **Buyer**

The buyer to whom the shipment is shipped.

## **Seller**

The seller organization.

#### **Prime Line No.**

The order line of the order.

#### **Sub Line No.**

The sub line number of the component of the item.

The Inbound Order Lines Billing Detail Report appears in portrait layout.

## **Group and Sort Criteria**

The Inbound Order Lines Billing Detail Report is grouped by Document Type and Order No.

The Document Type and Order No. are sorted in ascending order.

## **Page Break Criteria**

The Inbound Order Lines Billing Detail Report has no page break criteria.

## **Outbound Order Billing Detail Report**

The Outbound Order Billing Detail Report lists the order numbers of the outbound orders.

## **Report Layout**

This section describes the layout of the Outbound Order Billing Detail Report.

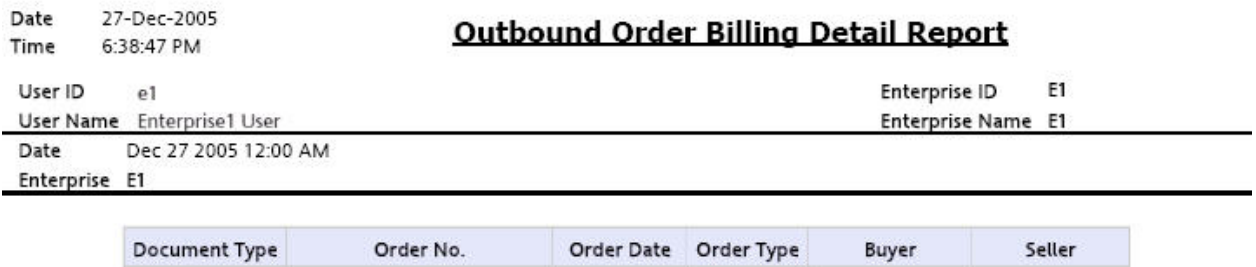

Dec 27, 2005

ZB1

 ${\sf Z1}$ 

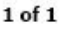

*Figure 121. Outbound Order Billing Detail Report*

Sales Order

PO-005

**Field Description Document Type**

The document type of the outbound orders.

#### **Order No.**

The order number of the item.

No data is displayed in the report screen if no order exists for the item.

#### **Order Date**

The date on which the order is created.

#### **Order Type**

The type of order.

#### **Buyer**

The buyer to whom the shipment is shipped.

### **Seller**

The seller organization.

The Outbound Order Billing Detail Report appears in portrait layout.

## **Group and Sort Criteria**

The Outbound Order Billing Detail Report is grouped by Document Type and Order No.

The Document Type and Order No. are sorted in ascending order.

### **Page Break Criteria**

The Outbound Order Billing Detail Report has no page break criteria.

## **Outbound Order Lines Billing Detail Report**

The Outbound Order Lines Billing Detail Report lists the order numbers of the outbound orders and their order lines.

## **Report Layout**

This section describes the layout of the Outbound Order Lines Billing Detail Report.

Date 27-Dec-2005 Time 6:39:22 PM

## **Outbound Order Lines Billing Detail Report**

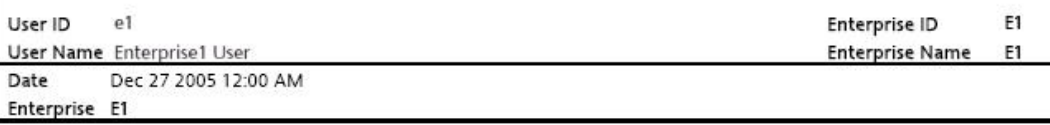

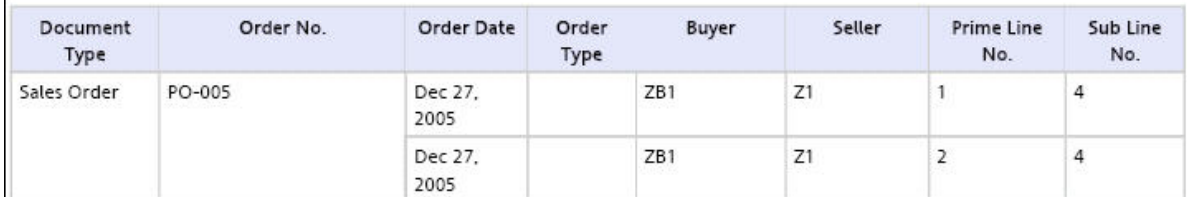

 $1$  of  $1$ 

*Figure 122. Outbound Order Lines Billing Detail Report*

**Field Description Document Type**

The document type of the outbound orders.

#### **Order No.**

The order number of the item.

No data is displayed in the report screen if no order exists for the item.

#### **Order Date**

The date on which the order is created.

#### **Order Type**

The type of order.

#### **Buyer**

The buyer to whom the shipment is shipped.

### **Seller**

The seller organization.

#### **Prime Line No.**

The order line number of the order.

#### **Sub Line No.**

The sub line number of the component of the item.

The Outbound Order Lines Billing Detail Report appears in portrait layout.

## **Group and Sort Criteria**

The Outbound Order Lines Billing Detail Report is grouped by Document Type and Order No.

The Document Type and Order No. are sorted in ascending order.

#### **Page Break Criteria**

The Outbound Order Lines Billing Detail Report has no page break criteria.

## **Order Cycle Time KPI Report**

The Order Cycle Time KPI Report is used to measure the turnaround cycle time on all outbound shipments or orders. Cycle time is defined as the time that elapsed between the release of a shipment or order to a warehouse and the time it is shipped.

### **Intended Audience**

Warehouse managers, outbound supervisors, and as well as enterprise users, use the Order Cycle Time KPI Report to measure the pick-pack-ship efficiency of the warehouse. The report is generated manually.

## **Generate an Order Cycle Time KPI Report About this task**

To generate the Order Cycle Time KPI Report:

## **Procedure**

- 1. Navigate to Outbound > Order Cycle Time KPI Report. The Order Cycle Time KPI Report criteria screen appears. For more information about the Order Cycle Time KPI Report criteria screen, see "Order Cycle Time KPI Report Criteria".
- 2. Enter the criteria and click Generate Report to generate the report. The Order Cycle Time KPI Report appears. For more information about the Order Cycle Time KPI Report layout, see "Order Cycle Time KPI Report Layout".

# **Order Cycle Time KPI Report Criteria**

The Order Cycle Time KPI Report criteria screen enables you to enter the criteria for which the Order Cycle Time KPI Report generates.

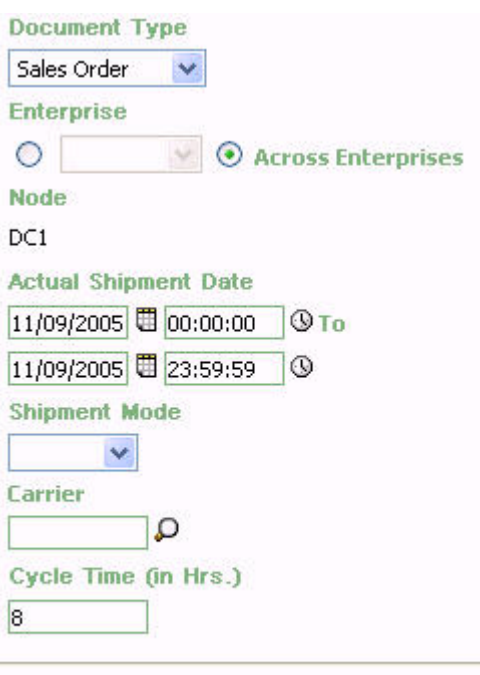

**Generate Report** Help

*Figure 123. Order Cycle Time KPI Report Criteria Screen*

| Field         | Description                                                                                                    | Default Value                                                                                                    | Mandatory      |
|---------------|----------------------------------------------------------------------------------------------------|----------------------------------------------------------------------------------------------------|----------------|
| Document Type | Select the document type for<br>which the report is generated.<br>For this report, the document<br>types Transfer Order and<br>Sales Order.                                                                                | Sales Order.                                                                                                    | Yes            |
| Enterprise    | Choose this to generate the<br>report for a specific enterprise<br>and select the enterprise name<br>from the drop-down list.<br>Note: It is mandatory to select<br>any one of the radio buttons<br>to execute the report. | Not Selected.<br>On selecting this,<br>the current<br>enterprise of the<br>user appears as<br>the user's default<br>enterprise. | N <sub>0</sub> |

*Table 42. Order Cycle Time KPI Report Criteria Screen*

| Field                   | Description                                                                                                    | Default Value                                                        | Mandatory |
|-------------------------|----------------------------------------------------------------------------------------------------|----------------------------------------------------------------------|-----------|
| Across Enterprises      | Choose this to generate the<br>report considering all the<br>enterprises in which the user<br>participates.                                                                                              | Selected.                                                            | No        |
|                         | Note: It is mandatory to select<br>any one of the radio buttons<br>to execute the report.                                                                                                    |                                                                      |           |
| Node                    | The node for which the report<br>is generated.<br>If you are an enterprise user,<br>select the appropriate node<br>from the drop-down list. For<br>other users, the current node<br>of the user appears. | The current node<br>of the user.                                     | Yes       |
| Actual Shipment<br>Date | Enter the start date and the<br>end date for which the report<br>is generated.<br>You can also click the $\blacksquare$ and<br><b>W</b> icons to choose the date<br>range and time.                      | For Date:The<br>current date.<br>For Time: 00:00:00<br>and 23:59:59. | Yes       |
| Shipment Mode           | Select the mode of the<br>shipment from the drop-<br>down list.                                                                                                    | Blank.                                                               | No        |
| Carrier                 | Enter the carrier of the<br>shipment.<br>You can also click the $\Box$ icon<br>to select the carrier.                                                                                                    | Blank.                                                               | No        |
| Cycle Time (in<br>Hrs)  | Enter the amount of time that<br>elapsed between the release of<br>a shipment or order to a<br>warehouse and the time it is<br>shipped.                                                                  | 8                                                                    | Yes       |

*Table 42. Order Cycle Time KPI Report Criteria Screen (continued)*

## **Group and Sort Criteria**

The Order Cycle Time KPI Report is grouped by Enterprise Code, Node, and Ship Date.

The Enterprise Code is sorted in ascending order and Ship Date is sorted in descending order.

### **Page Break Criteria**

For each new enterprise, the report starts in a new table. The name of the enterprise is printed at the top of the table.

## **Additional Setup Required**

There is no additional setup required to generate this report.

# **Order Cycle Time KPI Report Layout**

This section describes the layout of the Order Cycle Time KPI Report.

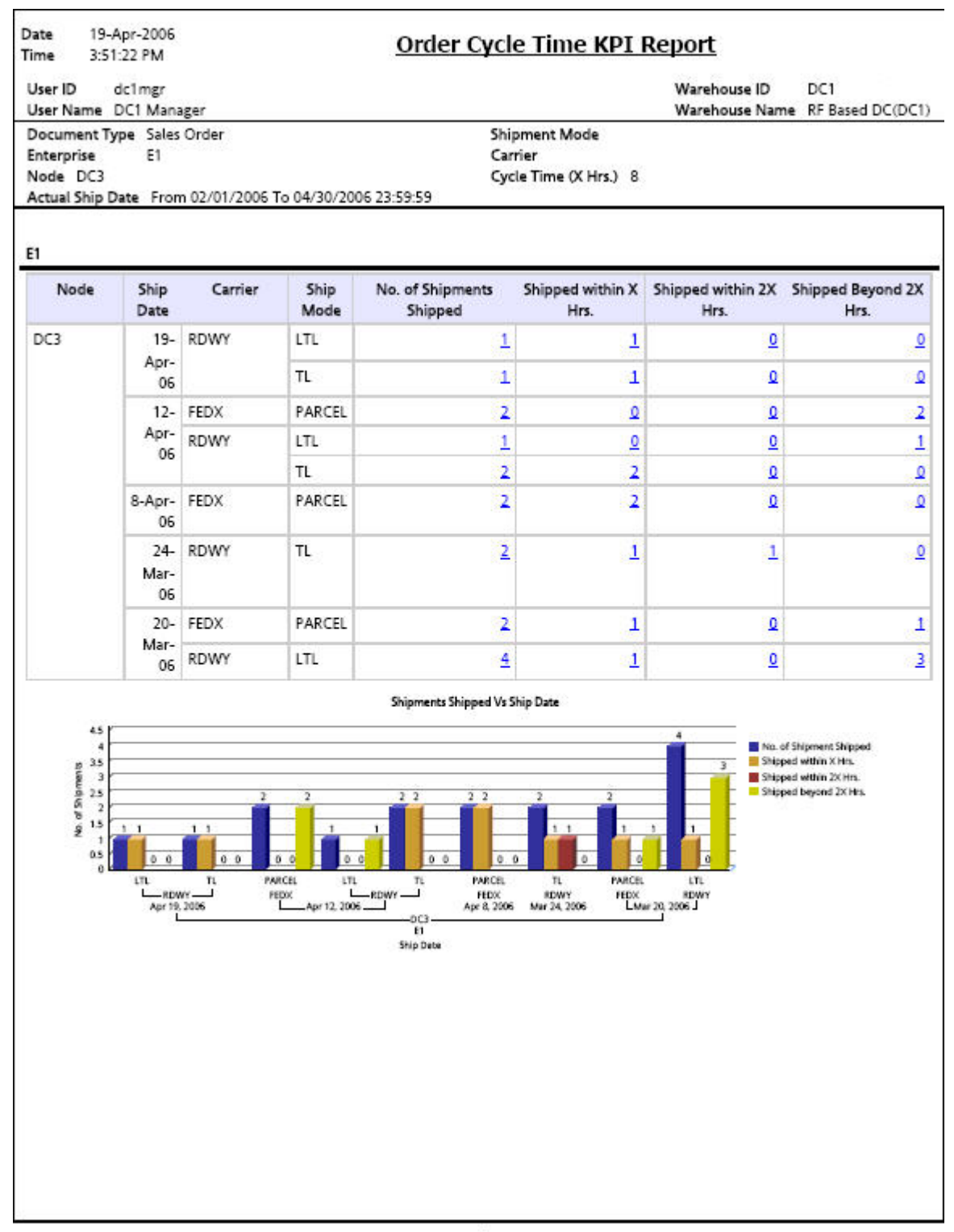

 $1$  of  $1$ 

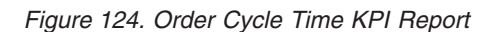

**Field Description**

#### **Node**

The node of the enterprise for which the report is generated.

#### **Ship Date**

The date the shipments are shipped from the warehouse.

#### **Carrier**

The carrier service used for shipping the shipments.

#### **Ship Mode**

The mode of shipping the shipments.

#### **No. of Shipments Shipped**

Displays the total number of shipments shipped from the node.

Click this to view the Order Cycle Time Detail Report Detail Report, which displays the total number of shipments shipped.

#### **Shipments Shipped within X hrs**

Displays the number of shipments shipped within the given time interval.

Click this to view the Order Cycle Time Report Within X hours, which displays the list of shipments shipped within X hrs.

#### **Shipments Shipped within 2X hrs**

Displays the number of shipments shipped within twice the given time interval.

Click this to view the Order Cycle Time Report Within 2X hours, which displays the list of shipments shipped within 2X hrs.

### **Shipments Shipped beyond 2X hrs**

Displays the number of shipments shipped after twice the given time interval.

Click this to view the Order Cycle Time Report Beyond 2X hours, which displays the list of shipments shipped beyond 2X hrs.

#### No. of Shipment Shipped

Total number of shipments shipped.

#### $\blacksquare$  Shipped within X Hrs.

The number of shipments shipped within x hours.

#### Shipped within 2X Hrs.

The number of shipments shipped within 2x hours.

#### Shipped beyond 2X Hrs.

The number of shipments shipped beyond 2x hours.

The Order Cycle Time KPI Report appears in portrait layout.

## **Order Cycle Time Detail Report**

This report gives the list of all the outbound shipments and their details for a particular warehouse.

# **Report Layout**

This section describes the layout of the Order Cycle Time Detail Report.

Date 19-Dec-2005 Time 8:07:25 PM

## **Order Cycle Time Detail Report**

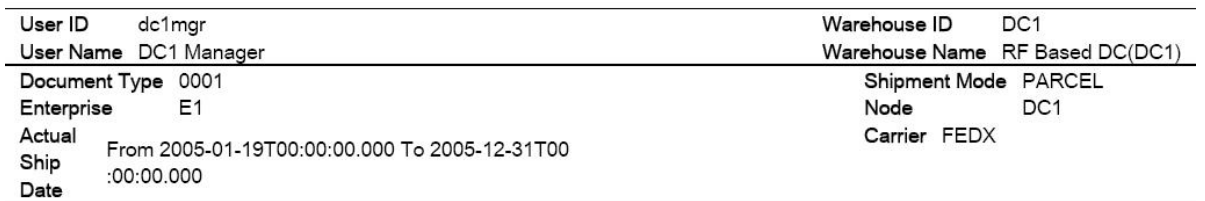

#### E<sub>1</sub>

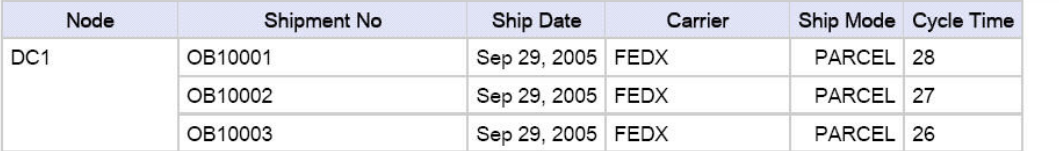

 $1$  of  $1$ 

*Figure 125. Order Cycle Time Detail Report*

**Field Description Node**

The node to where the shipment is shipped.

#### **Shipment No.**

The shipment number of the shipment shipped.

#### **Ship Date**

The date the shipments are shipped from the warehouse.

### **Carrier**

The organization from where the items are shipped.

#### **Ship Mode**

The mode of shipping the shipments.

#### **Cycle Time**

The time between the release of elapsed from when an order to a warehouse and to the time it is shipped.

The Order Cycle Time Detail Report appears in portrait layout.

## **Group and Sort Criteria**

This report is grouped by Enterprise Code and Node.

The Enterprise Code, Node, and Shipment Number are sorted in ascending order.

#### **Page Break Criteria**

For each new enterprise, the report starts in a new table. The name of the enterprise is printed at the top of the table.

## **Order Cycle Time Report Within X hours**

This report gives the details of all the shipments shipped within X hrs.

The fields, layout, group and sort criteria and page break criteria of this report are similar to the Order Cycle Time Detail Report.

## **Order Cycle Time Report Within 2X hours**

This report gives the details of all the shipments shipped within 2X hrs.

The fields, layout, group and sort criteria and page break criteria of this report are similar to the Order Cycle Time Detail Report.

## **Order Cycle Time Report Beyond 2X hours**

This report gives the details of all the shipments shipped beyond 2X hrs.

The fields, layout, group and sort criteria and page break criteria of this report are similar to the Order Cycle Time Detail Report.

### **Order Shipment Report**

The Order Shipment Report provides the details of the shipments shipped against the orders.

This report helps to identify all shipments made against an order, as there are many cases where an order is fulfilled in multiple shipments.

## **Intended Audience**

Warehouse managers and outbound supervisors use the Order Shipment Report to track all the shipments made against for an order. This report is generated manually.

## **Generate an Order Shipment Report About this task**

To generate the Order Shipment Report:

## **Procedure**

- 1. Navigate to Outbound > Order Shipment Report. The Order Shipment Report criteria screen appears. For more information about the Order Shipment Report criteria screen, see "Order Shipment Report Criteria".
- 2. Enter the criteria and click Generate Report to generate the report. The Order Shipment Report appears. For more information about the Order Shipment Report layout, see "Order Shipment Report Layout".

## **Order Shipment Report Criteria**

The Order Shipment Report criteria screen enables you to enter the criteria for which the Order Shipment Report generates.

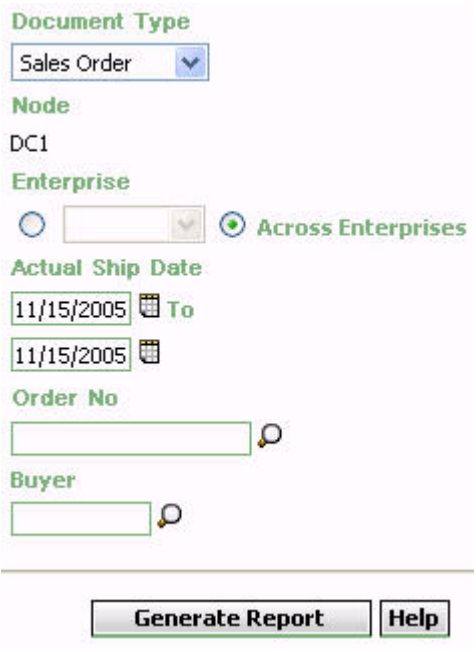

*Figure 126. Order Shipment Report Criteria Screen*

| Field              | Description                                                                                                    | Default Value                                                                                                    | Mandatory |
|--------------------|----------------------------------------------------------------------------------------------------|----------------------------------------------------------------------------------------------------|-----------|
| Document Type      | Select the document type for<br>which the report is generated.<br>For this report, the document<br>types displayed are Transfer<br>Order and Sales Order.                                                                  | Sales Order.                                                                                                    | Yes       |
| Node               | The node for which the report<br>is generated.                                                                                                    | The current node<br>of the user.                                                                                                | Yes       |
| Enterprise         | Choose this to generate the<br>report for a specific enterprise<br>and select the enterprise name<br>from the drop-down list.<br>Note: It is mandatory to select<br>any one of the radio buttons<br>to execute the report. | Not Selected.<br>On selecting this,<br>the current<br>enterprise of the<br>user appears as<br>the user's default<br>enterprise. | No        |
| Across Enterprises | Choose this to generate the<br>report considering all the<br>enterprises in which the user<br>participates.<br>Note: It is mandatory to select<br>any one of the radio buttons<br>to execute the report.                   | Selected.                                                                                                    | No        |
| Actual Ship Date   | Enter the start date and the<br>end date for which the report<br>is generated.<br>You can also click the icons<br>to choose the date range.                                                                                | The current date.                                                                                                    | Yes       |
| Order No           | Enter the order number of the<br>shipment.<br>You can click <sup>O</sup> to search for<br>the order number.                                                                                                    | Blank.                                                                                                    | No        |
| Buyer              | Enter the name of the buyer.<br>You can click $\bigcirc$ to search for<br>the buyer.                                                                                                    | Blank.                                                                                                    | No        |

*Table 43. Order Shipment Report Criteria Screen*

## **Group and Sort Criteria**

The Order Shipment Report is grouped by Enterprise Code, Order No., and Ship Date.

The Enterprise Code and Order No. are sorted in ascending order and Ship Date is sorted in descending order.

## **Page Break Criteria**

For each new enterprise, the report starts in a new table. The name of the enterprise is printed at the top of the table.

# **Additional Setup Required**

There is no additional setup required to generate this report.
# **Order Shipment Report Layout**

This section describes the layout of the Order Shipment Report.

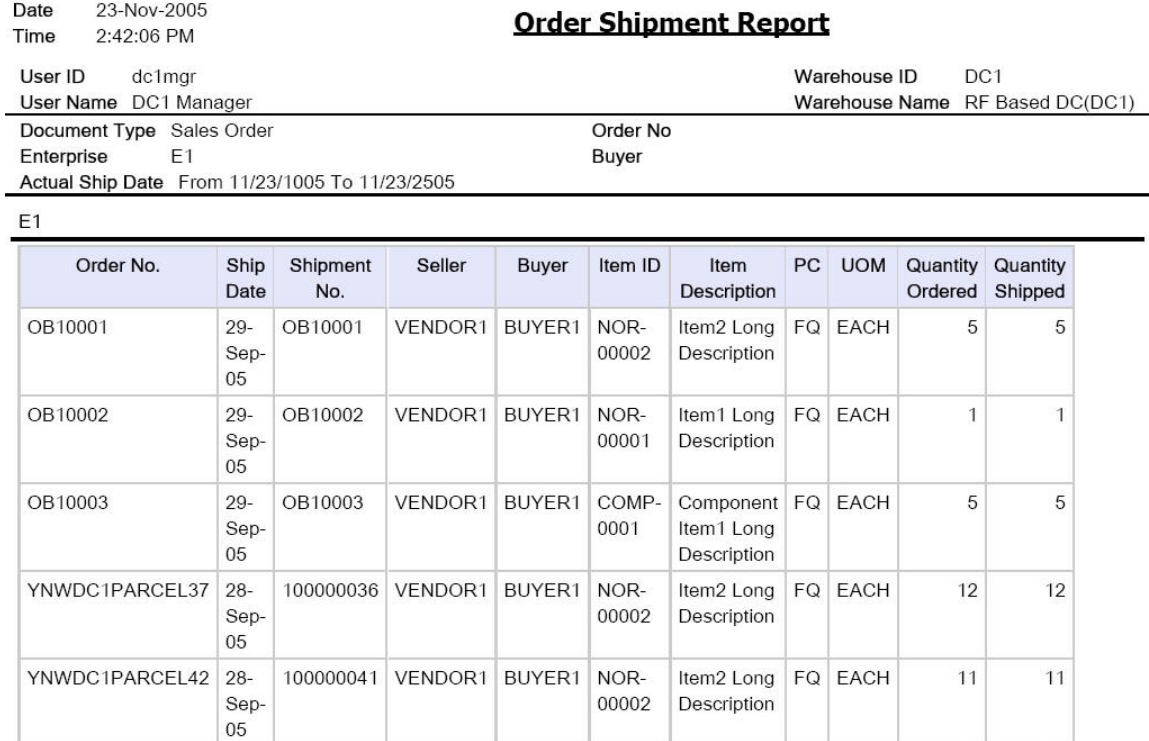

#### **Field Description**

#### **Order No.**

The order number for which the shipment is shipped.

#### **Ship Date**

The date on which the shipment is shipped.

#### **Shipment No.**

The number of the shipment that is shipped.

#### **Seller**

The organization that ships the shipment.

#### **Buyer**

The organization to which the shipment is shipped.

#### **Item ID**

The identifier of the item.

#### **Item Description**

The description of the item.

### **PC**

The product class to which the item belongs.

#### **UOM**

The unit of measure for the item.

### **Quantity Ordered**

The quantity of the item the customer has requested.

#### **Quantity Shipped**

The quantity of the item shipped to the customer.

The Order Shipment Report appears in portrait layout.

# **Outbound Labor Requirements Report**

The Outbound Labor Requirements Report is used to determine the labor requirements for waves or shipments that are to be picked, packed, and shipped on a future date. This report is useful to plan resource requirements for outbound activities.

### **Intended Audience**

Warehouse managers and outbound supervisors use this report to plan resources for picking.This report also helps them to decide whether to reduce shipments, move people from other operations, or add more shipments when resources are available.

# **Generate an Outbound Labor Requirements Report About this task**

To generate the Outbound Labor Requirements Report:

# **Procedure**

- 1. Navigate to Outbound > Outbound Labor Requirements Report. The Outbound Labor Requirements criteria screen appears. For more information about the Outbound Labor Requirements Report criteria screen, see "Outbound Labor Requirements Report Criteria".
- 2. Enter the criteria and click Generate Report. The Outbound Labor Requirements Report appears. For more information about the Outbound Labor Requirements Report layout, see "Outbound Labor Requirements Report Layout".

# **Outbound Labor Requirements Report Criteria**

The Outbound Labor Requirements Report criteria screen enables you to enter the criteria for which the Outbound Labor Requirements Report generates.

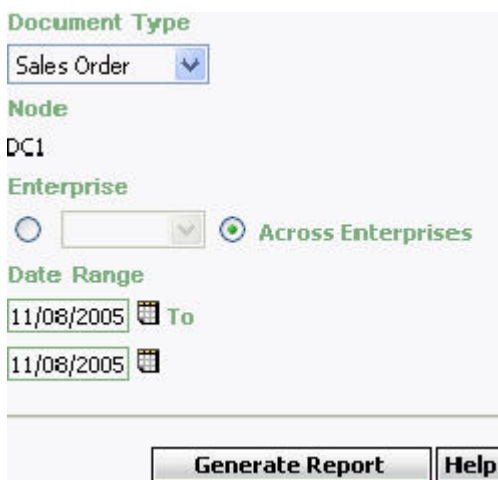

*Figure 128. Outbound Labor Requirements Report Criteria Screen*

|  |  |  | Table 44. Outbound Labor Requirements Report Criteria Screen |  |  |  |
|--|--|--|--------------------------------------------------------------|--|--|--|
|--|--|--|--------------------------------------------------------------|--|--|--|

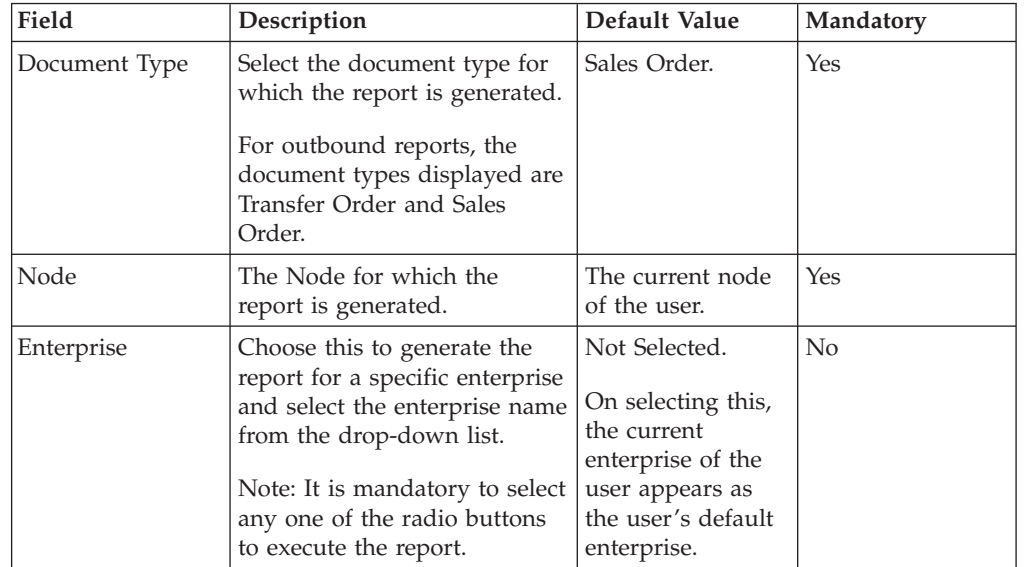

| Field              | Description                                                                                                    | Default Value                              | Mandatory |
|--------------------|----------------------------------------------------------------------------------------------------|--------------------------------------------|-----------|
| Across Enterprises | Choose this to generate the<br>report considering all the<br>enterprises in which the user<br>participates.<br>Note: It is mandatory to select<br>any one of the radio buttons<br>to execute the report. | Selected.                                  | No        |
| Date Range         | Enter the start date and the<br>end date for which the report<br>is generated.<br>You can also click the $\boxplus \textcolor{red}{\textbf{w}}$<br>icons to choose the date<br>range.                    | The previous<br>day's and current<br>date. | Yes       |

*Table 44. Outbound Labor Requirements Report Criteria Screen (continued)*

# **Group and Sort Criteria**

The Outbound Labor Requirements Report is sorted by Expected Ship Date.

The Expected Ship Date is sorted in descending order.

# **Page Break Criteria**

For each new enterprise, the report starts in a new table. The name of the enterprise is printed at the top of the table.

# **Outbound Labor Requirements Report Layout**

This section describes the layout of the Outbound Labor Requirements Report.

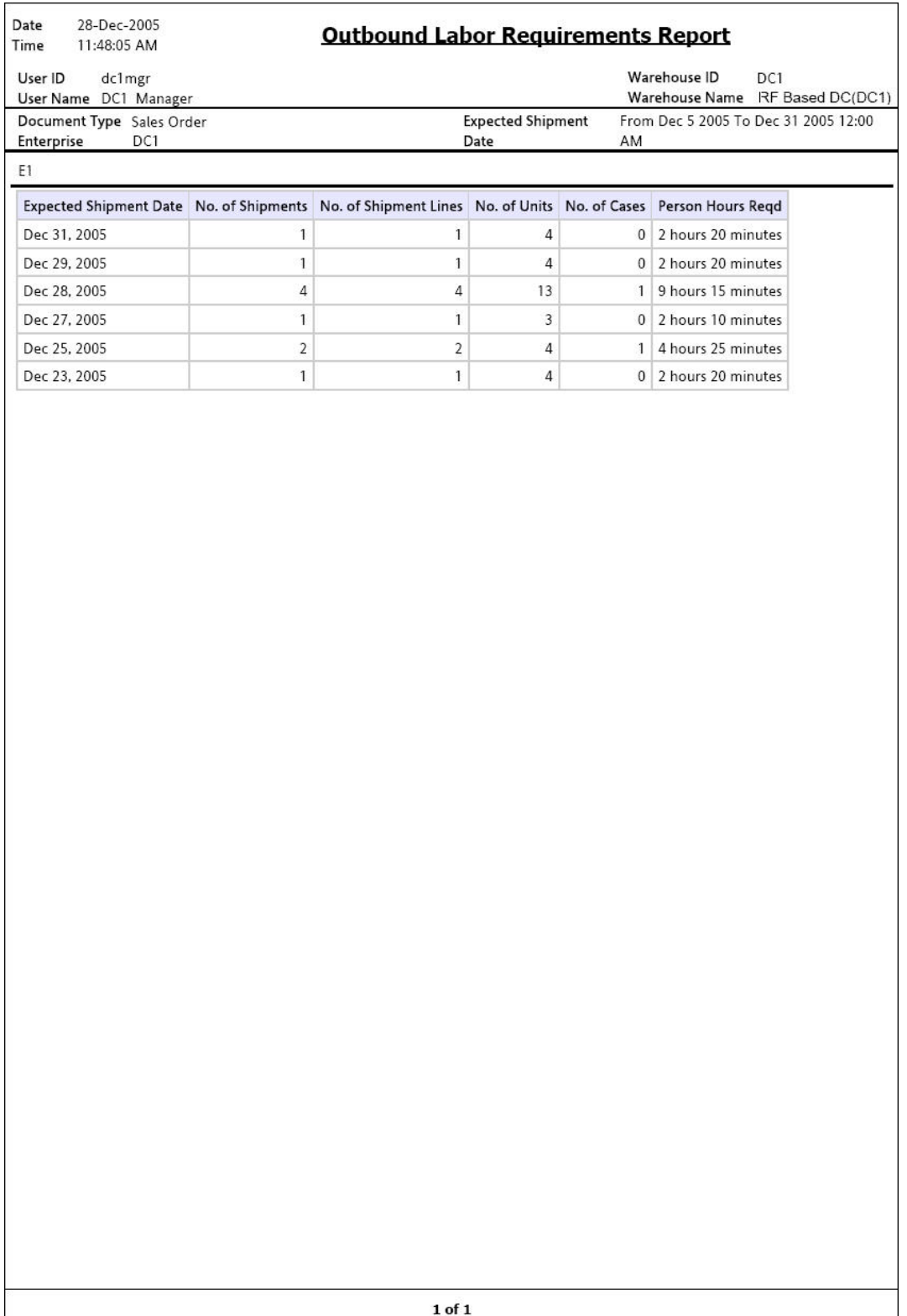

*Figure 129. Outbound Labor Requirements Report*

**Field Description Expected Shipment Date** The date on which the shipment is expected to ship from the warehouse.

#### **No. of Shipments**

The number of shipments on that particular date.

#### **No. of Shipment Lines**

The number of shipment lines for all shipments on that particular date.

### **No. of Units**

The total number of units shipped for all shipments on a particular date.

**No. of Cases**

The total number of cases shipped for all shipments on a particular date.

#### **Person Hours Reqd**

The person hours required for shipping all shipments with expected ship date listed against the person hours.

Person Hours Reqd is calculated as follows:

```
Note: Person Hours Reqd = [ (No. of Shipments * SAM Per Productivity
Batch) + (No. of Shipment Lines * SAM per Item) + (No. of Units *SAM per Unit) + (No. of Cases * SAM per Case) ] / 60
```
The Outbound Labor Requirements Report appears in portrait layout.

# **Set Up the OUTBOUND\_LABOR Productivity Type**

To compute the Person Hours Required, the Outbound Labor Requirements Report depends upon the values set up in the OUTBOUND\_LABOR productivity type.

### **About this task**

To set up the OUTBOUND\_LABOR productivity type:

### **Procedure**

- 1. Launch the Applications Manager.
- 2. Navigate to Applications > Warehouse Management.
- 3. From the tree in the application rules side panel, choose Task Management > Productivity > Productivity Types. The Productivity Types window appears.
- 4. In the Productivity Types window, select OUTBOUND\_LABOUR. The Productivity Type Details window appears.

The Sterling Warehouse Management System Reference Implementation provides Standard Allowable Minutes (SAM) values as displayed in the following figure.

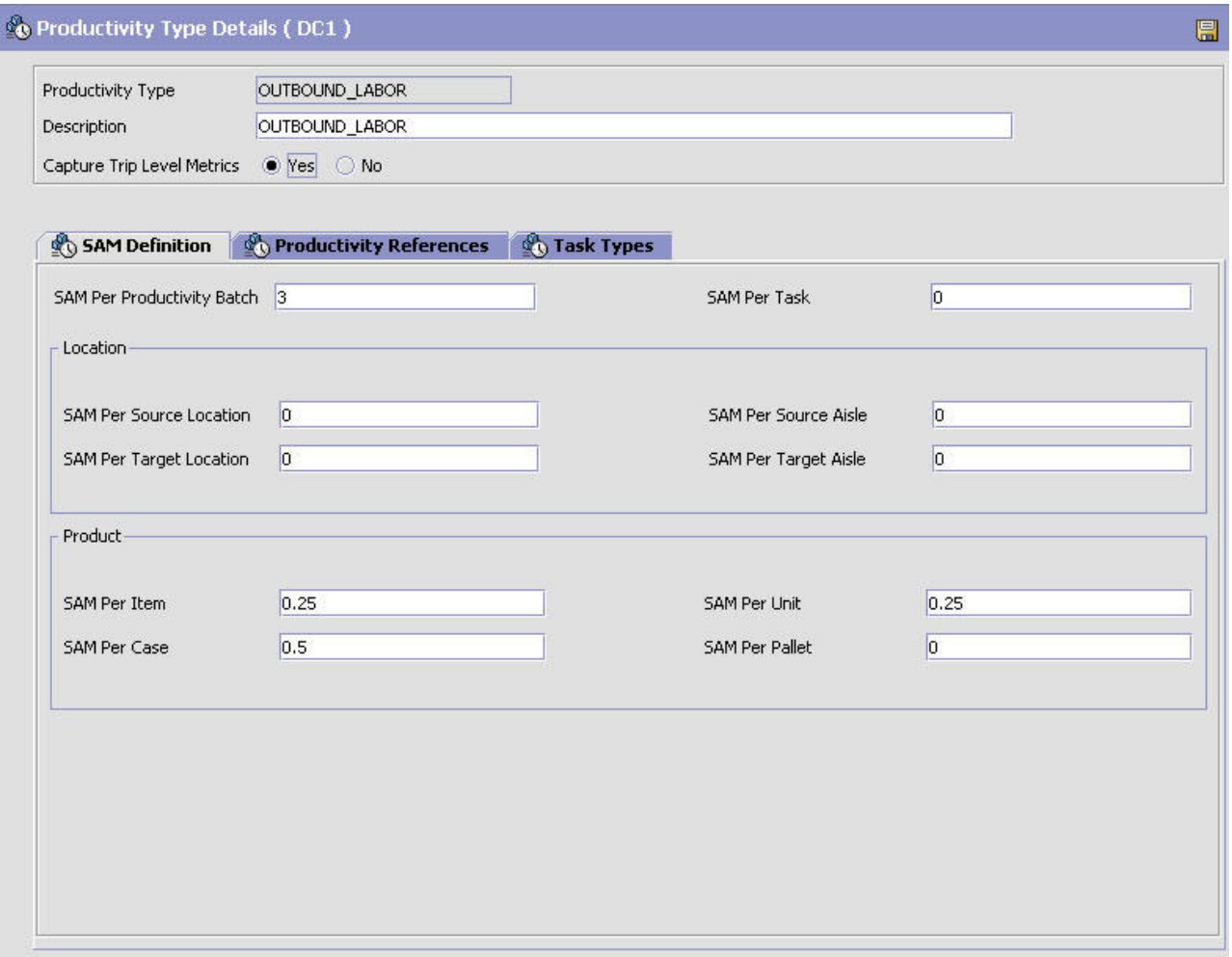

*Figure 130. Productivity Type Details Window, Outbound Labor*

- 5. In the SAM Definition tab, for fields that do not contain zero values, enter the appropriate SAM values. These values are used to compute the Person Hours Required.
- 6. Click  $\blacksquare$ .

# **Pack and Hold Shipment Report**

The Pack and Hold Shipment Report lists all shipments that are currently in the 'pack and hold' status, along with their location and shipper details. This report is useful to the warehouse supervisor when reviewing pack and hold shipments.

## **Intended Audience**

Warehouse managers and outbound supervisors use this report to keep a track of pack and hold shipment. This report is also useful when viewing the shipments that are near or have reached the ship date.

# **Generate a Pack and Hold Shipment Report About this task**

To generate the Pack and Hold Shipment Report:

# **Procedure**

- 1. Navigate to Outbound > Pack and Hold Shipment Report. The Pack and Hold Shipment Report criteria screen appears. For more information about the Pack and Hold Shipment Report criteria screen, see "Pack and Hold Shipment Report Criteria".
- 2. Enter the criteria and click Generate Report. The Pack and Hold Shipments Report appears. For more information about the Pack and Hold Shipment Report layout, see "Pack and Hold Shipment Report Layout".

# **Pack and Hold Shipment Report Criteria**

The Pack and Hold Shipment Report criteria screen enables you to enter the criteria for which the Pack and Hold Shipment Report generates.

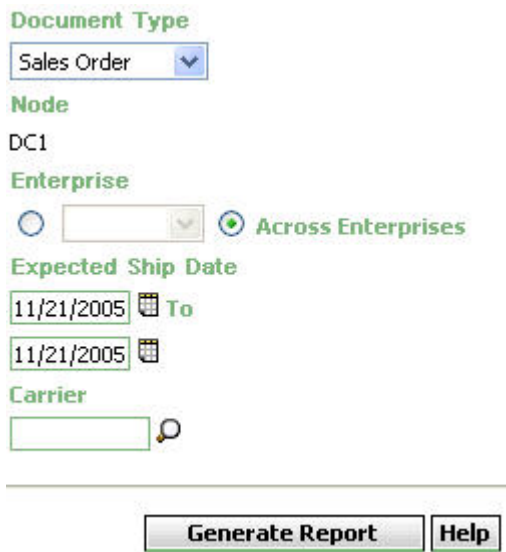

*Figure 131. Pack and Hold Shipment Criteria Screen*

*Table 45. Pack and Hold Shipment Criteria Screen*

| Field         | Description                                                                                                    | Default Value                                                                                                    | Mandatory      |
|---------------|----------------------------------------------------------------------------------------------------|----------------------------------------------------------------------------------------------------|----------------|
| Document Type | Select the document type for<br>which the report is generated.<br>For outbound reports, the<br>document types displayed are<br>Transfer Order and Sales<br>Order.                                                          | Sales Order.                                                                                                    | Yes            |
| Node          | The Node for which the<br>report is generated.                                                                                                    | The current node<br>of the user.                                                                                                | Yes            |
| Enterprise    | Choose this to generate the<br>report for a specific enterprise<br>and select the enterprise name<br>from the drop-down list.<br>Note: It is mandatory to select<br>any one of the radio buttons<br>to execute the report. | Not Selected.<br>On selecting this,<br>the current<br>enterprise of the<br>user appears as<br>the user's default<br>enterprise. | N <sub>0</sub> |

| Choose this to generate the<br>report considering all the                                                                                  | Selected.         | $\overline{N}$ |
|----------------------------------------------------------------------------------------------------|-------------------|----------------|
| enterprise in which the user<br>participates.<br>Note: It is mandatory to select<br>any one of the radio buttons<br>to execute the report. |                   |                |
| Enter the expected ship date.                                                                                                    | The current date. | Yes            |
| Enter the carrier of the<br>shipment.<br>You can also click $\bigcirc$ to select                                                           | Blank.            | No             |
|                                                                                                    | the carrier.      |                |

*Table 45. Pack and Hold Shipment Criteria Screen (continued)*

# **Group and Sort Criteria**

The Pack and Hold Shipment Report is grouped by Expected Ship Date and Shipment No.

Expected Ship Date is sorted in descending order.

# **Page Break Criteria**

The Pack and Hold Shipment Report has no page break criteria.

# **Additional Setup Required**

There is no additional setup required to generate this report.

# **Pack and Hold Shipment Report Layout**

This section describes the layout of the Pack and Hold Shipment Report.

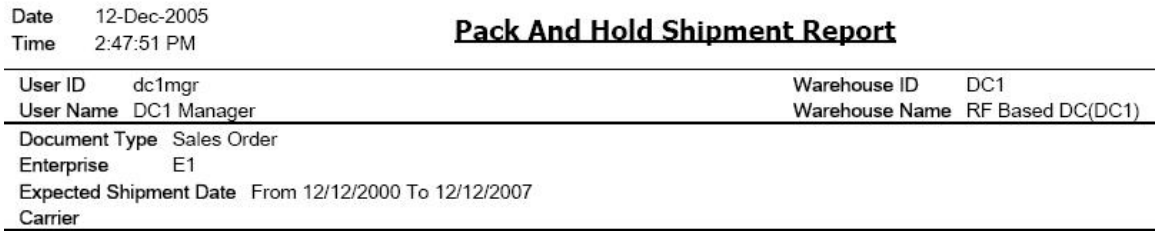

 $E1$ 

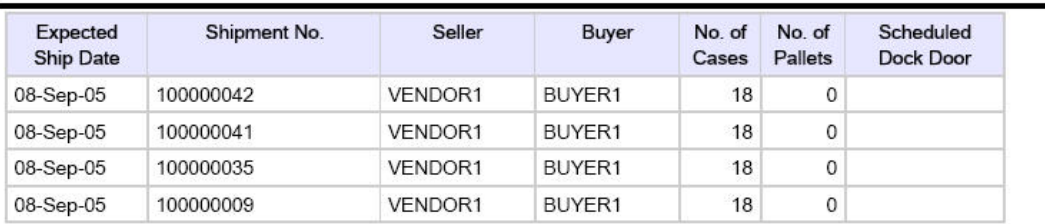

 $1 of 1$ 

*Figure 132. Pack and Hold Shipment Report*

**Field Description**

#### **Expected Ship Date**

The expected date for shipment.

### **Shipment No.**

A unique identity for shipment.

## **Seller**

The organization that ships the shipment.

#### **Buyer**

The organization to which the shipment is shipped.

### **Number of Cases**

The number of cases for a specific shipment.

#### **Number of Pallets**

The number of pallets for a specific shipment.

#### **Scheduled Dock Door**

The dock door scheduled for shipping the shipment.

The Pack and Hold Shipments Report appears in portrait layout.

# **Parcel Manifest Report**

The Parcel Manifest Report lists the Parcel manifest details in terms of shipment details, number of containers, weight, and other details for the selected manifest date, or carrier and service.

### **Intended Audience**

Warehouse managers and outbound supervisors use this report to estimate the manifest.To access this report, the user must belong to the data security group representing warehouse managers.

# **Generate a Parcel Manifest Report About this task**

To generate the Parcel Manifest Report:

### **Procedure**

- 1. Navigate to Outbound > Parcel Manifest Report. The Parcel Manifest Report criteria screen appears. For more information about the Parcel Manifest Report criteria screen, see "Parcel Manifest Report Criteria".
- 2. Enter the criteria and click Generate Report to generate the report. The Parcel Manifest Report appears. For more information about the Parcel Manifest Report layout, see "Parcel Manifest Report Layout".

# **Parcel Manifest Report Criteria**

The Parcel Manifest Report criteria screen enables you to enter the criteria for which the Parcel Manifest Report generates.

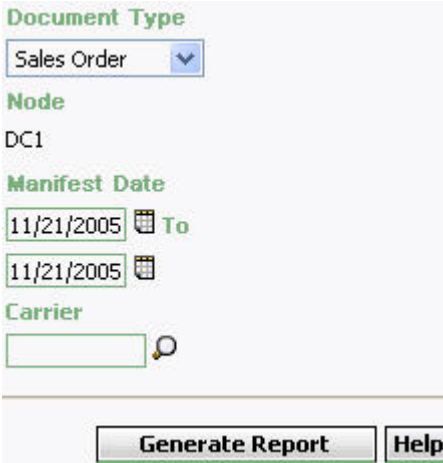

*Figure 133. Parcel Manifest Report Criteria Screen*

| Field                | Description                                                                                                    | Default Value                    | Mandatory |
|----------------------|----------------------------------------------------------------------------------------------------|----------------------------------|-----------|
| Document Type        | Select the document type for<br>which the report is generated.<br>For outbound reports, the<br>document types displayed are<br>Transfer Order and Sales<br>Order. | Sales Order.                     | Yes       |
| Node                 | The node for which the report<br>is generated.                                                                                                    | The current node<br>of the user. | Yes       |
| <b>Manifest Date</b> | Enter the start date and the<br>end date of manifesting for<br>which the report is generated.<br>You can also click the<br>icons to choose the date<br>range.     | The current date.                | Yes       |
| Carrier              | Enter the carrier.<br>You can also click $\bigcirc$ icon to<br>select the carrier for this<br>enterprise.                                                         | Blank.                           | No        |

*Table 46. Parcel Manifest Report Criteria Screen*

**Note:** If this report has been executed using the default report criteria parameters, there may be a delay in fetching data. Therefore, it is recommended that you update the report criteria such that only the required data is fetched.

# **Group and Sort Criteria**

The Parcel Manifest Report is grouped by Manifest Date and Carrier.

Manifest Date is sorted in descending order.

# **Page Break Criteria**

The Parcel Manifest Report has no page break criteria.

# **Additional Setup Required**

There is no additional setup required to generate this report.

# **Parcel Manifest Report Layout**

This section describes the layout of the Parcel Manifest Report.

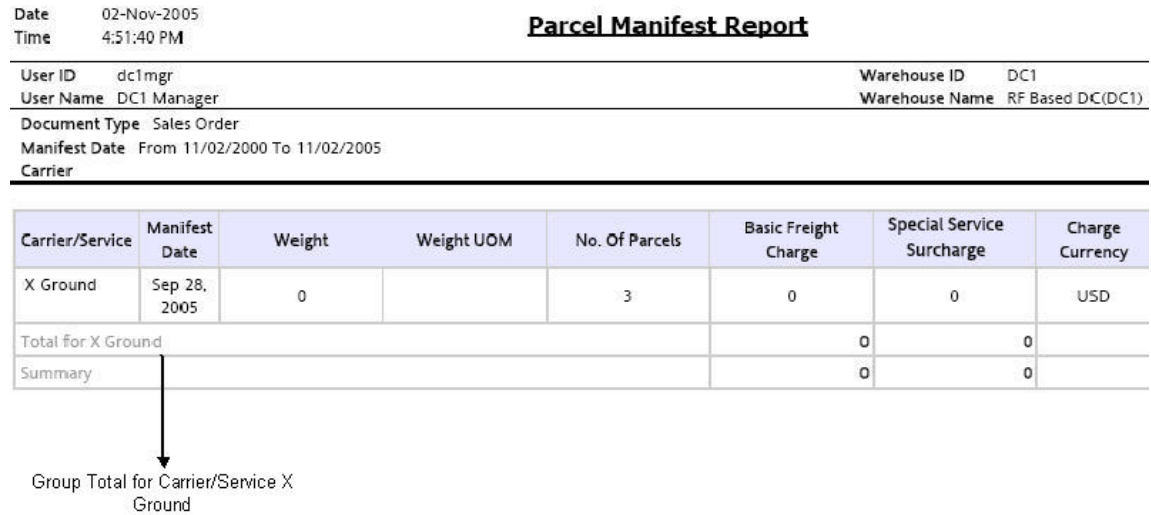

 $1$  of  $1$ 

*Figure 134. Parcel Manifest Report*

#### **Field Description**

## **Carrier/Service**

The carrier for this manifest.

#### **Manifest Date**

The date of manifest.

## **Weight**

The actual weight of the shipment container.

#### **Weight UOM**

The actual weight in terms of UOM.

#### **No. of Parcels**

Total number of packages shipped using the carrier service.

#### **Basic Freight Charge**

The basic freight charges for the packages shipped using the carrier service.

### **Special Service Surcharge**

The charges for the packages shipped using the carrier service.

#### **Charge Currency**

The currency in which the charges display.

### **Total for Carrier/Service**

The total of the Basic Freight Charge and Special Service Surcharge for a particular carrier or service.

#### **Summary**

The total of the Basic Freight Charge and Special Service Surcharge across all carriers or services.

The Parcel Manifest Report appears in portrait layout.

# **Replenishment Status Report**

The Replenishment Status Report helps the monitoring of replenishment activities in the warehouse. The report provides information about the replenishment status and highlights shortages or overages of replenishment quantities.

## **Intended Audience**

In the Replenishment Status Report, the Replenishment Quantities mode helps the outbound supervisors, inventory supervisors, and warehouse managers when generating the replenishment tasks for those locations whose item quantity needs to be increased.

# **Generate a Replenishment Status Report About this task**

To generate the Replenishment Status Report:

# **Procedure**

- 1. Navigate to Outbound > Replenishment Status Report. The Replenishment Status Report criteria screen appears. For more information about the Replenishment Status Report criteria screen, see "Replenishment Status Report Criteria".
- 2. Enter the criteria and click Generate Report to generate the report. The Replenishment Status Report appears. For more information about the Replenishment Status Report layout, see "Replenishment Status Report Layout".

# **Replenishment Status Report Criteria**

The Replenishment Status Report criteria screen enables you to enter the criteria for which the Replenishment Status Report generates.

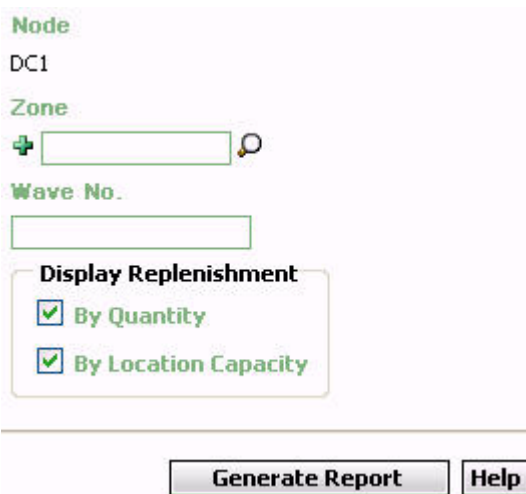

*Figure 135. Replenishment Status Report Criteria Screen*

*Table 47. Replenishment Status Report Criteria Screen*

| Field    | Description                                                                                                    | Default Value                    | Mandatory      |
|----------|----------------------------------------------------------------------------------------------------|----------------------------------|----------------|
| Node     | The Node for which the<br>report is generated.                                                                                                    | The current node<br>of the user. | Yes            |
| Zone     | Enter the zone for which the<br>report is generated.<br>You can also click $\bigcirc$ to<br>choose the zone.<br>Click $\bullet$ to enter more zones.<br>These zones are taken into<br>consideration while<br>generating the report.<br>Click $\bullet$ to remove a specific<br>zone. | Selected.                        | N <sub>0</sub> |
| Wave No. | Enter the Wave number for<br>which the report is generated.                                                                                                    | Selected.                        | No             |

| Field                                            | Description                                                                                                    | Default Value | Mandatory      |
|--------------------------------------------------|----------------------------------------------------------------------------------------------------|---------------|----------------|
| Display<br>Replenishment By<br>Quantity          | Check this box to generate the<br>report for the locations that<br>currently have less than<br>location capacity<br>replenishment quantities. This<br>includes the pend-in quantity.<br>Note: It is mandatory to select<br>any one of the check boxes to<br>execute the report. | Selected.     | N <sub>0</sub> |
| Display<br>Replenishment By<br>Location Capacity | Check this box to generate the<br>report for the locations that<br>have on-hand quantity that is<br>more than the location<br>capacity. This includes the<br>pend-in quantity.<br>Note: It is mandatory to select<br>any one of the check boxes to<br>execute the report.       | Selected.     | N <sub>0</sub> |

*Table 47. Replenishment Status Report Criteria Screen (continued)*

# **Group and Sort Criteria**

The Replenishment Status Report is grouped by Location ID.

The Location ID is sorted in ascending order.

# **Page Break Criteria**

The Replenishment Status Report has no page break criteria.

# **Additional Setup Required**

There is no additional setup required to generate this report.

# **Replenishment Status Report Layout**

This section describes the layout of the Replenishment Status Report.

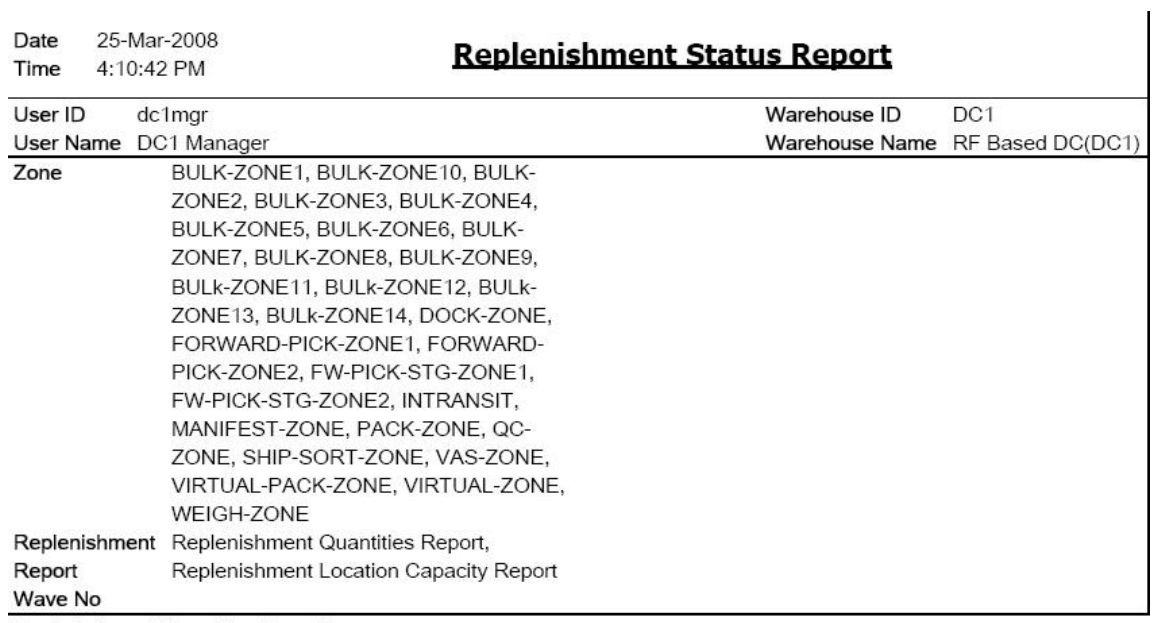

**Replenishment Quantities Report** 

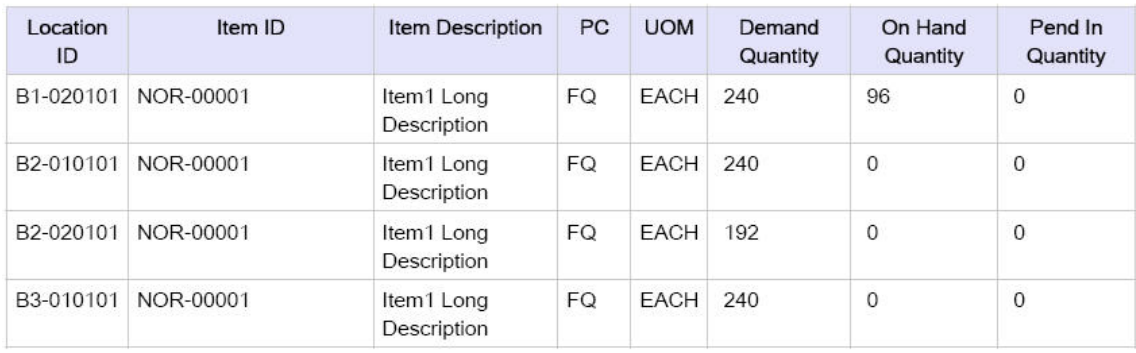

**Replenishment Location Capacity Report** 

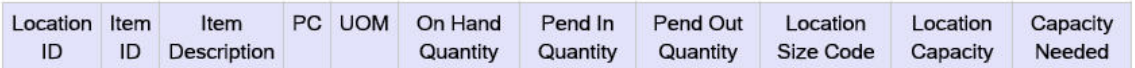

 ${\bf 1}$  of  ${\bf 1}$ 

*Figure 136. Replenishment Status Report*

### **Field Description**

### **Location ID**

The identifier of the location for which the report is generated.

#### **Item ID**

The identifier of the item.

#### **Item Description**

The description of the item.

# **PC**

The product class of the item.

## **UOM**

The unit of measure for the item.

#### **Demand Quantity**

The quantity of items that are in demand.

### **On Hand Quantity**

The available quantity of the items in the location.

#### **Pend In Quantity**

The quantity of items expected at the location.

#### **Field Description**

## **Location ID**

The identifier of the location for which the report is generated.

## **Item ID**

The identifier of the item.

#### **Item Description**

The description of the item.

# **PC**

The product class of the item.

### **UOM**

The unit of measure for the item.

### **On Hand Quantity**

The available quantity of the items in the location.

#### **Pend In Quantity**

The quantity of items expected at the location.

#### **Pend Out Quantity**

The quantity of items that are in demand.

### **Location Size Code**

The size code which indicates the capacity of the location.

### **Location Capacity (x)**

The volume of the location.

#### **Capacity Needed**

The capacity needed in multiples of current volume.

The Replenishment Status Report appears in portrait layout.

# **Same Day Pick Pack Ship Percentage Report**

The Same Day Pick Pack Ship Percentage Report gives a measure of the number of shipments picked, packed, and shipped on the same day. The criterion for any shipment to be counted is that the pick date is the same as the actual ship date.

# **Intended Audience**

Warehouse managers and outbound supervisors use this report to track the percentage of items that are picked, packed, and shipped on a monthly basis.

# **Generate a Same Day Pick Pack Ship Percentage Report About this task**

To generate the Same Day Pick Pack Ship Percentage Report:

### **Procedure**

- 1. Navigate to Outbound > Same Day Pick Pack% Report. The Same Day Pick Pack Percentage Report criteria screen appears. For more information about the Same Day Pick Pack Ship Percentage Report criteria screen, see "Same Day Pick Pack Ship Percentage Report Criteria".
- 2. Enter the criteria and click Generate Report. The Same Day Pick Pack Ship Percentage Report appears. For more information about the Same Day Pick Pack Ship Percentage Report layout, see "Same Day Pick Pack Ship Percentage Report Layout".

# **Same Day Pick Pack Ship Percentage Report Criteria**

The Same Day Pick Pack Ship Percentage Report enables you to enter the criteria for which the Same Day Pick Pack Ship Percentage Report generates.

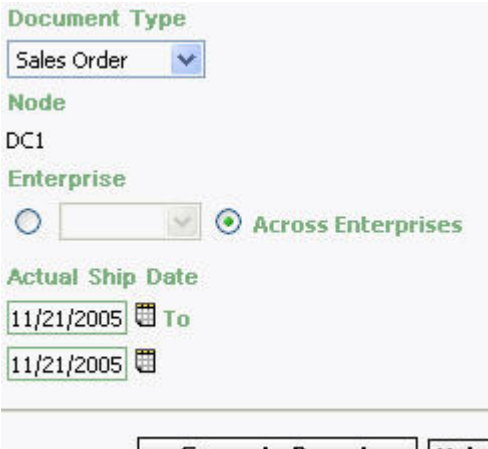

Generate Report | Help L

*Figure 137. Same Day Pick Pack Percentage Report Criteria Screen*

| Field              | Description                                                                                                    | Default Value                                                                                                    | Mandatory      |
|--------------------|----------------------------------------------------------------------------------------------------|----------------------------------------------------------------------------------------------------|----------------|
| Document Type      | Select the document type for<br>which the report is generated.<br>For outbound reports, the<br>document types displayed are<br>Transfer Order and Sales<br>Order.                                                          | Sales Order.                                                                                                    | Yes            |
| Node               | The node for which the report<br>is generated.                                                                                                    | The current node<br>of the user.                                                                                                | Yes            |
| Enterprise         | Choose this to generate the<br>report for a specific enterprise<br>and select the enterprise name<br>from the drop-down list.<br>Note: It is mandatory to select<br>any one of the radio buttons<br>to execute the report. | Not Selected.<br>On selecting this,<br>the current<br>enterprise of the<br>user appears as<br>the user's default<br>enterprise. | N <sub>o</sub> |
| Across Enterprises | Choose this to generate the<br>report considering all the<br>enterprises in which the user<br>participates.<br>Note: It is mandatory to select<br>any one of the radio buttons<br>to execute the report.                   | Selected.                                                                                                    | No             |
| Actual Ship Date   | Enter the start date and end<br>date for which the report is<br>generated.<br>You can also click the<br>icons to choose the date<br>range.                                                                                 | Selected.                                                                                                    | Yes            |

*Table 48. Same Day Pick Pack Percentage Report Criteria Screen*

# **Group and Sort Criteria**

The Same Day Pick Pack Percentage Report has no group or sort criteria.

# **Page Break Criteria**

The Same Day Pick Pack Percentage Report has no page break criteria.

# **Additional Setup Required**

There is no additional setup required to generate this report.

# **Same Day Pick Pack Ship Percentage Report Layout**

This section describes the layout of the Same Day Pick Pack Ship Percentage Report.

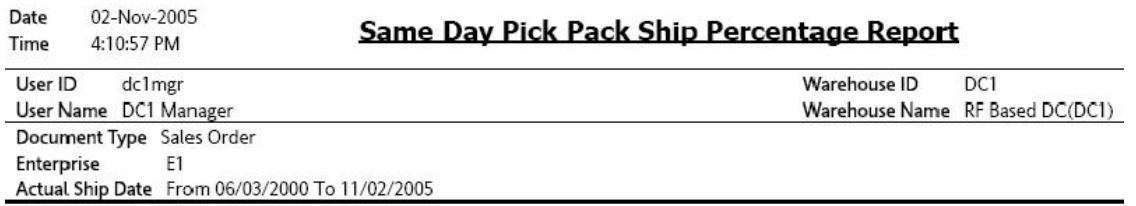

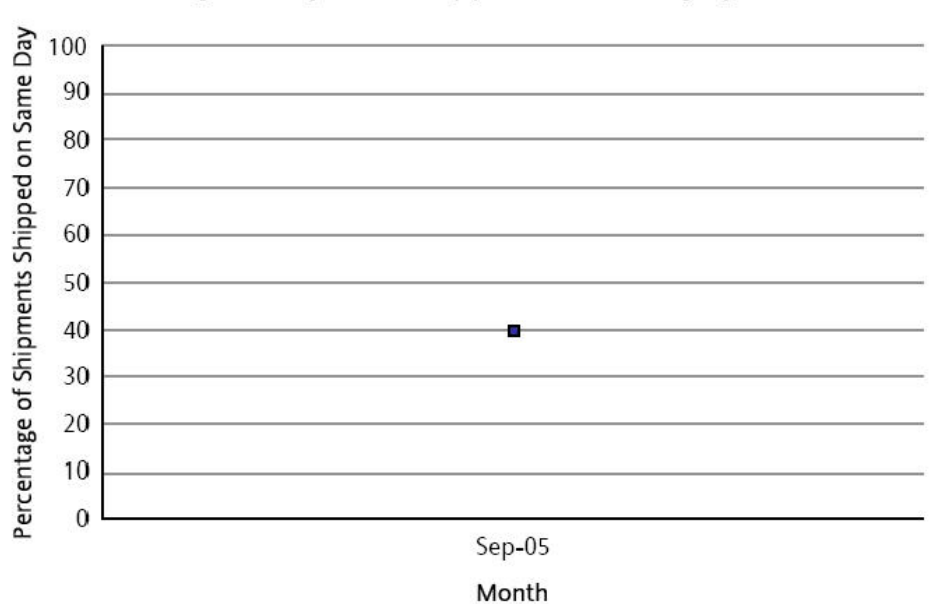

# Percentage of Shipments Shipped on Same Day By Month

 $1$  of  $1\,$ 

*Figure 138. Same Day Pick Pack Ship Percentage Report*

**Field Description Percentage of Shipments Shipped on Same Day** The percentage of shipments shipped on the same day in a particular month.

#### **Month**

The month in which the item was picked packed and shipped.

The Same Day Pick Pack Percentage Report appears in portrait layout.

# **Shipment Billing Summary Report**

The Shipment Billing Summary Report displays the number of outbound shipments and outbound shipment lines shipped from the warehouse, and the number of receipts and receipt lines received. The number of receipts and receipt lines received indicates the number of inbound shipments that are in the Closed status, and the corresponding number of inbound shipment lines received in the warehouse. This report also lists the transaction details for the transactions in the details report.

### **Intended Audience**

Inventory supervisors, outbound supervisors, and as well as enterprise users, use the Shipment Billing Summary Report to track the transactions made for a particular date range.

# **Generate a Shipment Billing Summary Report About this task**

To generate the Shipment Billing Summary Report:

#### **Procedure**

- 1. Navigate to Outbound > Shipment Billing Summary Report. The Shipment Billing Summary Report criteria screen appears. For more information about the Shipment Billing Summary Report criteria screen, see "Shipment Billing Summary Report Criteria".
- 2. Enter the criteria and click Generate Report to generate the report. The Shipment Billing Summary Report appears. For more information about the Shipment Billing Summary Report layout, see "Shipment Billing Summary Report Layout".

# **Shipment Billing Summary Report Criteria**

The Shipment Billing Summary Report criteria screen enables you to enter the criteria for which the Shipment Billing Summary Report generates.

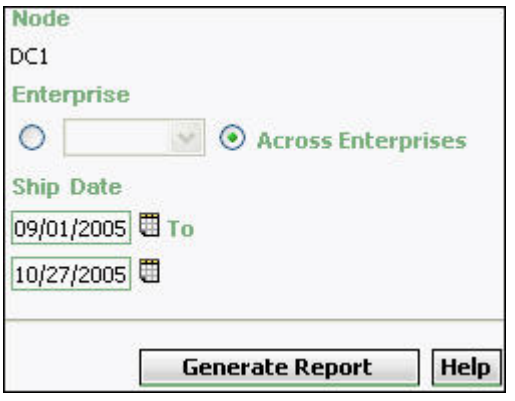

*Figure 139. Shipment Billing Summary Report Criteria Screen*

| Field              | Description                                                                                                    | Default Value                                                                                                    | Mandatory |
|--------------------|----------------------------------------------------------------------------------------------------|----------------------------------------------------------------------------------------------------|-----------|
| Node               | The node for which the report<br>is generated.<br>If you are an enterprise user,<br>select the appropriate node<br>from the drop-down list. For<br>other users, the current node<br>of the user appears.                   | The current node<br>of the user.                                                                                         | Yes       |
| Enterprise         | Choose this to generate the<br>report for a specific enterprise<br>and select the enterprise name<br>from the drop-down list.<br>Note: It is mandatory to select<br>any one of the radio buttons<br>to execute the report. | Not Selected.<br>On selecting this,<br>the current<br>enterprise of the<br>user appears as<br>the default<br>enterprise. | No        |
| Across Enterprises | Choose this to generate the<br>report considering all<br>enterprises in which the user<br>participates.<br>Note: It is mandatory to select<br>any one of the radio buttons<br>to execute the report.                       | Selected.                                                                                                    | No        |
| Ship Date          | Enter the start date and the<br>end date for which the report<br>is generated.<br>You can also click the $\blacksquare$<br>icons to choose the date<br>range.                                                              | The date one<br>month prior to the<br>current date and<br>the current date.                                              | Yes       |

*Table 49. Shipment Billing Summary Report Criteria screen*

# **Group and Sort Criteria**

The Shipment Billing Summary Report is grouped by Enterprise Code, Node, and Date.

The Enterprise Code and Node are sorted in ascending order, and Date is sorted in descending order.

# **Page Break Criteria**

For each new enterprise, the report starts in a new table on another page. The name of the enterprise is printed at the top of the table.

# **Additional Setup Required**

Run the CLOSE\_SHIPMENT agent to close the shipments. These closed shipments are displayed by the Shipment Billing Summary Report.

# **Shipment Billing Summary Report Layout**

This section describes the layout of the Shipment Billing Summary Report.

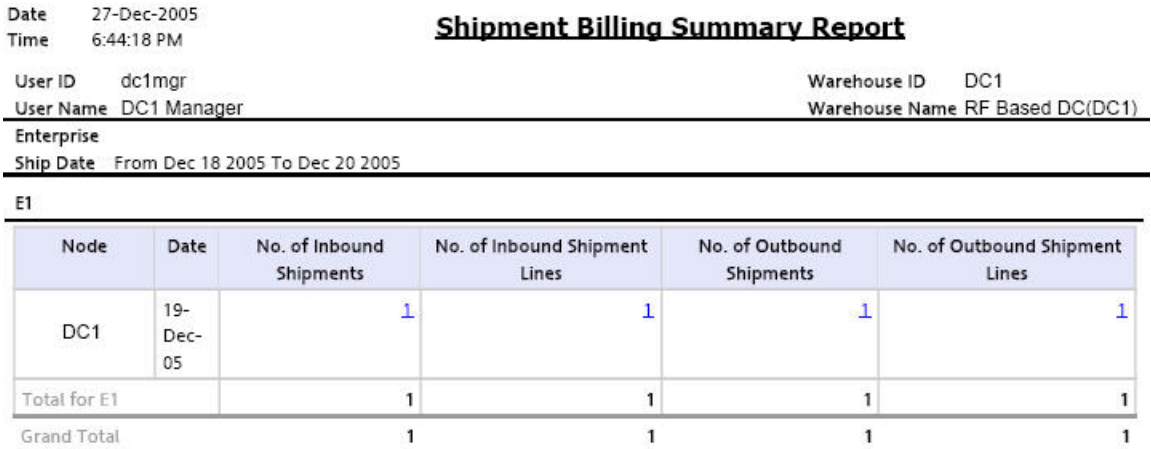

 $\bf 1$  of  $\bf 1$ 

*Figure 140. Shipment Billing Summary Report*

#### **Field Description**

#### **Node**

The node of the enterprise for which the report is generated.

#### **Date**

The date when the transaction is made.

#### **No. of Inbound Shipments**

The number of inbound shipments.

Click this to view the Inbound Shipment Billing Detail Report screen.

#### **No. of Inbound Shipment Lines**

The number of inbound shipment lines.

Click this to view the Inbound Shipment Lines Billing Detail Report screen.

#### **No of Outbound Shipments**

The number of outbound shipments.

Click this to view the Outbound Shipment Billing Detail Report screen.

#### **No of Outbound Shipment Lines**

The number of outbound shipment lines.

Click this to view the Outbound Shipment Lines Billing Detail Report screen.

## **Total for E1**

The total number of transactions for the enterprise, within a specified date range.

#### **Grand Total**

The grand total of the transactions for multiple enterprises, within a specified date range.

The Shipment Billing Summary Report appears in portrait layout.

# **Inbound Shipment Billing Detail Report**

The Inbound Shipment Billing Detail Report lists the shipment number, seller, and buyer of the inbound shipment.

### **Report Layout**

This section describes the layout of the Inbound Shipment Billing Detail Report.

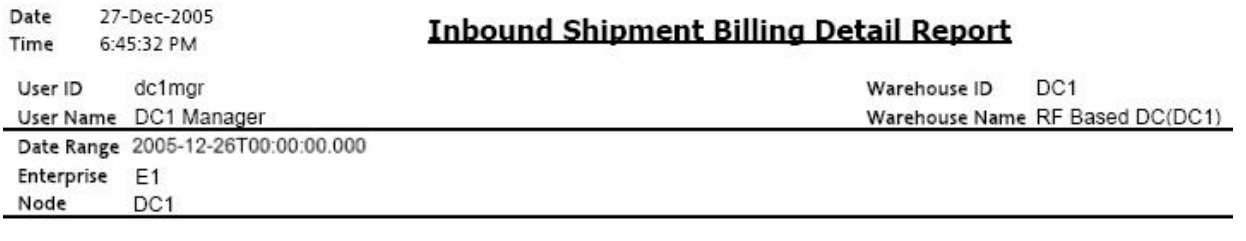

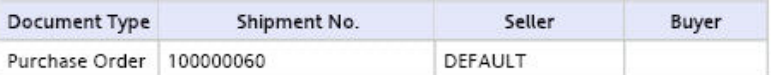

 $\bf 1$  of  $\bf 1$ 

*Figure 141. Inbound Shipment Billing Detail Report*

**Field Description Document Type**

Displays the document type of the inbound shipment.

### **Shipment No.**

The shipment number of the shipment.

### **Seller**

The organization which ships the shipment.

# **Buyer**

The organization to which the shipment is shipped.

The Inbound Shipment Billing Detail Report appears in portrait layout.

## **Group and Sort Criteria**

The Inbound Shipment Billing Detail Report is grouped by Document Type and Shipment No.

The Document Type and Shipment No. are sorted in ascending order.

# **Page Break Criteria**

The Inbound Shipment Billing Detail Report has no page break criteria.

# **Inbound Shipment Lines Billing Detail Report**

The Inbound Shipment Lines Billing Detail Report lists the details of the items in the shipment.

# **Report Layout**

This section describes the report layout of the Inbound Shipment Lines Billing Detail Report.

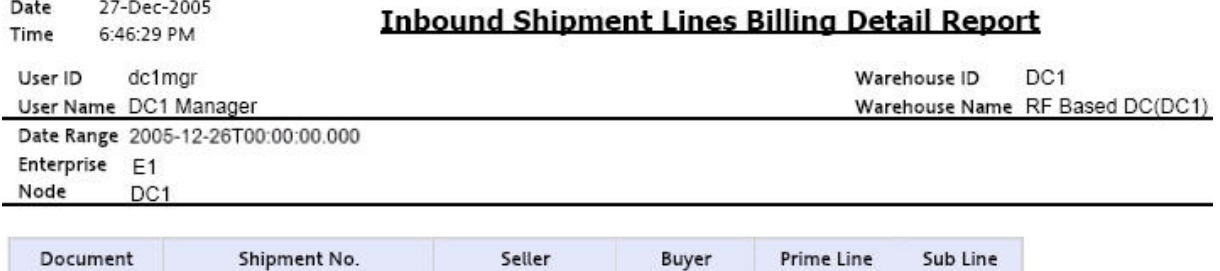

DEFAULT

No.

 $\mathsf{O}\xspace$ 

No.

 $\,$  0  $\,$ 

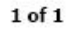

*Figure 142. Inbound Shipment Lines Billing Detail Report*

Type

Purchase Order 100000060

**Field Description Document Type**

Displays the document type of the inbound shipment.

### **Shipment No.**

The shipment number of the shipment.

### **Seller**

The organization that ships the shipment.

### **Buyer**

The organization to which the shipment is shipped.

#### **Prime Line No.**

The shipment line of the shipment.

### **Sub Line No.**

The sub line number of the component of the item.

The Inbound Shipment Lines Billing Detail Report appears in portrait layout.

# **Group and Sort Criteria**

The Inbound Shipment Lines Billing Detail Report is grouped by Document Type and Shipment No.

The Document Type and Shipment No. are sorted in ascending order.

# **Page Break Criteria**

The Inbound Shipment Lines Billing Detail Report has no page break criteria.

# **Outbound Shipment Billing Detail Report**

The Outbound Shipment Billing Detail Report lists the shipment numbers of the outbound shipment.

## **Report Layout**

This section describes the layout of the Outbound Shipment Billing Detail Report.

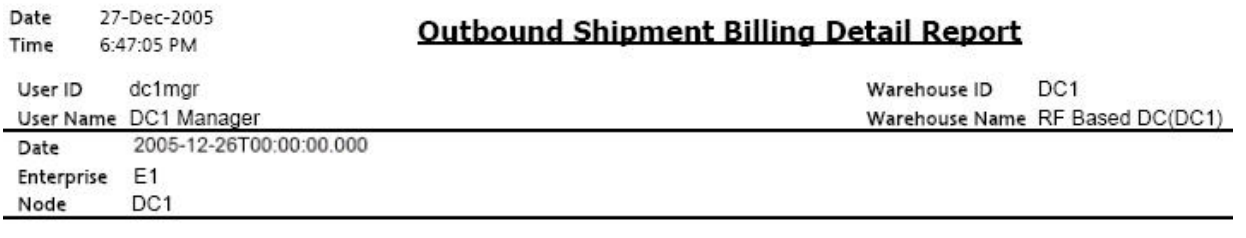

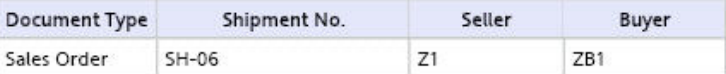

 $1$  of  $1$ 

*Figure 143. Outbound Shipment Billing Detail Report*

**Field Description Document Type**

Displays the document type of the outbound shipments.

### **Shipment No.**

The shipment number of the shipments shipped during the day.

### **Seller**

The organization that ships the shipment.

### **Buyer**

The organization to which the shipment is shipped.

The Outbound Shipment Billing Detail Report appears in portrait layout.

### **Group and Sort Criteria**

The Outbound Shipment Billing Detail Report is grouped by Document Type and Shipment No.

The Document Type and Shipment No. are sorted in ascending order.

## **Page Break Criteria**

The Outbound Shipment Billing Detail Report has no page break criteria.

# **Outbound Shipment Lines Billing Detail Report**

The Outbound Shipment Lines Billing Detail Report lists the shipment line number for the shipment number of the outbound shipment.

# **Report Layout**

This section describes the layout of the Outbound Shipment Lines Billing Detail Report.

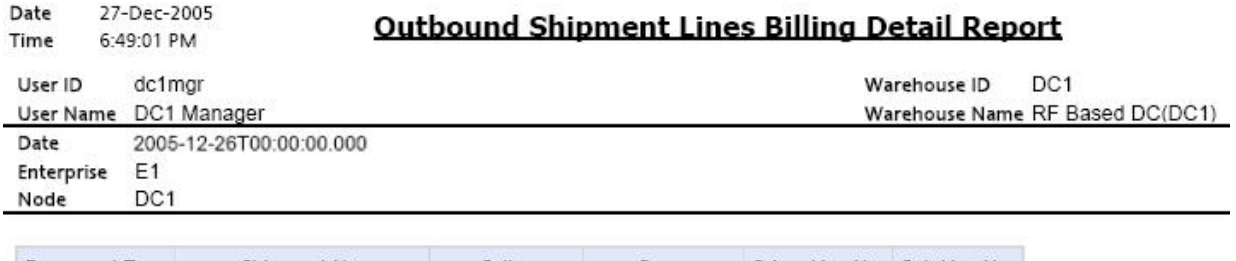

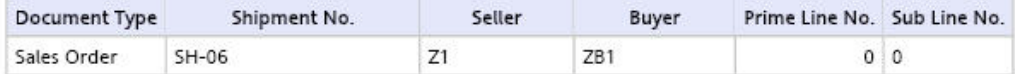

 $\bf 1$  of  $\bf 1$ 

*Figure 144. Outbound Shipment Lines Billing Detail Report*

**Field Description Document Type**

Displays the document type of the outbound shipments.

#### **Shipment No.**

The shipment number of the shipments shipped during the day.

### **Seller**

The organization that which ships the shipment.

### **Buyer**

The organization to which the shipment is shipped.

#### **Prime Line No.**

The shipment line of the shipment.

#### **Sub Line No.**

The sub line number of the component of the item.

The Outbound Shipment Lines Billing Detail Report appears in portrait layout.

# **Group and Sort Criteria**

The Outbound Shipment Lines Billing Detail Report is grouped by Document Type and Shipment No.

The Document Type and Shipment No. are sorted in ascending order.

# **Page Break Criteria**

The Outbound Shipment Lines Billing Detail Report has no page break criteria.

# **Shipment Fill Rate Monthly Report**

The Shipment Fill Rate Monthly Report shows the percentage of complete shipments shipped by the warehouse. The percentage is calculated as the ratio of the complete shipments shipped to the total number of shipments shipped by the node.

### **Intended Audience**

Warehouse managers and outbound supervisors use the Shipment Fill Rate Monthly Report to track the percentage of complete shipments shipped. The report is generated manually.

# **Generate a Shipment Fill Rate Monthly Report About this task**

To generate the Shipment Fill Rate Monthly Report:

### **Procedure**

1. Navigate to Outbound > Shipment Fill Rate Monthly Report. The Shipment Fill Rate Monthly Report criteria Screen appears. For more information about the Shipment Fill Rate Monthly Report criteria screen, see "Shipment Fill Rate Monthly Report Criteria".
2. Enter the criteria and click Generate Report to generate the report. The Shipment Fill Rate Monthly Report appears. For more information about the Shipment Fill Rate Monthly Report layout, see "Shipment Fill Rate Monthly Report Layout".

# **Shipment Fill Rate Monthly Report Criteria**

The Shipment Fill Rate Monthly Report criteria screen enables you to enter the criteria for which the Shipment Fill Rate Monthly Report generates.

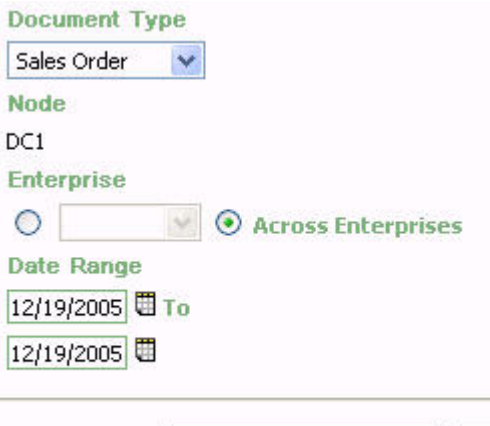

**Generate Report** Help

*Figure 145. Shipment Fill Rate Monthly Report Criteria Screen*

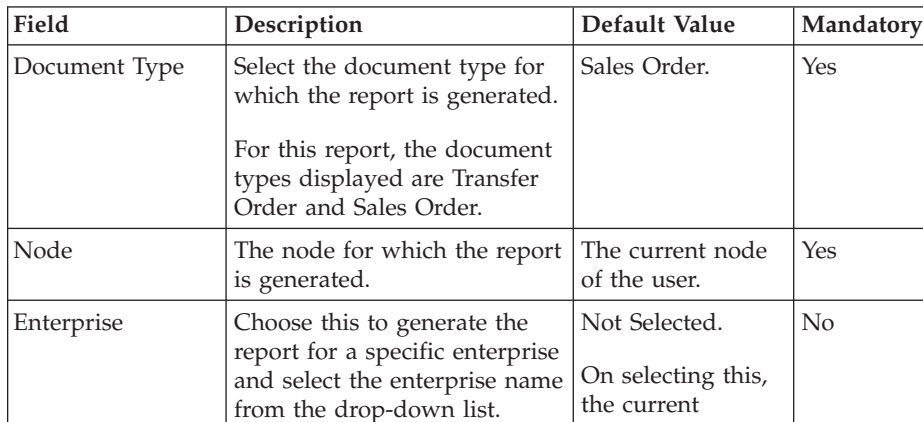

Note: It is mandatory to select any one of the radio buttons to execute the report.

report considering all the enterprises in which the user

Note: It is mandatory to select any one of the radio buttons to execute the report.

Across Enterprises Choose this to generate the

participates.

*Table 50. Shipment Fill Rate Monthly Report Criteria Screen*

enterprise of the user appears as the user's default enterprise.

Selected. No

| Field      | Description                                                                                                    | Default Value     | Mandatory |
|------------|----------------------------------------------------------------------------------------------------|-------------------|-----------|
| Date Range | Enter the start date and the<br>end date for which the report<br>is generated.<br>You can also click the<br>icons to choose the date<br>range. | The current date. | Yes       |

*Table 50. Shipment Fill Rate Monthly Report Criteria Screen (continued)*

# **Group and Sort Criteria**

The Shipment Fill Rate Monthly Report is grouped by node.

# **Page Break Criteria**

The Shipment Fill Rate Monthly Report has no page break criteria.

# **Additional Setup Required**

There is no additional setup required to generate this report.

# **Shipment Fill Rate Monthly Report Layout**

This section describes the layout of the Shipment Fill Rate Monthly Report.

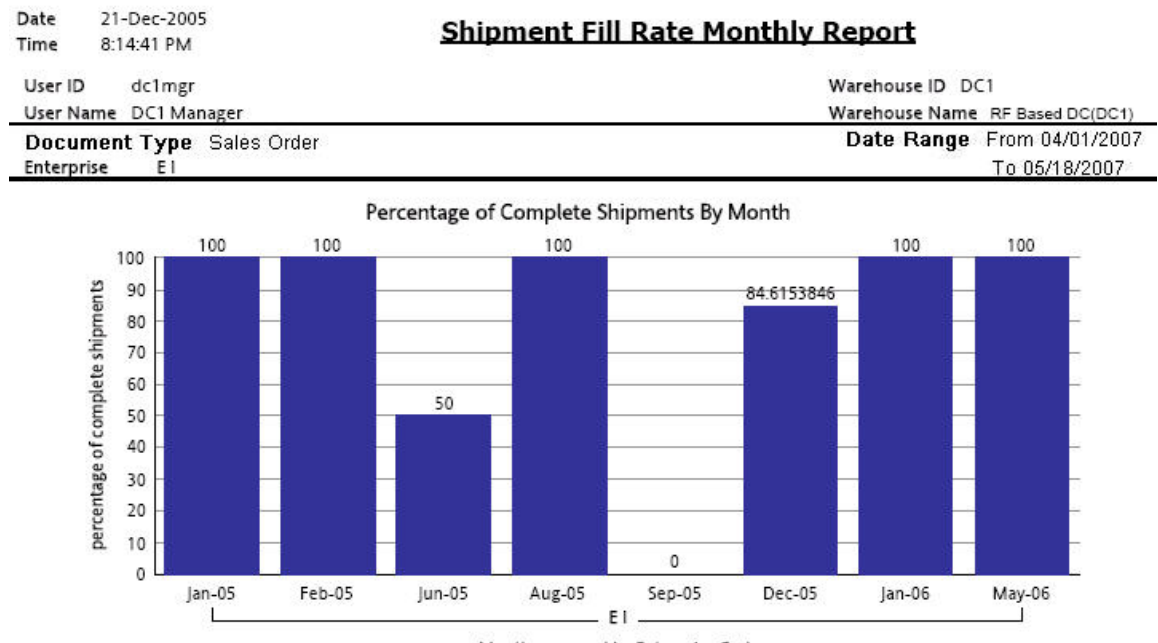

Months grouped by Enterprise Code

### **Field Description**

#### **Months Grouped By Enterprise Code**

The months during which complete shipments are shipped by the warehouse.

This is grouped by Enterprise Code.

#### **Percentage Of Complete Shipments**

The percentage of complete shipments shipped for the particular month.

For each month the percentage of complete shipments shipped is printed on top of the bar representing the shipment shipped in a month.

The Shipment Fill Rate Monthly Report appears in portrait layout.

# **Shipments Near or Past Cancel Date Report**

The Shipments Near or Past Cancel Date Report lists unshipped shipments that are near or past the selected order cancel date range. This report is useful to track the shipments that are due and manage resources to generate the same.

#### **Intended Audience**

Warehouse managers and outbound supervisors use this report to ensure that all shipments approaching the order cancel dates are processed and shipped as scheduled.

# **Generate a Shipments Near or Past Cancel Date Report About this task**

To generate the Shipments Near or Past Cancel Date Report:

#### **Procedure**

- 1. Navigate to Outbound > The Shipments Near or Past Cancel Date Report criteria screen appears. For more information about the Shipments Near or Past Cancel Date Report criteria screen, see "Shipments Near or Past Cancel Date Report Criteria".
- 2. Enter the criteria and click Generate Report to generate the report. The Shipments Near or Past Cancel Date Report appears. For more information about the Shipments Near or Past Cancel Date Report layout, see "Shipments Near or Past Cancel Date Report Layout".

## **Shipments Near or Past Cancel Date Report Criteria**

The Shipments Near or Past Cancel Date Report criteria screen enables you to enter the criteria for which the Shipments Near or Past Cancel Date Report generates.

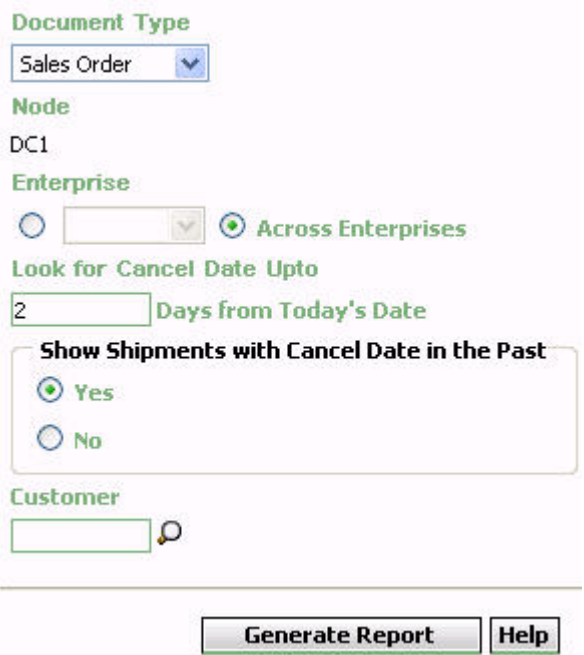

*Figure 147. Shipments Near or Past Cancel Date Report Criteria Screen*

| Field                         | Description                                                                                                    | Default Value                                                                                                    | Mandatory      |
|-------------------------------|----------------------------------------------------------------------------------------------------|----------------------------------------------------------------------------------------------------|----------------|
| Document Type                 | Select the document type for<br>which the report is generated.<br>For this report, the document<br>types displayed are Transfer<br>Order and Sales Order.                                                                  | Sales Order.                                                                                                    | Yes            |
| Node                          | The node for which the report<br>is generated.                                                                                                    | The current node<br>of the user.                                                                                                | Yes            |
| Enterprise                    | Choose this to generate the<br>report for a specific enterprise<br>and select the enterprise name<br>from the drop-down list.<br>Note: It is mandatory to select<br>any one of the radio buttons<br>to execute the report. | Not Selected.<br>On selecting this,<br>the current<br>enterprise of the<br>user appears as<br>the user's default<br>enterprise. | $\overline{N}$ |
| Across Enterprises            | Choose this to generate the<br>report considering all the<br>enterprises in which the user<br>participates.<br>Note: It is mandatory to select<br>any one of the radio buttons<br>to execute the report.                   | Selected.                                                                                                    | No             |
| Look for Cancel<br>Dates Upto | Enter the number of days.                                                                                                    | 2.                                                                                                    | Yes            |

*Table 51. Shipments Near or Past Cancel Date Report Criteria Screen*

| Field                                                    | Description                                                                                             | Default Value | Mandatory      |
|----------------------------------------------------------|----------------------------------------------------------------------------------------------------|---------------|----------------|
| <b>Show Shipments</b><br>with Cancel Date<br>in the Past | Choose yes to display the<br>shipments with past cancel<br>dates.<br>Choose No to avoid the<br>display. | Selected.     | Yes            |
| l Customer                                               | Enter the customer.<br>You can also click $\bigcirc$ to<br>choose the customer.                         | Blank.        | N <sub>0</sub> |

*Table 51. Shipments Near or Past Cancel Date Report Criteria Screen (continued)*

# **Group and Sort Criteria**

The Shipments Near or Past Cancel Date Report is grouped by Shipment No.

Shipment No. is sorted in ascending order.

# **Page Break Criteria**

For each new enterprise, the report starts in a new table. The name of the enterprise is printed at the top of the table.

# **Additional Setup Required**

There is no additional setup required to generate this report.

# **Shipments Near or Past Cancel Date Report Layout**

This section describes the layout of the Shipments Near or Past Cancel Date Report.

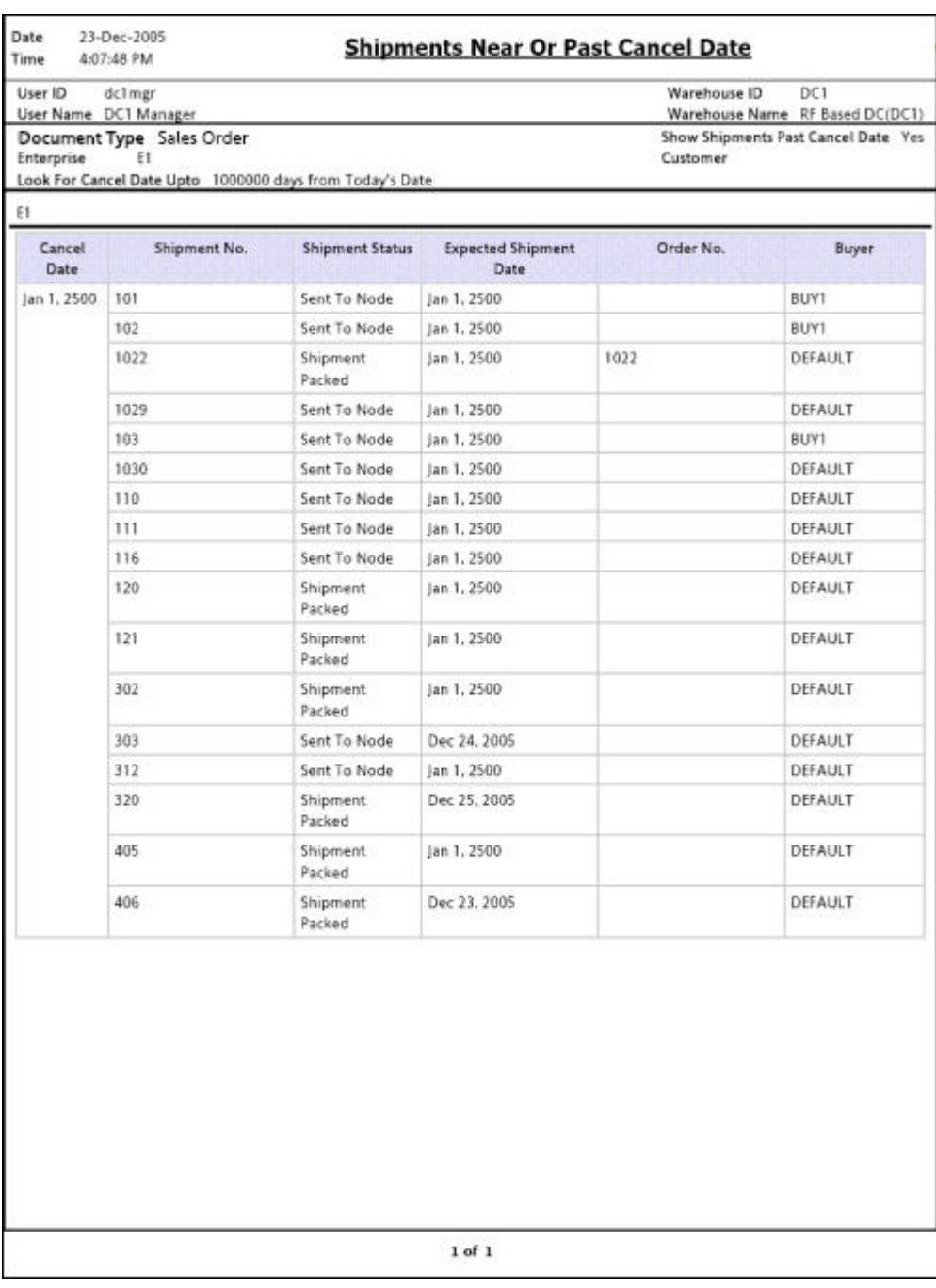

*Figure 148. Shipments Near or Past Cancel Date Report*

## **Field Description**

## **Cancel Date**

The cancel date for a specific shipment.

## **Shipment No.**

A unique identifier for the shipment.

## **Shipment Status**

The status of the shipment.

#### **Expected Shipment Date**

The expected date of the shipment.

#### **Order No.**

A unique identifier for the order.

#### **Buyer**

The buyer organization.

The Shipments Near or Past Cancel Date Report appears in portrait layout.

# **Shipment Shortage Report**

The Shipment Shortage Report lists all shipped shipments that have item shortages. This helps warehouse managers to manage exceptions.

#### **Intended Audience**

Warehouse managers and outbound supervisors use this report to manage exceptions which helps them to take the appropriate action if shortages are detected earlier in the shipment life cycle.

# **Generate a Shipment Shortage Report About this task**

To generate the Shipment Shortage Report:

#### **Procedure**

- 1. Navigate to Outbound > Shipment Shortage Report. The Shipment Shortage Report criteria screen appears. For more information about the Shipment Shortage Report criteria screen, see "Shipment Shortage Report Criteria".
- 2. Enter the criteria and click Generate Report to generate the report. The Shipment Shortage Report appears. For more information about the Shipment Shortage Report layout, see "Shipment Shortage Report Layout".

# **Shipment Shortage Report Criteria**

The Shipment Shortage Report criteria screen enables you to enter the criteria for which the Shipment Shortage Report generates.

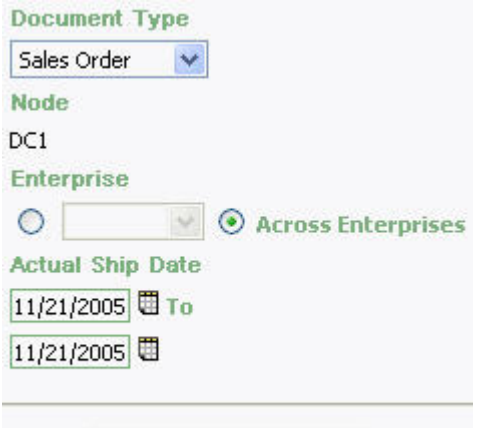

**Generate Report** Help

*Figure 149. Shipment Shortage Report Criteria Screen*

| Field              | Description                                                                                                    | Default Value                                                                                                    | Mandatory  |
|--------------------|----------------------------------------------------------------------------------------------------|----------------------------------------------------------------------------------------------------|------------|
| Document Type      | Select the document type for<br>which the report is generated.<br>For outbound reports, the<br>document types displayed are<br>Transfer Order and Sales<br>Order.                                                          | Sales Order.                                                                                                    | Yes        |
| Node               | The node for which the report<br>is generated.                                                                                                    | The current node<br>of the user.                                                                                                | Yes        |
| Enterprise         | Choose this to generate the<br>report for a specific enterprise<br>and select the enterprise name<br>from the drop-down list.<br>Note: It is mandatory to select<br>any one of the radio buttons<br>to execute the report. | Not Selected.<br>On selecting this,<br>the current<br>enterprise of the<br>user appears as<br>the user's default<br>enterprise. | No         |
| Across Enterprises | Choose this to generate the<br>report considering all the<br>enterprises in which the user<br>participates.<br>Note: It is mandatory to select<br>any one of the radio buttons<br>to execute the report.                   | Selected.                                                                                                    | $\rm No$   |
| Actual Ship Date   | Enter the start date and the<br>end date of shipment for<br>which the report is generated.<br>You can also click the $\boxplus$<br>icons to choose the date<br>range.                                                      | The current date.                                                                                                    | <b>Yes</b> |

*Table 52. Shipment Shortage Report Criteria Screen*

# **Shipment Shortage Report Layout**

This section describes the layout of the Shipment Shortage Report.

Date 21-Dec-2005 Time 8:33:10 PM

# **Shipment Shortage Report**

Warehouse ID DC1 Warehouse Name RF Based DC(DC1)

Actual Ship Date From Jun 11 2005 To Jun 21 2005

User ID dc1mgr User Name DC1 Manager Document Type Sales Order

Enterprise E1

 $E1$ 

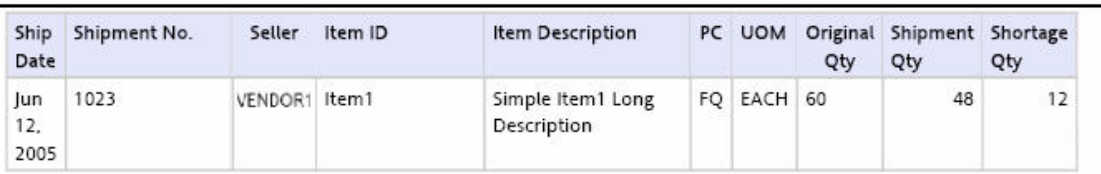

 $1$  of  $1$ 

*Figure 150. Shipment Shortage Report*

**Field Description Ship Date**

The date of shipment.

### **Shipment No.**

A unique description for shipment.

## **Seller**

The organization which ships the shipment.

## **Item ID**

The identifier of the item.

#### **Item Description**

The description of the item.

## **PC**

The product class to which the item belongs.

#### **UOM**

The unit of measure.

### **Original Quantity**

The quantity of the items requested by the customer.

#### **Shipment Quantity**

The actual quantity of items being shipped to the customer.

#### **Shortage Quantity**

The total shortage quantity of the items, within a specific node.

The Shipment Shortage Report appears in portrait layout.

### **Group and Sort Criteria**

The Shipment Shortage Report is grouped by Enterprise Code, Ship Date, Shipment No., and Item ID.

Enterprise Code, Shipment No., and Ship Date are sorted in ascending order.

### **Page Break Criteria**

For each new enterprise, the report starts in a new table on another page. The name of the enterprise is printed at the top of the table.

### **Additional Setup Required**

There is no additional setup required to generate this report.

# **Staging Locations Report**

Warehouses have limited staging locations. This may become a bottleneck if not managed properly. This report provides a means to identify the locations that may be occupying space with shipments that are either not loaded or are awaiting containers.

**Note:** The staging locations that are considered by this report are the shipment sort locations that are used to sort the shipment containers before shipping them.

# **Intended Audience**

Outbound supervisors use the Staging Locations Report to track the percentage of complete shipments shipped. The report is generated manually.

# **Generate a Staging Locations Report About this task**

To generate the Staging Locations Report

## **Procedure**

- 1. Navigate to Outbound > Staging Locations Report. The Staging Locations Report criteria Screen appears. For more information about the Staging Locations Report criteria screen, see "Staging Locations Report Criteria".
- 2. Enter the criteria and click Generate Report to generate the report. Depending on the selection, that particular Staging Locations Report screen appears.

For more information about the Staging Locations Report, Sort By Location, see "Staging Locations Report, Sort By Location Layout".

For more information about the Staging Locations Report, Sort By Time, see "Staging Locations Report, Sort By Time Layout".

# **Staging Locations Report Criteria**

The Staging Locations Report criteria screen enables you to enter the criteria for which the Staging Locations Report generates.

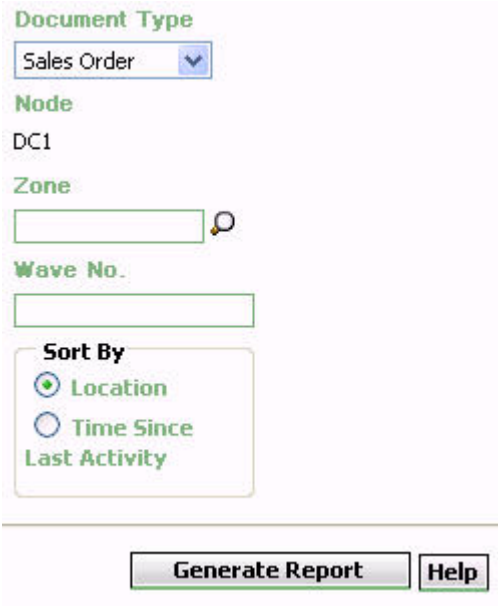

*Figure 151. Staging Locations Report Criteria Screen*

| Field                               | Description                                                                                                    | Default Value                    | Mandatory      |
|-------------------------------------|----------------------------------------------------------------------------------------------------|----------------------------------|----------------|
| Document Type                       | Select the document type for<br>which the report is generated.<br>For this report, the document<br>types displayed are Transfer<br>Order and Sales Order. | Sales Order.                     | Yes            |
| Node                                | The node for which the report<br>is generated.                                                                                                    | The current node<br>of the user. | Yes            |
| Zone                                | Enter the zone for which the<br>report is generated.<br>You can also click <b>O</b> to<br>choose the zone.                                                | Blank.                           | $\overline{N}$ |
| Wave No.                            | Enter the wave number for<br>which the report is generated.                                                                                               | Blank.                           | N <sub>0</sub> |
| Sort By Locations                   | Choose this to view the<br>Staging Locations Report, Sort<br>By Location.                                                                                 | Selected.                        | Yes            |
| Sort By Time Since<br>Last Activity | Choose this to view the<br>Staging Locations Report, Sort<br>By Time.                                                                                     | Not Selected.                    | Yes            |

*Table 53. Staging Locations Report Criteria Screen*

# **Staging Locations Report, Sort By Location Layout**

The Staging Locations Report, Sort By Location provides the report based on the locations staged.

This section describes the layout of the Staging Locations Report, Sort By Location.

| User ID                                                                                            | saurabh             |        |                |                  |             | Warehouse ID             | SN1                                           |
|----------------------------------------------------------------------------------------------------|---------------------|--------|----------------|------------------|-------------|--------------------------|-----------------------------------------------|
| User Name saurabh<br>Warehouse Name Saurabh Node 1 colony1<br>Document Type Sales Order<br>Wave No |                     |        |                |                  |             |                          |                                               |
| Zone                                                                                               | Sort By<br>Location |        |                |                  |             |                          |                                               |
|                                                                                                    |                     |        |                |                  |             |                          |                                               |
| Location<br>ID                                                                                     | Shipment No.        | Seller | No Of<br>Cases | No Of<br>Pallets | Wave<br>No. | % Complete<br>(Quantity) | <b>Time Since Last Activity</b><br>(Days:Hrs) |
| P1                                                                                                 | $5-4$               | SE1    | $\mathbf 1$    | 0                | 1000006 100 |                          | 11:10                                         |
| P <sub>1</sub>                                                                                     | 100000082           | SE1    | $\mathfrak t$  | $\mathsf{o}$     | 1000018 80  |                          | 11:11                                         |
|                                                                                                    |                     |        |                |                  |             |                          |                                               |
|                                                                                                    |                     |        |                |                  |             |                          |                                               |

*Figure 152. Staging Locations Report, Sort By Location*

**Field Description Location ID**

The location identifier of the shipments staged in the location.

#### **Shipment No.**

The shipment number of the shipment in the location.

### **Seller**

The organization that ships the shipment.

**No. Of Cases**

The number of cases of the shipment being shipped.

#### **No. Of Pallets**

The number of pallets of the shipment being shipped.

### **Wave No.**

The unique number of a wave for the warehouse.

#### **% Complete (Quantity)**

The percentage of the shipment quantity that has been staged in the staging location.

#### **Time Since Last Activity(Days:Hrs)**

The time elapsed since the last shipment was staged in the location.

The Staging Locations Report, Sort By Location appears in portrait layout.

### **Group and Sort Criteria**

The Staging Locations Report, Sort By Location has no group and sort criteria.

### **Page Break Criteria**

The Staging Locations Report, Sort By Location has no page break criteria.

#### **Additional Setup Required**

There is no additional setup required to generate this report.

## **Staging Locations Report, Sort By Time Layout**

The Staging Locations Report, Sort By Time provides the report based on the time.

This section describes the layout of the Staging Locations Report, Sort By Time.

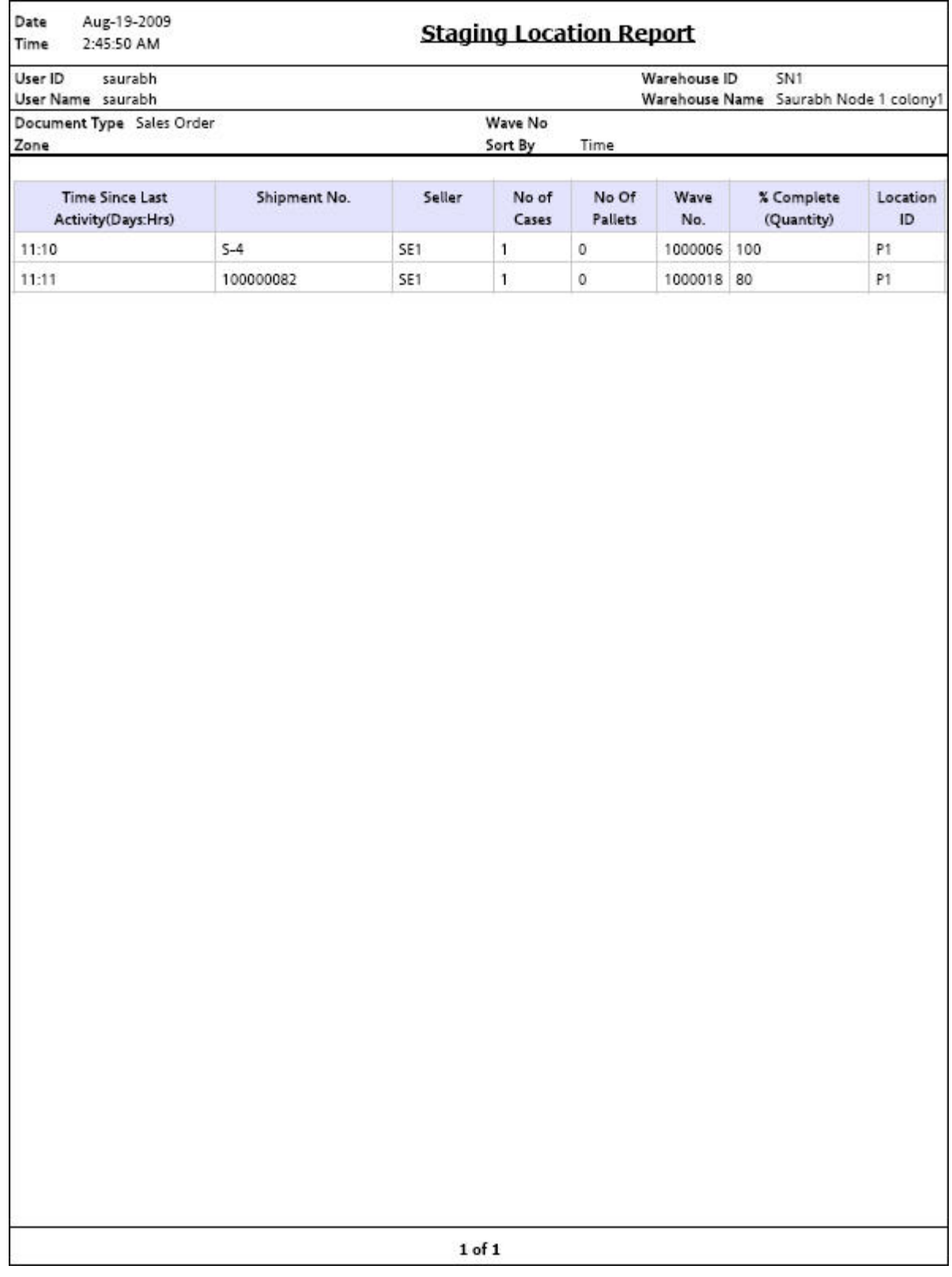

*Figure 153. Staging Locations Report, Sort By Time*

**Field Description Time Since Last Activity(Days:Hrs)** The time elapsed since the last shipment was staged in the location.

### **Shipment No.**

The shipment number of the shipment.

## **Seller**

The organization that ships the shipment.

## **No of Cases**

The number of cases of the shipment being shipped.

### **No of Pallets**

The number of pallets of the shipment being shipped.

### **Wave No.**

The unique number of a wave for the warehouse.

#### **% Complete (Quantity)**

The percentage of the shipment quantity that has been staged in the staging location.

### **Location ID**

The location identifier of the shipments staged in the location.

The Staging Locations Report, Sort By Time appears in portrait layout.

### **Group and Sort Criteria**

The Staging Locations Report, Sort By Time has no group and sort criteria.

## **Page Break Criteria**

The Staging Locations Report, Sort By Time has no page break criteria.

### **Additional Setup Required**

There is no additional setup required to generate this report.

# **Chapter 7. Task Reports**

# **In-Progress Container Summary Report**

The In-Progress Container Summary Report shows the current status of the pick-pack-ship process. The default Container Summary view shows two graphs: Container Dashboard by statuses and Container by Carriers.

## **Intended Audience**

Warehouse managers, inbound supervisors, inventory supervisors, and outbound supervisors use this report to track containers in different statuses. To access this report, the user must belong to the data security group representing warehouse managers, inbound supervisors, inventory supervisors, or outbound supervisors.

# **Generate an In-Progress Container Summary Report**

To generate the In-Progress Container Summary Report:

# **About this task**

## **Procedure**

- 1. Navigate to Task > In-Progress Container Summary Report. The In-Progress Container Summary Report criteria screen appears. For more information about the In-Progress Container Summary Report criteria screen, see "In-Progress Container Summary Report Criteria".
- 2. Enter the criteria and click Generate Report. The In-Progress Container Summary Report appears. For more information about the In-Progress Container Summary Report layout, see "In-Progress Container Summary Report Layout".

# **In-Progress Container Summary Report Criteria**

The In-Progress Container Summary Report criteria screen enables you to enter the criteria for which the In-Progress Container Summary Report generates.

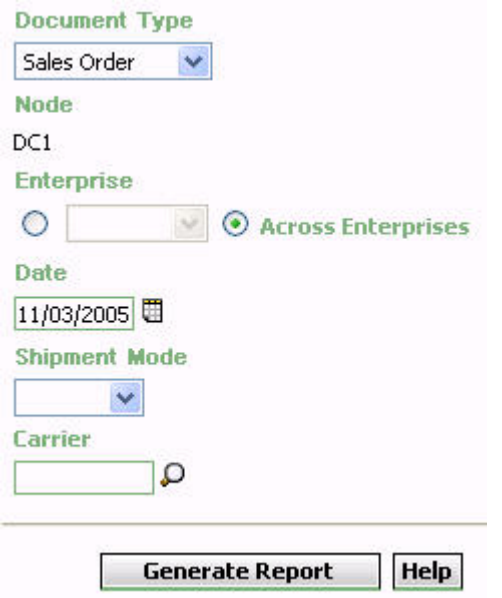

*Figure 154. In-Progress Container Summary Report Criteria Screen*

| Field              | Description                                                                                                    | Default Value                                                                                                    | Mandatory |
|--------------------|----------------------------------------------------------------------------------------------------|----------------------------------------------------------------------------------------------------|-----------|
| Document Type      | The document type for which<br>the report is generated.<br>For this report, the document<br>types displayed are Transfer<br>Order and Sales Order.                                                                         | Sales Order.                                                                                                    | Yes       |
| Node               | The node for which the report<br>is generated.<br>If you are an enterprise user,<br>select the appropriate node<br>from the drop-down list. For<br>other users, the current node<br>of the user appears.                   | The current node<br>of the user.                                                                                         | Yes       |
| Enterprise         | Choose this to generate the<br>report for a specific enterprise<br>and select the enterprise name<br>from the drop-down list.<br>Note: It is mandatory to select<br>any one of the radio buttons<br>to execute the report. | Not Selected.<br>On selecting this,<br>the current<br>enterprise of the<br>user appears as<br>the default<br>enterprise. | No        |
| Across Enterprises | Choose this to generate the<br>report considering all<br>enterprises.<br>Note: It is mandatory to select<br>any one of the radio buttons<br>to execute the report.                                                         | Selected.                                                                                                    | No        |

*Table 54. In-Progress Container Summary Report Criteria Screen*

| Description                                                                                                    | Default Value          | Mandatory                                          |
|----------------------------------------------------------------------------------------------------|------------------------|----------------------------------------------------|
| containers with expected ship<br>dates less than or equal to this<br>date.<br>You can also click the $\Box$ icon<br>to choose the date. |                        | Yes                                                |
| Select the mode in which the<br>container is shipped.                                                                                   | Blank.                 | N <sub>0</sub>                                     |
| Enter the carrier used to<br>transport the container.<br>You can also click the $\Box$ icon                                             | Blank.                 | N <sub>0</sub>                                     |
|                                                                                                    | to choose the carrier. | Enter the date. The report lists The current date. |

*Table 54. In-Progress Container Summary Report Criteria Screen (continued)*

# **Group and Sort Criteria**

The In-Progress Container Summary Report has no group or sort criteria.

# **Page Break Criteria**

The In-Progress Container Summary Report has no page break criteria.

# **Additional Setup Required**

There is no additional setup required to generate this report.

**Note:** On refreshing the In-Progress Container Summary Report screen, the Sterling Warehouse Management System may prompt users to enter their specific locale code, for example, a U.S user must enter en\_US\_EST as the locale code, and click OK.

# **In-Progress Container Summary Report Layout**

This section describes the layout of the In-Progress Container Summary Report.

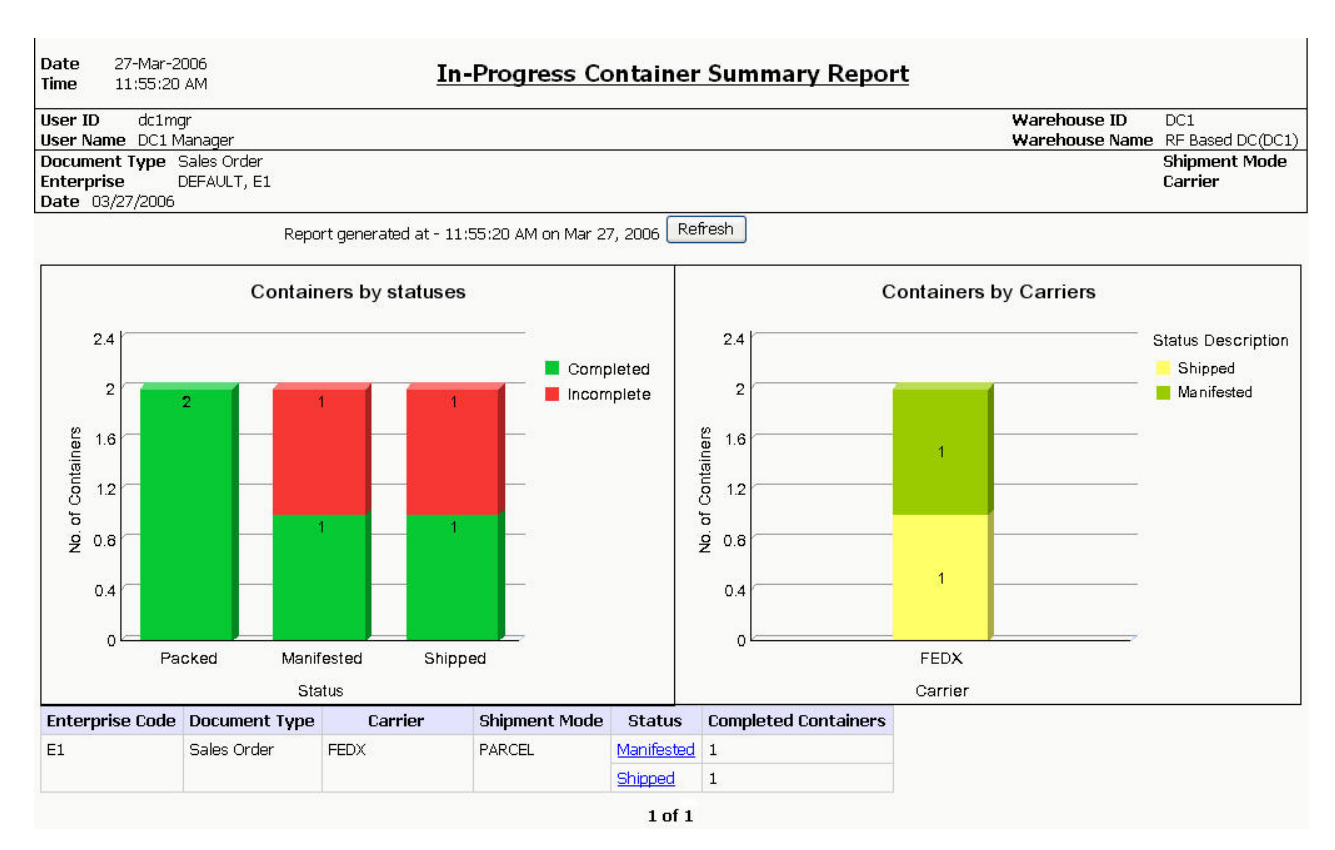

*Figure 155. In-Progress Container Summary Report*

**Note:** Based on the status of containers available in the warehouse, the Status column in the table that is displayed in the In-Progress Container Summary Report displays one or more of the following statuses:

- Picked
- Packed
- Shipped
- Manifested

#### **Field Description**

#### **No. of containers**

The total number of containers in a certain status.

## **Status**

The number of containers that are in a certain status.

The statuses can be either Picked, Packed, Manifested, or Shipped.

#### **Status - Picked**

The total number of shipments in the picked status.

#### **Status - Packed**

The total number of shipments in the packed status.

#### **Status - Manifested**

The total number of shipments in the manifested status.

### **Status - Shipped**

The total number of the shipments in the shipped status.

#### Completed

Regions of this color indicate the number of containers that are in Packed, Manifested, or Shipped status.

#### Incomplete

Regions of this color indicate the number of containers that are yet to be Packed, Manifested, or Shipped.

#### **Field Description**

#### **No. of containers**

The number of containers transported by a certain carrier.

#### **Carrier**

The carrier selected by you in the criteria screen.

If you did not select any carrier in the criteria screen, each carrier used to transport the containers appears in the graph, along with the number of containers in various statuses.

#### Manifested

Regions of this color indicate the number of containers in Manifested status.

#### Shipped

Regions of this color indicate the number of containers in Shipped status.

#### **Field Description**

### **Enterprise Code**

The enterprise code of the enterprise that ships the containers.

#### **Document Type**

The document type of the shipment.

## **Carrier**

The carrier that transports the container.

#### **Shipment Mode**

The mode of transportation for the container.

### **Status**

The current status of the container.

The status can be Manifested, Packed, or Shipped.

Click Manifested to view the In-Progress Container Details Report, Packed, which provides a detailed report for containers that are in Manifested status.

Click Packed to view the In-Progress Container Details Report, Packed, which provides a detailed report for containers that are in Packed status.

Click Shipped to view the In-Progress Container Details Report, Packed, which provides a detailed report for containers that are in Shipped status.

#### **Completed Containers**

The total number of containers that have been Packed, Manifested or Shipped.

The In-Progress Container Summary Report appears in landscape layout.

# **In-Progress Container Details Report, Packed**

This report provides details for containers that are in packed status.

**Note:** The value of Status indicates whether the In-Progress Container Details Report is for containers that are in Packed status.

The value of status is Packed in the In-Progress Container Summary Report for Packed.

# **Report Layout**

This section describes the layout of the In-Progress Container Details Report for packed status.

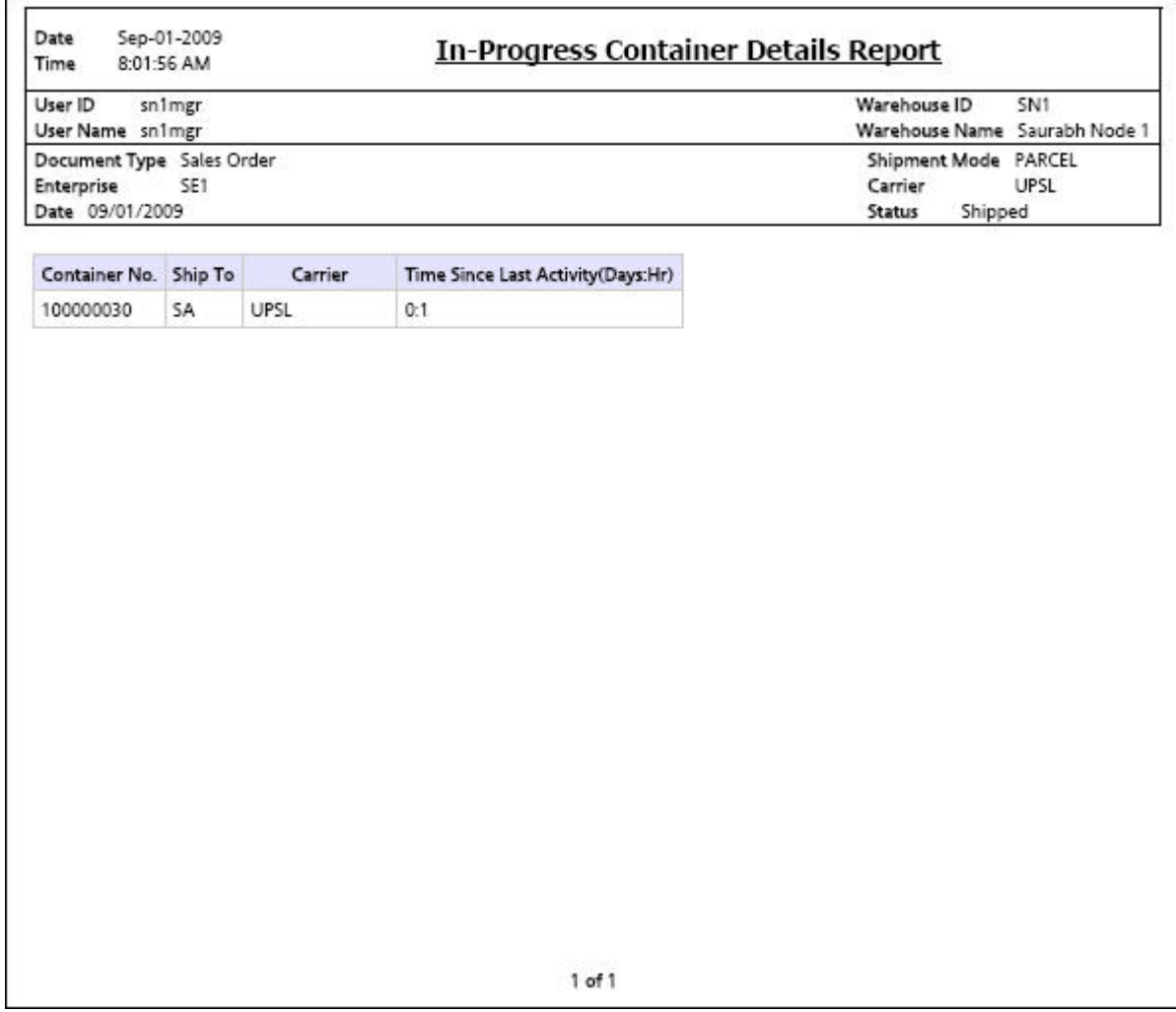

*Figure 156. In-Progress Container Details Report*

**Field Description**

**Container No.**

The container number on the container.

**Ship To**

The node to which the container is shipped.

#### **Carrier**

The carrier that transports the containers.

#### **Time Since Last Activity**

The amount of elapsed time since the last activity was performed.

The In-Progress Container Details Report appears in landscape layout.

## **Group and Sort Criteria**

The In-Progress Container Details Report, Packed has no group criteria or sort criteria.

## **Page Break Criteria**

The In-Progress Container Details Report, Packed has no page break criteria.

# **In-Progress Container Details Report, Manifested**

This report provides details for containers that are in manifested status.

**Note:** The value of Status indicates whether the In-Progress Container Details Report is for containers that are in Manifested status.

The value of status is Packed in the In-Progress Container Summary Report for Manifested.

The fields, layout, group and sort criteria, and page break criteria of this report are similar to the In-Progress Container Details Report, Packed.

# **In-Progress Container Details Report, Shipped**

This report provides details for containers that are in shipped status.

**Note:** The value of Status indicates whether the In-Progress Container Details Report is for containers that are in Shipped status.

The value of status is Packed in the In-Progress Container Summary Report for Shipped.

The fields, layout, group and sort criteria, and page break criteria of this report are similar to the In-Progress Container Details Report, Packed.

# **In-Progress Shipment Summary Report**

The In-Progress Shipment Summary Report shows the current status of the pick-pack-ship process. The default Shipment Summary view shows two graphs: Shipments by Statuses and Shipments by Carriers.

# **Intended Audience**

Warehouse managers, inbound supervisors, inventory supervisors, and outbound supervisors use this report to track shipments in different statuses. To access this report, the user must belong to the data security group representing warehouse managers, receiving supervisors, inventory supervisors, shipping supervisors, or enterprise users.

# **Generate an In-Progress Shipment Summary Report About this task**

To generate the In-Progress Shipment Summary Report:

## **Procedure**

- 1. Navigate to Task > In-Progress Shipment Summary Report. The In-Progress Shipment Summary Report criteria screen appears.
- 2. Enter the criteria and click Generate Report to generate the report. The In-Progress Shipment Summary Report Screen appears.

# **In-Progress Shipment Summary Report Criteria**

The In-Progress Shipment Summary Report criteria screen enables you to enter the criteria for which the In-Progress Shipment Summary Report generates.

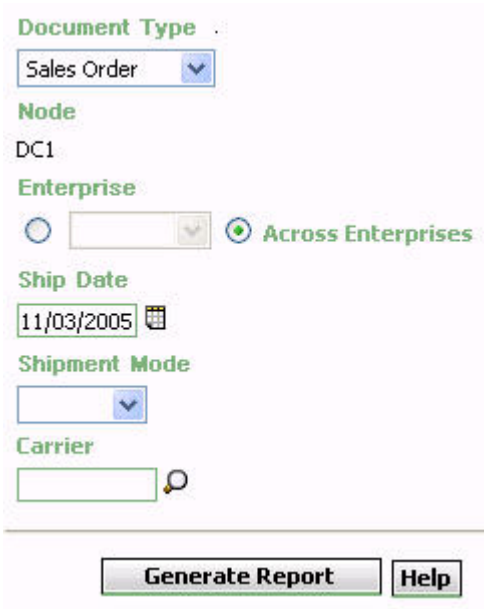

*Figure 157. The In-Progress Shipment Summary Report Criteria Screen*

| Field         | Description                                                                                                    | Default Value | Mandatory |
|---------------|----------------------------------------------------------------------------------------------------|---------------|-----------|
| Document Type | Select the document type for<br>which the report is generated.<br>For this report, the document<br>types displayed are Transfer<br>Order and Sales Order. | Sales Order   | Yes       |

*Table 55. The In-Progress Shipment Summary Report Criteria Screen*

| Field              | Description                                                                                                    | Default Value                                                                                                    | Mandatory |
|--------------------|----------------------------------------------------------------------------------------------------|----------------------------------------------------------------------------------------------------|-----------|
| Node               | The node for which the report<br>is generated.<br>If you are an enterprise user,<br>select the appropriate node<br>from the drop-down list. For                                                                            | The current node<br>of the user.                                                                                         | Yes       |
|                    | other users, the current node<br>of the user appears.                                                                                                    |                                                                                                    |           |
| Enterprise         | Choose this to generate the<br>report for a specific enterprise<br>and select the enterprise name<br>from the drop-down list.<br>Note: It is mandatory to select<br>any one of the radio buttons<br>to execute the report. | Not Selected.<br>On selecting this,<br>the current<br>enterprise of the<br>user appears as<br>the default<br>enterprise. | No        |
| Across Enterprises | Choose this to generate the<br>report considering all<br>enterprises.<br>Note: It is mandatory to select<br>any one of the radio buttons<br>to execute the report.                                                         | Selected.                                                                                                    | No        |
| Ship Date          | Enter the date. The report lists<br>shipments with expected ship<br>dates less than or equal to this<br>date.<br>You can also click the Date<br>Range icon to choose the<br>date.                                          | The current date.                                                                                                    | Yes       |
| Shipment Mode      | Select the mode in which the<br>container is shipped from the<br>drop down menu list.                                                                                                    | Blank.                                                                                                    | No        |
| Carrier            | Enter the carrier used to<br>transport the container.<br>You can also click the Search<br>icon to choose the carrier.                                                                                                    | Blank.                                                                                                    | No        |

*Table 55. The In-Progress Shipment Summary Report Criteria Screen (continued)*

# **Group and Sort Criteria**

The In-Progress Shipment Summary Report has no Group and Sort Criteria.

## **Page Break Criteria**

The In-Progress Shipment Summary Report has no page break criteria.

## **Additional Setup Required**

There is no additional setup required to generate this report.

**Note:** On refreshing the In-Progress Shipment Summary Report screen, the Sterling Warehouse Management System may prompt users to enter their specific locale code, for example, a U.S user must enter en\_US\_EST as the locale code, and click OK.

# **In-Progress Shipment Summary Report Layout**

This section describes about the layout of the In-Progress Shipment Summary Report.

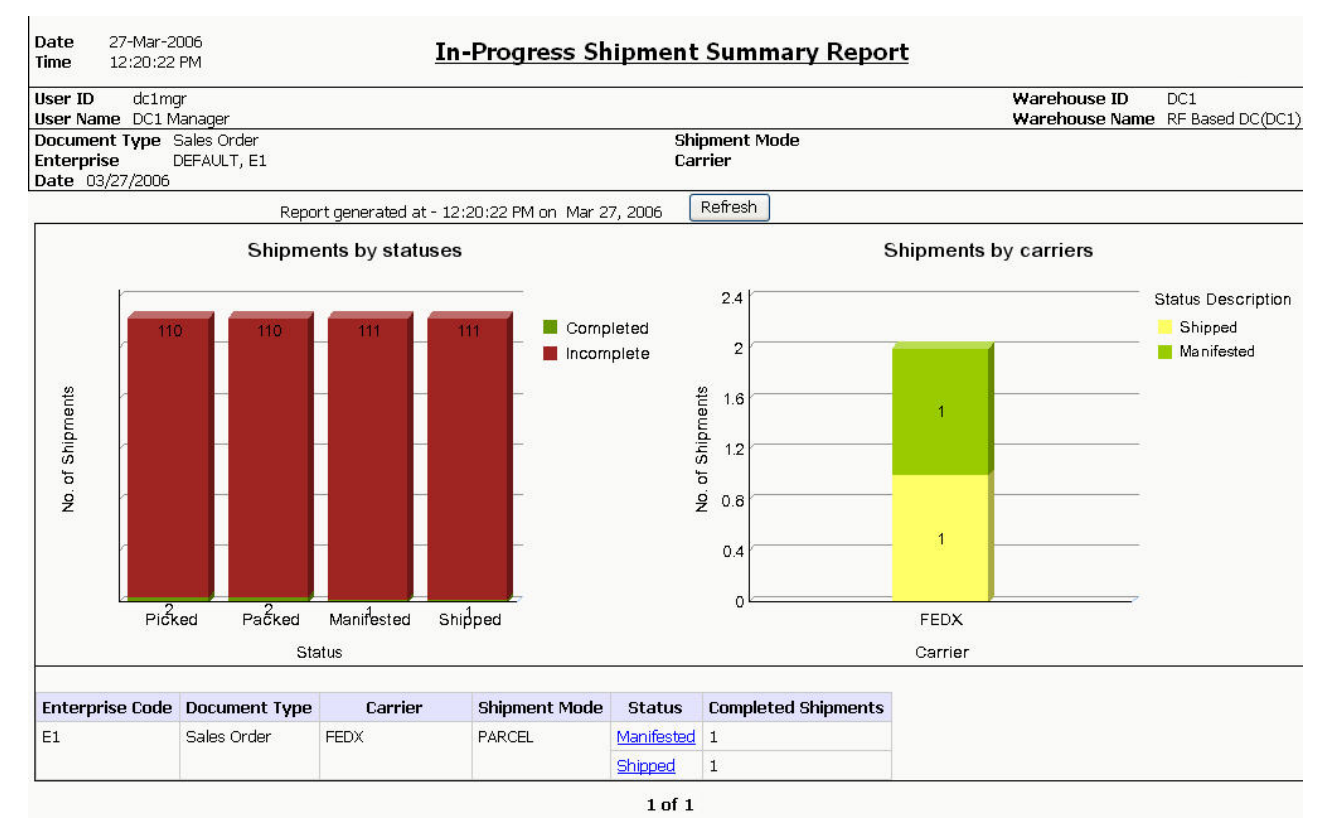

*Figure 158. In-Progress Shipment Summary Report*

**Note:** Based on the status of containers available in the warehouse, the Status column in the table that is displayed in the In-Progress Shipment Summary Report displays one or more of the following statuses:

- Picked
- Packed
- Shipped
- Manifested

#### **Field Description**

### **No. of Shipments**

The total number of shipments in a certain status.

### **Status**

The number of shipments that are in a certain status.

The statuses can be either Picked, Packed, Manifested, or Shipped.

#### **Status - Picked**

The total number of shipments in the picked status.

### **Status - Packed**

The total number of shipments in the packed status.

### **Status - Manifested**

The total number of shipments in the manifested status.

#### **Status - Shipped**

The total number of shipments in the shipped status.

#### Completed

Regions of this color indicate the number of shipments that are in packed or manifested status.

### Incomplete

Regions of this color indicate the number of shipments that are yet to be packed or manifested.

#### **Field Description**

#### **No. of Shipments**

The total number of shipments transported by a certain carrier.

#### **Carrier**

The carrier selected by you in the criteria screen.

If you did not select any carrier in the criteria screen, each carrier used to transport the shipments appears in the graph, along with the number of containers in various statuses.

### Shipped

Regions of this color indicate the number of shipments in Shipped status.

#### Manifested

Regions of this color indicate the number of shipments in Manifested status.

#### **Field Description**

#### **Enterprise Code**

The enterprise code of the enterprise that ships the shipments.

#### **Document Type**

The document type of the shipment.

#### **Carrier**

The carrier that transports the shipment.

#### **Shipment Mode**

The mode of transportation for the container.

#### **Status**

The current status of the shipment.

The status can be Packed or Manifested.

Click Packed to view the In-Progress Shipment Details Report, Picked, which provides a detailed report for containers that are in Packed status.

Click Manifested to view the In-Progress Shipment Details Report, Picked, which provides a detailed report for containers that are in Manifested status.

#### **Completed Shipments**

The total number of shipments that have been Packed as well as Manifested.

The In-Progress Shipment Summary Report is displayed in landscape layout.

# **In-Progress Shipment Details Report, Picked**

This report provides details for shipments that are in the Picked status.

**Note:** The value of Status indicates whether the In-Progress Shipment Details Report is for shipments that are in Picked status.

The value of status is Picked in the In-Progress Shipment Summary Report for Picked.

The value of Shipment Mode and Carrier is the same as that of the containers whose status you click in the In-Progress Shipment Summary Report.

# **Report Layout**

This section describes the layout of the In-Progress Shipment Details Report for the Picked status.

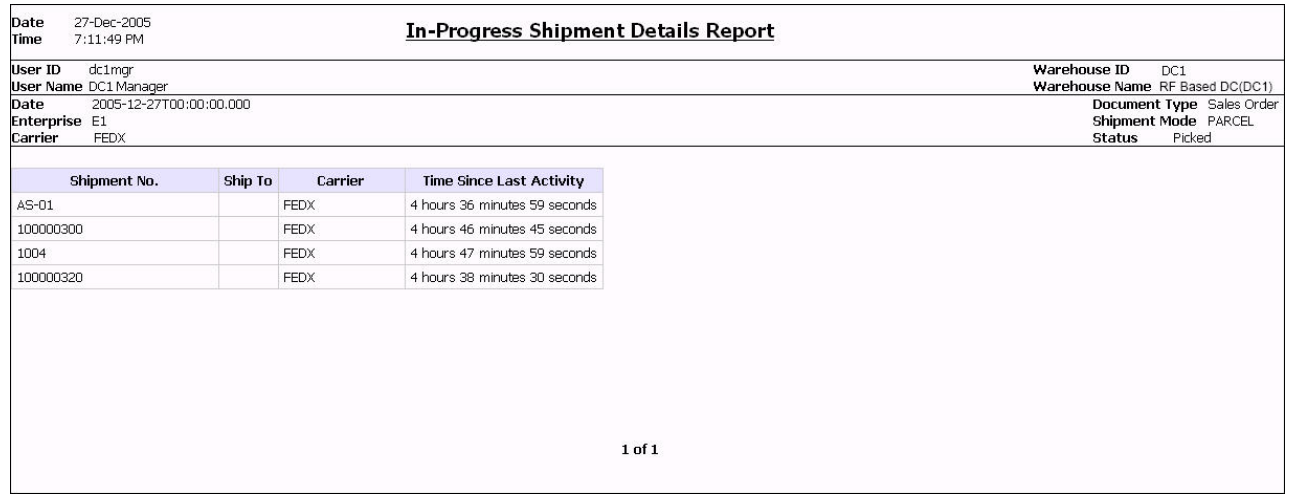

*Figure 159. In-Progress Shipment Details Report*

**Field Description**

#### **Shipment No.**

The shipment number on the container.

#### **Ship To**

The node to which the container is shipped.

#### **Carrier**

The carrier that transports the containers.

#### **Time Since Last Activity**

The amount of elapsed time since the last activity was formed.

The In-Progress Shipment Details Report appears in landscape layout.

## **Group and Sort Criteria**

The In-Progress Shipment Details Report, Picked has no group criteria or sort criteria.

## **Page Break Criteria**

The In-Progress Shipment Details Report, Picked has no page break criteria.

# **In-Progress Shipment Details Report, Packed**

This report provides details for shipments that are in Packed status.

**Note:** The value of Status indicates whether the In-Progress Shipment Details Report is for shipments that are in Packed status.

The value of status is Packed in the In-Progress Shipment Summary Report for Packed.

The value of Shipment Mode and Carrier is the same as that of the shipments whose status you click in the In-Progress Shipment Summary Report.

The fields, layout, group and sort criteria, and page break criteria of this report are similar to the In-Progress Shipment Details Report, Picked.

# **In-Progress Shipment Details Report, Manifested**

This report provides details for shipments that are in Manifested status.

**Note:** The value of Status indicates whether the In-Progress Shipment Details Report is for shipments that are in manifested status.

The value of status is Manifested in the In-Progress Shipment Summary Report for manifested.

The value of Shipment Mode and Carrier is the same as that of the shipments whose status you click in the In-Progress Shipment Summary Report.

The fields, layout, group and sort criteria, and page break criteria of this report are similar to the In-Progress Shipment Details Report, Picked.

## **In-Progress Shipment Details Report, Shipped**

This report provides details for shipments that are in Shipped status.

**Note:** The value of Status indicates whether the In-Progress Shipment Details Report is for shipments that are in shipped status.

The value of status is Shipped in the In-Progress Shipment Summary Report for manifested.

The value of Shipment Mode and Carrier is the same as that of the shipments whose status you click in the In-Progress Shipment Summary Report.

The fields, layout, group and sort criteria, and page break criteria of this report are similar to the In-Progress Shipment Details Report, Picked.

# **User Productivity Daily Report**

The User Productivity Daily Report provides user productivity information on a daily basis, for a given date range.

## **Intended Audience**

Warehouse managers, inbound supervisors, inventory supervisors, and outbound supervisors use this report to calculate the efficiency of the users on a daily basis.

# **Generate a User Productivity Daily Report About this task**

To generate the User Productivity Daily Report:

## **Procedure**

- 1. Navigate to Task > User Productivity Daily Report. The User Productivity Daily Report criteria screen appears. For more information about the User Productivity Daily Report criteria screen, see "User Productivity Daily Report Criteria".
- 2. Enter the criteria and click Generate Report to generate the report. The User Productivity Daily Report appears. For more information about the User Productivity Daily Report layout, see "User Productivity Daily Report Layout".

# **User Productivity Daily Report Criteria**

The User Productivity Daily Report criteria screen enables you to enter the criteria for which the User Productivity Daily Report generates.

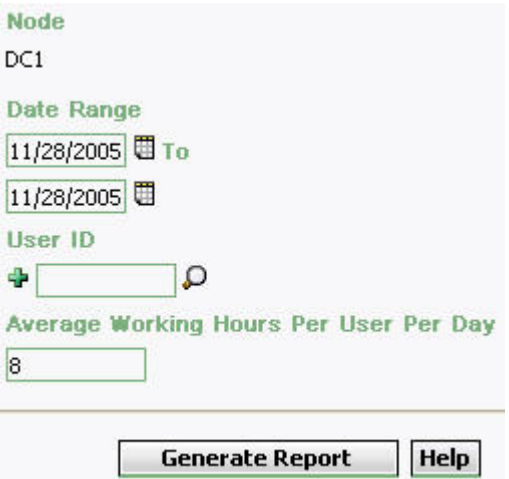

*Figure 160. User Productivity Daily Report Criteria Screen*

| Field                                        | Description                                                                                                    | Default Value                    | Mandatory |
|----------------------------------------------|----------------------------------------------------------------------------------------------------|----------------------------------|-----------|
| Node                                         | The node for which the report<br>is generated.                                                                                                    | The current node<br>of the user. | Yes       |
| Date Range                                   | Enter the start date and the<br>end date for which the report<br>is generated.<br>You can also click the<br>icons to choose the date<br>range.                                                                                                    | The current date.                | Yes       |
| User ID                                      | Enter the identifier of the user<br>for whom the report is<br>generated.<br>You can also click $\bigcirc$ to<br>choose the User ID.<br>Click $\frac{1}{2}$ to enter more User<br>IDs. These User IDs are taken<br>into consideration while<br>generating the report.<br>Click $\star$ to remove a specific<br>User ID. | Blank                            | $\rm No$  |
| Average Working<br>hours Per user Per<br>day | Enter the number of working<br>hours for each user each day<br>for which the report is<br>generated.                                                                                                    | 8                                | Yes       |

*Table 56. User Productivity Daily Report Criteria Screen*

# **Group and Sort Criteria**

The User Productivity Daily Report is grouped by User ID, User Name, and Date of Execution.

User ID, User Name, and Date of Execution are sorted in ascending order.

# **Page Break Criteria**

The User Productivity Daily Report has no page break criteria.

# **Additional Setup Required**

To obtain the data required for the User Productivity Daily Report, execute the MINE\_PRODUCTIVITY agent.

# **User Productivity Daily Report Layout**

This section describes the layout of the User Productivity Daily Report.

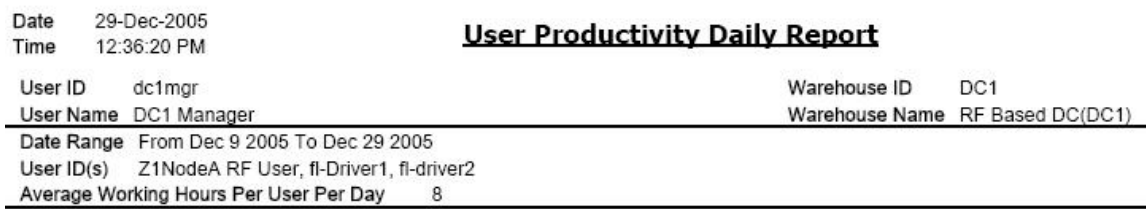

# **User Productivity**

Efficiency Comparison Of Users

80 User ID(s) **RFUser** 70  $\blacksquare$  fl-driver1 60 Efficiency (In %)  $\blacksquare$  fl-driver2 50 40 30  $20$  $\blacksquare$  $10$  $\overline{0}$ Dec 16, 2005 Dec 19, 2005

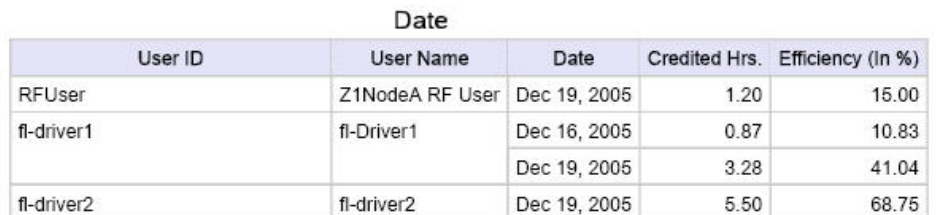

 $1$  of  $1$ 

*Figure 161. User Productivity Daily Report*

#### **Field Description**

#### **Efficiency (in%)**

The efficiency percentage of each user, when different users are considered.

Efficiency is calculated as follows:

Efficiency = (The minutes credited to user based on SAM for all tasks performed on that day) / ( Average number of hours per user per day provided as input to the report).

The percentage of efficiency is calculated as follows:

% Efficiency = (Efficiency) / 100

#### **Date**

The date for which the report is generated.

### **User ID (s)**

Each user's identifier is represented by a particular color.

For example,  $\blacksquare$  **RFUser** indicates the productivity of the RF User.

## **Field Description**

### **User ID**

The identifier of the user.

### **User Name**

The name of the user.

#### **Date**

The date on which the report is generated.

#### **Credited Hrs**

Total number of working hours on that date.

#### **Efficiency (in%)**

The efficiency percentage of each user.

The User Productivity Daily Report appears in portrait layout.

# **User Productivity Weekly Report**

The User Productivity Weekly Report provides user productivity information on a weekly basis for a given date range.

### **Intended Audience**

Warehouse managers, inbound supervisors, inventory supervisors, and outbound supervisors use this report to calculate the efficiency of the users on a weekly basis.

# **Generate a User Productivity Weekly Report About this task**

To generate the User Productivity Weekly Report:
## <span id="page-360-0"></span>**Procedure**

- 1. Navigate to Task > User Productivity Weekly Report. The User Productivity Weekly Report criteria screen appears. For more information about the User Productivity Weekly Report criteria screen. see "User Productivity Weekly Report Criteria".
- 2. Enter the criteria and click Generate Report to generate the report. The User Productivity Weekly Report appears. For more information about the User Productivity Weekly Report layout, see "User Productivity Weekly Report Layout".

# **User Productivity Weekly Report Criteria**

The User Productivity Weekly Report criteria screen enables you to enter the criteria for which the User Productivity Weekly Report generates.

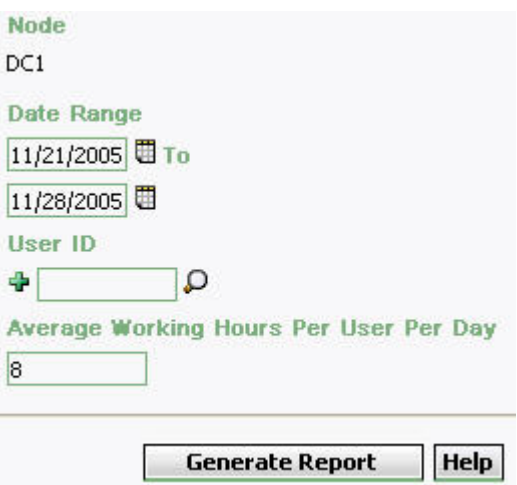

*Figure 162. User Productivity Weekly Report Criteria Screen*

| Table 57. User Productivity Weekly Report Criteria Screen |  |  |
|-----------------------------------------------------------|--|--|
|-----------------------------------------------------------|--|--|

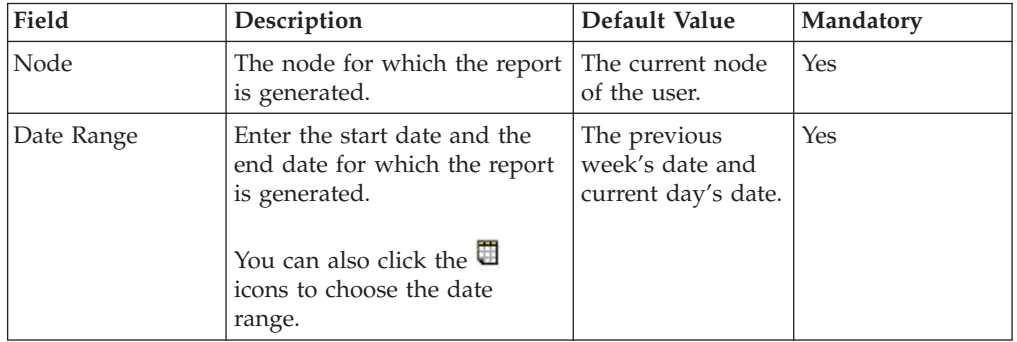

<span id="page-361-0"></span>

| Field                                        | Description                                                                                                    | Default Value | Mandatory      |  |
|----------------------------------------------|----------------------------------------------------------------------------------------------------|---------------|----------------|--|
| User ID                                      | Enter the identifier of the user<br>for whom the report is<br>generated.<br>You can also click $\bigcirc$ to<br>choose the User ID.<br>Click $\blacktriangle$ to enter more User<br>IDs. These User IDs are taken<br>into consideration while<br>generating the report.<br>Click $\bullet$ to remove a specific | Blank.        | N <sub>0</sub> |  |
|                                              | User ID.                                                                                                    |               |                |  |
| Average Working<br>hours Per User<br>Per Day | Enter the number of working<br>hours for each user each day<br>for which the report is<br>generated.                                                                                                    | 8             | Yes            |  |

*Table 57. User Productivity Weekly Report Criteria Screen (continued)*

## **Group and Sort Criteria**

The User Productivity Weekly Report is grouped by User ID and User Name.

User ID and the User name are sorted in ascending order.

## **Page Break Criteria**

The User Productivity Weekly Report has no page break criteria.

## **Additional Setup Required**

To obtain the data required for the User Productivity Weekly Report, execute the MINE\_PRODUCTIVITY agent.

# **User Productivity Weekly Report Layout**

This section describes the layout of the User Productivity Weekly Report.

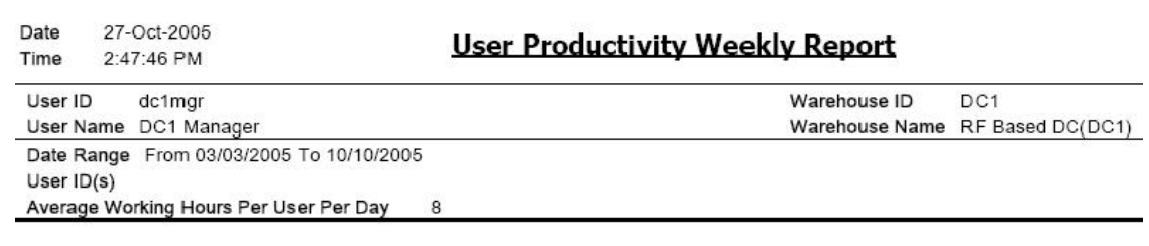

## **User Productivity**

**Efficiency Comparison Of Users** 

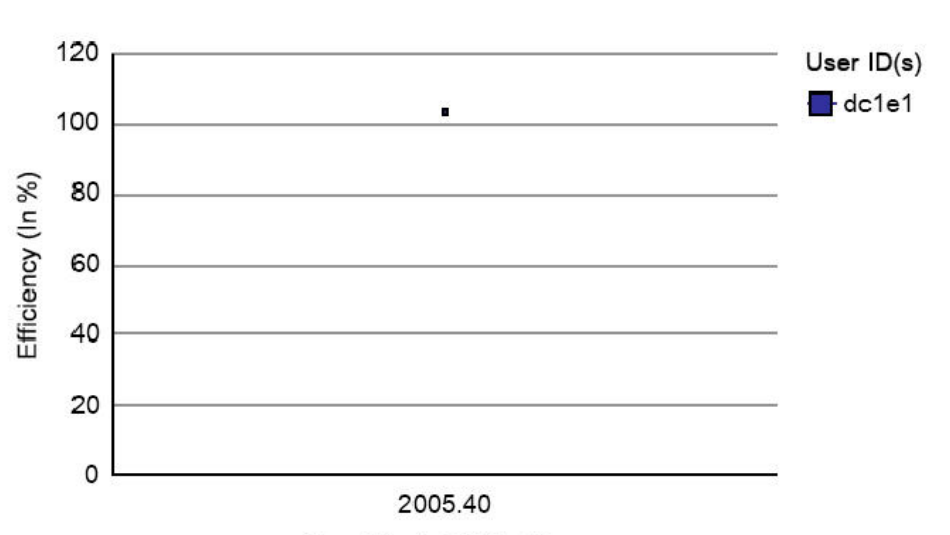

Year. Week Of The Year

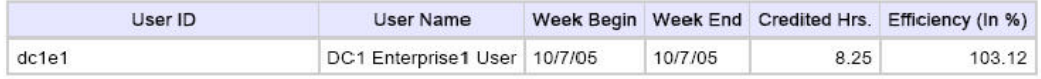

### <span id="page-363-0"></span>**Field Description**

#### **Efficiency (in%)**

The efficiency percentage of each user, when different users are considered.

The efficiency is calculated as the number of hours worked divided by total number of hours.

### **Year.Week of the Year**

The year, and the week in that year, for which the report is generated.

#### **User ID (s)**

Each user's productivity is represented by a particular color.

For example,  $\Box$  dc1e1 represents the productivity of the user dc1e1.

### **Field Description**

#### **User ID**

The user identifier of the user.

#### **User Name**

The name of the user.

#### **Week Begin**

The beginning of the week for which the report is generated.

#### **Week End**

The end of the week for which the report is generated.

#### **Credited hours**

Total number of working hours on that date.

#### **Efficiency (in%)**

The efficiency percentage of each user, when different users are considered.

The User Productivity Weekly Report appears in portrait layout.

## **User Productivity Monthly Report**

The User Productivity Monthly Report provides user productivity information on a monthly basis for a given date range.

### **Intended Audience**

Warehouse managers, inbound supervisors, inventory supervisors, and outbound supervisors use this report to calculate the efficiency of the users on a monthly basis.

# **Generate a User Productivity Monthly Report About this task**

To generate the User Productivity Monthly Report:

## <span id="page-364-0"></span>**Procedure**

- 1. Navigate to Task > User Productivity Monthly Report. The User Productivity Monthly Report criteria screen appears. For more information about the User Productivity Monthly Report criteria screen, see "User Productivity Monthly Report Criteria".
- 2. Enter the criteria and click Generate Report to generate the report.The User Productivity Monthly Report appears. For more information about the User Productivity Monthly Report layout, see "User Productivity Monthly Report Layout".

## **User Productivity Monthly Report Criteria**

The User Productivity Monthly Report criteria screen enables you to enter the criteria for which the User Productivity Monthly Report generates.

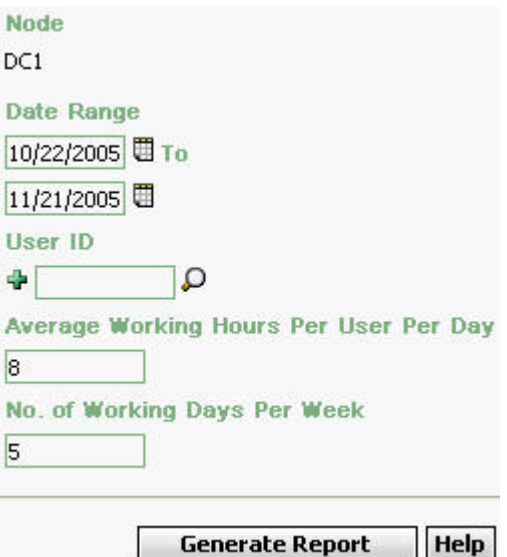

*Figure 164. User Productivity Monthly Report Criteria Screen*

| Table 58. User Productivity Monthly Criteria Screen |  |  |  |
|-----------------------------------------------------|--|--|--|
|-----------------------------------------------------|--|--|--|

 $||$  Help

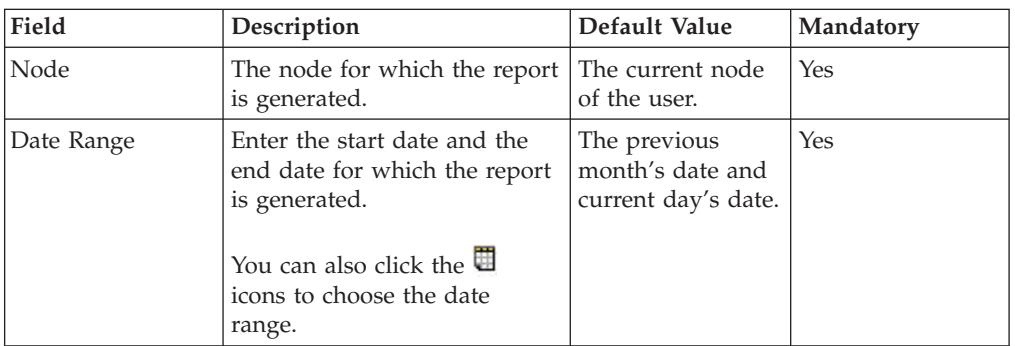

<span id="page-365-0"></span>

| Field                                                                                                   | Description                                                                                                    | Default Value | Mandatory |  |
|----------------------------------------------------------------------------------------------------|----------------------------------------------------------------------------------------------------|---------------|-----------|--|
| User ID                                                                                                 | Enter the identifier of the user<br>for whom the report is<br>generated.                                                      | Blank.        | No        |  |
|                                                                                                    | You can also click $\bigcirc$ to<br>choose the User ID.                                                                       |               |           |  |
|                                                                                                    | Click $\frac{1}{2}$ to enter more User<br>IDs. These User IDs are taken<br>into consideration while<br>generating the report. |               |           |  |
|                                                                                                    | Click $\star$ to remove the<br>specific User ID.                                                                              |               |           |  |
| Average Working<br>Hours Per User<br>Per Day                                                            | Enter the number of working<br>hours for each user day for<br>which the report is generated.                                  | 8             | Yes       |  |
| No of Working<br>Enter the total number of<br>Days Per Week<br>working days each week for<br>each user. |                                                                                                    | 5             | Yes       |  |

*Table 58. User Productivity Monthly Criteria Screen (continued)*

## **Group and Sort Criteria**

The User Productivity Monthly Report is grouped by User ID and User Name.

The User ID and User Name are sorted by ascending order.

## **Page Break Criteria**

The User Productivity Monthly Report has no page break criteria.

## **Additional Setup Required**

To obtain the data required for the User Productivity Monthly Report, execute the MINE\_PRODUCTIVITY agent.

# **User Productivity Monthly Report Layout**

This section describes the layout of User Productivity Monthly Report.

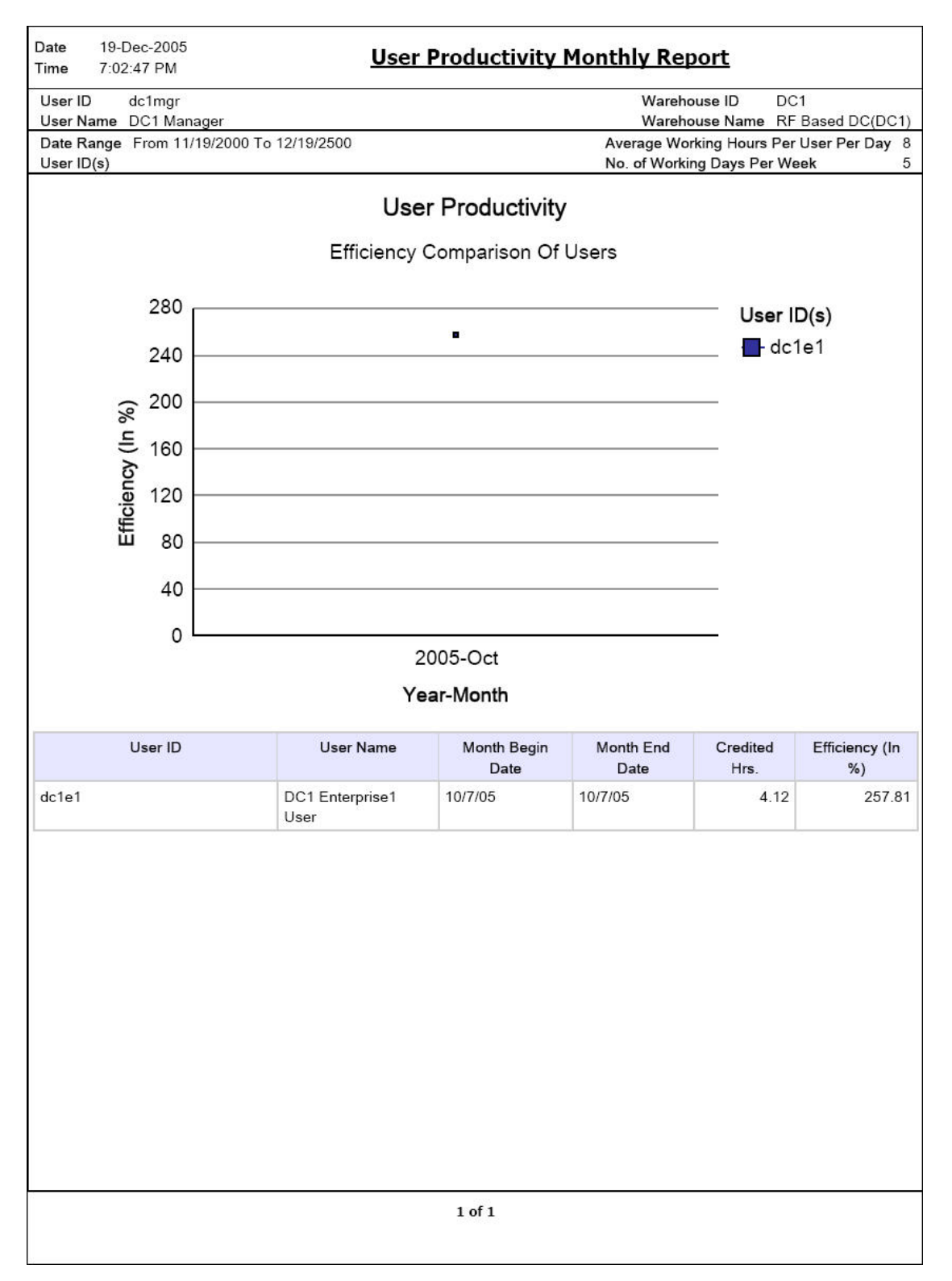

*Figure 165. User Productivity Monthly Report*

#### **Field Description**

#### **Efficiency (in%)**

<span id="page-367-0"></span>,

The efficiency percentage of each user, when different users are considered.

The efficiency is calculated as the number of hours worked divided by total number of hours.

#### **Year.Month**

The year, and the month in that year for which the report is generated.

#### **User ID (s)**

Each user's productivity is represented by a particular color.

For example,  $\Box$  dc1e1 represents the productivity of the user dc1e1.

#### **Field Description**

### **User ID**

The user identifier of the user.

#### **User Name**

The name of the user.

#### **Month Begin Date**

The beginning of the month for which the report is generated.

#### **Month End Date**

The end of the month for which the report is generated.

#### **Credited hours**

Total number of working hours on that date.

#### **Efficiency (in%)**

The efficiency percentage of each user, when different users are considered.

The User Productivity Monthly Report appears in portrait layout.

## **Warehouse Activity Completion Report**

The Warehouse Activity Completion Report provides a summary of the different warehouse tasks that are in "Completed" status. The numbers change as more tasks get completed. The user can also select only a specific set of task types to view the activity report.

### **Intended Audience**

Warehouse managers, inbound supervisors, inventory supervisors, and outbound supervisors use this report to calculate the tasks that are complete. The report is generated manually.

## **Generate a Warehouse Activity Completion Report About this task**

To generate the Warehouse Activity Completion Report:

## <span id="page-368-0"></span>**Procedure**

- 1. Navigate to Task > Warehouse Activity Completion Report. The Warehouse Activity Completion Report criteria screen appears. For more information about the Warehouse Activity Completion Report criteria screen, see "Warehouse Activity Completion Report Criteria".
- 2. Enter the criteria and click Generate Report to generate the report. The Warehouse Activity Completion Report appears. For more information about the Warehouse Activity Completion Report layout, see "Warehouse Activity Completion Report Layout".

## **Warehouse Activity Completion Report Criteria**

The Warehouse Activity Completion Report criteria screen enables you to enter the criteria for which the Warehouse Activity Completion Report generates.

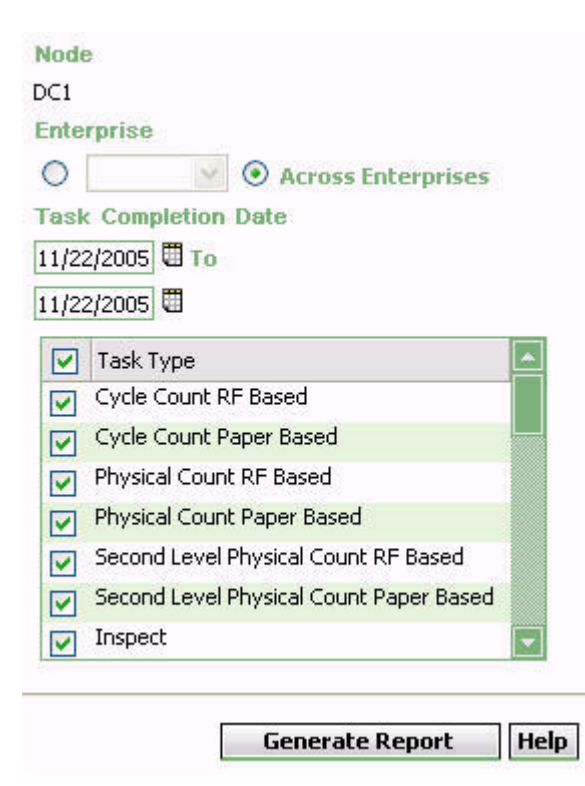

*Figure 166. Warehouse Activity Completion Report Criteria Screen*

| Field      | Description                                                                                                    | Default Value                                                                              | Mandatory      |  |  |
|------------|----------------------------------------------------------------------------------------------------|--------------------------------------------------------------------------------------------|----------------|--|--|
| Node       | The node for which the report<br>is generated.                                                                                                    | The current node<br>of the user.                                                           | Yes            |  |  |
| Enterprise | Choose this to generate the<br>report for a specific enterprise<br>and select the enterprise name<br>from the drop-down list.<br>Note: It is mandatory to select | Not Selected.<br>On selecting this,<br>the current<br>enterprise of the<br>user appears as | N <sub>0</sub> |  |  |
|            | any one of the radio buttons<br>to execute the report.                                                                                                    | the user's default<br>enterprise.                                                          |                |  |  |

*Table 59. Warehouse Activity Completion Report Criteria Screen*

<span id="page-369-0"></span>

| Field                                                                                                    | Description                                                                                                    | Default Value     | Mandatory |  |  |
|----------------------------------------------------------------------------------------------------|----------------------------------------------------------------------------------------------------|-------------------|-----------|--|--|
| Across Enterprises                                                                                                    | Choose this to generate the<br>report considering the user's<br>primary enterprise.<br>Note: It is mandatory to select<br>any one of the radio buttons<br>to execute the report. | Selected.         | No        |  |  |
| <b>Task Completion</b><br>Date                                                                                           | Enter the start date and the<br>end date for which the report<br>is generated.<br>You can also click the<br>icons to choose the date<br>range.                                   | The current date. | Yes       |  |  |
| Task Type<br>Check the appropriate task<br>type.<br>Check Task Type to check all<br>task types in the Task Type<br>area. |                                                                                                    | Selected.         | Yes       |  |  |

*Table 59. Warehouse Activity Completion Report Criteria Screen (continued)*

## **Group and Sort Criteria**

The Warehouse Activity Completion Report is grouped by Task Type and Date.

Task Type is sorted in ascending order and Date is sorted in descending order.

### **Page Break Criteria**

The Warehouse Activity Completion Report has no page break criteria.

## **Additional Setup Required**

There is no additional setup required to generate this report.

# **Warehouse Activity Completion Report Layout**

This section describes the layout of the Warehouse Activity Completion Report.

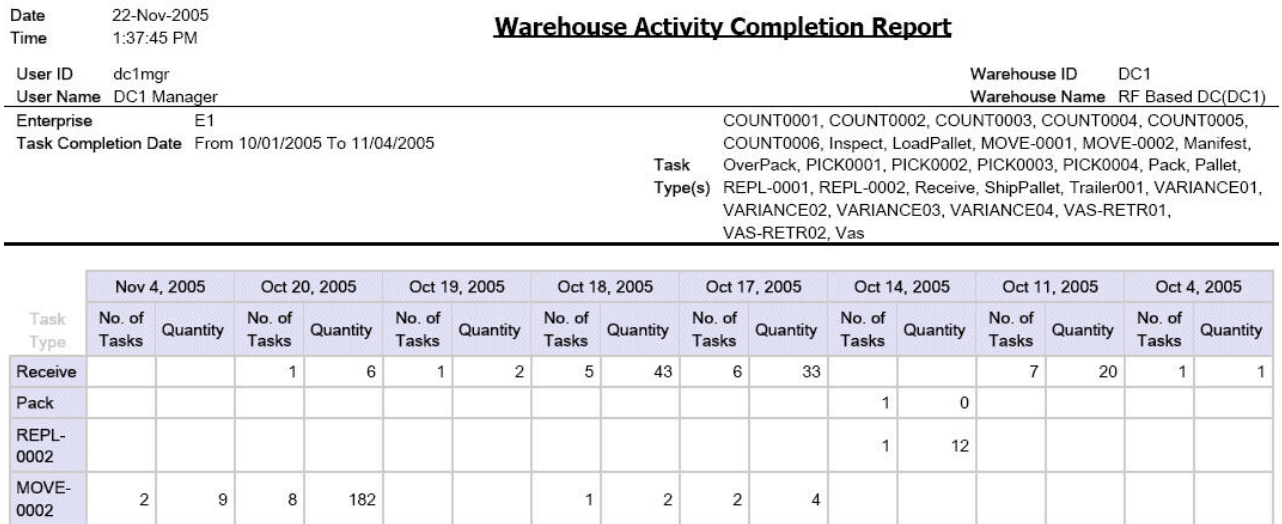

 $1$  of  $1$ 

*Figure 167. Warehouse Activity Completion Report*

#### **Field Description**

#### **Task Type**

The task for which the report is generated.

#### **Number of Tasks**

The number of tasks of the specified task type that is completed on a particular date.

### **Quantity**

The number of units of the items for which the task type is complete.

**Note:** The information that appears on this report depends upon the date range entered in the criteria screen.

If completed task types exist for any date within the date range specified in the criteria screen, this date, along with the number of task types completed on that date and the number of units of the item, appear in the report.

The Warehouse Activity Completion Report appears in landscape layout.

## <span id="page-371-0"></span>**Putaway Location Override Report**

The Putaway Location Override Report captures all the putaway location overrides that were done by operators during Putaway. The report also lists the alternate locations that were used to deposit.

It provides the receiving supervisors with a way to analyze the reasons for overrides by physically checking the suggested location.

This report also allows the supervisor to analyze the exceptions.

### **Intended Audience**

Receiving supervisor and Warehouse managers use this report to measure the accuracy of Putaway. The report is generated manually.

## **Generate a Putaway Location Override Report About this task**

To generate the Putaway Location Override Report:

## **Procedure**

- 1. Navigate to Task > Putaway Location Override Report. The Putaway Location Override Report criteria screen appears. For more information about the Warehouse Activity Completion Report criteria screen, see "Warehouse Activity Completion Report Criteria".
- 2. Enter the criteria and click Generate Report to generate the report. The Putaway Location Override Report appears. For more information about the Putaway Location Override Report layout, see "Putaway Location Override Report Layout".

## **Putaway Location Override Report Criteria**

The Putaway Location Override Report criteria screen enables you to enter the criteria for which the Putaway Location Override Report generates.

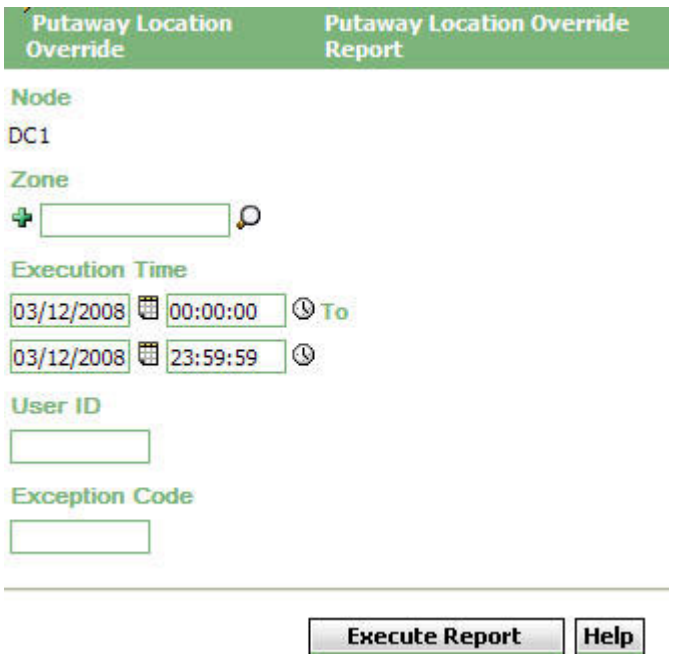

*Figure 168. Putaway Location Override Criteria Screen*

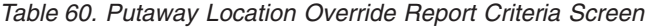

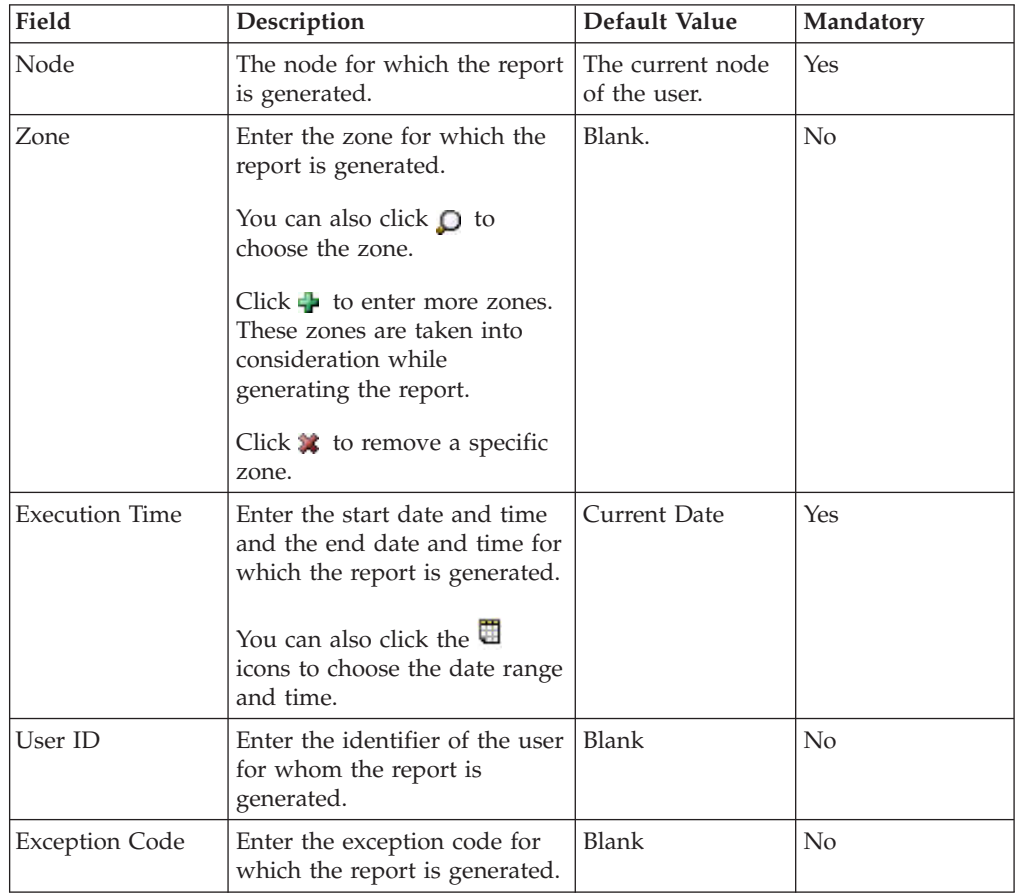

## **Group and Sort Criteria**

The Putaway Location Override Report is grouped by Zone and User Id and the zone is sorted in ascending order.

For each zone report starts in a new table, the Zone ID is printed on the top of the table.

## **Page Break Criteria**

For each zone report starts in a new page and new table.

## **Additional Setup Required**

A new Execution Exception Code "TARGET\_LOCATION\_OVERRIDE" has to be defined for the Node for which report is generated. This is required as currently the application allows users to deposit at a different Location with out mandating the Exception Code. All such overrides have a default Exception Code "TARGET\_LOCATION\_OVERRIDE". So, if you define an Exception Code as mentioned above and associate it with an appropriate description, the same will be displayed in the report otherwise the Execution Description field will be empty for such overrides.

# **Putaway Location Override Report Layout**

This section describes the layout of the Putaway Location Override Report.

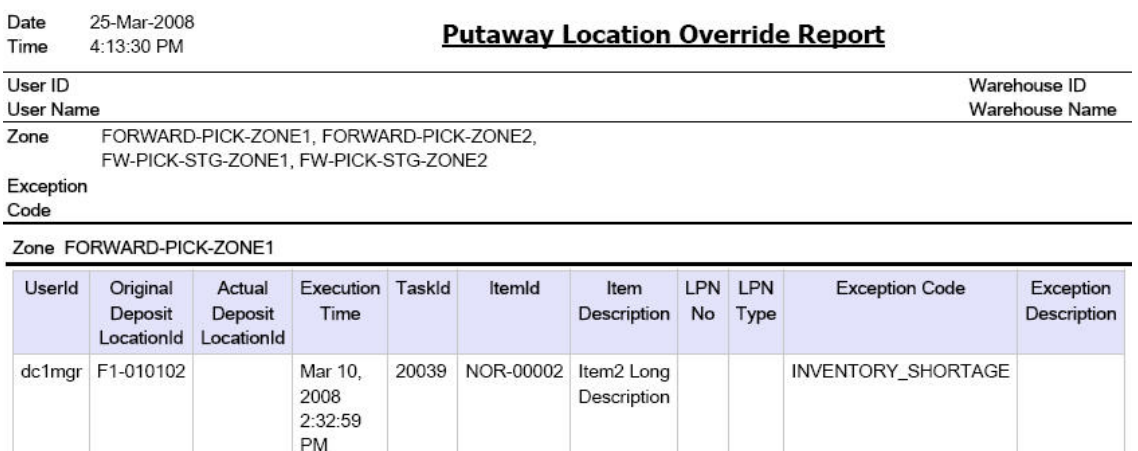

 $1$  of  $1$ 

*Figure 169. Putaway Location Override Report*

### **Field Description**

### **User Id**

The identifier of the user who executed the task.

### **Original Deposit LocationId**

The original deposit location suggested.

### **Actual Deposit LocationId**

The actual location where the user deposited.

### **Execution Time**

Time of execution.

### **Task Id**

The identifier of the task.

### **Item Id**

The identifier of the item.

### **Item Description**

The description of the item.

### **LPN No**

The identifier of the container.

### **LPN Type**

Container type - Case or Pallet.

### **Exception Code**

A unique code of the execution exception.

### **Exception Description**

The description of the execution exception.

The Putaway Location Override Report appears in landscape layout.

# <span id="page-376-0"></span>**Chapter 8. Billing Activity Reporting Engine Reports**

## **Billing Activity Report**

The Billing Activity Report shows the billable activities performed in the warehouse for an Enterprise, as captured by the Billing Activity Reporting Engine.

## **Intended Audience**

Warehouse managers, inbound supervisors, outbound supervisors, and enterprise users use this report to track the activities performed in the warehouse. To access this report, the user must belong to the data security group representing warehouse managers, inbound supervisors, outbound supervisors, or enterprise users.

# **Generate a Billing Activity Report About this task**

To generate the Billing Activity Report:

## **Procedure**

- 1. Navigate to ARE > Billing Activity Report. The Billing Activity Report criteria screen appears. For more information about the Billing Activity Report criteria screen, see "Billing Activity Report Criteria".
- 2. Enter the criteria and click Generate Report. The Billing Activity Report appears. For more information about the Billing Activity Report layout, see "Billing Activity Report Layout".

# **Billing Activity Report Criteria**

The Billing Activity Report criteria screen enables you to enter the criteria for which the Billing Activity Report generates.

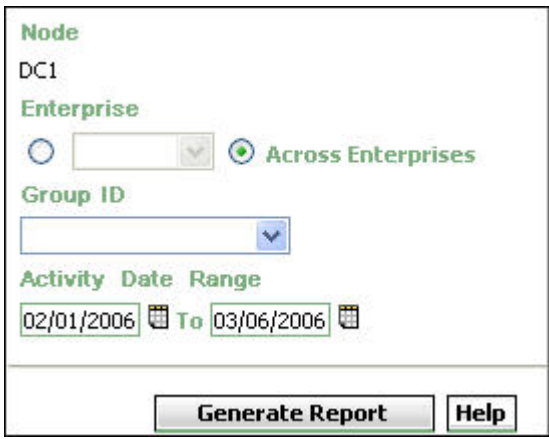

*Figure 170. Billing Activity Report Criteria Screen*

<span id="page-377-0"></span>

| Field                                                                                                    | Description                                                                                                    | Default Value                                                                                                    | Mandatory  |  |  |
|----------------------------------------------------------------------------------------------------|----------------------------------------------------------------------------------------------------|----------------------------------------------------------------------------------------------------|------------|--|--|
| Node                                                                                                    | The node for which the report<br>is generated.<br>If you are an enterprise user,<br>select the appropriate node<br>from the drop-down list. For<br>other users, the current node<br>of the user appears. | The current node<br>of the user.                                                                                           | Yes        |  |  |
| Enterprise<br>Choose this to generate the<br>report for a specific enterprise<br>and select the enterprise name<br>from the drop-down list.<br>Note: It is mandatory to select<br>any one of the radio buttons<br>to execute the report. |                                                                                                    | Not Selected.<br>Upon selecting<br>this, the current<br>enterprise of the<br>user appears as<br>the default<br>enterprise. | No         |  |  |
| Across Enterprises                                                                                                    | Choose this to generate the<br>report considering all<br>enterprises.<br>Note: It is mandatory to select<br>any one of the radio buttons<br>to execute the report.                                       | Selected.                                                                                                    | No         |  |  |
| Select the identifier of the<br>Group ID<br>billing activity group from the<br>drop down menu list.                                                                                                    |                                                                                                    | Selected.                                                                                                    | <b>Yes</b> |  |  |
| <b>Activity Date</b><br>Range                                                                                                    | Enter the date range for<br>which the billing activity<br>report is generated.<br>You can also click the $\blacksquare$ icon<br>to choose the date.                                                      | The current date.                                                                                                    | Yes        |  |  |

*Table 61. Billing Activity Report Criteria Screen*

## **Group and Sort Criteria**

The Billing Activity Report has no group and sort criteria.

## **Page Break Criteria**

The Billing Activity Report has no page break criteria.

## **Additional Setup Required**

There is no additional setup required to generate this report.

# **Billing Activity Report Layout**

This section describes the layout of the Billing Activity Report.

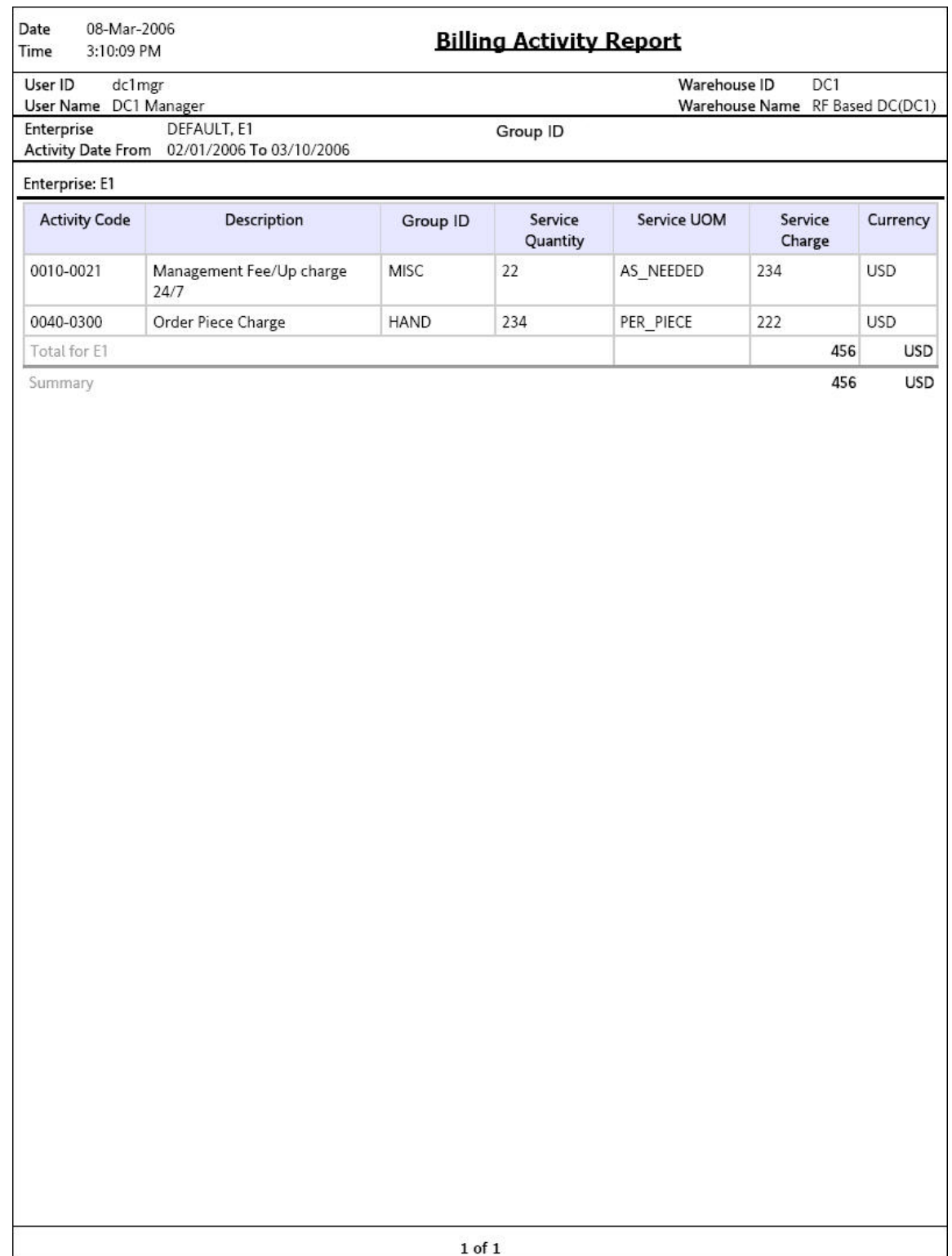

*Figure 171. Billing Activity Report*

### **Field Description**

### **Activity Code**

Indicates the unique code of the billing activity performed in the warehouse.

#### **Activity Name**

Indicates the name of the billing activity performed in the warehouse.

### **Group ID**

Indicates the identifier of the billing activity group to which the billing activity belongs.

For example, Group ID can be Misc, Stor, Tran, and Hand.

### **Service Quantity**

Indicates the quantity for which the billing activity was performed.

#### **Service UOM**

Indicates the unit of measure of the billing activity.

#### **Service Charge**

Indicates the service charged for performing the billing activity.

#### **Currency**

Indicates the currency in which the cost is recorded.

The Billing Activity Report appears in portrait layout.

# <span id="page-380-0"></span>**Chapter 9. Using Report Studio**

## **Report Studio**

Cognos 8 BI 8.4 is a Cognos application that is used as a module in the Sterling Selling and Fulfillment Foundation to produce and maintain user reports for Web-based distribution, scheduling, and maintenance. This tool produces reports in 25 languages and seven formats.

Cognos 8 BI 8.4 has two areas for creating reports, Report Studio and Query Studio. Query Studio is used for creating ad hoc reports that are used one time, cannot be maintained and have no shelf life. Report Studio is used for reports that remain in the system, is scheduled and routed, and are customizable and reusable. This chapter contains information for users of Report Studio. Query Studio is documented in the Cognos 8 BI 8.4 User Guide.

Selling and Fulfillment Foundation has provided fifteen reports for Sterling Warehouse Management System that can be used "as is". These reports are used as starter templates for developers fluent in creating and maintaining reports using Cognos 8 BI 8.4.

This topic provides basic information for using Report Studio, utilizing the Sterling Warehouse Management System reports and customizing those reports for your application. Use the documentation set provided on the Cognos CD-ROM or at the Cognos Web site at [http://www.cognos.comw](http://www.cognos.com)ww.cognos.com for additional information about creating and maintaining reports using the Cognos 8 BI 8.4 applications, including Report Studio, Query Studio, and Framework Manager.

Report Studio is used for creating, maintaining, scheduling, and routing reports detailing every aspect of the Warehouse Management System. Specifications for a report are created in Report Studio or Query Studio. When you need to edit saved reports you must use Report Studio as Query Studio is not used for editing after a report has been saved.

Report specifications are viewed from the Tools menu by selecting Show Specifications. These specifications are an XML document. When you run a report, information from the report specifications, the model metadata, and report properties are combined. These three items define the content, format and appearance of the resulting report.

Data displayed in a report is defined by the built in query the report runs. Report Studio maintains a default query for each stored report. Additional data items are combined with the default query. You can create additional queries in single report. Calculations and Summaries can also be added to your report.

The authoring components of Query Studio and Report Studio, produce the required specifications for a report. However, additional information is obtained from other Cognos 8 BI 8.4 resources running in the background. The main content of the report is generated from several data sources through the published model. Additional information comes form calculations and background reports. Cognos 8 BI 8.4 also contributes a small amount of information for reports.

<span id="page-381-0"></span>Report output is produced when you run a report the first time. The results are stored in Cognos 8 BI 8.4. This version of the report is used to create similar reports multiple formats. Available formats include PDF, XML, HTML, XHTML, XLS (Excel) or CSV. Report users with proper authority can create, save, and schedule their own views of a report.

# **Sterling Reports**

Selling and Fulfillment Foundation provides fifteen standard reports in the report studio for the Sterling Warehouse Management System application. These reports can be used "as is" or you can customize them using Report Studio. The reports can also be used as templates for the creation of your own reports. To open a Sterling Warehouse Management System report in Report Studio select Open from the File menu. The Open dialog box displays. Select WMS. Double click on the report you need and the report opens Report Studio.

## **View a Sterling Warehouse Management System Report About this task**

This procedure is used start up the Cognos Report Studio and then display a Sterling Warehouse Management System report.

### **Procedure**

1. Select Report Studio from the Sterling Analytics Connection screen. Report Studio displays.

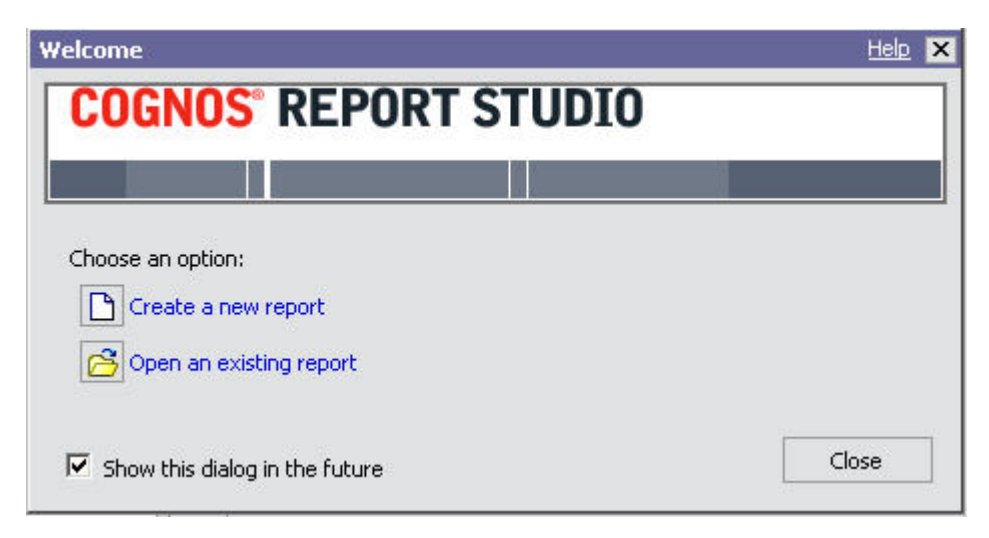

*Figure 172. Welcome Dialog Box*

2. Select Open an Existing Report, the Open dialog box displays.

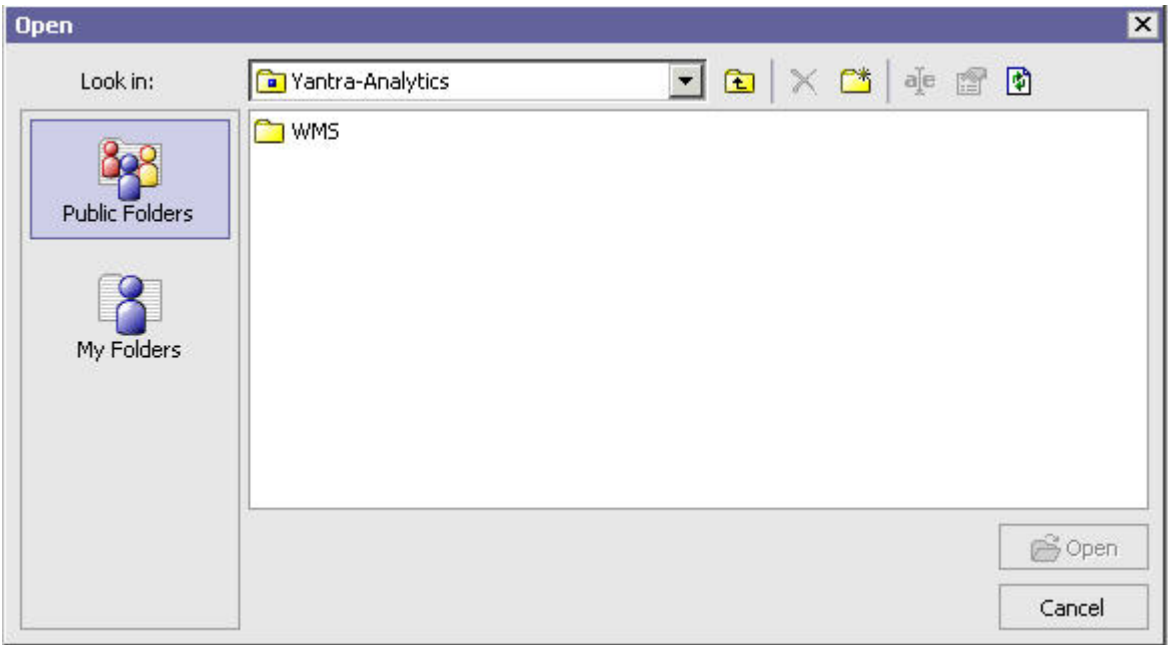

*Figure 173. Open Dialog Box*

3. Select WMS, a list of WMS reports displays.

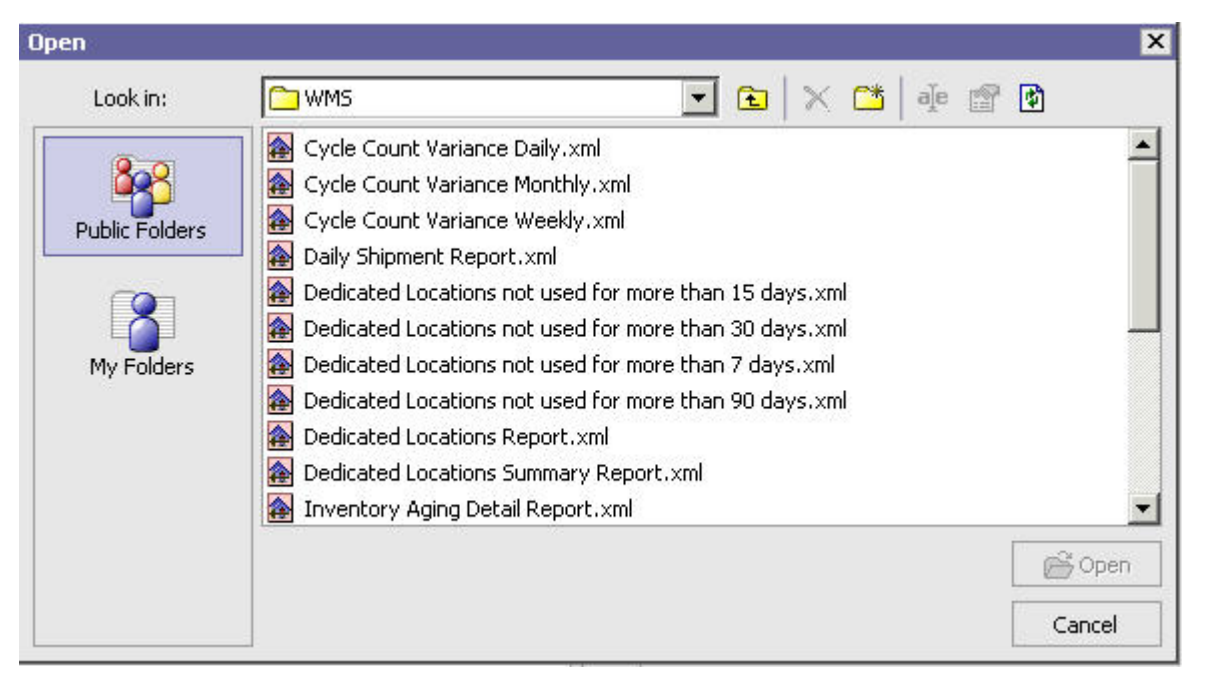

*Figure 174. WMS Report List*

4. Double click on the report you need. The Report displays in Report Studio.

<span id="page-383-0"></span>

| <b>DBH</b><br>菡<br>Insertable Objects                                                                                                    | R             | 4 0 0 × n a d a → • 0 0 0 0 0 0 0 7 # z · 0 0 3 8 0 0 = 0 0 0 € 3 A ± 0 + 6 × 6<br>Date:                                                                                                | <% AsOfDate() %                                                                                                    |                                                                                             |                                           |                                                                           |                                                                    |                                         |                                      |                                                                 |
|----------------------------------------------------------------------------------------------------|---------------|----------------------------------------------------------------------------------------------------|----------------------------------------------------------------------------------------------------|---------------------------------------------------------------------------------------------|-------------------------------------------|---------------------------------------------------------------------------|--------------------------------------------------------------------|-----------------------------------------|--------------------------------------|-----------------------------------------------------------------|
| $\overline{\phantom{a}}$<br>P Yantra-Analytics<br>日 图 Folders<br>E K Warehouse Manage                                                                                                    | Page Explorer | Time:<br>×.                                                                                                    | <b>Daily Shipment Report</b><br><% AsOfTime() %                                                                              |                                                                                             |                                           |                                                                           |                                                                    |                                         |                                      |                                                                 |
| Y Sales Order                                                                                                    |               | User ID:<br>User Name:                                                                                                    | <loginid><br/>Warehouse ID:<br/><organization key=""><br/><username><br/>Warehouse Name:</username></organization></loginid> |                                                                                             |                                           |                                                                           |                                                                    | <organization name=""></organization>   |                                      |                                                                 |
| <b>B</b> Logistics<br>B <b>B</b> Catalog<br>图 Inventory~1<br>E <b>S</b> Invoicing<br>图 Order<br>E- Participant<br>图 Pricing<br><b>E R</b> Reverse Logistics<br><b>CATAL</b><br>$\left  \cdot \right $<br>Query Items<br>Toolbox<br>Model<br><b>Properties</b> | ¢<br>閉        | Shipment Mode: <% ParamDisplay %><br>Document Type: <% ParamDisplay %><br>Enterprise Code: <% ParamDisplay %><br>Seller Organization: <% ParamDisplay %><br>Carrier: <% ParamDisplay %> |                                                                                                    |                                                                                             |                                           |                                                                           |                                                                    |                                         |                                      |                                                                 |
|                                                                                                    |               | <b>Date</b>                                                                                                    | Total # of<br><b>New</b><br><b>Shipments</b><br>to be<br>shipped                                                             | Total # of<br><b>Shipments</b><br>to be<br>shipped<br>pending<br>from<br>previous<br>day(s) | Total # of<br><b>Shipments</b><br>shipped | Total # of<br>On time<br><b>Shipments</b><br>shipped                      | Total # of<br>Pending<br><b>Shipments</b><br>shipped               | Total #<br>of Units<br>shipped          | Total #<br>of<br>Cartons<br>shipped  | Total # of<br><b>Shipments</b><br>Carried<br>Over               |
|                                                                                                    |               | $\leq$ Expected<br>Shipment<br>Date>                                                                                                    | $<$ New<br>Shipments>                                                                                                    | <delayed<br>Shipments&gt;</delayed<br>                                                      | <shipped<br>Shipments&gt;</shipped<br>    | <total #="" of<br="">On time<br/>Shipments<br/>shipped&gt;</total>        | <total #="" of<br="">Pending<br/>Shipments<br/>shipped&gt;</total> | <shipment<br>Quantity&gt;</shipment<br> | <cartons<br>Shipped&gt;</cartons<br> | <total #="" of<br="">Shipments<br/>Carried<br/>Over&gt;</total> |
|                                                                                                    |               | <expected<br><b>Shipment</b><br/>Date&gt;</expected<br>                                                                                                    | <new<br>Shipments&gt;</new<br>                                                                                               | <delayed<br>Shipments&gt;</delayed<br>                                                      | <shipped<br>Shipments&gt;</shipped<br>    | <total #="" of<br="">On time<br/><b>Shipments</b><br/>shipped&gt;</total> | <total #="" of<br="">Pending<br/>Shipments<br/>shipped&gt;</total> | <shipment<br>Quantity&gt;</shipment<br> | <cartons<br>Shipped&gt;</cartons<br> | <total #="" of<br="">Shipments<br/>Carried<br/>Over&gt;</total> |
|                                                                                                    |               |                                                                                                    |                                                                                                    |                                                                                             |                                           |                                                                           | R                                                                  |                                         |                                      |                                                                 |

*Figure 175. Report Studio*

# **Report Studio User Interface**

The Report Studio user interface screen has a work area, an Explorer bar and two side panes:

- v Insert Objects Pane This area contains objects that are used to create a report. They include the model tab, query items and calculations.
- v Properties Pane This pane contains selectable object properties.
- v Explorer Bar Contains commands used to create and edit a report.
- Work Area This is where you design a report.

## **Report Structure**

Reports have two components, a layout component that defines the report appearance and a query component that defines the data included in the report A layout is used to present the data in an orderly fashion with respect to lists, charts and crosstabs. The report should be laid out in a manner where the data is allowed to flow freely from one page to the next page. Borders, color, and images are used to enhance the appearance of the report but a greater importance should be placed on the manner in which the data is viewed by the user.

<span id="page-384-0"></span>Pages contain the objects used to build a report. Pages should have, at a minimum, a header, a body and a footer. When the amount of data in a report exceeds one page, the primary page, the one you created, repeats for all additional data. You control the flow from page to page.

Objects are lists, charts, text blocks, and other layout items that are added during the creation of a page. Queries determine the data items that appear in the report. Most data can be obtained by using the SELECT statement. You can also calculate data and then display the calculation results, rather than the data columns used to produce the calculation.

## **Creating a Report**

Creating a report is actually the process of creating a specification. The specification defines prompts and queries used to produce the data. The specification defines the layout and style used to present the data.

When starting out, use the reports supplied by the Selling and Fulfillment Foundation as a template, then make changes required and save the result using a different name. This process simplifies the creation and saves time. Selling and Fulfillment Foundation supplies a number of reports that are documented in the manual.

Creating a report involves:

- Specifying a Package The package used to produce reports are the models that are created in Framework Manager. A model is a set of related query subjects and other objects such as filters and calculations.
- Choosing a Template You can select a predefined template that has been formatted for a specific report type. You can also use one of the reports provided by the Selling and Fulfillment Foundation.
- Adding Query Items Adding data means selected query items that are required to produce the report data.
- Saving a Report A report can be save to an individual computer or to the Cognos 8 BI 8.4 server
- v Running the Report Run a report to determine if the data you selected is the data that is being returned. A report can also run from the Cognos connection.

## **Rules for Creating New Reports**

- v Do not modify the Sterling Analytics package standard in the Sterling Warehouse Management System. This allows for upgrades to be applied to the standard reports.
- v To add new reports, open the Sterling Analytics package model in Framework Manager. Rename the package name to something else like Sterling-NEWNAME-Analytics. Save this package and publish it in the content repository.
- After publishing the package you can see a new package folder named Sterling-NEWNAME-Analytics along with the previous Sterling-Analytics on Cognos Connection. All new reports should be added onto this new package. Any changes to the model should also be made to this package. If you adds new views or modify existing views, this is done in the new package "Sterling-NEWNAME-Analytics" in Framework Manager.

## **Save a Report Procedure**

- 1. Select Save from the File menu.
- 2. Select Save As to file the report under a different name, thus creating a second report.
- 3. Specify where you want the report to exist.
- 4. Select Save.

## **Run a Report Procedure**

- 1. Open the report you want to run
- 2. Select Validate Report from the Tools menu
- 3. Read the message box that details report errors.
- 4. Select Run options from the RUn menu to set the options required.
- 5. Select a format from the Run menu

## **Results**

The report runs in the Report Viewer window. When the report has finished running you can rerun it in a different format if required.

### **Print a Report Procedure**

- 1. Select Page Setup from the File menu.
- 2. Set your page options.
- 3. Select Print from the File menu.
- 4. Select your print options.
- 5. Select OK.

## **Creating a Template**

You can create your own custom template in Report Studio. Do this when you are going to produce a number of reports of the same type. To create a report template, create a new report. An existing report can also be used as a new template.

A template contains the following items:

- Header
- Footer
- v Text
- Images
- Variables such as date, page numbers
- Placeholders

Avoid using query items, calculations or filters in a template. These items are package dependant and should not be used globally. Errors occur in reports that are created with templates containing these items.

## **Managing Reports**

After creating a few reports you are ready to manage the reports for distribution. The following features are available in Cognos Connection for report management:

• Scheduling

- Distribution printing
- Language changes
- Set prompts
- Report history maintenance
- Version control

Information detailing these tasks is maintained in the Cognos 8 BI 8.4 User Guide.

# **Index**

# **A**

[Across Enterprises field 366](#page-377-0) [Activity Date Range field 366](#page-377-0) [Activity Type field 135](#page-146-0) [Actual Ship Date field 235](#page-246-0)[, 275](#page-286-0) [Actual Shipment Date field 268](#page-279-0) [Appointment Date field 32](#page-43-0) [Appointment Type field 32](#page-43-0) [Audit Date field 134](#page-145-0) [Average Working Hours Per User Per](#page-361-0) [Day field 350](#page-361-0)[, 354](#page-365-0) Await Material report [await material report, shipment](#page-34-0) [details 23](#page-34-0) [definition 23](#page-34-0) [generating 23](#page-34-0) [intended audience 23](#page-34-0) Await Material Report [await material report, item details 25](#page-36-0) Await Material report, item details [group and sort criteria 27](#page-38-0) [page break criteria 27](#page-38-0) [report layout 27](#page-38-0) Await Material Report, Item Details [additional setup required 27](#page-38-0) Await Material Report, Shipment Details [additional setup required 25](#page-36-0) Await Material Shipment report [group and sort criteria 25](#page-36-0) [page break criteria 25](#page-36-0)

# **B**

[Bill Of Lading \(BOL\) 20](#page-31-0) [Billing Activity Report 365](#page-376-0) [additional setup required 365](#page-376-0) [generating 365](#page-376-0) [group and sort criteria 365](#page-376-0) [page break criteria 365](#page-376-0) [report criteria 365](#page-376-0) [report layout 365](#page-376-0) BOL total weight report [group and search criteria 229](#page-240-0) [page criteria 229](#page-240-0) BOL Total weights report [definition 229](#page-240-0) [generating 229](#page-240-0) [intended audience 229](#page-240-0) BOL Total Weights Report [additional setup required 229](#page-240-0) [report criteria 229](#page-240-0) [report layout 229](#page-240-0) [Buyer field 63](#page-74-0)[, 244](#page-255-0)[, 275](#page-286-0) [By Location Capacity field 293](#page-304-0)

# **C**

[Carrier field 31](#page-42-0)[, 63](#page-74-0)[, 230](#page-241-0)[, 239](#page-250-0)[, 244](#page-255-0)[, 268](#page-279-0)[,](#page-296-0) [285](#page-296-0)[, 333](#page-344-0)

Cognos 8 BI 8.4 icons [View in HTML format 15](#page-26-0) [View in PDF format 15](#page-26-0) [integration 1](#page-12-0) Cognos BI Server 8.0 [benefits 8](#page-19-0) Completely Full Location(s) Detail Report [group and sort criteria 218](#page-229-0) [layout 218](#page-229-0) [page break criteria 218](#page-229-0) Container Dashboard Report [intended audience 331](#page-342-0)[, 365](#page-376-0) [Container Type field 86](#page-97-0) Container Volume Monthly Report [additional setup required 233](#page-244-0) [definition 233](#page-244-0) [generating 233](#page-244-0) [group and sort criteria 233](#page-244-0) [intended audience 233](#page-244-0) [page break criteria 233](#page-244-0) [report criteria 233](#page-244-0) [report layout 233](#page-244-0) Containers Not Having Standard Quantity Report [additional setup required 85](#page-96-0) [definition 85](#page-96-0) [generating 85](#page-96-0) [group and sort criteria 85](#page-96-0) [intended audience 85](#page-96-0) [page break criteria 85](#page-96-0) [Report Criteria 85](#page-96-0) [Customer field 318](#page-329-0) Cycle Count Variance Daily Report [additional setup required 92](#page-103-0) [definition 91](#page-102-0) [generating 91](#page-102-0) [group and sort criteria 92](#page-103-0) [intended audience 91](#page-102-0) [page break criteria 92](#page-103-0) [Report Criteria 91](#page-102-0) [Report Layout 92](#page-103-0) Cycle count Variance Monthly Report [Report Criteria 96](#page-107-0) [Report Layout 96](#page-107-0) Cycle Count Variance Monthly Report [additional setup required 96](#page-107-0) [definition 96](#page-107-0) [generating 96](#page-107-0) [group and sort criteria 96](#page-107-0) [intended audience 96](#page-107-0) [page break criteria 96](#page-107-0) Cycle Count Variance Weekly Report [additional setup required 101](#page-112-0) [definition 101](#page-112-0) [generating 101](#page-112-0) [group and sort criteria 101](#page-112-0) [intended audience 101](#page-112-0) [page break criteria 101](#page-112-0) [Report Criteria 101](#page-112-0) [Report Layout 101](#page-112-0)

[Cycle Time field 268](#page-279-0)

# **D**

Daily Shipment Report [additional setup required 237](#page-248-0) [definition 237](#page-248-0) [generating 237](#page-248-0) [group and sort criteria 237](#page-248-0) [intended audience 237](#page-248-0) [page break criteria 237](#page-248-0) [report criteria 237](#page-248-0) [report layout 237](#page-248-0) [Date Range field 43](#page-54-0)[, 74](#page-85-0)[, 333](#page-344-0)[, 358](#page-369-0) [Dedicated Location Activity Detail](#page-131-0) [Report, Locations With Replenishment](#page-131-0) [>25 120](#page-131-0) [Dedicated Location Activity Detail](#page-127-0) [Report, Locations With Replenishment](#page-127-0) [1-5 116](#page-127-0) [Report Layout 118](#page-129-0) [Dedicated Location Activity Detail](#page-131-0) [Report, Locations With Replenishment](#page-131-0) [11-25 120](#page-131-0) [Dedicated Location Activity Detail](#page-129-0) [Report, Locations With Replenishment](#page-129-0) [6-10 118](#page-129-0) Dedicated Locations Activity Report [additional setup required 113](#page-124-0) [definition 112](#page-123-0) [generating 112](#page-123-0) [group and sort criteria 113](#page-124-0)[, 116](#page-127-0) [intended audience 112](#page-123-0) [page break criteria 113](#page-124-0)[, 116](#page-127-0) [Report Criteria 113](#page-124-0) [Report Layout 113](#page-124-0) [Dedicated Locations Activity Summary](#page-125-0) [Report 114](#page-125-0) [Report Layout 116](#page-127-0) Dedicated Locations Summary Report [group and sort criteria 108](#page-119-0) [page break criteria 108](#page-119-0) [Dedicated Locations Unused for More](#page-121-0) [Than 15 Days 110](#page-121-0) [Dedicated Locations Unused for More](#page-121-0) [Than 30 Days 110](#page-121-0) [Group and Sort Criteria 110](#page-121-0) [page break criteria 110](#page-121-0) [Report Layout 110](#page-121-0) [Dedicated Locations Unused for More](#page-121-0) [Than 90 Days 110](#page-121-0) Dedicated Locations Usage Report [additional setup required 105](#page-116-0) [Dedicated Locations Summary](#page-117-0) [Report 106](#page-117-0) [Dedicated Locations Unused for More](#page-119-0) [Than 7 Days 108](#page-119-0) [definition 105](#page-116-0) [generating 105](#page-116-0) [intended audience 105](#page-116-0) [layout 105](#page-116-0)

Dedicated Locations Usage Report *(continued)* [page break criteria 105](#page-116-0) [Report Criteria 105](#page-116-0) [Report Layout 105](#page-116-0) [Delivery Dock Schedule Report 27](#page-38-0) [additional setup required 31](#page-42-0) [generating the report 30](#page-41-0) [group and sort criteria 31](#page-42-0) [intended audience 30](#page-41-0) [page break criteria 31](#page-42-0) [report criteria 30](#page-41-0) [report layout 31](#page-42-0) [Detail Report for filled Location\(s\) 216](#page-227-0) [Discrepancy Level field 54](#page-65-0)[, 73](#page-84-0) [Display Replenishment field 293](#page-304-0) [Display Replenishment for Past Days](#page-124-0) [field 113](#page-124-0) [Dock field 31](#page-42-0) Dock Pickup Schedule Report [generating the report 241](#page-252-0) [intended audience 241](#page-252-0) Dock to Stock Cycle KPI Time [criteria 34](#page-45-0) [layout 34](#page-45-0) Dock to Stock Cycle Time KPI Report [additional setup required 36](#page-47-0) Dock to Stock Cycle Time Report [definition 34](#page-45-0) [generating 34](#page-45-0) [group and sort criteria 36](#page-47-0) [intended audience 34](#page-45-0) [page break criteria 36](#page-47-0) [Document Type field 24](#page-35-0)[, 35](#page-46-0)[, 80](#page-91-0)[, 230](#page-241-0)[,](#page-259-0) [248](#page-259-0)[, 338](#page-349-0) Due to Count Variance field 145

# **E**

Empty Location Report [additional setup required 121](#page-132-0) [criteria 121](#page-132-0) [definition 121](#page-132-0) [generating 121](#page-132-0) [group and sort criteria 121](#page-132-0) [intended audience 121](#page-132-0) [layout 121](#page-132-0) [page break criteria 121](#page-132-0) [Empty Location\(s\) Detail Report 214](#page-225-0) [group and sort criteria 216](#page-227-0) [layout 216](#page-227-0) [page break criteria 216](#page-227-0) [Enterprise field 73](#page-84-0)[, 366](#page-377-0)

# **F**

fields [Across Enterprises 358](#page-369-0) [Enterprise 357](#page-368-0) [having less quantity than](#page-98-0) [case/pallet 87](#page-98-0) [having more quantity than](#page-98-0) [case/pallet 87](#page-98-0) [item details 25](#page-36-0) [pallets 87](#page-98-0) [Show Items in Inventory 48](#page-59-0)

## **G**

Generic Shipper Report [additional setup required 242](#page-253-0) [criteria 242](#page-253-0) [definition 242](#page-253-0) [generating 242](#page-253-0) [group and sort criteria 242](#page-253-0) [intended audience 242](#page-253-0) [page break criteria 242](#page-253-0) [Report layout 242](#page-253-0) [Group ID field 366](#page-377-0)

# **H**

Hot Inventory Report [additional setup required 248](#page-259-0) [criteria 248](#page-259-0) [definition 247](#page-258-0) [generating 248](#page-259-0) [group and sort criteria 248](#page-259-0) [intended audience 247](#page-258-0) [layout 248](#page-259-0) [page break criteria 248](#page-259-0)

## **I**

[Identify\\_Tag field 162](#page-173-0)[, 176](#page-187-0) In-Progress Container Details Report Packed [report layout 336](#page-347-0) [In-Progress Container Details Report,](#page-347-0) [Manifested 336](#page-347-0) [In-Progress Container Details Report,](#page-344-0) [Packed 333](#page-344-0)[, 337](#page-348-0) [group and sort criteria 336](#page-347-0) [page break criteria 336](#page-347-0) In-Progress Container Summary Report [additional setup required 331](#page-342-0) [definition 331](#page-342-0) [generating 331](#page-342-0) [group and sort criteria 331](#page-342-0) [page break criteria 331](#page-342-0) In-Progress Shipment Details Report [report layout 342](#page-353-0) [In-Progress Shipment Details Report,](#page-353-0) [Packed 342](#page-353-0) [group and sort criteria 342](#page-353-0) [In-Progress Shipment Details Report,](#page-351-0) [Picked 340](#page-351-0)[, 342](#page-353-0)[, 343](#page-354-0) In-Progress Shipment Summary Report [additional setup required 338](#page-349-0) [definition 337](#page-348-0) [generating 337](#page-348-0) [group and sort criteria 338](#page-349-0) [intended audience 337](#page-348-0) [page break criteria 338](#page-349-0) [report criteria 338](#page-349-0) [report layout 338](#page-349-0) Inbound Labour Requirements [additional setup required 43](#page-54-0)[, 280](#page-291-0) [definition 42](#page-53-0) [generating report 42](#page-53-0) [group and sort criteria 42](#page-53-0) [intended audience 42](#page-53-0) [page break criteria 42](#page-53-0) [Inbound Order Billing Detail Report 257](#page-268-0) [Inbound Order Billing Detail Report](#page-268-0) *[\(continued\)](#page-268-0)* [definition 258](#page-269-0) [group and sort criteria 258](#page-269-0) [layout 258](#page-269-0) [page break criteria 258](#page-269-0) [Inbound Order Lines Billing Detail](#page-269-0) [Report 258](#page-269-0) [group and sort criteria 260](#page-271-0) [layout 260](#page-271-0) [page break criteria 260](#page-271-0) Inbound OrderLines Billing Detail Report [definition 260](#page-271-0) Inbound Shipment Billing Detail Report [definition 304](#page-315-0) [group and sort criteria 304](#page-315-0) [layout 304](#page-315-0) [page break criteria 304](#page-315-0) Inbound Shipment Lines Billing Detail Report [group and sort criteria 306](#page-317-0) [layout 306](#page-317-0) [page break criteria 306](#page-317-0) [Inventory Aging Detail Report for](#page-137-0) [Inventory Aging Less than 1](#page-137-0) [month 126](#page-137-0) [Inventory Aging Detail Report for](#page-140-0) [Inventory Aging More Than 1](#page-140-0) [Month 129](#page-140-0) [Inventory Aging Detail Report for](#page-142-0) [Unknown Inventory Age 131](#page-142-0) Inventory Aging Report [definition 124](#page-135-0) [generating 124](#page-135-0) [group and sort criteria 125](#page-136-0) [intended audience 124](#page-135-0) [page break criteria 125](#page-136-0) [Report Layout 125](#page-136-0)[, 129](#page-140-0) Inventory Aging Report for Inventory Aging Less than 1 Month [additional setup required 129](#page-140-0) Inventory Aging Report for Inventory Aging Less Than 1 Month [group and sort criteria 129](#page-140-0) [page break criteria 129](#page-140-0) Inventory Audit Report [additional setup required 132](#page-143-0) [criteria 132](#page-143-0) [definition 132](#page-143-0) [generating 132](#page-143-0) [group and sort criteria 132](#page-143-0) [intended audience 132](#page-143-0) [layout 132](#page-143-0) [page break criteria 132](#page-143-0) Inventory Balance Report [additional setup required 139](#page-150-0) [criteria 139](#page-150-0)[, 325](#page-336-0) [definition 138](#page-149-0) [generating 139](#page-150-0) [group and sort criteria 139](#page-150-0) [intended audience 138](#page-149-0) [layout 139](#page-150-0)[, 256](#page-267-0) [page break criteria 139](#page-150-0) Inventory Hold Report [additional setup required 144](#page-155-0) [criteria 144](#page-155-0) [definition 144](#page-155-0)

Inventory Hold Report *(continued)* [generating 144](#page-155-0) [group and sort criteria 144](#page-155-0) [intended audience 144](#page-155-0) [layout 144](#page-155-0) [page break criteria 144](#page-155-0) [Inventory Hold Type field 145](#page-156-0) [Inventory Status field 145](#page-156-0) Item Attribute Setup Report [criteria 47](#page-58-0) [definition 46](#page-57-0) [generating 47](#page-58-0) [intended audience 46](#page-57-0) [layout 49](#page-60-0) [Item Attribute Setup Report, All](#page-58-0) [Items 47](#page-58-0) [additional setup required 49](#page-60-0) [group and sort criteria 49](#page-60-0) [page break criteria 49](#page-60-0) [Item Attribute Setup Report, Items In](#page-63-0) [Inventory and PO/Shipment 52](#page-63-0) [Item Attribute Setup Report, Only Items](#page-60-0) [In Inventory 49](#page-60-0) [Item Attribute Setup Report, Only Items](#page-62-0) [In PO/Shipment 51](#page-62-0) [Item ID field 134](#page-145-0)[, 157](#page-168-0) Item Inventory across Nodes report [generating 152](#page-163-0) Item Inventory across Nodes Report [definition 152](#page-163-0) [group and sort criteria 153](#page-164-0) [intended audience 152](#page-163-0) [page break criteria 153](#page-164-0) Item Inventory Across Nodes Report [additional setup required 153](#page-164-0) [criteria 152](#page-163-0) [layout 153](#page-164-0) Item Inventory Report [additional setup required 156](#page-167-0) [criteria 156](#page-167-0) [definition 156](#page-167-0) [generating 156](#page-167-0) [group and sort criteria 156](#page-167-0) [intended audience 156](#page-167-0) [layout 156](#page-167-0) [page break criteria 156](#page-167-0) Item Tag No Report [definition 160](#page-171-0) [generating 160](#page-171-0) [group and sort criteria 160](#page-171-0) [intended audience 160](#page-171-0) [page break criteria 160](#page-171-0) Item Tag No. Report [additional setup required 160](#page-171-0) [criteria 160](#page-171-0) [layout 160](#page-171-0) [Item Velocity Detail Report 170](#page-181-0) [group and sort criteria 172](#page-183-0) [layout 172](#page-183-0) [page break criteria 172](#page-183-0) Item Velocity Report [additional setup required 169](#page-180-0) [criteria 168](#page-179-0) [generating 168](#page-179-0) [group and sort criteria 169](#page-180-0) [intended audience 168](#page-179-0) [layout 169](#page-180-0)

Item Velocity Report *(continued)* [page break criteria 169](#page-180-0)

# **L**

[Load No. field 244](#page-255-0) [Location field 134](#page-145-0) Location Inventory Detail Report [additional setup required 174](#page-185-0) [criteria 174](#page-185-0) [definition 174](#page-185-0) [generating 174](#page-185-0) [group and sort criteria 174](#page-185-0) [intended audience 174](#page-185-0) [layout 174](#page-185-0) [page break criteria 174](#page-185-0) Location Inventory Report [definition 179](#page-190-0) Location Inventory Summary Report [additional setup required 181](#page-192-0) [criteria 180](#page-191-0) [generating 180](#page-191-0) [group and sort criteria 181](#page-192-0) [intended audience 179](#page-190-0) [layout 180](#page-191-0) [page break criteria 181](#page-192-0) [Location Size Code field 122](#page-133-0)[, 211](#page-222-0) [Location/SKU Mismatch Detail](#page-196-0) [Report 185](#page-196-0) Location/SKU Mismatch Report [group and sort criteria 184](#page-195-0)[, 187](#page-198-0) [page break criteria 184](#page-195-0)[, 187](#page-198-0) Location/SKU Velocity Mismatch Detail Report [layout 187](#page-198-0) Location/SKU Velocity Mismatch Report [additional setup required 184](#page-195-0) [criteria 183](#page-194-0) [definition 183](#page-194-0) [generating 183](#page-194-0) [intended audience 183](#page-194-0) [layout 184](#page-195-0) Location(s) with  $%$  Utilization «= [field 208](#page-219-0) [Look for Cancel Dates Upto field 317](#page-328-0) [Lot No. Discrepancy field 54](#page-65-0)

# **M**

[Manifest Date field 288](#page-299-0)

# **N**

[No of Working Days Per Week field 354](#page-365-0) [Node field 31](#page-42-0)[, 72](#page-83-0)[, 80](#page-91-0)[, 366](#page-377-0) Node Inventory Valuation Report [additional setup required 190](#page-201-0) [criteria 189](#page-200-0) [definition 189](#page-200-0) [generating 189](#page-200-0) [group and sort criteria 190](#page-201-0) [intended audience 189](#page-200-0) [layout 190](#page-201-0) [page break criteria 190](#page-201-0)

# **O**

On Time Shipment Report [additional setup required 252](#page-263-0) [criteria 251](#page-262-0) [definition 251](#page-262-0) [generating 251](#page-262-0) [group and sort criteria 252](#page-263-0) [intended audience 251](#page-262-0) [layout 252](#page-263-0) [page break criteria 252](#page-263-0) [On\\_Freeze\\_for\\_Picking field 145](#page-156-0) [Order # field 63](#page-74-0) Order Billing Summary Report [additional setup required 256](#page-267-0) [criteria 255](#page-266-0) [definition 255](#page-266-0) [generating 255](#page-266-0) [group and sort criteria 256](#page-267-0) [intended audience 255](#page-266-0) [page break criteria 256](#page-267-0) [Order Cycle Time Detail Report 269](#page-280-0) [group and sort criteria 270](#page-281-0) [page break criteria 270](#page-281-0) Order Cycle Time KPI Report [additional setup required 267](#page-278-0) [criteria 266](#page-277-0) [layout 267](#page-278-0)[, 270](#page-281-0) Order Cycle Time Report [definition 266](#page-277-0) [generating 266](#page-277-0) [group and sort criteria 267](#page-278-0) [intended audience 266](#page-277-0) [page break criteria 267](#page-278-0) [Order Cycle Time Report Beyond 2X](#page-284-0) [hours 273](#page-284-0) [Order Cycle Time Report Within 2X](#page-284-0) [hours 273](#page-284-0) [Order Cycle Time Report Within X](#page-281-0) [hours 270](#page-281-0) [Order Date field 256](#page-267-0) [Order No field 275](#page-286-0) Order Shipment Report [additional setup required 274](#page-285-0) [criteria 274](#page-285-0) [definition 273](#page-284-0) [generating 274](#page-285-0) [group and sort criteria 274](#page-285-0) [intended audience 273](#page-284-0) [layout 274](#page-285-0) [page break criteria 274](#page-285-0) Outbound Labor Requirements Report [report criteria 278](#page-289-0) [report layout 279](#page-290-0) Outbound Labour Requirements Report [definition 278](#page-289-0) [generating 278](#page-289-0) [group and sort criteria 279](#page-290-0) [intended audience 278](#page-289-0) [page break criteria 279](#page-290-0) [Outbound Order Billing Detail](#page-271-0) [Report 260](#page-271-0) [definition 262](#page-273-0) [group and sort criteria 262](#page-273-0) [layout 262](#page-273-0) [page break criteria 262](#page-273-0) [Outbound Order Lines Billing Detail](#page-273-0) [Report 262](#page-273-0)

[Outbound Order Lines Billing Detail](#page-273-0) Report *[\(continued\)](#page-273-0)* [definition 264](#page-275-0) [group and sort criteria 264](#page-275-0) [layout 264](#page-275-0) [page break criteria 264](#page-275-0) [Outbound Shipment Billing Detail](#page-317-0) [Report 306](#page-317-0) [definition 308](#page-319-0) [group and sort criteria 308](#page-319-0) [layout 308](#page-319-0) [page break criteria 308](#page-319-0) [Outbound Shipment Line Billing Detail](#page-319-0) [Report 308](#page-319-0) [definition 310](#page-321-0) [group and sort criteria 310](#page-321-0) [page break criteria 310](#page-321-0) Outbound Shipment Lines Billing Detail Report [layout 310](#page-321-0)

# **P**

Pack and Hold Shipments Report [additional setup required 284](#page-295-0) [report criteria 283](#page-294-0) [report layout 284](#page-295-0) Pack And Hold Shipments Report [definition 283](#page-294-0) [generating 283](#page-294-0) [group and sort criteria 284](#page-295-0) [intended audience 283](#page-294-0) [page break criteria 284](#page-295-0) Parcel Manifest Report [additional setup required 287](#page-298-0) [definition 287](#page-298-0) [generating 287](#page-298-0) [group and sort criteria 287](#page-298-0) [intended audience 287](#page-298-0) [page break criteria 287](#page-298-0) [report criteria 287](#page-298-0) [report layout 287](#page-298-0) [Partially Full Location\(s\) Detail](#page-229-0) [Report 218](#page-229-0) [group and sort criteria 220](#page-231-0) [layout 220](#page-231-0) [page break criteria 220](#page-231-0) [Participant Active As On Date field 194](#page-205-0) [Participant Buyer Detail 196](#page-207-0) Participant Detail Report, Buyer [group and sort criteria 198](#page-209-0) [page break criteria 198](#page-209-0) [Report layout 198](#page-209-0) [Participant Detail Report, Carrier 202](#page-213-0) [group and sort criteria 202](#page-213-0)[, 204](#page-215-0) [layout 204](#page-215-0) [page break criteria 202](#page-213-0)[, 204](#page-215-0) [Participant Detail Report, Enterprise 194](#page-205-0) [group and sort criteria 196](#page-207-0) [layout 196](#page-207-0) [page break criteria 196](#page-207-0) [Participant Detail Report, Seller 198](#page-209-0) [group and sort criteria 200](#page-211-0) [layout 200](#page-211-0) [page break criteria 200](#page-211-0) Participant List Report [additional setup required 194](#page-205-0)

Participant List Report *(continued)* [definition 193](#page-204-0) [generating 193](#page-204-0) [group and sort criteria 194](#page-205-0) [intended audience 193](#page-204-0) [page break criteria 194](#page-205-0) [Report Criteria 193](#page-204-0) [Report layout 194](#page-205-0) Participant Node Detail Report [definition 200](#page-211-0) [PDF \(Portable Document Format\) 22](#page-33-0) [Portable Document Format \(PDF\) 10](#page-21-0) [Product Class field 154](#page-165-0) [Product Line field 48](#page-59-0)[, 81](#page-92-0)[, 93](#page-104-0)[, 154](#page-165-0) [Purchase Order \(PO\) 18](#page-29-0) [Putaway Cycle Time \(Hrs\) field 36](#page-47-0)

**R**

[Reason Code field 81](#page-92-0) [Receipt Date field 35](#page-46-0) Receipt Detail Report [additional setup required 62](#page-73-0) [criteria 61](#page-72-0) [definition 61](#page-72-0) [generating 61](#page-72-0) [group and sort criteria 62](#page-73-0) [intended audience 61](#page-72-0) [layout 62](#page-73-0) [page break criteria 62](#page-73-0) Receipt Discrepancy Report [additional setup required 53](#page-64-0) [criteria 52](#page-63-0) [definition 52](#page-63-0) [generating 52](#page-63-0) [group and sort criteria 53](#page-64-0) [intended audience 52](#page-63-0) [layout 53](#page-64-0) [page break criteria 53](#page-64-0) Receipt Summary Report [additional setup required 67](#page-78-0) [criteria 66](#page-77-0) [definition 66](#page-77-0) [generating 66](#page-77-0) [group and sort criteria 67](#page-78-0) [intended audience 66](#page-77-0) [layout 67](#page-78-0) [page break criteria 67](#page-78-0) [Receiving Node field 244](#page-255-0) Replenishment Status Report [additional setup required 292](#page-303-0) [criteria 291](#page-302-0) [generating 291](#page-302-0) [group and sort criteria 292](#page-303-0) [intended audience 291](#page-302-0) [layout 292](#page-303-0) [page break criteria 292](#page-303-0) Report creation [adding query items 373](#page-384-0) [choosing a template 373](#page-384-0) [running report 373](#page-384-0) [saving report 373](#page-384-0) [specifying package 373](#page-384-0) Report creation rules [adding new reports 373](#page-384-0) [Report Generation Level field 73](#page-84-0) report layout Cognos BI Server 8.0 [icons 11](#page-22-0) [group totals 11](#page-22-0) [hyperlinks to drill-down reports 11](#page-22-0) [page break criteria 11](#page-22-0) [report data 11](#page-22-0) [report header 11](#page-22-0) [search parameters 11](#page-22-0) [summary totals 11](#page-22-0) [user information 11](#page-22-0) [enterprise user 11](#page-22-0) [node user 11](#page-22-0) [Report layout component 372](#page-383-0) [Report Level field 24](#page-35-0) Report Studio [standard reports 370](#page-381-0) [user interface 372](#page-383-0) reports [introduction 1](#page-12-0) [Requested Ship Date field 249](#page-260-0) [Requested Shipment Date field 244](#page-255-0) Returns By Reason Code Report [additional setup required 79](#page-90-0) [criteria 79](#page-90-0) [definition 79](#page-90-0) [generating 79](#page-90-0) [group and sort criteria 79](#page-90-0) [intended audience 79](#page-90-0) [layout 79](#page-90-0) [page break criteria 79](#page-90-0)

# **S**

Same Day Pick Pack Percentage Report [additional setup required 296](#page-307-0) Same Day Pick Pack Ship Percentage Report [definition 296](#page-307-0) [generating 296](#page-307-0) [group and sort criteria 296](#page-307-0) [intended audience 296](#page-307-0) [page break criteria 296](#page-307-0) [report criteria 296](#page-307-0) [report layout 296](#page-307-0) [Seller field 54](#page-65-0)[, 63](#page-74-0)[, 239](#page-250-0) [Serial No. field 54](#page-65-0) [service item group field 224](#page-235-0) [Ship Date field 81](#page-92-0)[, 301](#page-312-0)[, 339](#page-350-0) [Shipment # field 63](#page-74-0) Shipment Billing summary Report [intended audience 300](#page-311-0) Shipment Billing Summary Report [additional setup required 300](#page-311-0) [criteria 300](#page-311-0) [definition 71](#page-82-0)[, 300](#page-311-0) [group and sort criteria 300](#page-311-0) Inbound [generating 71](#page-82-0) [layout 300](#page-311-0) Outbound [generating 300](#page-311-0) [page break criteria 300](#page-311-0) Shipment Details Report [group and sort criteria 39](#page-50-0) [layout 39](#page-50-0) [page break criteria 39](#page-50-0)

[Shipment Details Report For Putaway](#page-52-0) [beyond 2X hrs 41](#page-52-0) [Shipment Details Report For Putaway in](#page-52-0) [2X hrs 41](#page-52-0) [Shipment Details Report For Total](#page-47-0) [Shipments 36](#page-47-0) Shipment Fill Rate Monthly Report [additional setup required 313](#page-324-0) [criteria 312](#page-323-0) [definition 312](#page-323-0) [generating 312](#page-323-0) [group and sort criteria 313](#page-324-0) [intended audience 312](#page-323-0) [layout 313](#page-324-0) [page break criteria 313](#page-324-0) Shipment Fill Rate Report [generating 325](#page-336-0) Shipment Mode [field 333](#page-344-0) [Shipment Mode field 239](#page-250-0)[, 244](#page-255-0)[, 339](#page-350-0) Shipment Shortage Report [additional setup required 322](#page-333-0) [definition 320](#page-331-0) [generating 320](#page-331-0) [group and sort criteria 322](#page-333-0) [intended audience 320](#page-331-0) [page break criteria 322](#page-333-0) [report criteria 320](#page-331-0) [report layout 320](#page-331-0) [Shipments Detail Report For Putaway in](#page-50-0) [X hrs 39](#page-50-0) Shipments Near or Past Cancel Date Report [definition 316](#page-327-0) [generating 316](#page-327-0) [group and sort criteria 316](#page-327-0) [intended audience 316](#page-327-0) [page break criteria 316](#page-327-0) [report criteria 316](#page-327-0) [report layout 316](#page-327-0) Shipments Near or Past Cancel Dates [additional setup required 316](#page-327-0) [Show All Items field 48](#page-59-0) [Show Items in Inventory and](#page-59-0) [PO/Shipment field 48](#page-59-0) [Show Items in PO/Shipment field 48](#page-59-0) [Show Shipments with Cancel Date in the](#page-329-0) [Past field 318](#page-329-0) [Sort By field 326](#page-337-0) Space Consolidation Report [additional setup required 206](#page-217-0) [criteria 206](#page-217-0) [definition 206](#page-217-0) [generating 206](#page-217-0) [group and sort criteria 206](#page-217-0) [intended audience 206](#page-217-0) [layout 206](#page-217-0) [page break criteria 206](#page-217-0) Space Utilization Report [additional setup required 211](#page-222-0) [criteria 210](#page-221-0) [definition 210](#page-221-0) [generating 210](#page-221-0) [group and sort criteria 211](#page-222-0) [intended audience 210](#page-221-0) [layout 211](#page-222-0) [page break criteria 211](#page-222-0)

[Space Utilization Summary Report 212](#page-223-0) [group and sort criteria 214](#page-225-0) [layout 214](#page-225-0) [page break criteria 214](#page-225-0) Staging Locations Report [definition 324](#page-335-0) [intended audience 324](#page-335-0) Staging Locations Report, Sort by Location [group and sort criteria 326](#page-337-0) [page break criteria 326](#page-337-0) [Staging Locations Report, Sort By](#page-336-0) [Location 325](#page-336-0) [additional setup required 326](#page-337-0) [Staging Locations Report, Sort By](#page-337-0) [Time 326](#page-337-0) [additional setup required 328](#page-339-0) [group and sort criteria 328](#page-339-0) [layout 328](#page-339-0) [page break criteria 328](#page-339-0) [Start No Earlier Than field 224](#page-235-0) [Starting up Cognos Report Studio 370](#page-381-0) [Statistics Date field 239](#page-250-0) [Status field 244](#page-255-0) [Stock Keeping Unit \(SKU\) 19](#page-30-0)

# **T**

[Tag Identifiers field 162](#page-173-0)[, 176](#page-187-0) [Tag No field 161](#page-172-0) [Tag# field 176](#page-187-0) [Task Type field 135](#page-146-0)[, 358](#page-369-0) The Await Material Report, Shipment Details [report layout 25](#page-36-0) The Dedicated Locations Activity Report, Locations With Replenishment 1-5 [group and sort criteria 118](#page-129-0) [page break criteria 118](#page-129-0) The Inbound Shipment Lines Billing Report [definition 306](#page-317-0) The Inventory Aging Detail Report for Inventory Aging Less than 1 Month [definition 129](#page-140-0) The Participant Detail Report, Nodes [Report layout 202](#page-213-0) [Time Since Last Activity field 326](#page-337-0) [Transaction Type field 135](#page-146-0)

# **U**

[User ID field 135](#page-146-0)[, 350](#page-361-0)[, 354](#page-365-0) User Productivity Daily Report [additional setup required 344](#page-355-0) [definition 344](#page-355-0) [generating 344](#page-355-0) [group and sort criteria 344](#page-355-0) [intended audience 344](#page-355-0) [page break criteria 344](#page-355-0) [report criteria 344](#page-355-0) [report layout 344](#page-355-0) User Productivity Monthly Report [additional setup required 353](#page-364-0) [definition 352](#page-363-0) [generating 352](#page-363-0)

User Productivity Monthly Report *(continued)* [group and sort criteria 353](#page-364-0) [intended audience 352](#page-363-0) [page break criteria 353](#page-364-0) [report criteria 352](#page-363-0) [report layout 353](#page-364-0) User Productivity Weekly Report [additional setup required 349](#page-360-0) [definition 348](#page-359-0) [generating 348](#page-359-0) [group and sort criteria 349](#page-360-0) [intended audience 348](#page-359-0) [page break criteria 349](#page-360-0) [report criteria 348](#page-359-0) [report layout 349](#page-360-0) [Using Cognos 8 BI 8.4 Application 369](#page-380-0) [Using Report Studio 369](#page-380-0)

# **V**

[Value Added Services \(VAS\) 18](#page-29-0) [Velocity Code field 93](#page-104-0) Vendor Non-Compliance [intended audience 71](#page-82-0) Vendor Non-Compliance report [definition 71](#page-82-0) Vendor Non-Compliance Report [additional setup required 72](#page-83-0) [generating 71](#page-82-0) [group and sort criteria 72](#page-83-0) [page break criteria 72](#page-83-0) [report criteria 72](#page-83-0) Vendor Non-Compliance Report, carrier [report layout 74](#page-85-0) Vendor Non-Compliance, seller [report layout 72](#page-83-0)

# **W**

Warehouse Activity Completion Report [additional setup required 357](#page-368-0)[, 360](#page-371-0) [criteria 356](#page-367-0)[, 360](#page-371-0) [definition 356](#page-367-0) [generating 356](#page-367-0)[, 360](#page-371-0) [group and sort criteria 357](#page-368-0)[, 360](#page-371-0) [intended audience 356](#page-367-0)[, 360](#page-371-0) [layout 357](#page-368-0)[, 360](#page-371-0) [page break criteria 357](#page-368-0)[, 360](#page-371-0) [Wave No field 326](#page-337-0) [Wave No. field 292](#page-303-0) WMS reports [inbound reports 17](#page-28-0) [inventory reports 18](#page-29-0) [outbound reports 20](#page-31-0) [printing 22](#page-33-0) [returns reports 17](#page-28-0) [task reports 20](#page-31-0) [VAS reports 18](#page-29-0) Work Order Report [additional setup required 223](#page-234-0) [report criteria 223](#page-234-0) [Work Order Status field 225](#page-236-0) Work Orders Report [definition 223](#page-234-0) [generating 223](#page-234-0)

Work Orders Report *(continued)* [group and sort criteria 223](#page-234-0) [intended audience 223](#page-234-0) [page break criteria 223](#page-234-0)

# **Z**

[Zone field 86](#page-97-0)

# **Notices**

This information was developed for products and services offered in the U.S.A.

IBM® may not offer the products, services, or features discussed in this document in other countries. Consult your local IBM representative for information on the products and services currently available in your area. Any reference to an IBM product, program, or service is not intended to state or imply that only that IBM product, program, or service may be used. Any functionally equivalent product, program, or service that does not infringe any IBM intellectual property right may be used instead. However, it is the user's responsibility to evaluate and verify the operation of any non-IBM product, program, or service.

IBM may have patents or pending patent applications covering subject matter described in this document. The furnishing of this document does not grant you any license to these patents. You can send license inquiries, in writing, to:

*IBM Director of Licensing*

*IBM Corporation*

*North Castle Drive*

*Armonk, NY 10504-1785*

*U.S.A.*

For license inquiries regarding double-byte character set (DBCS) information, contact the IBM Intellectual Property Department in your country or send inquiries, in writing, to:

*Intellectual Property Licensing*

*Legal and Intellectual Property Law*

*IBM Japan Ltd.*

*19-21, Nihonbashi-Hakozakicho, Chuo-ku*

*Tokyo 103-8510, Japan*

**The following paragraph does not apply to the United Kingdom or any other country where such provisions are inconsistent with local law:** INTERNATIONAL BUSINESS MACHINES CORPORATION PROVIDES THIS PUBLICATION "AS IS" WITHOUT WARRANTY OF ANY KIND, EITHER EXPRESS OR IMPLIED, INCLUDING, BUT NOT LIMITED TO, THE IMPLIED WARRANTIES OF NON-INFRINGEMENT, MERCHANTABILITY OR FITNESS FOR A PARTICULAR PURPOSE. Some states do not allow disclaimer of express or implied warranties in certain transactions, therefore, this statement may not apply to you.

This information could include technical inaccuracies or typographical errors. Changes are periodically made to the information herein; these changes will be incorporated in new editions of the publication. IBM may make improvements and/or changes in the product(s) and/or the program(s) described in this publication at any time without notice.

Any references in this information to non-IBM Web sites are provided for convenience only and do not in any manner serve as an endorsement of those Web sites. The materials at those Web sites are not part of the materials for this IBM product and use of those Web sites is at your own risk.

IBM may use or distribute any of the information you supply in any way it believes appropriate without incurring any obligation to you.

Licensees of this program who wish to have information about it for the purpose of enabling: (i) the exchange of information between independently created programs and other programs (including this one) and (ii) the mutual use of the information which has been exchanged, should contact:

*IBM Corporation*

*J46A/G4*

*555 Bailey Avenue*

*San Jose, CA 95141-1003*

*U.S.A.*

Such information may be available, subject to appropriate terms and conditions, including in some cases, payment of a fee.

The licensed program described in this document and all licensed material available for it are provided by IBM under terms of the IBM Customer Agreement, IBM International Program License Agreement or any equivalent agreement between us.

Any performance data contained herein was determined in a controlled environment. Therefore, the results obtained in other operating environments may vary significantly. Some measurements may have been made on development-level systems and there is no guarantee that these measurements will be the same on generally available systems. Furthermore, some measurements may have been estimated through extrapolation. Actual results may vary. Users of this document should verify the applicable data for their specific environment.

Information concerning non-IBM products was obtained from the suppliers of those products, their published announcements or other publicly available sources. IBM has not tested those products and cannot confirm the accuracy of performance, compatibility or any other claims related to non-IBM products. Questions on the capabilities of non-IBM products should be addressed to the suppliers of those products.

All statements regarding IBM's future direction or intent are subject to change or withdrawal without notice, and represent goals and objectives only.

All IBM prices shown are IBM's suggested retail prices, are current and are subject to change without notice. Dealer prices may vary.
This information is for planning purposes only. The information herein is subject to change before the products described become available.

This information contains examples of data and reports used in daily business operations. To illustrate them as completely as possible, the examples include the names of individuals, companies, brands, and products. All of these names are fictitious and any similarity to the names and addresses used by an actual business enterprise is entirely coincidental.

## COPYRIGHT LICENSE:

This information contains sample application programs in source language, which illustrate programming techniques on various operating platforms. You may copy, modify, and distribute these sample programs in any form without payment to IBM, for the purposes of developing, using, marketing or distributing application programs conforming to the application programming interface for the operating platform for which the sample programs are written. These examples have not been thoroughly tested under all conditions. IBM, therefore, cannot guarantee or imply reliability, serviceability, or function of these programs. The sample programs are provided "AS IS", without warranty of any kind. IBM shall not be liable for any damages arising out of your use of the sample programs.

Each copy or any portion of these sample programs or any derivative work, must include a copyright notice as follows:

© IBM 2012. Portions of this code are derived from IBM Corp. Sample Programs. © Copyright IBM Corp. 2012.

If you are viewing this information softcopy, the photographs and color illustrations may not appear.

## **Trademarks**

IBM, the IBM logo, and ibm.com<sup>®</sup> are trademarks or registered trademarks of International Business Machines Corp., registered in many jurisdictions worldwide. Other product and service names might be trademarks of IBM or other companies. A current list of IBM trademarks is available on the Web at ["Copyright and](http://www.ibm.com/legal/copytrade.shtml) [trademark information"](http://www.ibm.com/legal/copytrade.shtml) at [http://www.ibm.com/legal/copytrade.shtml.](http://www.ibm.com/legal/copytrade.shtml)

Adobe, the Adobe logo, PostScript, and the PostScript logo are either registered trademarks or trademarks of Adobe Systems Incorporated in the United States, and/or other countries.

IT Infrastructure Library is a registered trademark of the Central Computer and Telecommunications Agency which is now part of the Office of Government Commerce.

Intel, Intel logo, Intel Inside, Intel Inside logo, Intel Centrino, Intel Centrino logo, Celeron, Intel Xeon, Intel SpeedStep, Itanium, and Pentium are trademarks or registered trademarks of Intel Corporation or its subsidiaries in the United States and other countries.

Linux is a registered trademark of Linus Torvalds in the United States, other countries, or both.

Microsoft, Windows, Windows NT, and the Windows logo are trademarks of Microsoft Corporation in the United States, other countries, or both.

ITIL is a registered trademark, and a registered community trademark of the Office of Government Commerce, and is registered in the U.S. Patent and Trademark Office.

UNIX is a registered trademark of The Open Group in the United States and other countries.

Java and all Java-based trademarks and logos are trademarks or registered trademarks of Oracle and/or its affiliates.

Cell Broadband Engine is a trademark of Sony Computer Entertainment, Inc. in the United States, other countries, or both and is used under license therefrom.

Linear Tape-Open, LTO, the LTO Logo, Ultrium and the Ultrium Logo are trademarks of HP, IBM Corp. and Quantum in the U.S. and other countries.

Connect Control Center®, Connect:Direct®, Connect:Enterprise®, Gentran®, Gentran®:Basic®, Gentran:Control®, Gentran:Director®, Gentran:Plus®, Gentran:Realtime®, Gentran:Server®, Gentran:Viewpoint®, Sterling Commerce™, Sterling Information Broker®, and Sterling Integrator® are trademarks or registered trademarks of Sterling Commerce™, Inc., an IBM Company.

Other company, product, and service names may be trademarks or service marks of others.

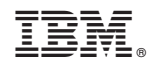

Printed in USA